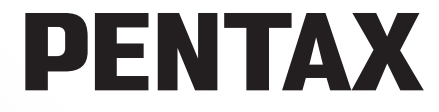

Reflex numérique

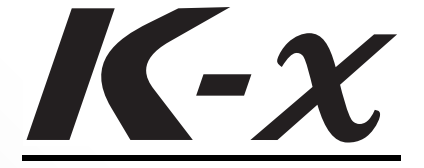

**Mode d'emploi**

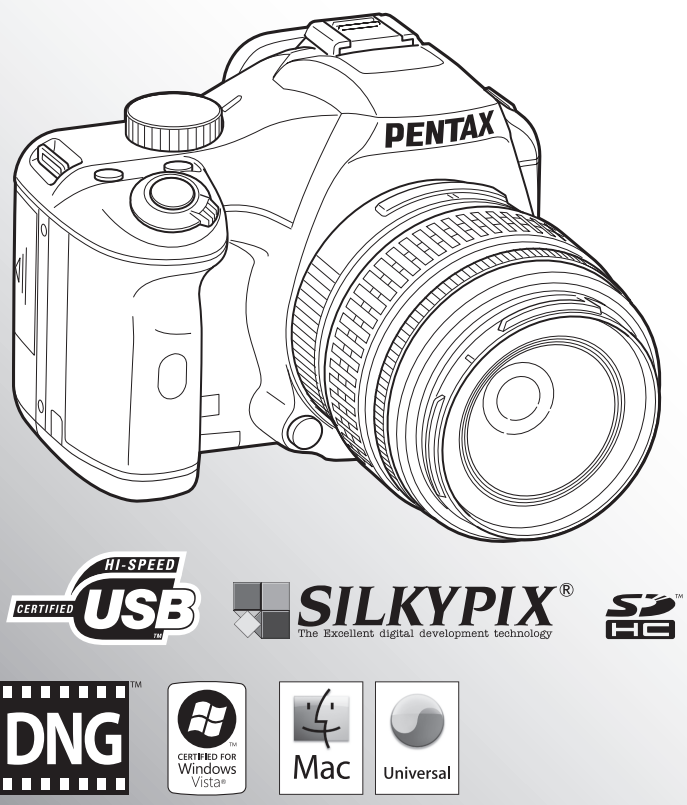

La lecture du mode d'emploi vous permettra de bénéficier d'un fonctionnement optimal de votre appareil.

Merci d'avoir fait l'acquisition de cet appareil numérique PENTAX  $K$ - $\chi$ . Veuillez lire le mode d'emploi préalablement à l'utilisation de l'appareil afin de tirer le meilleur parti des fonctions de ce produit. Ce document, qui est à conserver après lecture, sera un outil précieux pour vous aider à comprendre l'ensemble des caractéristiques de l'appareil.

#### **Objectifs que vous pouvez utiliser**

En général, les objectifs qui peuvent être utilisés avec cet appareil sont les objectifs DA, DA L, D FA et FA J et les objectifs disposant d'une position d'ouverture  $\bf{A}$  (Auto). Pour utiliser tout autre objectif ou accessoire, reportez-vous aux [p.51](#page-52-0) et [p.293](#page-294-0).

#### **Droits d'auteur**

Les images prises à l'aide du  $K - \chi$  destinées à un usage autre que privé ne peuvent être utilisées sans autorisation préalable, tel que défini par le Copyright Act (législation relative aux droits d'auteur en vigueur aux États-Unis). Soyez particulièrement attentif aux restrictions concernant l'usage privé de certains types d'images, prises lors de manifestations ou de spectacles ou destinées à être exposées. Les images prises dans le but d'obtenir des droits d'auteur ne peuvent être utilisées autrement que dans le cadre des droits d'auteur définis par le Copyright Act, et une vigilance particulière est également recommandée à cet égard.

#### **Marques déposées**

PENTAX,  $K - x$  et smc PENTAX sont des marques de fabrique de HOYA CORPORATION.

PENTAX Digital Camera Utility et SDM sont des marques de fabrique de HOYA CORPORATION.

Le logo SDHC  $\sum$  est une marque de fabrique.

Microsoft et Windows sont des marques déposées de Microsoft Corporation aux États-Unis et dans d'autres pays. Windows Vista est une marque déposée ou une marque de fabrique de Microsoft Corporation aux États-Unis et/ou dans d'autres pays. Macintosh et Mac OS sont des marques de fabrique d'Apple Inc., enregistrées aux États-Unis et dans d'autres pays.

Le logo SDHC  $\sum$  est une marque de fabrique.

Ce produit inclut la technologie DNG sous licence d'Adobe Systems Incorporated. Le logo DNG  $\frac{1000}{2000}$  est soit une marque de fabrique déposée soit une marque de fabrique d'Adobe Systems Incorporated aux États-Unis ou dans les autres pays.

Toutes les autres marques ou noms de produits sont des marques déposées de leurs sociétés respectives.

Ce produit est compatible avec PRINT Image Matching III ; les appareils photo numériques, imprimantes et logiciels dotés de la technologie PRINT Image Matching permettent aux utilisateurs de réaliser des photos qui sont plus fidèles à leurs intentions. Certaines fonctions sont indisponibles sur les imprimantes non compatibles avec Print Image Matching III.

Copyright 2001 Seiko Epson Corporation. Tous droits réservés.

PRINT Image Matching est une marque déposée de Seiko Epson Corporation.

Le logo PRINT Image Matching est une marque de fabrique de Seiko Epson Corporation.

#### **À l'attention des utilisateurs de cet appareil**

- N'utilisez pas ou ne conservez pas cet appareil à proximité d'équipements qui génèrent des radiations électromagnétiques ou des champs magnétiques puissants. Des charges statiques ou des champs magnétiques forts produits par les équipements tels que les émetteurs radio peuvent interférer avec l'écran, endommager les données enregistrées sur la carte mémoire ou affecter les circuits internes du produit et entraîner un dysfonctionnement de l'appareil.
- L'écran à cristaux liquides utilisé pour l'écran a été conçu grâce à une technologie de très haute précision. Bien que le taux de pixels effectifs soit d'au minimum 99,99 %, il est possible que 0,01 % ou moins des pixels restent inactifs ou au contraire soient actifs alors qu'ils ne devraient pas l'être. Ceci n'a toutefois aucune incidence sur l'image enregistrée.
- Il est possible que les illustrations et l'écran d'affichage de l'écran figurant dans le présent manuel diffèrent du produit réel.

## <span id="page-2-0"></span>**Utilisation de votre appareil en toute sécurité**

Nous avons tout mis en œuvre au cours de la conception de cet appareil pour en assurer l'utilisation en toute sécurité. Nous vous demandons donc d'être particulièrement vigilants quant aux points précédés des symboles suivants.

**Danger** Ce symbole indique que le non-respect de ce point peut engendrer des blessures corporelles graves.

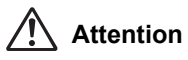

Ce symbole indique que le non-respect de ce point peut provoquer des blessures corporelles mineures à moyennement graves ou des dégâts matériels.

#### **À propos de votre appareil**

## **Danger**

- N'essayez jamais de démonter ou de modifier l'appareil. L'appareil contient des pièces sous haute tension et il existe un risque de décharge électrique.
- N'essayez jamais de toucher les parties internes de l'appareil visibles à la suite d'une chute ou pour toute autre raison car il existe un risque de décharge électrique.
- Il est dangereux d'enrouler la courroie de l'appareil autour du cou. Soyez particulièrement vigilant avec les enfants en bas âge.
- Ne regardez jamais directement le soleil à travers le viseur lorsque le téléobjectif est monté car cela peut s'avérer très dangereux pour votre vue et, en particulier, provoquer une cécité.
- Retirez immédiatement les piles de l'appareil ou débranchez l'adaptateur secteur et contactez votre centre de réparation PENTAX le plus proche en cas de fumée, d'odeur suspecte ou d'un quelconque dysfonctionnement. Le fait de continuer à utiliser l'appareil peut entraîner un incendie ou une décharge électrique.
- Ne placez pas votre doigt sur le flash lors de son déclenchement sous peine de vous brûler.
- Ne recouvrez pas le flash de vos vêtements lors de son déclenchement sous peine de décolorer ceux-ci.
- Certaines parties de l'appareil chauffent pendant son utilisation. De légères brûlures sont possibles en cas de maniement prolongé.
- Si l'écran est endommagé, faites attention aux morceaux de verre. De même, veillez à ce que le cristal liquide n'entre pas en contact avec la peau, les yeux ou la bouche.
- En fonction de facteurs qui sont propres à chaque individu ou de la condition physique de chacun, l'utilisation de l'appareil photo peut provoquer des démangeaisons, des éruptions ou des cloques. En présence de troubles anormaux, cessez l'utilisation de l'appareil et prenez immédiatement un avis médical.

#### **À propos des types de piles**

## **Danger**

• En cas de fuite des piles et de contact avec les yeux, ne les frottez pas. Rincez-les à l'eau claire et consultez immédiatement un médecin.

## **Attention**

- Cet appareil nécessite quatre piles alcalines AA, lithium AA ou Ni-MH AA. N'utilisez pas de piles autres que celles spécifiées ici, sous peine d'entraîner un mauvais fonctionnement de l'appareil. De même, les piles risqueraient de se rompre et de provoquer un incendie.
- Des piles alcalines AA et lithium AA ne peuvent être rechargées. Ne démontez pas les piles et ne tentez pas de charger des piles non rechargeables car cela vous exposerait à un risque d'explosion ou de fuite.
- Respectez les repères de polarité (+) et (–) figurant sur l'appareil et les piles, sous peine d'incendie ou d'explosion.
- Ne les remplacez pas par des piles de marques, capacités ou types différents. De même, ne mélangez pas piles usagées et neuves, car elles risqueraient d'exploser et de provoquer un incendie.
- N'essayez jamais de démonter ni de mettre en court-circuit les piles. Ne les jetez jamais dans un feu, elles pourraient exploser ou s'enflammer.
- Ne chargez jamais des piles autres que les piles Ni-MH rechargeables car elles pourraient exploser ou s'enflammer. seules les piles Ni-MH peuvent être rechargées.
- Un contact avec la peau ou les vêtements peut provoquer une irritation. Lavez les zones affectées avec de l'eau.
- Retirez immédiatement les piles de l'appareil si elles chauffent ou commencent à fumer. Veillez à ne pas vous brûler pendant cette opération.

#### **À propos de la carte mémoire SD**

## **Danger**

• Afin d'éviter tout risque d'ingestion accidentelle, maintenez les cartes mémoire SD hors de portée des jeunes enfants ; faites immédiatement appel à un médecin en cas d'ingestion accidentelle.

### **À propos de l'adaptateur secteur**

## **Danger**

• Veillez à utiliser l'adaptateur secteur exclusivement conçu pour ce produit, de tension et voltage correspondant à l'appareil. Il existe un risque d'incendie, de décharge électrique ou de détérioration de l'appareil en cas d'utilisation d'un adaptateur secteur autre que celui spécifié ou de tension et de voltage différents.

## **Attention**

- Ne posez pas d'objet lourd sur le cordon d'alimentation secteur, ne laissez pas d'objet lourd choir sur ce cordon et évitez toute déformation excessive susceptible de le détériorer. Si le cordon d'alimentation secteur est endommagé, contactez un centre de réparation PENTAX.
- Ne touchez pas ou ne mettez pas en court-circuit l'extrémité du cordon d'alimentation secteur alors que celui-ci est branché.
- Ne branchez pas ou ne débranchez pas le cordon d'alimentation secteur avec les mains mouillées. Cela pourrait provoquer une décharge électrique.
- Une chute du produit ou un choc violent pourrait entraîner un dysfonctionnement de l'équipement.
- Pour limiter les risques, n'utilisez que des cordons d'alimentation électrique certifiés CSA/ UL de type SPT-2 ou supérieur, fil cuivre de calibre AWG 18, munis à une extrémité d'une prise mâle moulée (de configuration NEMA) et à l'autre extrémité d'un connecteur femelle moulé (de configuration non industrielle CEI) ou équivalent.

## <span id="page-4-0"></span>**Précautions d'utilisation**

#### **Avant d'utiliser votre appareil photo**

- Lorsque vous voyagez, munissez-vous de la liste du réseau de service après-vente international incluse dans la boîte. Elle vous sera utile en cas de problèmes.
- Lorsque l'appareil n'a pas été utilisé pendant une longue période, vérifiez qu'il fonctionne toujours correctement, notamment avant de prendre des photos importantes (telles que des photos de mariage ou de voyages). Le contenu des enregistrements ne peut être garanti si l'enregistrement, la lecture ou le transfert des données vers un ordinateur, etc. n'est pas possible en raison d'un dysfonctionnement de votre appareil ou du support d'enregistrement (carte mémoire SD), etc.

#### **Précautions de transport et d'utilisation de votre appareil**

- Évitez de soumettre l'appareil à des températures ou des taux d'humidité élevés. Ne le laissez pas à l'intérieur d'un véhicule où des températures très importantes sont possibles.
- Assurez-vous que l'appareil n'est pas soumis à des vibrations importantes, à des chocs ou à de fortes pressions. Protégez-le par un sac matelassé lorsque vous le transportez en voiture, moto ou bateau, etc.
- La fourchette de température d'utilisation de l'appareil est comprise entre 0 °C et 40 °C.
- L'écran risque de s'assombrir à température élevée mais redevient normal à une température normale.
- L'écran peut réagir plus lentement par basse température. Ceci fait partie des propriétés de tout écran à cristaux liquides et ne constitue pas un dysfonctionnement.
- Les brusques changements de température peuvent entraîner la formation de gouttelettes de condensation à l'intérieur comme à l'extérieur de l'appareil. Dans un tel cas, mettez l'appareil dans votre sac ou un sac en plastique. Sortez-le uniquement lorsque la différence entre température de l'appareil et température ambiante est stabilisée.
- Veillez à ce qu'aucun élément étranger, terre, sable, poussière, eau, gaz, sel, etc. ne pénètre dans l'appareil car il pourrait l'endommager. Essuyez toute goutte d'eau éventuellement présente sur l'appareil.
- N'appuyez pas fortement sur l'écran car cela pourrait l'endommager ou conduire à un dysfonctionnement.
- Veillez à ne pas trop serrer la vis dans l'écrou de trépied lorsqu'un trépied est utilisé.

#### **Nettoyage de l'appareil**

- N'utilisez jamais de solvants tels que diluants, alcool ou essence pour nettoyer l'appareil. Ceci peut entraîner une décoloration.
- Utilisez un pinceau pour dépoussiérer l'objectif ou le viseur. N'utilisez jamais d'aérosol pour le nettoyage car cela pourrait endommager l'objectif.
- Le capteur CMOS étant une pièce de précision, veuillez contacter le service après-vente PENTAX pour un nettoyage professionnel. (Cette prestation est payante.)

#### **Rangement de l'appareil**

• Évitez de stocker l'appareil dans une pièce où se trouvent des conservateurs ou des produits chimiques. Le stockage à des températures ou des taux d'humidité élevés peut provoquer la formation de moisissures. Retirez l'appareil de son étui et rangez-le dans un endroit sec et bien aéré.

#### **Autres précautions**

- Pour que votre appareil conserve ses performances optimales, nous vous conseillons de le faire réviser tous les ans ou tous les deux ans.
- Reportez-vous aux [« Précautions d'utilisation d'une carte mémoire SD » \(p.47\)](#page-48-0) pour la carte mémoire SD.
- Veuillez noter que la suppression des données enregistrées sur une carte mémoire SD ou le formatage d'une carte mémoire SD à l'aide d'un appareil photo ou d'un ordinateur ne supprime pas nécessairement les données qui pourraient éventuellement être récupérées grâce à certains logiciels disponibles dans le commerce. Dans tous les cas, vous êtes seul responsable de la manipulation et de la gestion de ces données.

#### **À propos de l'enregistrement de ce produit**

Afin de vous fournir un meilleur service, nous vous recommandons de compléter le formulaire d'enregistrement du produit, que vous trouverez sur le CD-ROM livré avec l'appareil ou sur le site PENTAX. Veuillez vous reporter à [p.283](#page-284-0) pour les détails. Nous vous remercions de votre collaboration.

#### **Aide-mémoire**

## <span id="page-8-0"></span>**Table des matières**

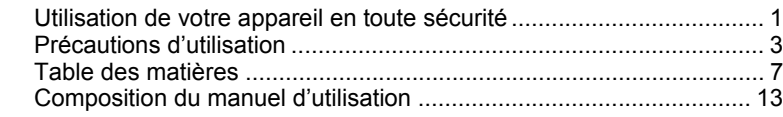

## **[Avant d'utiliser votre appareil photo 15](#page-16-0)**

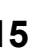

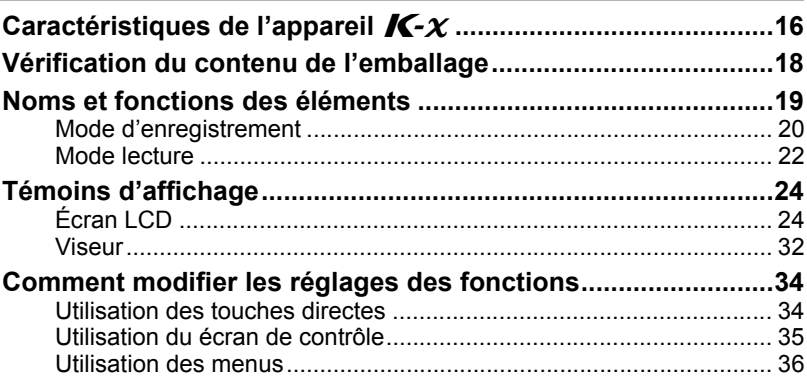

## **[Préparation de l'appareil 39](#page-40-0)**

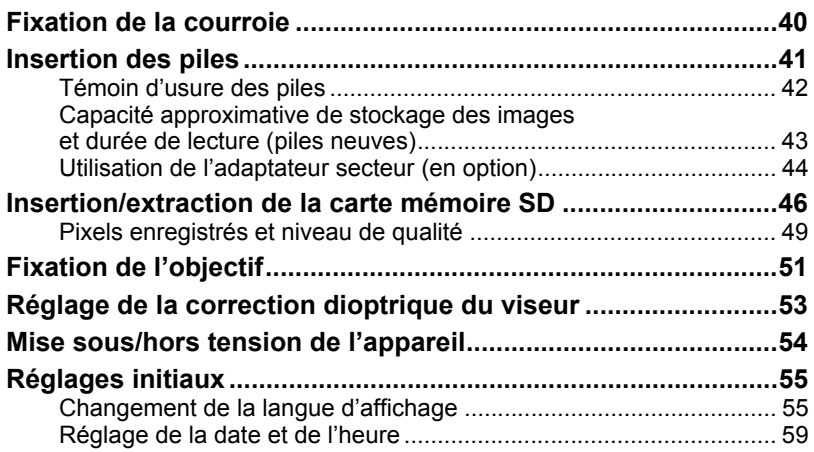

## **[Opérations de base 61](#page-62-0)**

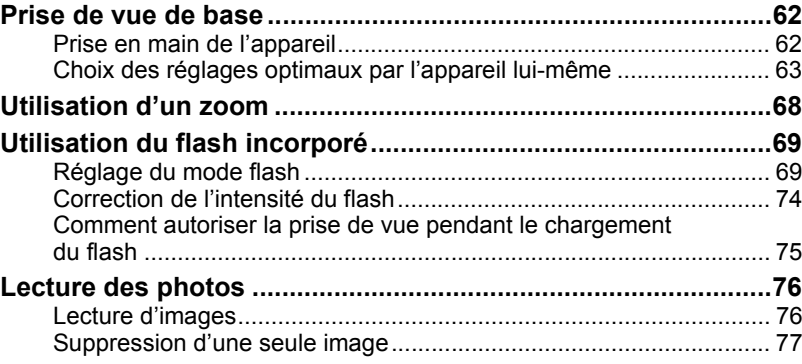

## **[Fonctions de prise de vues 79](#page-80-0)**

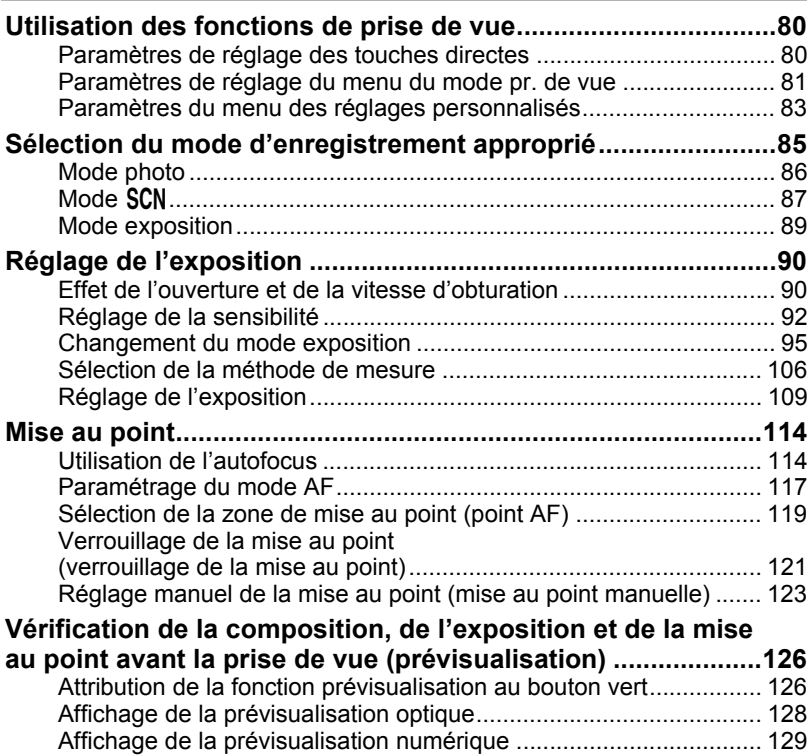

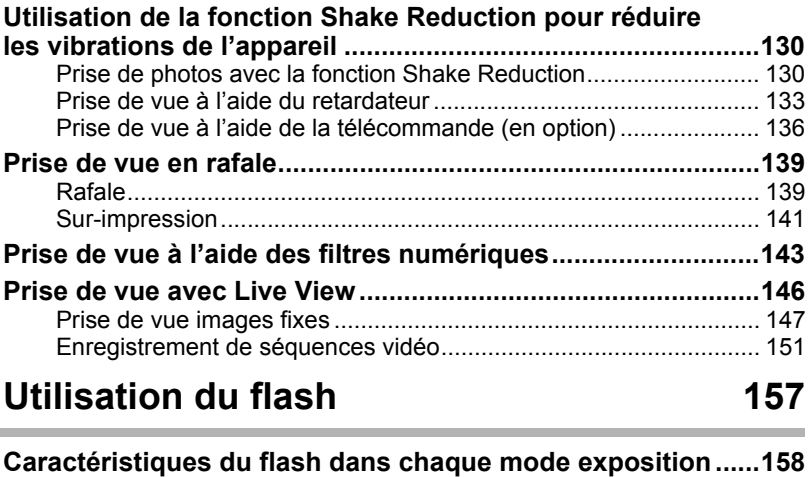

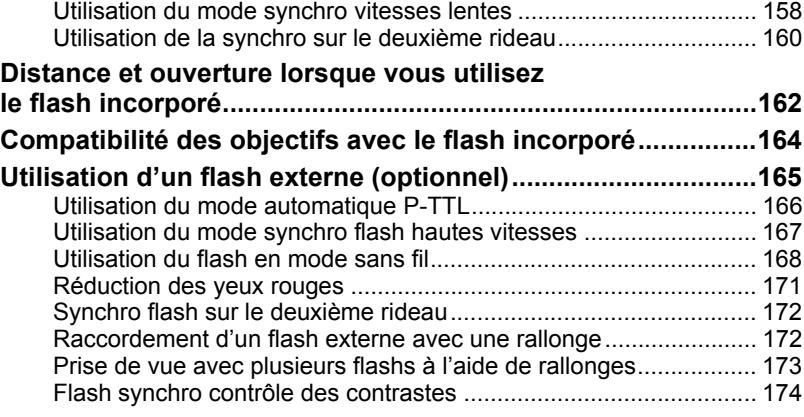

## **[Réglages de prise de vue 175](#page-176-0)**

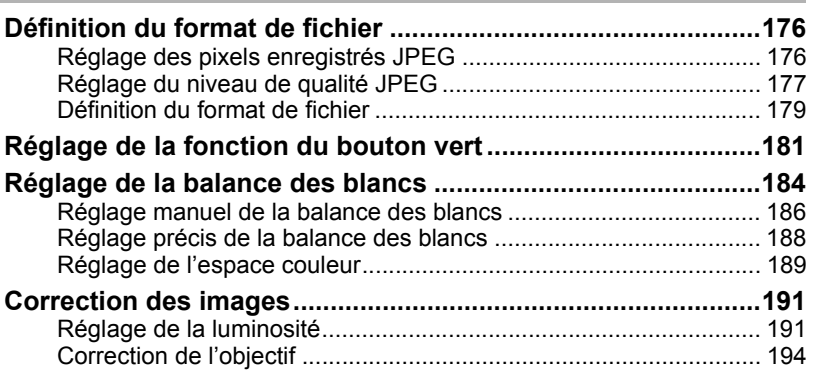

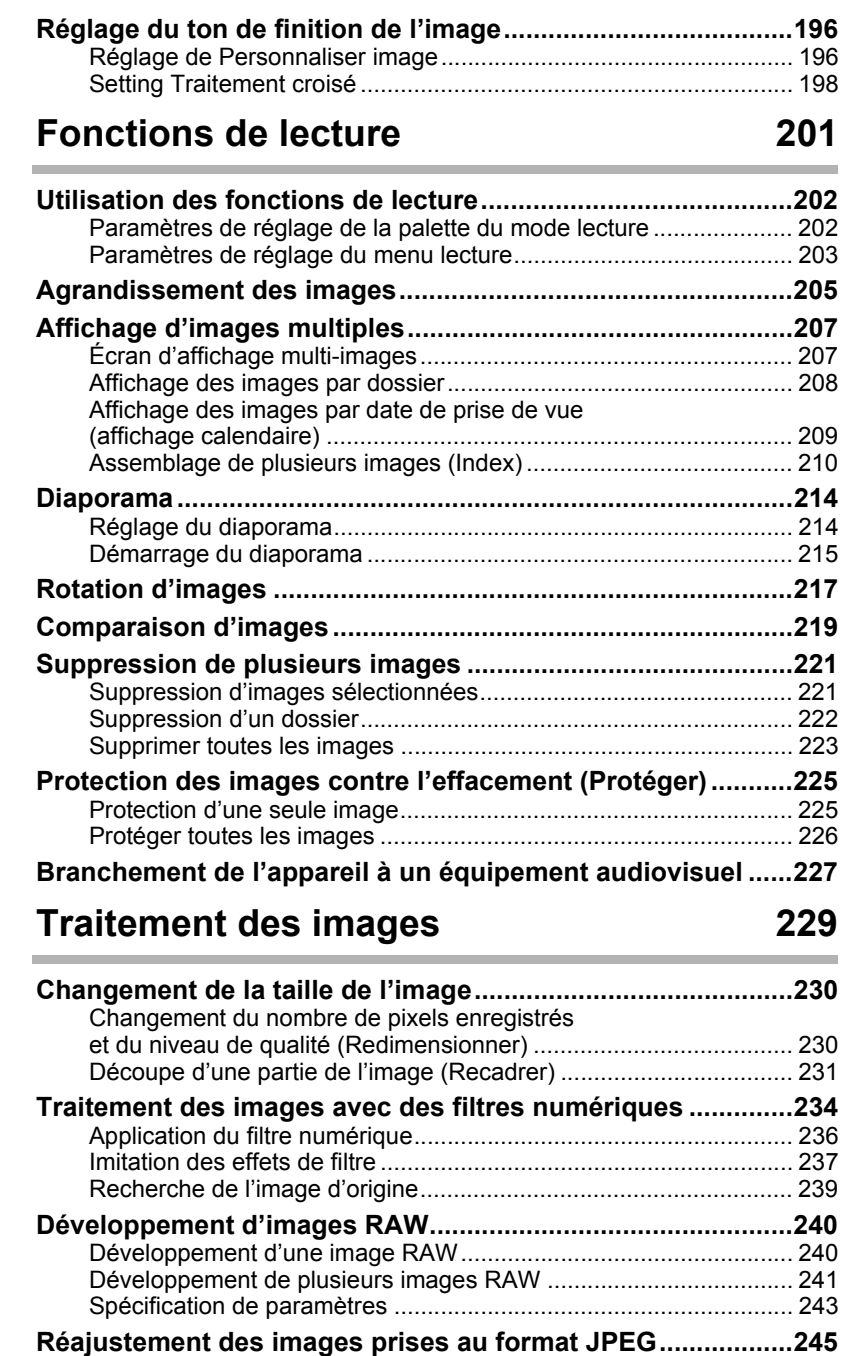

## **Changement de réglages [supplémentaires 247](#page-248-0)**

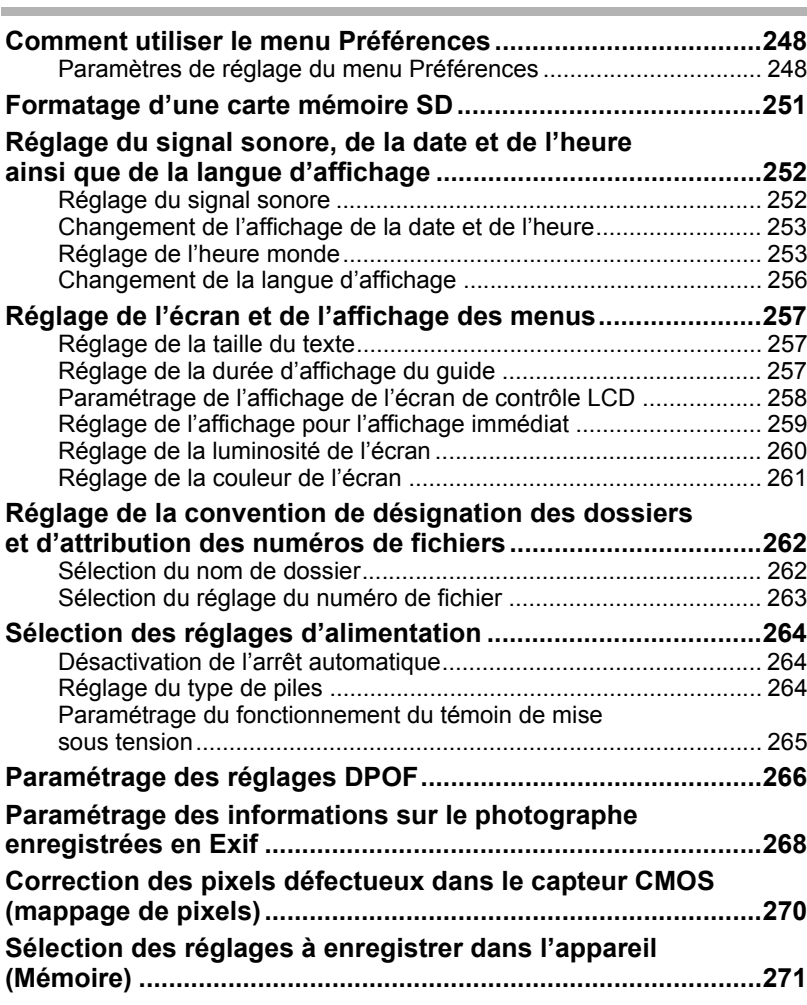

## **[Branchement aux ordinateurs 273](#page-274-0)**

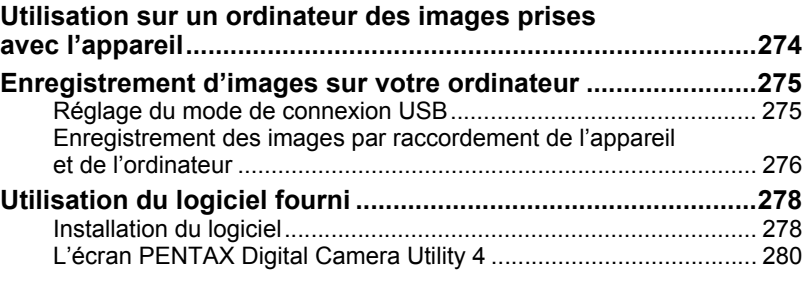

## **[Annexe 285](#page-286-0)**

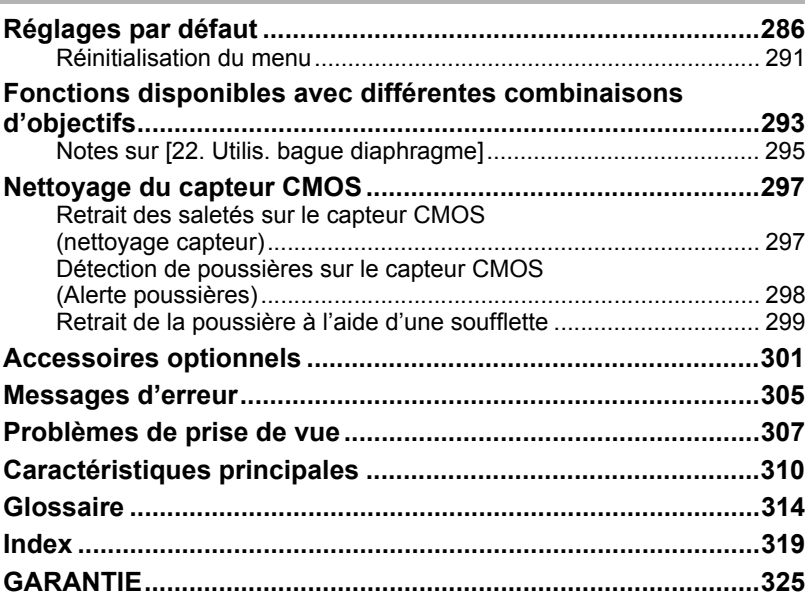

## <span id="page-14-0"></span>**Composition du manuel d'utilisation**

Ce mode d'emploi est constitué des chapitres suivants.

#### **1 [Avant d'utiliser votre appareil photo](#page-16-1)**

Décrit les caractéristiques, les accessoires et les noms et fonctions des différentes parties de l'appareil photo.

#### **2 [Préparation de l'appareil](#page-40-1)**

Décrit les premières étapes, de l'achat de l'appareil à la réalisation des premières photos. Il est important que vous en preniez connaissance et que vous suiviez les instructions qui y sont données.

#### **3 [Opérations de base](#page-62-1)**

Explique la procédure pour prendre des photos et les lire.

#### **4 [Fonctions de prise de vues](#page-80-1)**

Explique comment régler les fonctions de prise de vue de l'appareil.

#### **5 [Utilisation du flash](#page-158-1)**

Indique comment utiliser le flash intégré et les flashs externes.

#### **6 [Réglages de prise de vue](#page-176-1)**

Décrit les procédures permettant de configurer le traitement des images et paramétrer le format de fichier.

#### **7 [Fonctions de lecture](#page-202-1)**

Présente la procédure pour lire les images, les supprimer ou les protéger.

#### **8 [Traitement des images](#page-230-1)**

Explique la procédure pour modifier la taille des images, utiliser les filtres image et traiter les photos prises au format RAW.

#### **9 [Changement de réglages supplémentaires](#page-248-1)**

Décrit la procédure pour modifier les réglages de l'appareil, comme les réglages de l'écran et les conventions de désignation des dossiers image.

#### **10 [Branchement aux ordinateurs](#page-274-1)**

Explique comment raccorder l'appareil à un ordinateur et comporte les instructions d'installation ainsi qu'une présentation générale du logiciel fourni.

#### **11 [Annexe](#page-286-1)**

Donne des conseils de dépannage, présente les accessoires optionnels et indique les différentes ressources disponibles.

13

 $\left( \mathbf{1}\right)$ 

2

5

6

7

10

11

9

8

4

3

La signification des symboles utilisés dans le mode d'emploi est donnée ci-dessous.

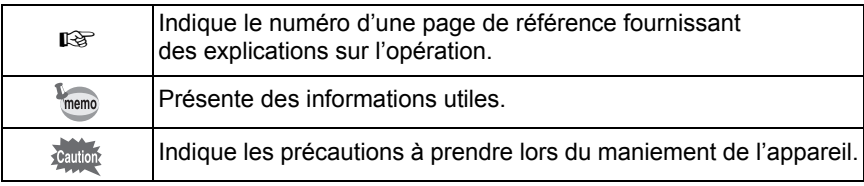

# <span id="page-16-1"></span><span id="page-16-0"></span>1 **Avant d'utiliser votre appareil photo**

Avant utilisation, vérifiez le contenu de l'emballage ainsi que le nom et la fonction des différents éléments.

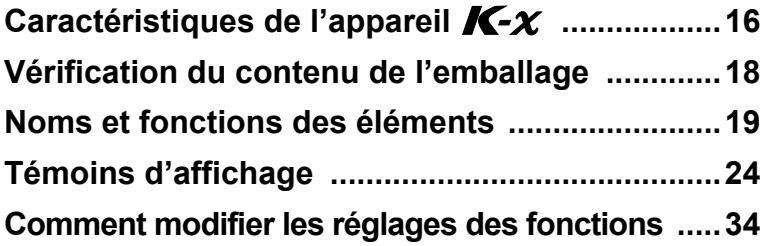

# <span id="page-17-0"></span>**Caractéristiques de l'appareil K-X**

- Utilise un capteur CMOS de 23,6×15,8 mm avec environ 12,4 mégapixels (pixels effectifs) pour un meilleur traitement du bruit et gestion des hautes lumières.
- Est équipé d'un stabilisateur d'image (SR) qui déplace le capteur d'image pour compenser les vibrations de l'appareil, favorisant ainsi les photos nettes même en basses lumières.
- Est équipé d'un viseur comparable à celui d'un appareil 35 mm classique, avec un grossissement d'environ 0,85 et une couverture de champ d'environ 96 %, qui facilite la composition de l'image et la mise au point manuelle.
- Est doté d'un grand écran de 2,7 pouces d'environ 230 000 pixels, d'un angle de vision extra-large ainsi que de fonctions de réglage de la luminosité et de la couleur pour un affichage haute précision.
- Utilise des piles lithium AA, des piles Ni-MH AA rechargeables ou des piles alcalines AA
- Est doté d'une fonction de Live View pour une visée directe sur l'écran LCD.
- Les séquences vidéo peuvent être enregistrées en tirant parti des propriétés de l'objectif de l'appareil. L'appareil peut également générer des vidéo ; ainsi vous avez tout loisir de regarder sur un écran, par exemple un téléviseur, les photos et séquences vidéo enregistrées.
- Pour vous procurer un confort d'utilisation optimum, la grosseur du texte, le contraste de l'écran et la navigation simple dans les menus ont été améliorés.
- Le capteur CMOS dispose d'un revêtement SP spécial pour que la poussière n'adhère pas. La fonction Nettoyage capteur fait vibrer le capteur CMOS à hautes vitesses pour retirer la poussière qui s'y est accumulée.
- Est doté de filtres numériques destinés à traiter l'image dans l'appareil. Vous pouvez utiliser les filtres Scintillement, N&B ou Doux par exemple pendant ou après la prise de vue.
- Est doté de la fonction Image personnalisée qui vous permet d'ajuster les réglages lors de la prévisualisation de l'image modifiée, pour un plus grand choix de réglages.
- Enregistre dans les divers formats JPEG ainsi que le RAW. Vous pouvez aussi sélectionner le format RAW+JPEG et enregistrer simultanément dans les deux formats. Les images prises en RAW peuvent être facilement traitées par logiciel intégré à l'appareil.
- Est doté du mode priorité sensibilité Sv qui ajuste automatiquement l'ouverture et la vitesse d'obturation en fonction de la sensibilité définie.

 $\bigcirc$ Avant d'utiliser votre appareil photo **Avant d'utiliser votre appareil photo**

Pour des raisons de taille de capteur qui diffère, la focale d'un objectif monté sur un  $K \mathcal{X}$  varie par rapport à celle de l'argentique.

Formats pour films 35 mm et CMOS

Film 35 mm : 36×24 mm Capteur CMOS du  $K-x$  : 23,6×15,8 mm

Les angles de champ étant égaux, la focale d'un objectif utilisé avec un appareil 35 mm doit être environ 1,5 fois plus longue que celle du  $K - X$ . Pour obtenir un angle de champ englobant la même zone, divisez la focale de l'objectif 35 mm par 1,5.

Exemple) Pour capturer la même image qu'un objectif de 150 mm monté sur un appareil 35 mm

```
150 \div 1.5 = 100
```
Utilisez un objectif de 100 mm avec le  $K - X$ .

À l'inverse, multipliez la focale de l'objectif utilisé avec le  $K - x$  par 1,5 pour définir la focale des appareils 35 mm.

Exemple) Si vous utilisez un objectif de 300 mm avec le  $K - x$ 

300×1,5=450

La focale équivaut à un objectif de 450 mm sur un appareil de 35 mm.

## **Shake Reduction (SR)**

Le système de stabilisation Shake Reduction (SR) breveté PENTAX du  $\boldsymbol{K}\text{-}\boldsymbol{\chi}$ utilise le champ magnétique pour déplacer le capteur en sens inverse des mouvements de l'appareil et ainsi éviter les photos floues.

L'appareil peut générer du bruit lorsqu'il bouge, par exemple lorsqu'il change la composition d'une image. Ceci est normal, il ne s'agit pas d'un dysfonctionnement.

## <span id="page-19-0"></span>**Vérification du contenu de l'emballage**

Les accessoires suivants sont fournis avec votre appareil photo. Vérifiez que tous les accessoires sont présents.

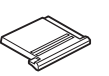

Cache du sabot F<sub>K</sub> (monté sur l'appareil)

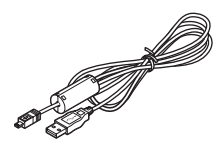

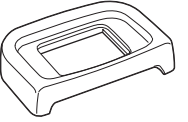

**Œilleton Fo** (monté sur l'appareil)

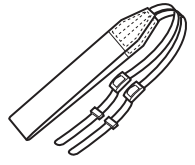

 $K-\chi$ 

EN)

**PENTAX** 

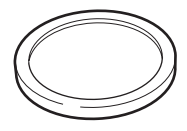

Bouchon de boîtier (monté sur l'appareil)

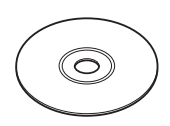

Câble USB I-USB7 Courroie O-ST53 Logiciel (CD-ROM) S-SW99

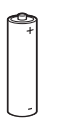

Quatre piles AA lithium Mode d'emploi (c'est-à-dire le présent mode d'emploi)

**WOE** 

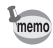

Reportez-vous à la [p.301](#page-302-1) pour des informations sur les accessoires optionnels.

## <span id="page-20-0"></span>**Noms et fonctions des éléments**

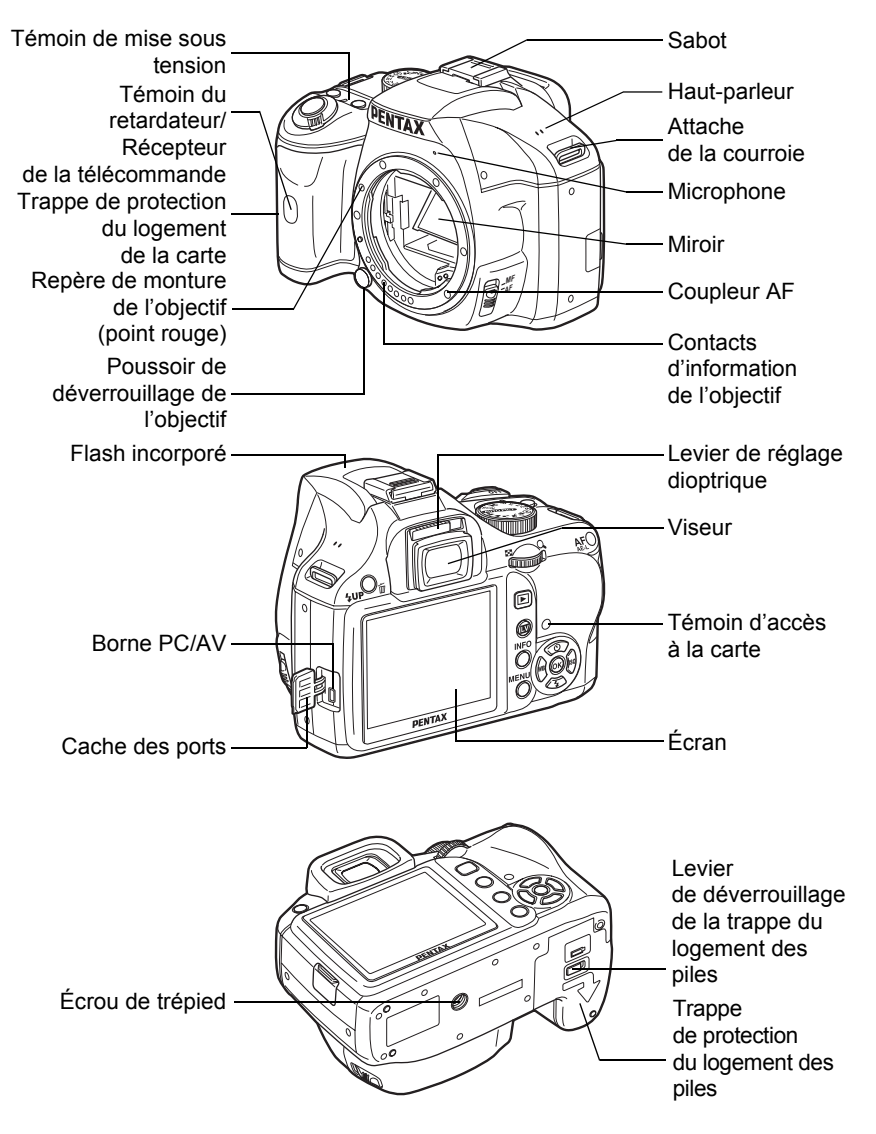

\* Sur la deuxième illustration, l'œilleton  $F_Q$  a été retiré.

## <span id="page-21-0"></span>**Mode d'enregistrement**

Sont indiquées les fonctions des boutons, molettes et leviers utilisés lors de la prise de vue.

Les réglages par défaut sont expliqués ici. Selon le bouton, il est possible de modifier ces réglages.

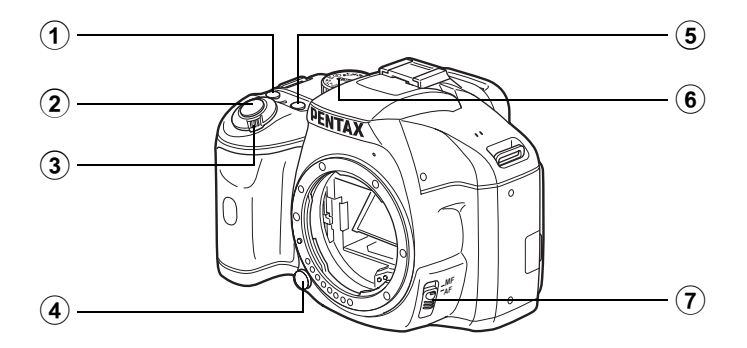

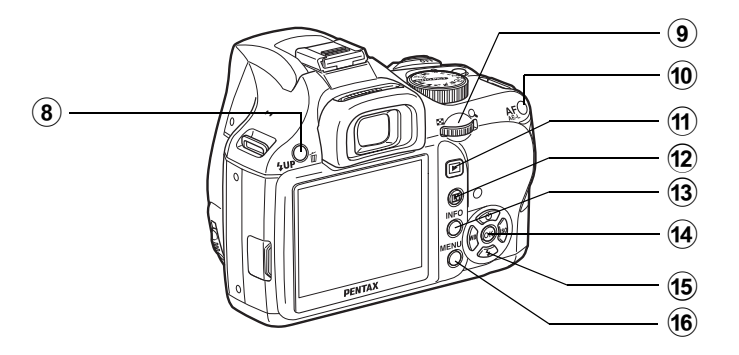

memo

## 1 | **Bouton (vert)**

Vous pouvez également attribuer une fonction à ce bouton. [\(p.181\)](#page-182-1)

- 2 **Déclencheur** Pressez pour capturer des images. [\(p.66\)](#page-67-0)
- 3 **Interrupteur principal** Déplacez pour mettre l'appareil sous tension et hors tension. [\(p.54\)](#page-55-1)
- 4 **Bouton de déverrouillage de l'objectif**

Pressez pour retirer l'objectif [\(p.52\)](#page-53-0).

#### **5** Bouton 图 Av

Règle les valeurs de correction IL et d'ouverture. [\(p.96,](#page-97-0) [p.102](#page-103-0), [p.109\)](#page-110-1)

6 **Sélecteur de mode**

Change le mode d'enregistrement. [\(p.85\)](#page-86-1)

#### 7 **Curseur de mode de mise au point**

Bascule du mode autofocus [\(p.114\)](#page-115-2) au mode manuel ([p.123](#page-124-1)) et inversement.

#### **8** Bouton  $4UP/\bar{w}$

Pressez pour relever le flash incorporé. ([p.69](#page-70-2))

9 **Molette de sélection** Règle la vitesse d'obturation, l'ouverture, la sensibilité et la correction IL.

#### 10 **Bouton AF/AE-L**

Vous pouvez sélectionner la fonction correspondant à ce bouton soit pour effectuer la mise au point sur le sujet soit pour verrouiller la valeur d'exposition. [\(p.104,](#page-105-0) [p.110,](#page-111-0) [p.116\)](#page-117-0)

 $\mathbf{\widehat{H}}$  **Bouton**  $\mathbf{\widehat{F}}$ Bascule en mode lecture. [\(p.76\)](#page-77-2)

#### **12** Bouton **LV**

Affiche en Live View. [\(p.146\)](#page-147-1)

#### $\mathbf{a}$ **Bouton INFO**

Affiche l'écran de contrôle LCD [\(p.25\)](#page-26-0)

Affiche l'écran de contrôle lorsque l'écran de contrôle LCD apparaît. [\(p.26\)](#page-27-0)

#### **14** Bouton OK

Affiche l'écran permettant de régler le point AF. [\(p.119\)](#page-120-1) Lorsque l'écran de réglage des paramètres ou lorsque un menu apparaît, appuyez sur ce bouton pour confirmer l'élément sélectionné.

#### e **Bouton de navigation (**2345**)**

Donne accès aux menus : mode de déclenchement, mode flash mode balance des blancs et mode sensibilité [\(p.80\)](#page-81-2). Lorsque l'écran de réglage des paramètres ou lorsque un menu apparaît, sert à déplacer le curseur ou modifier les éléments.

#### $(16)$ **Bouton MENU**

Affiche le menu [**nd** Mode pr. de vue 1] [\(p.81\)](#page-82-1). Utilisez ensuite la touche de navigation  $($   $\blacktriangleright$   $)$  pour entrer dans les autres menus.

## <span id="page-23-0"></span>**Mode lecture**

Sont notées les fonctions des boutons, molettes et leviers utilisés pendant la lecture.

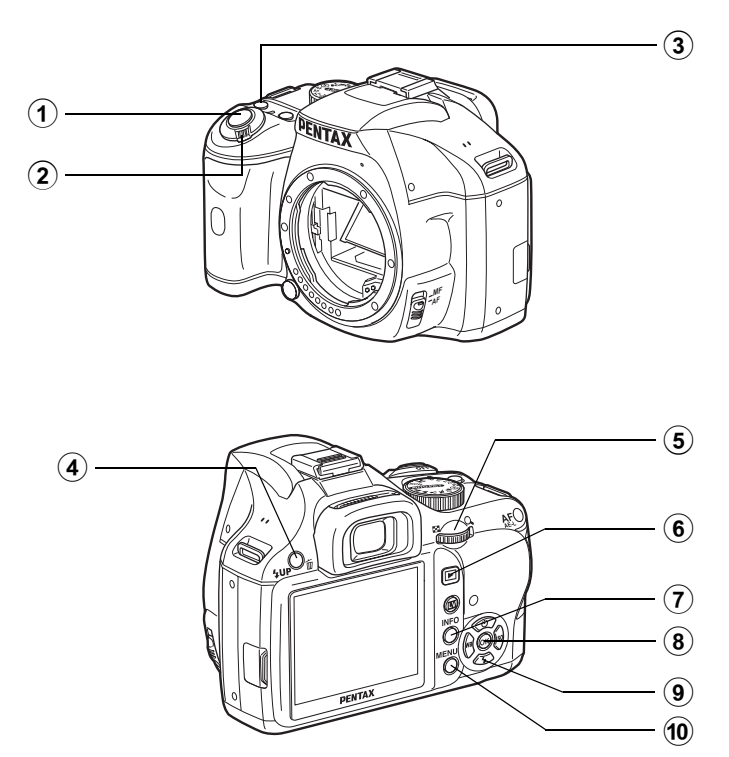

# 1 Avant d'utiliser votre appareil photo **Avant d'utiliser votre appareil photo**

#### 1 **Déclencheur**

Appuyez sur le déclencheur à mi-course pour passer en mode d'enregistrement.

- 2 **Interrupteur principal** Déplacez pour mettre l'appareil sous tension et hors tension.  $(n.54)$
- 3 **Bouton** | **(vert)**

Appuyez sur ce bouton pour modifier les réglages, comme la réinitialisation des valeurs. [\(p.181\)](#page-182-1)

#### **4 Bouton 4UP/** $\tilde{\mathbf{w}}$

Pressez pour supprimer des images. [\(p.77\)](#page-78-1)

#### 5 **Molette de sélection** Sert à zoomer sur une image [\(p.205\)](#page-206-1) ou afficher plusieurs images à la fois [\(p.207\)](#page-208-2).

## 6 **Bouton** Q

Bascule en mode d'enregistrement.

#### $(7)$ **Bouton INFO**

Affiche les informations de prise de vue sur l'écran. [\(p.27\)](#page-28-0)

## **8** Bouton OK

Sauvegarde du réglage que vous avez sélectionné dans le menu ou l'écran de lecture.

#### 9 **Bouton de navigation (**2345**)**

Sert à déplacer le curseur ou à changer des paramètres dans le menu ou en mode lecture.

#### $\ddot{\mathbf{0}}$ **Bouton MENU**

Affiche le menu [**□** Lecture 1] [\(p.203\)](#page-204-1). Utilisez ensuite la touche de navigation  $($  $\blacktriangleright$ ) pour entrer dans les autres menus.

## **Références aux noms des boutons**

Dans ce mode d'emploi, les différentes parties du bouton de navigation sont désignées comme suit.

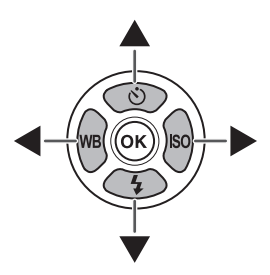

## <span id="page-25-0"></span>**Témoins d'affichage**

## <span id="page-25-1"></span>**Écran LCD**

Les témoins suivants apparaissent sur l'écran en fonction du mode de l'appareil.

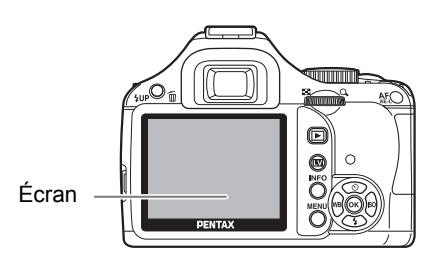

La luminosité et la couleur de l'écran peuvent être réglées. [\(p.260,](#page-261-1) [p.261\)](#page-262-1)

#### **Au démarrage ou lorsque vous utilisez le sélecteur de mode**

Les guides apparaissent sur l'écran pendant 3 secondes (réglage par défaut) lorsque l'appareil est mis sous tension ou le sélecteur de mode est actionné.

memo

memo

Pour masquer les témoins, réglez [Affichage guide] sur [Arrêt] dans le menu [R Préférences 1]. [\(p.257](#page-258-3))

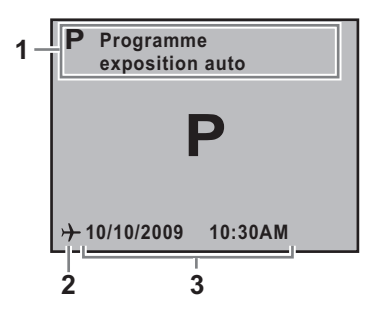

- 
- **2** Heure mondiale [\(p.253\)](#page-254-2) (uniquement en Destination)
- **1** Mode d'enregistrement ([p.85](#page-86-1)) **3** Date et heure actuelles ([p.59](#page-60-1))

#### <span id="page-26-0"></span>**Mode d'enregistrement**

Pendant la prise de vue, l'écran de contrôle LCD affiche les paramètres de la prise de vue. Vous pouvez modifier l'écran en appuyant sur le bouton INFO.

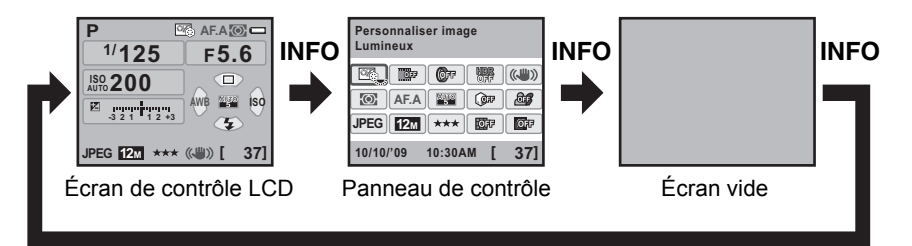

#### **Écran de contrôle LCD**

(L'ensemble des éléments est affiché ici à titre d'explication; l'affichage réel peut différer.)

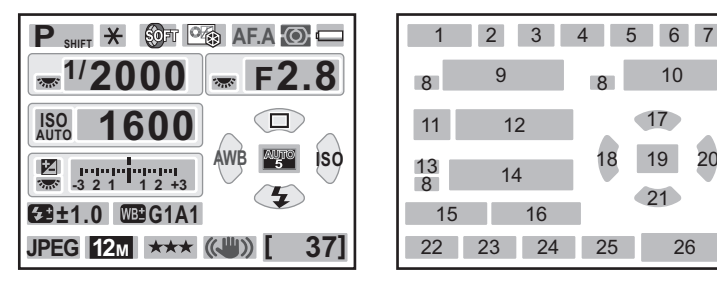

- **1** Mode d'enregistrement [\(p.85\)](#page-86-1)<br>**2** Verrouillage expo. (p.110)
- **2** Verrouillage expo. ([p.110](#page-111-0))
- **3** Multi-exposition ([p.141](#page-142-1))/Filtre numérique [\(p.143](#page-144-1))/Prise de vue HDR[\(p.193](#page-194-0))/Traitement croisé [\(p.198\)](#page-199-1)
- **4** Personnaliser image [\(p.196\)](#page-197-2)
- **5** Mode de mise au point [\(p.114\)](#page-115-3)
- **6** Mesure AE ([p.106](#page-107-1))
- **7** Usure des piles [\(p.42](#page-43-1))
- **8** Guide des molettes
- **9** Vitesse d'obturation
- **10** Valeur d'ouverture
- **11** ISO AUTO
- **12** Sensibilité [\(p.92\)](#page-93-1)
- **13** Correction IL ([p.109](#page-110-1))/Bracketing d'exposition ([p.111](#page-112-0))

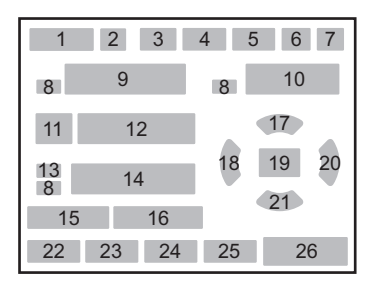

- **14** Barre IL
- **15** Correction de l'exposition avec le flash [\(p.74\)](#page-75-1)
- **16** Régler balance des blancs ([p.188](#page-189-1))
- **17** Mode déclenchement ([p.80](#page-81-2))
- **18** Balance blancs ([p.184](#page-185-1))
- **19** Point AF [\(p.119\)](#page-120-1)
- **20** ISO [\(p.92\)](#page-93-1)
- **21** Mode flash ([p.69](#page-70-3))
- **22** Format fichier ([p.179](#page-180-1))
- **23** Pixels enregistrés JPEG ([p.176](#page-177-2))
- **24** Qualité JPEG [\(p.177\)](#page-178-1)
- **25** Shake Reduction [\(p.130\)](#page-131-2)
- **26** Capacité de stockage des images restante

#### <span id="page-27-0"></span>**Écran de contrôle**

Appuyez sur le bouton **INFO** sur l'écran de contrôle LCD pour faire apparaître l'écran de contrôle et modifier les réglages.

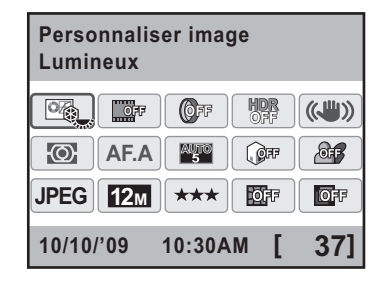

- **1** Nom de la fonction
- **2** Réglage
	- **3** Personnaliser image [\(p.196\)](#page-197-2)
- **4** Traitement croisé ([p.198](#page-199-1))
- **5** Filtre numérique [\(p.143\)](#page-144-1)
- **6** Prise de vue HDR [\(p.193\)](#page-194-0)
- **7** Shake Reduction ([p.130](#page-131-2))
- **8** Mesure AE ([p.106](#page-107-1))
- **9** Mode AF ([p.117](#page-118-1))
- **10** Sélectionner pt AF [\(p.119\)](#page-120-1)
- **11** Compens.htes lum [\(p.191\)](#page-192-2)

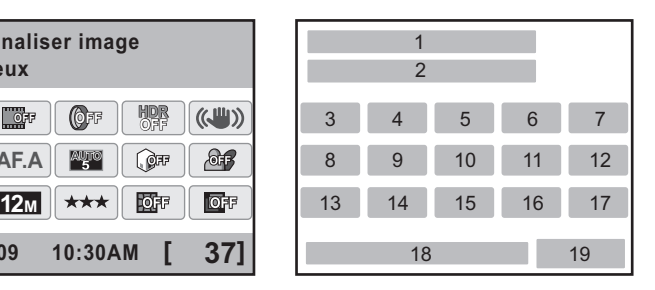

- **12** Compens° ombres [\(p.192\)](#page-193-0)
- **13** Format fichier ([p.179](#page-180-1))
- **14** Pixels enregistrés JPEG ([p.176](#page-177-2))
- **15** Qualité JPEG [\(p.177\)](#page-178-1)
- **16** Correction distorsion ([p.194\)](#page-195-1)
- **17** Correction de l'aberration chromatique latérale [\(p.194\)](#page-195-1)
- **18** Date et heure
- **19** Capacité de stockage des images restante

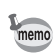

- Les réglages qui ne peuvent être changés en raison de la configuration actuelle de l'appareil ne peuvent être sélectionnés.
- L'écran de contrôle LCD disparaît si aucune opération n'est effectuée pendant 30 secondes. Appuyez sur le bouton INFO pour réactiver l'affichage.
- Si aucune opération n'est effectuée pendant 30 secondes sur l'écran de réglage des paramètres, l'écran de contrôle LCD s'affiche de nouveau.
- Si [Affichage info p.de vue] est réglé sur  $\mathbb Z$  (Marche) dans [Mémoire] [\(p.271\)](#page-272-1) du menu [A Mode pr. de vue 4] et que l'écran vide est sélectionné, l'écran vide s'affichera en premier la prochaine fois que l'appareil sera mis sous tension.

#### <span id="page-28-0"></span>**Mode lecture**

L'appareil fait basculer le type d'affichage des informations lorsque vous appuyez sur le bouton INFO pendant la lecture.

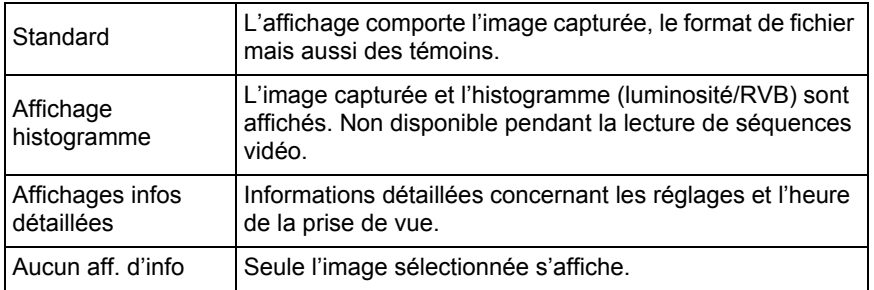

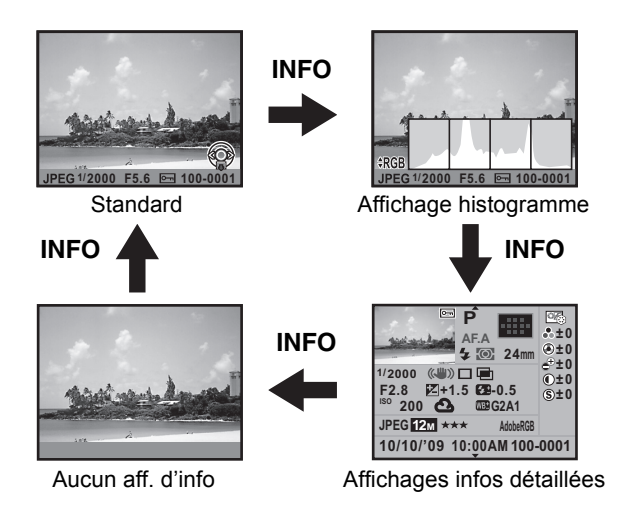

Les informations montrées en premier pendant la lecture sont les mêmes que lors memo de la dernière lecture effectuée pendant la session précédente. Si [Affichage info lecture] est réglé sur  $\Box$  (Arrêt) dans [Mémoire] [\(p.271](#page-272-1)) du menu  $\Box$  Mode pr. de vue 4], l'écran [Standard] s'affiche toujours en premier lorsque l'appareil est mis sous tension.

#### **Affichages infos détaillées**

Utilisez le bouton de navigation ( $\blacktriangle$   $\blacktriangledown$ ) pour basculer d'une page à l'autre. Les informations copyright s'affichent en page 2.

#### **Page 1**

#### **Image fixe**

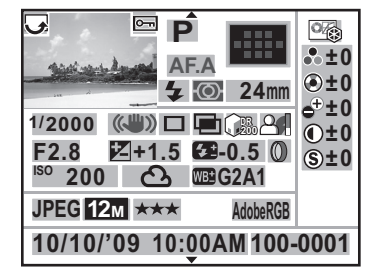

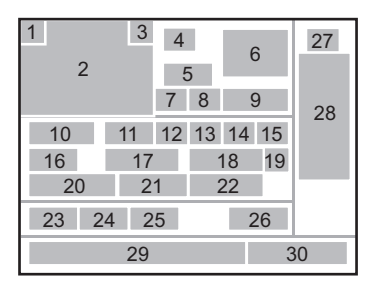

#### **Vidéo**

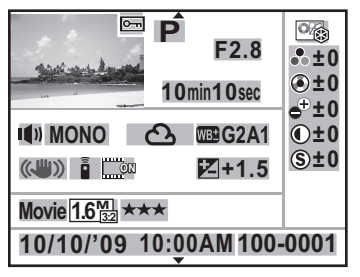

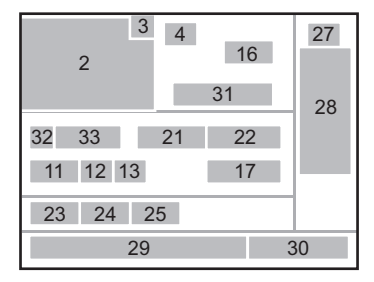

 $\blacktriangle$  $\blacktriangledown$ 

#### Page 2

## **Image fixe/Vidéo**

ABCDEFGHIJKLMNOP **Photographe** QRSTUVWXYZ

 $\blacktriangledown$ 

ABCDEFGHIJKLMNOP **Détenteur copyright** QRSTUVWXYZ

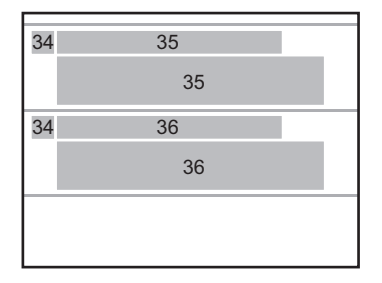

**Avant d'utiliser votre appareil photo**

Avant d'utiliser votre appareil photo

- **1** Information rotation ([p.217](#page-218-1))<br>**2** Photo prise
- Photo prise
- Protéger ([p.225](#page-226-2))
- Mode d'enregistrement [\(p.85\)](#page-86-1)
- Mode de mise au point [\(p.114\)](#page-115-3)
- Point AF ([p.119\)](#page-120-1)/Mode autofocus ([p.147](#page-148-1))
- Mode flash [\(p.69\)](#page-70-3)
- Mesure AE ([p.106](#page-107-1))
- Focale de l'objectif
- Vitesse d'obturation
- Shake Reduction ([p.130](#page-131-2))
- Mode déclenchement [\(p.80\)](#page-81-2)
- Prise de vue HDR [\(p.193\)](#page-194-0)/Multiexposition[\(p.141\)](#page-142-1)/Traitement croisé [\(p.198\)](#page-199-1)
- Compens.htes lum [\(p.191\)](#page-192-2)
- Compens° ombres ([p.192](#page-193-0))
- Valeur d'ouverture
- Correction IL ([p.109](#page-110-1))
- Correction de l'exposition avec le flash ([p.74](#page-75-1))
- Filtre numérique ([p.143\)](#page-144-1)
- Sensibilité ([p.92](#page-93-1))
- Balance blancs ([p.184](#page-185-1))
- Régler balance des blancs ([p.188](#page-189-1))
- Format fichier ([p.179](#page-180-1))
- Pixels enreg [\(p.151,](#page-152-1) [p.176](#page-177-2))
- Niv. compress° [\(p.151,](#page-152-1) [p.177](#page-178-1))
- Espace couleurs [\(p.189\)](#page-190-1)
- Ton de l'image ([p.196](#page-197-3))
- Paramètres de personnalisation de l'image ([p.196](#page-197-3))
- Date/heure de prise de vue
- Numéro du dossier-numéro du fichier [\(p.262\)](#page-263-2)
- Durée d'enregistrement
- Son ([p.151](#page-152-1))
- Mode audio ([p.151](#page-152-1))
- Avertissement concernant les informations erronées
- Photographe [\(p.268\)](#page-269-1)
- Détenteur copyright [\(p.268\)](#page-269-1)
- \* Le mode autofocus s'affiche avec le témoin 6 pour les images prises avec Live View.
- \* Les témoins 7 et 18 n'apparaissent que pour les images ayant nécessité l'utilisation du flash.
- \* Les témoins 13, 14, 15, 19 et 22 n'apparaissent que pour les images prises avec les fonctions correspondantes activées.
- \* Les témoins 24 et 25 n'apparaissent pas pour les images RAW.

#### **Affichage histogramme**

Les histogrammes suivants peuvent être affichés lors de la lecture des images. L'histogramme Luminosité indique la répartition spatiale de la lumière et l'histogramme RVB représente la répartition des 3 couleurs primaires. Appuyez sur le bouton de navigation ( $\blacktriangle$   $\blacktriangledown$ ) pour passer de l'un à l'autre.

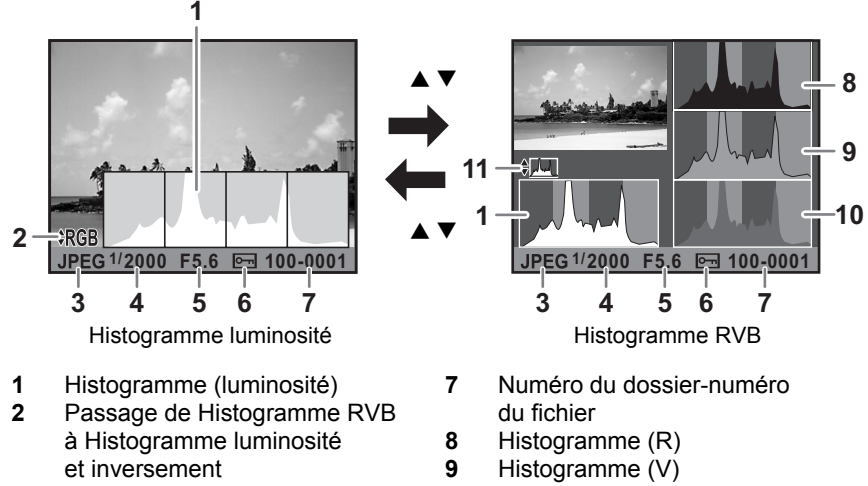

- **3** Format fichier
- **4** Vitesse d'obturation
- **5** Valeur d'ouverture
- **6** Protéger
- 
- **10** Histogramme (B)
- **11** Passage de Histogramme luminosité à Histogramme RVB et inversement
- \* Le témoin 6 n'apparaît que pour les images bénéficiant du réglage de protection.

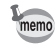

Si [Ombres/Htes lumières] est réglé sur  $\mathbb{F}$  (Marche) dans [Mode d'affichage en lecture] du menu [D Lecture 1], les zones concernées par des parties claires ou sombres clignotent (excepté en affichage Histogramme RVB et Informations détaillées). ([p.206](#page-207-0))

#### **Utilisation de l'histogramme**

Un histogramme montre la distribution de luminosité de l'image. L'axe horizontal indique la luminosité (sombre à gauche et clair à droite) et l'axe vertical représente le nombre de pixels. La forme et la répartition de l'histogramme avant et après la prise de vue vous indique si le niveau d'exposition et le contraste sont corrects ou non. En fonction de cela, vous pouvez choisir de régler l'exposition ou de prendre à nouveau la photo.

<sup>13</sup> [Réglage de l'exposition \(p.109\)](#page-110-1)

 $\approx$  [Réglage de la luminosité \(p.191\)](#page-192-3)

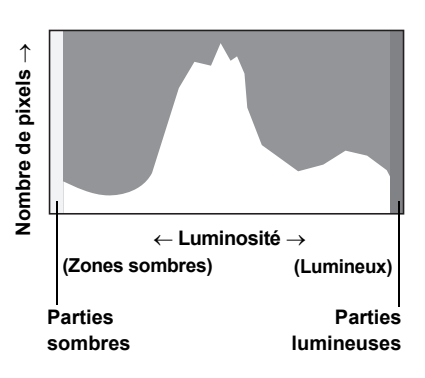

#### **La luminosité**

Lorsque la luminosité est correcte et sans parties trop claires ou trop sombres, le graphique forme un pic au milieu. Le pic se trouve à gauche si l'image est trop sombre, et à droite si elle est trop claire.

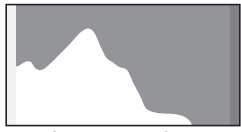

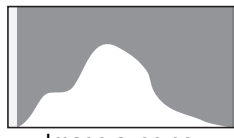

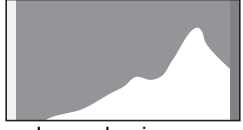

Image sombre Image avec peu de zones claires ou sombres

Image lumineuse

Lorsque l'image est trop sombre, la partie gauche est coupée (parties sombres sans détail) et lorsque l'image est trop claire la partie droite est coupée (parties lumineuses sans détail).

Les parties lumineuses clignotent en rouge sur l'écran et les parties sombres clignotent en jaune sur l'écran lorsque [Ombres/Htes lumières] est sur  $\mathbf{v}$  (marche).

- $\sqrt{10}$  [Lecture d'images \(p.76\)](#page-77-2)
- 1 [Réglage de l'affichage pour l'affichage immédiat \(p.259\)](#page-260-1)

#### **La balance des couleurs**

La répartition de l'intensité est affichée pour chaque couleur dans l'histogramme RGB. Le côté droit des graphiques se ressemble pour les images dont la balance des blancs est bien réglée. Si une seule couleur est décalée vers la gauche, elle est trop intense.

**18 [Réglage de la balance des blancs \(p.184\)](#page-185-1)** 

#### **Indicateurs guides**

Les témoins suivants apparaissent sur l'écran pour indiquer les touches, boutons et molettes qui peuvent être actionnés à tout moment.

Exemple)

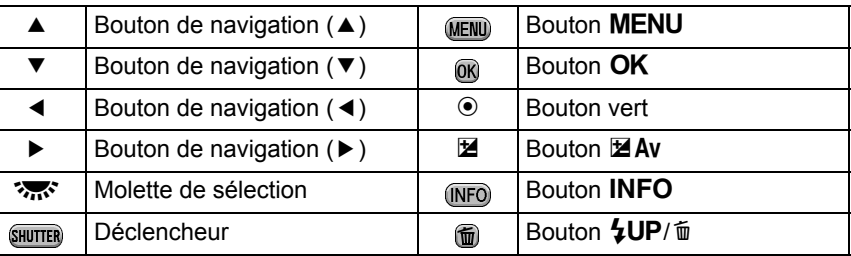

## <span id="page-33-0"></span>**Viseur**

Les informations suivantes s'affichent dans le viseur.

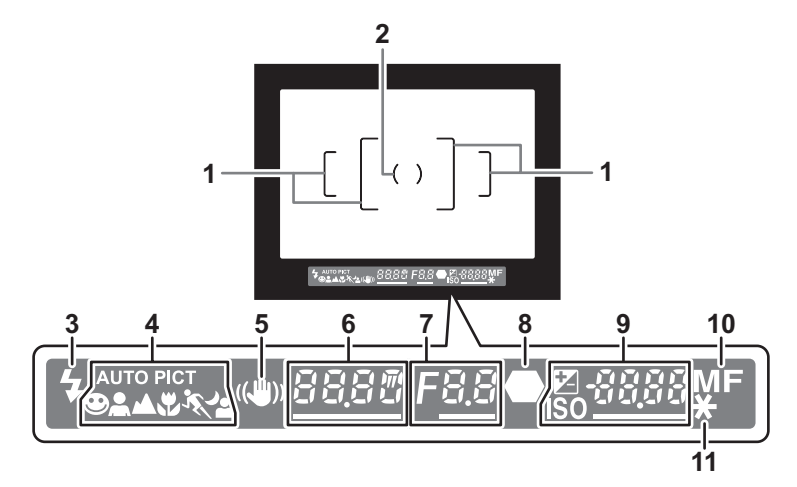

- **1** Mire AF [\(p.53\)](#page-54-1)
- **2** Mire spot ([p.106](#page-107-1))
- **3** État du flash ([p.69](#page-70-2)) Allumé : lorsque le flash est disponible. Clignotant : lorsque le flash est recommandé mais non activé.
- **4** Icône des modes photo [\(p.86\)](#page-87-1) L'icône du mode photo sélectionné est affichée.  $\bullet$  (mode normal en  $\overline{w}$ <sub>0</sub> mode normal en  $\overline{w}$ <sub>0</sub>,  $\bullet$  (Portrait),  $\bullet$  (Paysage),  $\bullet$  (Macro),  $\sqrt[n]{\ }$  (Sport),  $\sqrt[n]{\ }$  (Portrait nocturne)
- **5** Shake Reduction [\(p.130\)](#page-131-2) Apparaît lorsque la fonction Shake Reduction est activée.
- **6** Vitesse d'obturation Vitesse d'obturation lors de la capture ou du réglage. Soulignée lorsque la vitesse d'obturation peut être réglée avec la molette de zoom.
- **7** Valeur d'ouverture Valeur d'ouverture lors de la capture ou du réglage. Soulignée lorsque l'ouverture peut être réglée avec la molette de zoom.
- **8** Témoin de mise au point [\(p.64\)](#page-65-0) Allumé : lorsque la mise au point est effectuée sur le sujet. Clignotant : lorsque le sujet n'est pas mis au point.
- **9** Nombre d'images enregistrables/Valeur de correction d'exposition Affiche le nombre d'images enregistrables avec le niveau de compression du moment et le réglage des pixels enregistrés. La différence avec la valeur de l'exposition appropriée s'affiche lorsque le sélecteur de mode est réglé sur  $M$ . ([p.103](#page-104-0))
	- $\mathbb{Z}$  : Correction IL ([p.109](#page-110-1)) Soulignée lorsque la valeur de la correction IL peut être ajustée à l'aide de la molette de zoom tandis que le bouton  $\boxtimes$  Av est enfoncé.
	- **ISO** :Sensibilité Soulignée lorsque la sensibilité peut être réglée avec la molette de zoom
- **10** Mode centre ([p.114](#page-115-3)) Apparaît en MF.
- **11** Mémorisation de l'exposition [\(p.110](#page-111-0)) Apparaît lorsque la mémorisation de l'exposition est activée.
- memo
- [9999] correspond au nombre maximum d'images enregistrables qui peut être affiché dans le viseur. Même si le nombre d'images enregistrables est de 10000 ou plus, [9999] apparaît.
	- Lorsque [10. Bouton AF/AE-L] est réglé sur [Désactiver AF] dans le menu est enfoncé. [\(p.116\)](#page-117-0)  $IC$  Réglag. perso. 2], MF est affiché dans le viseur lorsque le bouton  $AF/AE-L$

## <span id="page-35-0"></span>**Comment modifier les réglages des fonctions**

Les réglages des fonctions peuvent être modifiés avec les touches directes, l'écran de réglage des paramètres ou le menu. Ce chapitre explique les méthodes de base permettant de modifier les réglages des fonctions.

## <span id="page-35-1"></span>**Utilisation des touches directes**

En mode d'enregistrement, vous pouvez régler le mode de déclenchement, le mode flash, la balance des blancs et la sensibilité grâce au bouton de navigation ( $\blacktriangle \blacktriangledown \blacktriangle \blacktriangleright$ ), et régler le point AF en appuyant sur le bouton **OK.** [\(p.80](#page-81-2))

Le réglage du mode flash est expliqué ci-après à titre d'exemple.

## 1 **Appuyez sur le bouton de navigation (**3**) en mode d'enregistrement.**

L'écran [Mode Flash] apparaît.

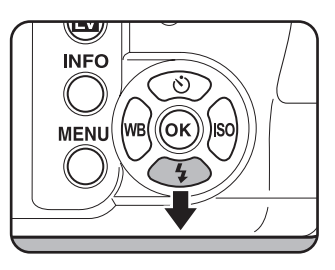

## 2 **Sélectionnez un mode flash à l'aide du bouton de navigation (**45**).**

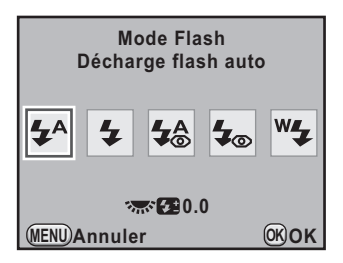

## **3** Appuyez sur le bouton OK.

L'appareil est prêt à photographier.

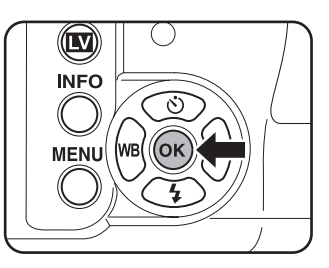

34
#### **Utilisation du écran de contrôle**

Durant la prise de vue, les réglages en cours peuvent être contrôlés sur l'écran de contrôle LCD. Vous pouvez également passer à l'écran de contrôle et modifier les réglages.

Le réglage de la qualité JPEG est expliqué ci-après à titre d'exemple.

#### 1 **Vérifiez l'écran de contrôle LCD**   $\blacksquare$ **puis appuyez sur le bouton** M**.**  $( )$ īν L'écran de contrôle apparaît. **INFO** ੋ MENU WB ((ок Appuyez sur le bouton INFO lorsque  $\overline{\otimes}$  AF.A $\overline{\otimes}$   $\Box$ **AUTO PICT** l'écran d'état n'apparaît pas. **1/ 20 5.6 F ISO 800**  $\Box$ **AWB ISO** 区 **-3 2 +3 1 2 1**  $\mathbf{F}$ **JPEG 12M [ 37]** 2 **Utilisez le bouton de navigation Personnaliser image (**2345**) pour sélectionner Lumineux un élément dont vous souhaitez HDR OFF OFF OFF**  $(\langle J^{\parallel} \rangle)$ **modifier le réglage.**  $\overline{O}$ AF.A  $\mathbb{Z}$  $QF$  $\partial \mathcal{B}$ **AF.A** Vous ne pouvez pas sélectionner des ▏★★★ 國理  $[O]$ **12M JPEG** éléments qui ne peuvent être modifiés.  $10/10/09$ 10:30AM **10/10/'09 10:30AM [ 37]**

#### <span id="page-36-0"></span>**3** Appuyez sur le bouton OK.

L'écran de configuration de l'élément sélectionné apparaît.

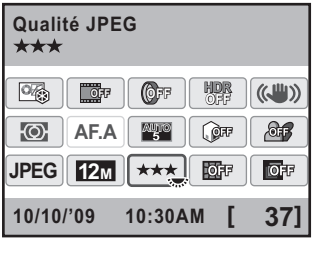

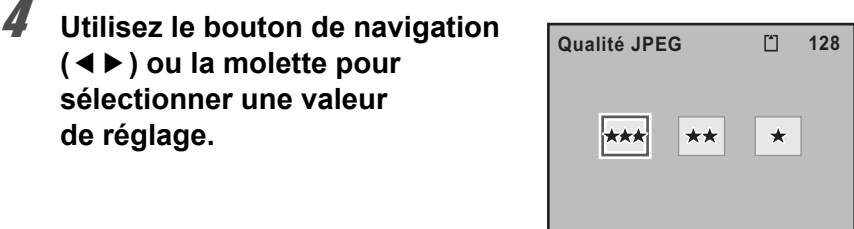

**MENU**

**Annuler**

**OK OK**

#### $\overline{\bm{J}}$  Appuyez sur le bouton OK.

L'appareil revient à l'écran de contrôle et est prêt à photographier.

- Vous pouvez également modifier les réglages à l'aide de la molette de zoom après avoir sélectionné l'élément que vous souhaitez modifier à l'étape 2, [p.35.](#page-36-0) Pour les réglages détaillés, de paramètres par exemple, appuyez sur le bouton  $OK$  puis procédez aux modifications.
	- L'écran de contrôle LCD et l'écran de contrôle ne sont pas affichés en Live View ([p.146\)](#page-147-0). Procédez aux réglages dans le menu [ $\Box$  Mode pr. de vue].

#### **Utilisation des menus**

Ce chapitre explique les modes de fonctionnement des menus [ $\Box$  Mode pr. de vue], [D Lecture], [ Préférences] et [C Réglag. perso.]. Le réglage de [Prise de vue HDR] dans le menu [ $\Box$  Mode pr. de vue 2] est expliqué ci-après à titre d'exemple.

#### **1** Pressez le bouton MENU **en mode d'enregistrement.**

Le menu [ $\Box$  Mode pr. de vue 1] apparaît sur l'écran.

Si vous appuyez sur le bouton MENU en mode lecture, le menu [D Lecture 1] apparaît. Lorsque le sélecteur de mode est sur SCN (scène), le menu [SCN Scène] apparaît à la place.

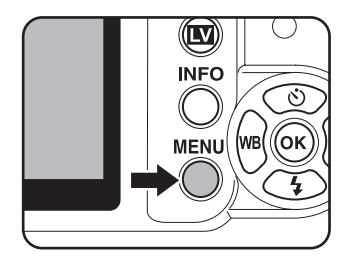

**Avant d'utiliser votre appareil photo** Avant d'utiliser votre appareil photo

#### 2 **Appuyez sur le bouton de navigation (**5**).**

À chaque pression sur le bouton de navigation  $(6)$ , le menu change dans l'ordre suivant : [ $\Box$  Mode pr. de vue 21.  $\Box$  Mode pr. de vue 31. [ $\Box$ ] Mode pr. de vue 41, [ $\Box$ ] Lecture 11  $\cdots$  [ $\Box$ ] Mode pr. de vue 1].

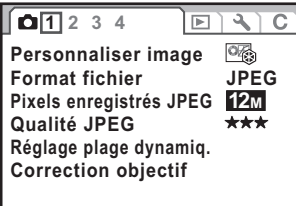

**MENU**Quitter **Quitter**

Vous pouvez également utiliser la molette de zoom pour faire défiler les menus.

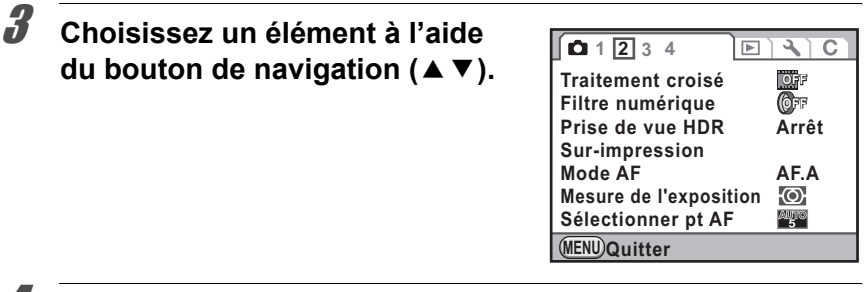

#### 4 **Appuyez sur le bouton de navigation (**5**).**

Les réglages disponibles sont affichés. Le cadre passe sur le menu qui apparaît le cas échéant.

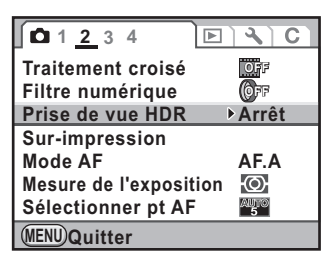

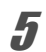

5 **Utilisez le bouton de navigation (**23**) pour sélectionner un réglage.**

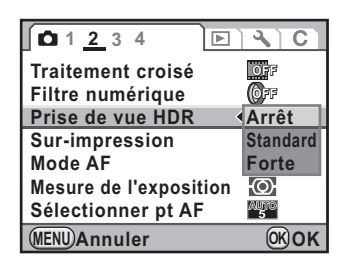

#### *f* Appuyez sur le bouton OK.

L'appareil revient à l'écran des menus. Réglez, ensuite d'autres paramètres.

Appuyez sur le bouton **MENU** pour quitter le menu ; l'écran qui précédait la sélection du menu réapparaît.

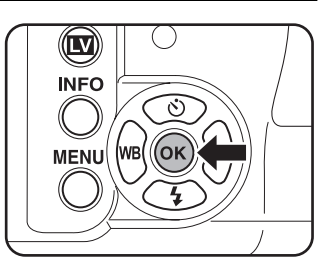

Même après avoir appuyé sur le bouton MENU et fermé l'écran des menus, si vous ne mettez pas correctement l'appareil hors tension (par exemple en enlevant les piles avant la mise hors tension de l'appareil), vos réglages ne seront pas sauvegardés.

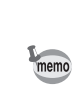

Reportez-vous aux pages suivantes pour des détails sur chaque élément de menu.

- Menu  $\Box$  Mode pr. de vue]  $\approx$  [p.81](#page-82-0)
- Menu [ $\blacktriangleright$  Lecture]  $\approx$  [p.203](#page-204-0)
- Menu  $[\mathbf{R}$  Préférences]  $\infty$  [p.248](#page-249-0)
- Menu [C Réglag. perso.]  $\approx$  [p.83](#page-84-0)

# 2 **Préparation de l'appareil**

Ce chapitre décrit les premières étapes, de l'achat de l'appareil à la prise des premières photos. Il est important que vous en preniez connaissance et que vous suiviez les instructions qui y sont données.

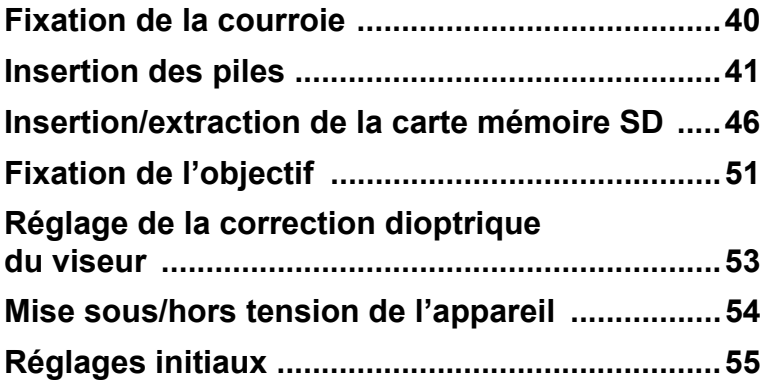

#### <span id="page-41-0"></span>**Fixation de la courroie**

1 **Glissez une extrémité de la courroie dans l'attache prévue à cet effet puis fixez-la à l'intérieur de la boucle.**

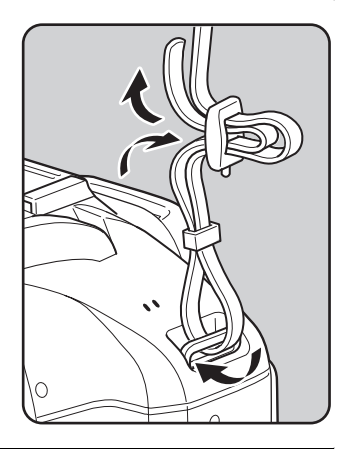

2 **Attachez l'autre extrémité de la boucle de la même manière que décrit ci-dessus.**

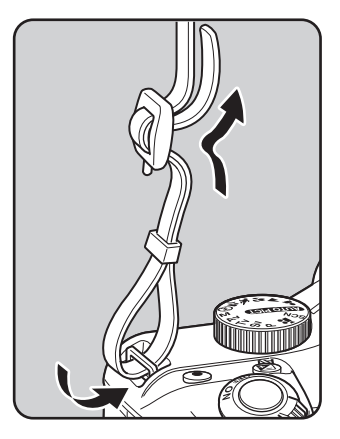

<span id="page-42-0"></span>Insérez les piles dans l'appareil. Utilisez quatre piles lithium AA, Ni-MH AA rechargeables ou alcalines AA.

Cet appareil est fourni avec des piles lithium AA pour en vérifier le bon fonctionnement lors de l'acquisition, mais d'autres types de piles sont aussi compatibles. Utilisez des piles compatibles en fonction de l'usage prévu.

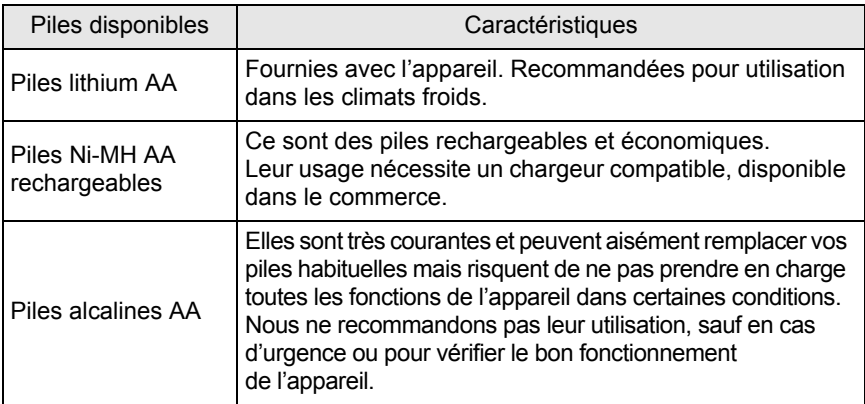

- N'utilisez pas de piles Ni-Mn car leurs caractéristiques de tension peuvent entraîner des dysfonctionnements.
	- Les piles lithium AA et alcalines AA sont compatibles avec cet appareil mais ne sont pas rechargeables.
	- N'ouvrez pas la trappe de protection du logement des piles ou ne retirez pas celles-ci lorsque l'appareil est sous tension.
	- Retirez les piles lorsque vous prévoyez une inactivité prolongée de l'appareil, sinon elles pourraient fuir.
	- Après une longue période de non-utilisation, si les réglages de la date et de l'heure ont été réinitialisés lorsque vous mettez des piles neuves en place longtemps après avoir retiré les anciennes, suivez la procédure de [« Réglage de la date et de l'heure » \(p.59\)](#page-60-0).
	- Les piles doivent être correctement insérées. Dans le cas contraire, elles peuvent être à l'origine d'une panne de l'appareil. De même, essuyez les plots avant toute insertion.
	- Remplacez toutes les piles en même temps et ne mélangez pas les types, les marques ou des piles de durée d'utilisation différente. Dans le cas contraire, des dysfonctionnements, tels que niveau d'usure des piles mal indiqué, peuvent survenir.

**Préparation de l'appareil** (v) Préparation de l'appareil <span id="page-43-0"></span>1 **Poussez et maintenez le levier de déverrouillage de la trappe de protection du logement des piles comme indiqué sur l'illustration (**1**) et faites glisser le couvercle vers l'objectif (**2**), puis ouvrez-le.**

2 **Installez les piles conformément aux polarités +/– indiquées à l'intérieur du logement des piles.**

<span id="page-43-1"></span>**3** Exercez une pression sur les **piles à l'aide de la trappe de protection (**3**) puis faites-la glisser comme indiqué sur l'illustration (**4**) pour la fermer.**

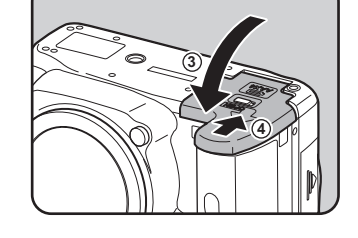

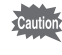

memo

Veillez à bien fermer la trappe de protection du logement des piles. L'appareil ne s'allumera pas si le logement est ouvert.

- En cas d'utilisation prolongée de l'appareil photo, utilisez le kit adaptateur secteur K-AC84 (en option). ([p.44](#page-45-0))
	- Si l'appareil photo ne fonctionne pas correctement et que vous venez de remplacer les piles, vérifiez que celles-ci sont bien orientées.

#### **Témoin d'usure des piles**

Vérifiez la durée de vie restante des piles grâce au symbole w sur l'écran de contrôle LCD.

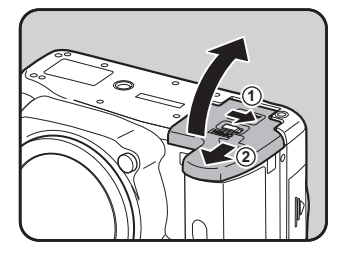

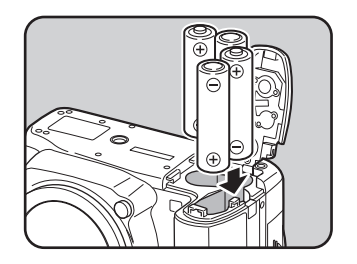

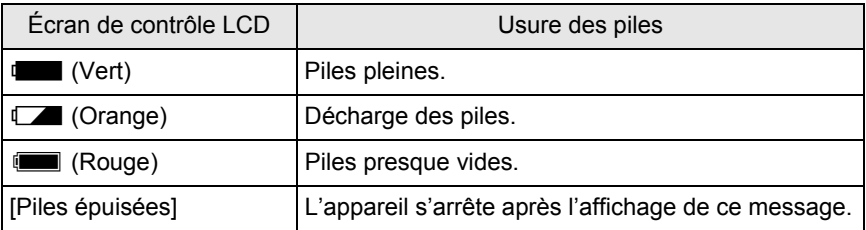

ou (Ellisa), peut s'afficher même lorsque le niveau de charge des memo piles est suffisant si l'appareil est utilisé à basse température ou si vous réalisez des prises de vue en continu plusieurs fois de suite. Dans ce cas, éteignez l'appareil et rallumez-le. Si **w** (Vert) s'affiche, vous pouvez utiliser l'appareil.

#### **Capacité approximative de stockage des images et durée de lecture (piles neuves)**

(Pour un fonctionnement à température ambiante de 23 °C)

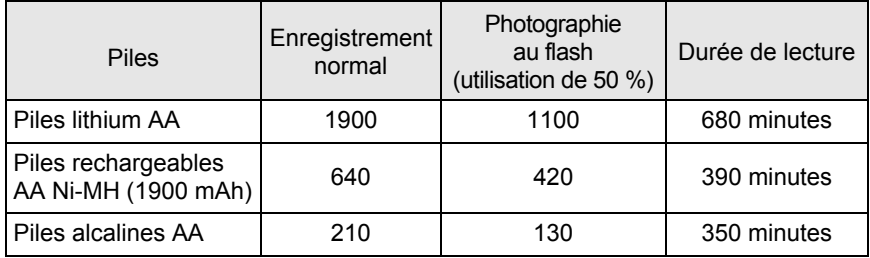

La capacité de stockage d'images repose sur les conditions de mesure conformes aux normes CIPA (enregistrement normal et flash utilisé pour 50 % des prises de vue) tandis que les autres données reposent sur nos conditions de mesure. L'on peut observer un certain écart par rapport aux chiffres mentionnés ci-dessus en conditions d'utilisation réelles en fonction du mode et des conditions de prise de vue.

- En règle générale, la performance des piles sera momentanément affectée memo en cas de baisse de température. Lorsque vous utilisez l'appareil dans des climats froids, gardez des piles de rechange à portée, bien au chaud dans votre poche. La performance des piles reviendra à la normale lors du retour à température ambiante.
	- Lorsque vous voyagez à l'étranger, que vous prenez des photos dans des climats froids ou que vous prenez beaucoup de photos, prévoyez toujours des piles de rechange.

43

#### <span id="page-45-0"></span>**Utilisation de l'adaptateur secteur (en option)**

Il est recommandé d'utiliser le kit adaptateur secteur K-AC84 (en option) en cas d'utilisation prolongée de l'écran ou de branchement de l'appareil à un ordinateur ou un équipement AV.

#### 1 **Veillez à ce que l'appareil soit hors tension.**

Si des piles sont insérées dans l'appareil, ouvrez la trappe de protection du logement des piles et ôtez les piles. Reportez-vous à l'étape 1, [p.42.](#page-43-0)

2 **Ouvrez la trappe et déployez le cache du câble électrique (**1**) situé sur le côté droit du logement des piles.**

**dans le logement des piles.**

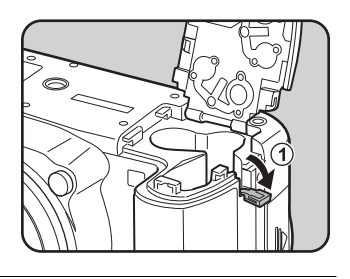

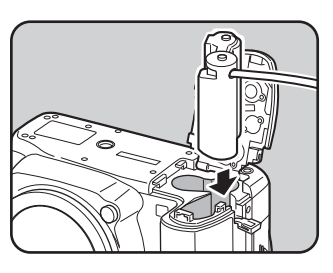

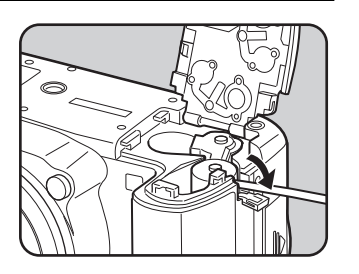

#### 5 **Fermez la trappe de protection.**

Reportez-vous à l'étape 3, [p.42](#page-43-1).

 $\overline{A}$ 

3 **Introduisez le coupleur secteur** 

4 **Faites sortir le câble électrique du coupleur secteur comme illustré.**

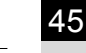

#### 6 **Connectez la borne DC de l'adaptateur secteur au coupleur secteur.**

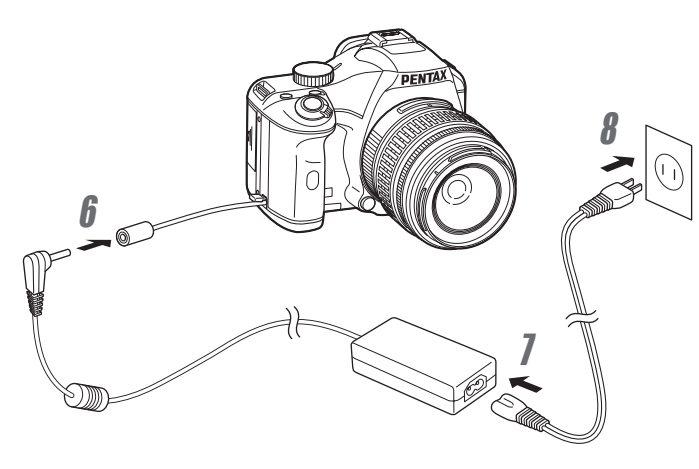

7 **Branchez le cordon d'alimentation sur l'adaptateur secteur.**

#### 8 **Branchez le cordon d'alimentation secteur dans la prise secteur.**

- Vérifiez que l'appareil est hors tension avant de brancher ou de débrancher l'adaptateur secteur.
	- Veillez à ce que les branchements soient corrects entre les bornes. En cas de déconnexion pendant l'enregistrement ou la lecture de données, la carte mémoire SD ou des données pourraient être perdues.
	- Maintenez le cache du câble électrique fermé lorsque vous n'utilisez pas l'adaptateur secteur.

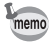

Avant toute utilisation du kit d'adaptateur secteur K-AC84, il est impératif de lire son mode d'emploi.

Cet appareil utilise une carte mémoire SD ou SDHC (toutes deux appelées cartes mémoire SD ici). Veillez à ce que l'appareil photo soit hors tension avant d'introduire ou de retirer la carte mémoire SD (disponible dans le commerce).

- Ne pas retirez la carte mémoire SD tant que le témoin d'accès à la carte est allumé.
	- Utilisez cet appareil pour formater (initialiser) une carte mémoire SD neuve ou déjà utilisée sur d'autres appareils photo ou périphériques numériques. Reportez-vous à [« Formatage d'une carte mémoire SD » \(p.251\)](#page-252-0) pour plus de détails sur le formatage.
	- Utilisez une carte mémoire à haute vitesse pour l'enregistrement de séquences vidéo. Si la vitesse d'écriture ne peut pas se maintenir à la vitesse d'enregistrement, l'écriture est susceptible de s'interrompre au cours de l'enregistrement.

#### 1 **Veillez à ce que l'appareil soit hors tension.**

2 **Faites glisser la trappe de protection du logement de la carte dans le sens de la flèche, puis soulevez-la pour l'ouvrir(** $(1) \rightarrow (2)$ ).

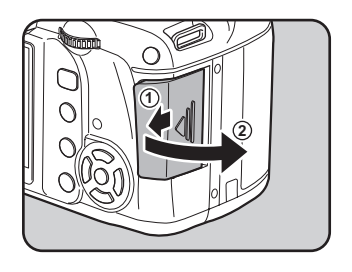

3 **Introduisez la carte à fond, l'étiquette de la carte mémoire SD face à l'écran.**

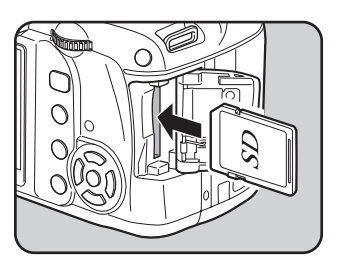

<span id="page-47-0"></span>46

47

Enfoncez une fois la carte mémoire SD pour la retirer.

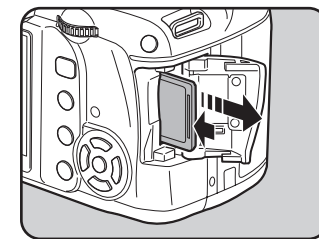

**4**

4 **Fermez la trappe de protection du logement de la carte (**3**), puis faites-la glisser dans le sens de la flèche (**4**).**

#### **Précautions d'utilisation d'une carte mémoire SD**

- La carte mémoire SD est dotée d'un commutateur écriture-protection. Placez le commutateur en position VERROUILLAGE pour empêcher l'enregistrement de nouvelles données sur la carte, la suppression des données existantes et le formatage de la carte par l'appareil ou l'ordinateur.
- Une carte mémoire SD pouvant être très chaude immédiatement après utilisation de l'appareil, retirez-la avec précaution.
- Ne tentez pas d'ouvrir la trappe de protection du logement de la carte, de retirer la carte mémoire SD ou de mettre l'appareil hors tension pendant la lecture ou la sauvegarde d'images, ou lorsque l'appareil est connecté à un ordinateur à l'aide d'un câble USB : des données pourraient être perdues ou la carte endommagée.
- Ne déformez pas la carte mémoire SD et évitez-lui tout choc important. Veillez à ce qu'elle ne rentre pas en contact avec de l'eau et à ce qu'elle ne soit pas soumise à des températures élevées.
- Ne retirez pas la carte mémoire SD en cours de formatage, sous peine de l'endommager et de la rendre inutilisable.

Commutateur écriture-protection

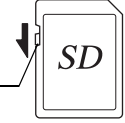

**3**

- Il existe un risque de suppression des données contenues dans la carte mémoire SD dans les cas de figure suivants. En aucun cas, nous ne saurions être tenus responsables de la suppression des données.
	- (1) Mauvaise manipulation de la carte mémoire SD.
	- (2) Carte mémoire SD placée à proximité d'éléments susceptibles de générer de l'électricité statique ou des interférences électriques.
	- (3) Non-utilisation prolongée de la carte.
	- (4) Carte éjectée ou piles extraites de l'appareil lors de l'enregistrement ou de la lecture de données.
- Les données sauvegardées peuvent être endommagées si la carte mémoire SD reste inutilisée pendant trop longtemps. Assurez-vous d'effectuer régulièrement les sauvegardes nécessaires sur un ordinateur.
- Évitez d'utiliser ou de ranger la carte à proximité d'éléments générateurs d'électricité statique ou d'interférence électrique.
- Évitez d'utiliser ou de stocker la carte dans des endroits sujets à des variations de température brutales ou à la condensation, et veillez à ne pas la laisser exposée en plein soleil.
- Veillez à formater toute carte mémoire SD non utilisée ou ayant servi sur un autre appareil.

**<sup>18</sup>** [Formatage d'une carte mémoire SD \(p.251\)](#page-252-0)

• Notez que le formatage de la carte mémoire SD ne supprime pas nécessairement les données, qui pourraient éventuellement être récupérées grâce à certains logiciels disponibles dans le commerce. Lorsque vous jetez, cédez ou vendez votre carte mémoire SD, veillez à en supprimer l'ensemble des données ou à détruire la carte elle-même si elle contient des informations sensibles ou privées. Envisagez de vous procurer un logiciel spécialement conçu pour la suppression sûre des données.

Dans tous les cas, vous êtes pleinement responsable de la gestion des données présentes sur la carte.

**Préparation de l'appareil**

Préparation de l'appareil

2

#### **Pixels enregistrés et niveau de qualité**

#### **Lorsque le format de fichier est JPEG**

Sélectionnez le nombre de pixels enregistrés (taille) et le niveau de qualité (taux de compression des données JPEG) des images en fonction de ce que vous souhaitez faire des photos que vous avez prises. Les images prises en haute résolution et en faible compression  $(\star)$  sont plus nettes à l'impression. Toutefois, le nombre d'images qui peuvent être prises (le nombre d'images qu'il est possible d'enregistrer sur une carte mémoire SD) diminue à mesure que la taille des fichiers grossit. La qualité de la photo prise ou de l'image imprimée dépend du niveau de qualité, du contrôle de l'exposition, de la résolution de l'imprimante et d'un certain nombre d'autres paramètres, afin que vous n'ayez pas besoin de sélectionner un nombre de pixels supérieur à celui qui est requis. Par exemple, pour imprimer au format carte postale,  $2*m*$ (1728×1152) convient parfaitement. Définissez la taille d'enregistrement appropriée et le niveau de qualité selon l'utilisation prévue de l'image.

- <sup>18</sup> [Réglage des pixels enregistrés JPEG \(p.176\)](#page-177-0)
- [Réglage du niveau de qualité JPEG \(p.177\)](#page-178-0)

#### **Pixels enregistrés JPEG, qualité JPEG et capacité approximative de stockage des images**

Qualité JPEG Pixels enregistrés JPEG **Excellent**  $\star\star\star$   $\star\star$ Très bon  $\star$ Bon  $\frac{12M}{4288 \times 2848}$  138 244 479  $10M$  (3936×2624) 163 163 289 564  $\boxed{6M}$  (3072×2048) | 267 | 468 | 902  $2M$  (1728×1152) | 805 | 1373 | 2518

(Lorsqu'une carte mémoire SD 1 Go est utilisée)

• Le nombre d'images enregistrables peut varier en fonction du sujet, des conditions, du mode de prise de vue, de la carte mémoire SD, etc.

Lorsque le nombre d'images enregistrables dépasse 500, les photos prises sont memo réparties en dossiers contenant 500 images chacun. Cependant, en prise de vue avec bracketing d'exposition, les images sont enregistrées dans le même dossier jusqu'à la fin de la prise de vue, même si le nombre d'images dépasse 500.

#### **Lorsque le format de fichier est RAW**

2 Avec le  $K-\chi$ , vous pouvez enregistrer vos photos au format polyvalent<br>
JPEG ou au format haute qualité modifiable RAW. Pour le format RAW,<br>
sélectionnez le format PEF original de PENTAX ou le format à usage géner<br>
DNG JPEG ou au format haute qualité modifiable RAW. Pour le format RAW, sélectionnez le format PEF original de PENTAX ou le format à usage général DNG (Digital Negative) conçu par Adobe Systems. Sur une carte mémoire SD de 1 Go, vous enregistrez jusqu'à 48 images aux formats PEF et DNG.

 $\sqrt{12}$  [Définition du format de fichier](#page-180-0) ([p.179\)](#page-180-0)

<span id="page-52-0"></span>Montez un objectif adapté sur le boîtier de l'appareil.

Lorsque vous utilisez l'un des objectifs suivants avec le  $K - X$ , tous les modes d'enregistrement de l'appareil sont disponibles.

- (a) Objectifs DA, DA L, D FA, FA J
- (b) Objectifs avec une position d'ouverture  $\bf{A}$  (Auto), lorsqu'ils sont utilisés sur la position A

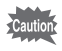

memo

Mettez l'appareil hors tension avant de fixer ou de retirer l'objectif afin d'éviter tout mouvement intempestif de celui-ci.

- Lorsque les objectifs décrits en (b) sont utilisés dans une position autre que  $A$ , certaines fonctions sont restreintes. Reportez-vous à [« Notes sur \[22. Utilis.](#page-296-0)  [bague diaphragme\] » \(p.295\).](#page-296-0)
	- Conformément aux réglages d'usine par défaut, l'appareil ne fonctionnera pas avec d'autres objectifs et accessoires que ceux indiqués ci-dessus. Pour pouvoir en utiliser d'autres, réglez [22. Utilis. bague diaphragme] sur [Autorisé] dans le menu [C Réglag. perso. 4]. [\(p.295\)](#page-296-0)

#### 1 **Veillez à ce que l'appareil soit hors tension.**

2 **Retirez les caches de la monture du boîtier (**1**) et de la monture de l'objectif (**2**).**

> Lors du retrait de l'objectif, veillez à ne pas poser ce dernier sur la monture afin de protéger celle-ci.

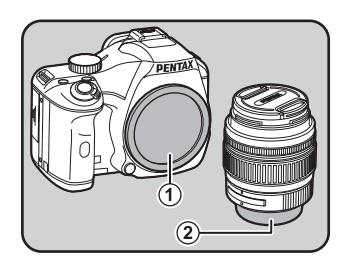

# Après l'avoir monté, tournez l'objectif

dans le sens inverse des aiguilles d'une montre pour vérifier qu'il est bien verrouillé.

4 **Pour retirer le bouchon avant de l'objectif, enfoncez les parties indiquées sur** 

Pour retirer l'objectif, appuyez sur le poussoir de déverrouillage  $(4)$ et tournez l'objectif dans le sens inverse des aiguilles d'une montre.

**l'illustration.**

- Nous déclinons toute responsabilité pour tout accident, dommage et dysfonctionnement résultant de l'utilisation d'objectifs construits par d'autres fabricants.
	- Le boîtier et la monture sont équipés de contacts d'informations liés à l'objectif ainsi que d'un coupleur AF. La saleté, la poussière ou la corrosion peuvent altérer le fonctionnement du système électrique ou les détériorer. Si nécessaire, nettoyez les contacts à l'aide d'un chiffon sec et doux.
- Le cache de la monture du boîtier  $(1)$  sert de protection contre les éraflures et la poussière pendant le transport. Le bouchon de boîtier à monture K est vendu séparément et a une fonction de verrouillage.

memo

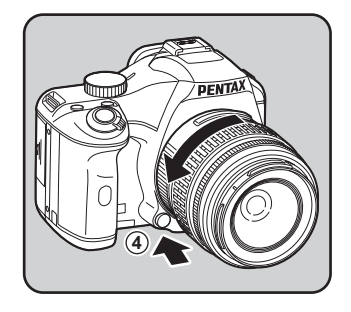

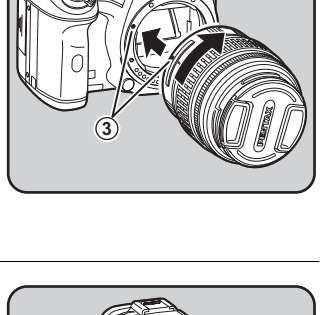

#### <span id="page-54-0"></span>**Réglage de la correction dioptrique du viseur**

Réglez la correction dioptrique du viseur en fonction de votre vue. S'il est difficile de voir nettement l'image du viseur, faites glisser le levier de correction dioptrique sur le côté.

Vous pouvez effectuer le réglage dioptrique entre  $-2.5$  m et  $+1.5$  m<sup>-1</sup>.

#### 1 **Regardez dans le viseur et faites glisser le levier de réglage dioptrique vers la gauche ou la droite.**

Réglez le levier jusqu'à ce que la mire AF soit nette dans le viseur.

Pointez l'appareil vers un mur blanc ou une autre surface brillante et uniforme.

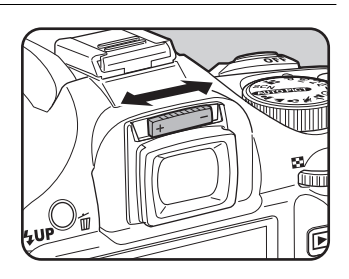

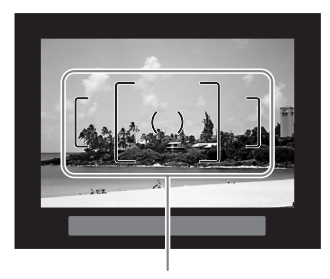

Mire AF

- $\cdot$  À la sortie de l'usine, l'œilleton Fo est fixé sur le viseur, auguel cas un réglage dioptrique est possible. Toutefois, ce réglage est plus facile à effectuer alors que l'œilleton est retiré.
- Pour retirer l'œilleton FQ, appuyez sur un côté et tirez-le dans le sens de la flèche. Pour monter l'œilleton Fo, mettez-le en face de la rainure de l'oculaire du viseur puis enfoncez-le.

memo

• Si l'image du viseur n'est pas nette même en utilisant le levier de réglage dioptrique, vous pouvez utiliser une lentille de correction dioptrique M optionnelle. Il convient toutefois de retirer l'œilleton FQ pour utiliser la lentille ([p.303](#page-304-0)).

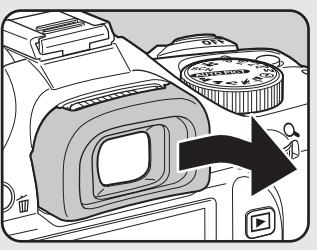

### <span id="page-55-0"></span>**Mise sous/hors tension de l'appareil**

#### 1 **Placez l'interrupteur principal sur [ON].**

L'appareil est mis sous tension. Placez l'interrupteur principal en position [OFF] pour éteindre l'appareil.

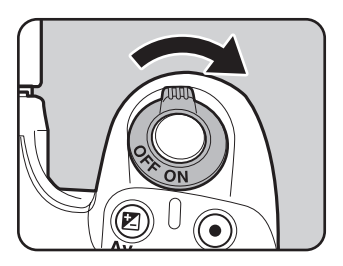

- Mettez systématiquement l'appareil hors tension lorsqu'il n'est pas utilisé.
	- L'appareil se mettra automatiquement hors tension si vous n'effectuez aucune manipulation durant un laps de temps défini. Pour le réactiver après la mise hors tension automatique, procédez comme suit :
		- Pressez le déclencheur à mi-course.
		- Appuyez sur le bouton  $\Box$ .
		- Appuyez sur le bouton  $INFO$ .
	- L'appareil est paramétré par défaut pour s'arrêter au bout d'une minute d'inactivité. Vous avez la possibilité de changer ce réglage dans [Arrêt auto] du menu  $\sqrt{}$  Préférences 31 [\(p.264\)](#page-265-0).

memo

<span id="page-56-0"></span>À la première mise sous tension de l'appareil après son achat, le menu de réglages [Language/言語] apparaît sur l'écran. Suivez la procédure ci-après pour définir la langue d'affichage ainsi que la date et l'heure. Une fois ces réglages effectués, ils ne seront plus nécessaires pour les mises sous tension ultérieures.

Si l'écran [Réglage date] apparaît, suivez la procédure de [« Réglage de la date et de](#page-60-0)  [l'heure » \(p.59\)](#page-60-0) pour régler la date et l'heure.

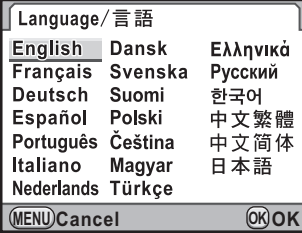

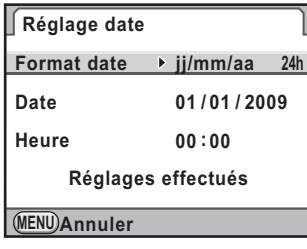

#### **Changement de la langue d'affichage**

Vous pouvez choisir la langue d'affichage des menus, des messages d'erreur, etc. parmi les langues suivantes : allemand, anglais, chinois (traditionnel et simplifié), coréen, danois, espagnol, finnois, français, grec, hongrois, italien, japonais, néerlandais, polonais, portugais, russe, suédois, tchèque et turc.

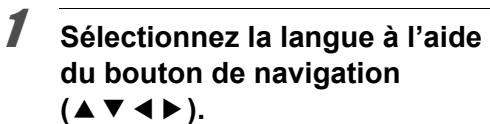

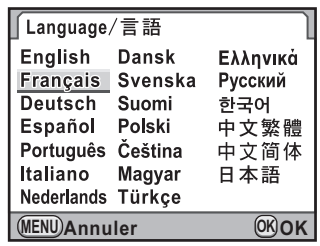

#### $\mathbb{Z}$  Appuyez sur le bouton OK.

L'écran [Réglages initiaux] apparaît pour la langue sélectionnée.

Appuyez deux fois sur le bouton de navigation (▼) et passez à l'étape 10, [p.57](#page-58-0) s'il n'est pas nécessaire de modifier [Ville résidence].

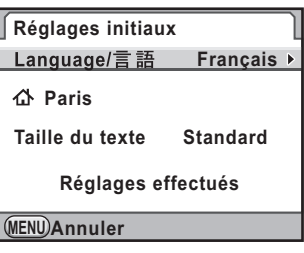

#### **3** Appuyez sur le bouton de navigation ( $\blacktriangledown$ ).

Le curseur se déplace sur  $\Delta$ .

#### 4 **Appuyez sur le bouton de navigation (**5**).**

L'écran [  $\Delta$  Ville résidence] apparaît.

#### 5 **Utilisez le bouton de navigation (**45**) pour sélectionner une ville.**

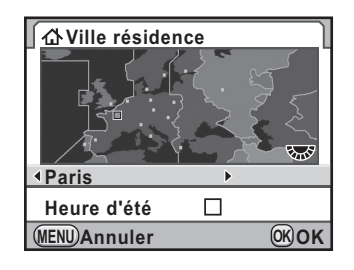

#### **6** Appuyez sur le bouton de navigation ( $\blacktriangledown$ ).

Le curseur se déplace sur [Heure d'été].

#### 7 **Utilisez le bouton de navigation (**45**) pour sélectionner**   $\mathbf{v}$  ou  $\mathbf{v}$ .

#### **8** Appuyez sur le bouton OK.

L'appareil revient à l'écran [Réglages initiaux].

#### **9** Appuyez sur le bouton de navigation (▼).

Le curseur se déplace sur [Taille du texte].

<span id="page-58-0"></span>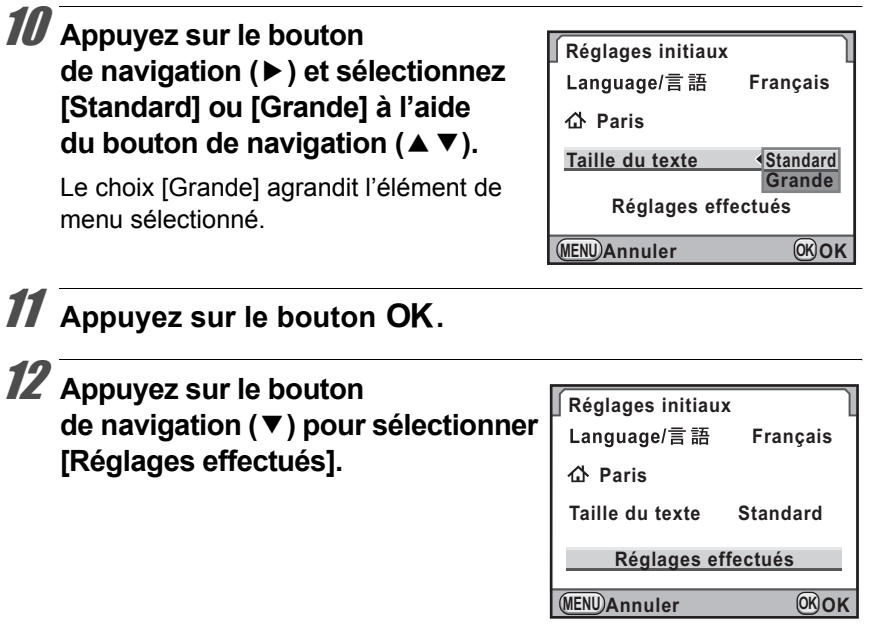

## 13 Appuyez sur le bouton OK.

L'écran [Réglage date] apparaît.

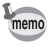

Dans ce manuel, les écrans de menu ci-après sont décrits avec [Taille du texte] réglé sur [Standard].

**Préparation de l'appareil** of Préparation de l'appareil

#### **Si le réglage de la langue est incorrect**

Si par erreur vous sélectionnez une autre langue sur l'écran [Language/ 言語] puis passez à l'écran [Réglage date], procédez comme suit pour revenir au réglage de la langue.

Si vous avez réglé l'appareil en mode d'enregistrement (et que l'appareil est prêt pour prendre une photo), effectuez l'opération suivante à partir de l'étape 2 pour redéfinir la langue.

#### 1 **Appuyez une fois sur le bouton MENU** pour afficher les quides **sur l'écran.**

L'écran ci-contre représente un exemple de guides. L'écran affiché varie en fonction de la langue sélectionnée.

Les quides s'affichent sur l'écran pendant 3 secondes.

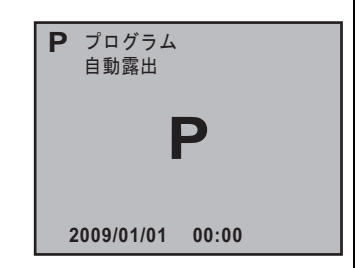

#### **2** Appuyez une fois sur le bouton MENU.

[ $\Box$ ] est affiché dans le volet supérieur.

SCN apparaît lorsque le sélecteur de mode est sur SCN.

3 **Appuyez cinq fois sur le bouton de navigation (**5**).**

[4] 1] est affiché dans le volet supérieur.

Appuyez six fois sur le bouton de navigation ( $\blacktriangleright$ ) lorsque le sélecteur de mode est sur **SCN**.

#### 4 **Appuyez sur le bouton de navigation (**3**) pour**  sélectionner [Language/言語].

#### **5** Appuyez sur le bouton de navigation ( $\blacktriangleright$ ).

L'écran [Language/言語] apparaît.

#### 6 **Sélectionnez la langue souhaitée à l'aide du bouton**  de navigation ( $\triangle \blacktriangledown 4$ ) puis appuyez sur le bouton OK.

Le menu [ Préférences 1] apparaît dans la langue sélectionnée. Reportez-vous aux pages suivantes et paramétrez la ville souhaitée pour [Ville résidence] ainsi qu'éventuellement la date et l'heure.

- Pour changer la ville de résidence : [« Réglage de l'heure monde »](#page-254-0)  [\(p.253\)](#page-254-0)
- Pour changer la date et l'heure : [« Changement de l'affichage de la](#page-254-1)  [date et de l'heure » \(p.253\)](#page-254-1)

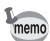

- Lorsque la ville de résidence et la date et l'heure ne sont pas réglées, l'écran [Réglages initiaux] ou [Réglage date] s'affiche à la prochaine mise sous tension de l'appareil.
- Si vous n'êtes pas passé à l'écran [Réglage date], vous pouvez sélectionner à nouveau la langue à l'aide du bouton de navigation ( $\blacktriangleright$ ) sur l'écran [Language/言語].

#### <span id="page-60-0"></span>**Réglage de la date et de l'heure**

Réglez la date et l'heure ainsi que le format d'affichage.

#### 1 **Appuyez sur le bouton de navigation (**5**).**

Le cadre passe sur [jj/mm/aa].

#### 2 **Utilisez le bouton de navigation (**23**) pour choisir le format de date.**

Choisissez [mm/jj/aa], [jj/mm/aa] ou [aa/mm/jj].

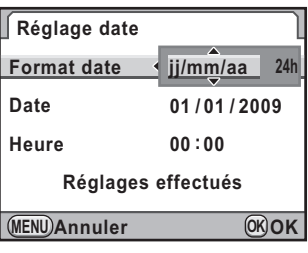

#### 3 **Appuyez sur le bouton de navigation (**5**).**

Le cadre se déplace sur [24h].

4 **Utilisez le bouton de navigation (**23**) pour sélectionner [24h] (affichage 24 heures) ou [12h] (affichage 12 heures).**

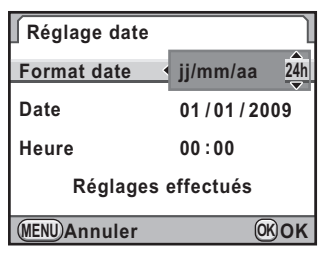

#### *J* Appuyez sur le bouton de navigation ( $\blacktriangleright$ ).

Le cadre revient à [Format date].

#### **6** Appuyez sur le bouton de navigation ( $\blacktriangledown$ ).

Le cadre passe sur [Date].

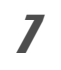

#### 7 **Appuyez sur le bouton de navigation (**5**).**

Le cadre se déplace sur le mois.

#### 8 **Utilisez le bouton de navigation (**23**) pour régler le mois.**

Réglez de la même façon le jour et l'année.

Réglez l'heure.

Si vous sélectionnez [12h] à l'étape 4, le paramètre bascule respectivement sur AM ou PM en fonction de l'heure.

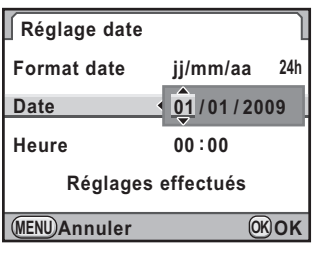

**Réglages effectués Annuler OK**

**OK**

 $24<sub>h</sub>$ 

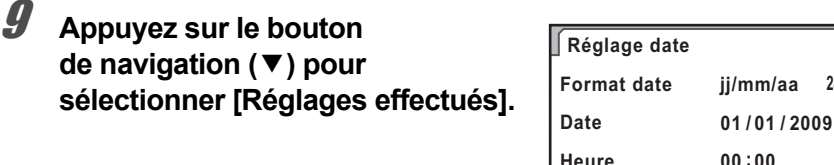

### 10 Appuyez sur le bouton OK.

L'appareil revient à l'écran de contrôle LCD et est prêt à photographier. Si vous avez réglé la date et l'heure avec le menu, l'écran revient au menu  $\mathbb{R}$  Préférences 1]. Dans ce cas, appuyez sur le bouton **MENU**.

**MENU**

Houro

Caution

Le fait d'appuyer sur le bouton  $MENU$  pendant le réglage de la date et de l'heure annule les réglages effectués jusqu'à présent et fait passer l'appareil en mode d'enregistrement. Si l'appareil est mis sous tension sans que la date et l'heure ne soient réglées, l'écran [Réglage date] apparaît si les réglages initiaux ont été effectués. Vous pouvez aussi régler la date et l'heure ultérieurement à l'aide des menus. ([p.253](#page-254-1))

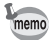

- Lorsque vous appuyez sur le bouton  $OK$  à l'étape 10, l'horloge de l'appareil est réinitialisée à 00 seconde. Pour régler l'heure exacte, appuyez sur le bouton OK lorsque le bip (à la télévision, à la radio, etc.) atteint 00 seconde.
- Il est possible de modifier la langue, la date et les réglages de l'heure dans le menu. ([p.253](#page-254-1), [p.256](#page-257-0))

# 3 **Opérations de base**

Ce chapitre explique les opérations de base permettant de réussir vos prises de vue lorsque le sélecteur de mode est sur **AUTO PICT** (AutoPicture).

Pour obtenir des informations concernant les fonctions avancées et les réglages de prise de vue, consultez le chapitre 4 et les suivants.

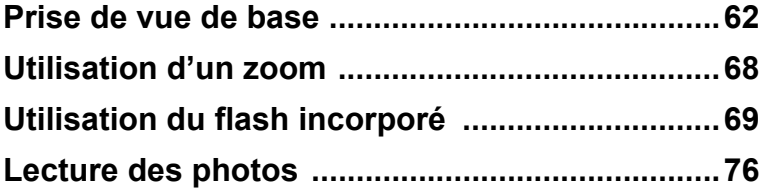

#### **Prise en main de l'appareil**

La façon dont vous tenez l'appareil est importante lorsque vous prenez des photos.

- Tenez l'appareil fermement avec les deux mains et calez les coudes près du corps.
- Lorsque vous prenez une photo, appuyez doucement sur le déclencheur.

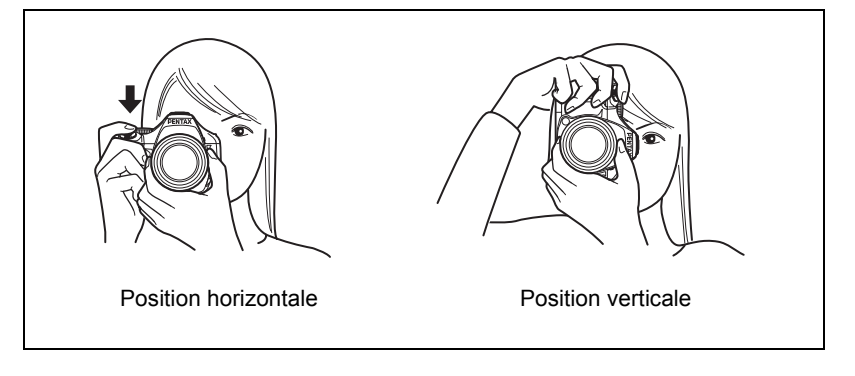

- Pour réduire les bougés, prenez appui sur une table, un arbre ou un mur par exemple.
	- Il existe naturellement des divergences d'opinion entre photographes mais, en règle générale, la vitesse limite d'obturation pour un appareil tenu à main levée correspond généralement à la focale 1/(focale ×1,5). La vitesse est ainsi de 1/75 s pour une focale de 50 mm et de 1/150 s pour une focale de 100 mm. Il est préférable d'utiliser un trépied ou la fonction Shake Reduction [\(p.130\)](#page-131-0) pour les vitesses inférieures.
	- Afin d'éviter les bougés lorsque vous utilisez un téléobjectif très puissant, il est recommandé d'utiliser un trépied plus lourd que le poids total de l'appareil et de l'objectif.
	- N'utilisez pas la fonction Shake Reduction lorsque l'appareil est sur un trépied. [\(p.131\)](#page-132-0)

<span id="page-63-0"></span>62

#### **Choix des réglages optimaux par l'appareil lui-même**

Le  $K - X$  dispose de nombreux modes d'enregistrement, de mise au point et de déclenchement qui exprimeront parfaitement votre sensibilité photographique. Ce chapitre explique comment prendre des photos par simple pression du déclencheur.

1 **Réglez le sélecteur de mode sur AUTO PICT** 

L'appareil choisit le mode d'enregistrement optimal pour le sujet. ■ Sélection du mode d'enregistrement [approprié \(p.85\)](#page-86-0)

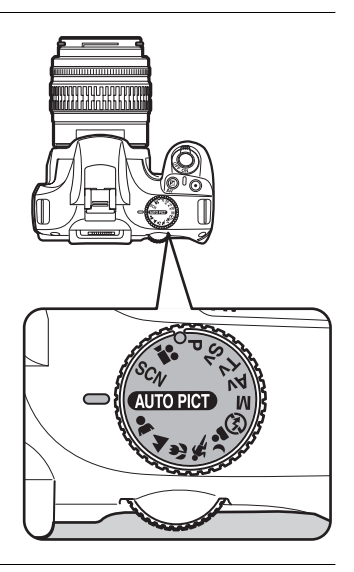

#### 2 **Réglez le curseur du mode de mise au point sur AF.**

Le mode de mise au point passe en mode  $AF$  (autofocus).

Lorsque le déclencheur est enfoncé  $\dot{a}$  mi-course en  $\bf AF$ , l'objectif effectue automatiquement la mise au point. ([p.114](#page-115-0))

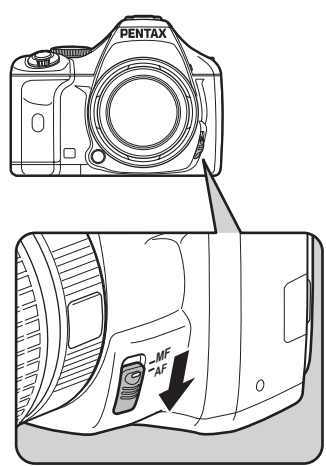

**Opérations de base** construtions de base

#### **3** Regardez le sujet dans le viseur.

Vous pouvez modifier la taille du sujet dans le viseur si vous utilisez un zoom. [\(p.68\)](#page-69-0).

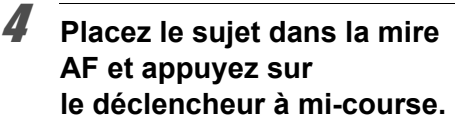

Le système de mise au point automatique fonctionne. Le témoin de mise au point  $\bullet$ apparaît dans le viseur lorsque la mise au point est faite.

Lorsqu'il est réglé sur le mode NUTO PICT (AutoPicture), le mode d'enregistrement optimal est sélectionné automatiquement parmi <sup>®</sup> (Standard), & (Portrait),  $\triangle$  (Paysage),  $\triangle$  (Macro),  $\triangle$  (Sport) ou  $\triangleq$  (Portrait nocturne).

Le flash incorporé se relève automatiquement si nécessaire.

- **1** [Fonctionnement du déclencheur \(p.66\)](#page-67-0)
- $\sqrt{10}$  [Sujets difficiles à mettre au point \(p.67\)](#page-68-0)
- $\sqrt{1}$  [Utilisation du flash incorporé \(p.69\)](#page-70-0)

#### 5 **Appuyez sur le déclencheur à fond.**

La photo est prise.

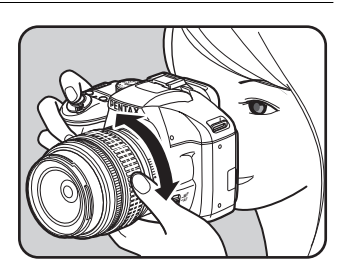

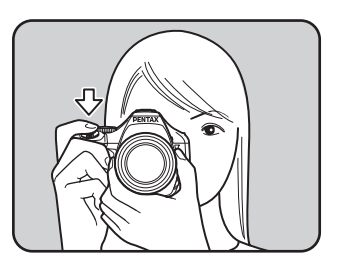

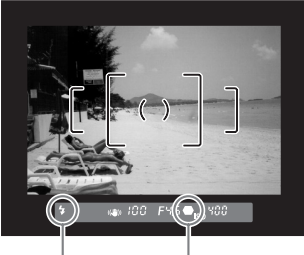

Témoin de mise au point État du flash

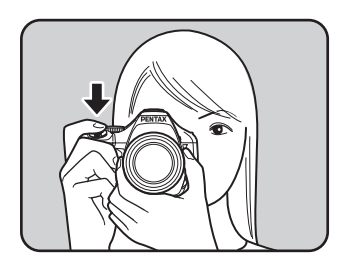

65

#### 6 **Contrôlez la photo prise sur l'écran.**

L'image s'affiche pendant une seconde sur l'écran, peu après la capture (Affichage immédiat).

1 [Réglage de l'affichage pour](#page-260-0)  [l'affichage immédiat \(p.259\)](#page-260-0)

Pendant l'affichage immédiat, vous pouvez agrandir l'image à l'aide de la molette de sélection. [\(p.205](#page-206-0))

Vous pouvez supprimer l'image pendant l'affichage immédiat en appuyant sur le bouton  $4UP/\bar{w}$ .

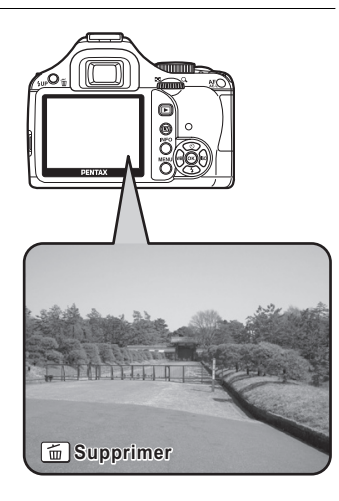

 $\sqrt{1 + 8}$  [Suppression d'une seule image \(p.77\)](#page-78-0)

- memo
- Vous pouvez paramétrer l'appareil de telle sorte qu'une pression sur le bouton  $AF/AE-L$  effectue automatiquement la mise au point, de la même façon qu'une pression du déclencheur à mi-course. ([p.116](#page-117-0))
- Vous avez la possibilité de visualiser l'image sur l'écran pour vérifier la composition, l'exposition et la mise au point avant de prendre la photo. ([p.126](#page-127-0))

#### <span id="page-67-0"></span>**Fonctionnement du déclencheur**

Le déclencheur comporte deux positions de fonctionnement.

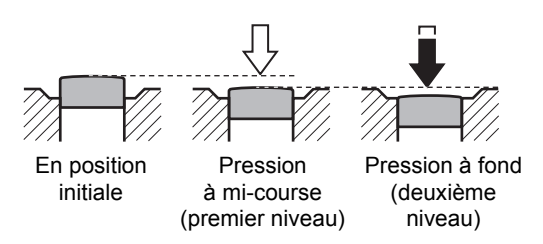

Si vous l'enfoncez à mi-course (premier niveau), vous activez les témoins du viseur et la mise au point automatique. Pour prendre une photo, enfoncez-le à fond (deuxième niveau).

- memo • Lorsque vous prenez une photo, appuyez doucement sur le déclencheur pour éviter les risques de bougés.
	- Entraînez-vous à appuyer sur le déclencheur à mi-course et à fond pour sentir les premier et deuxième niveaux.
	- Les témoins du viseur sont affichés lorsque vous appuyez à mi-course sur le déclencheur. Ils restent affichés pendant environ 10 secondes (réglage par défaut) lorsque la minuterie de mesure d'exposition est activée une fois le déclencheur relâché. [\(p.32,](#page-33-0) [p.108\)](#page-109-0)

## 67

#### <span id="page-68-0"></span>**Sujets difficiles à mettre au point**

Le mécanisme de mise au point automatique n'est pas parfait. La mise au point peut s'avérer difficile dans les conditions suivantes. Celles-ci s'appliquent également à la mise au point manuelle effectuée à l'aide du témoin de mise au point  $\bullet$  dans le viseur.

- (a) Plage de mise au point couvrant des sujets aux contrastes extrêmement faibles comme un mur blanc par exemple
- (b) Plage de mise au point couvrant des sujets ne reflétant que faiblement la lumière
- (c) Objets se déplaçant rapidement
- (d) Intense réflexion de lumière ou contre-jour (arrière-plan très lumineux)
- (e) Motif de lignes verticales ou horizontales répétitives dans la zone de mise au point
- (f) Plusieurs sujets au premier plan et à l'arrière-plan dans la zone de mise au point

Si le sujet ne peut pas être automatiquement mis au point, réglez le curseur du mode de mise au point sur  $\mathsf{MF}\xspace$  et utilisez le mode manuel pour mettre le sujet au point à l'aide du cadre de visée. ([p.124\)](#page-125-0)

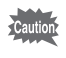

Le sujet peut ne pas être net même lorsque  $\bigoplus$  (témoin de mise au point) s'affiche alors que les points (e) et (f) susmentionnés s'appliquent.

<span id="page-69-0"></span>Rapprocher le sujet (téléobjectif) ou couvrez un grand-angle de vue (grand-angle). Réglez le sujet à la taille souhaitée et prenez les photos.

#### 1 **Tournez la bague du zoom vers la droite ou vers la gauche.**

Tournez la bague de zoom dans le sens des aiguilles d'une montre pour le téléobjectif et dans le sens inverse des aiguilles d'une montre pour le grand-angle.

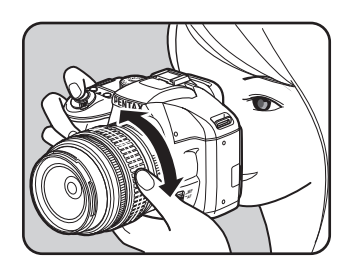

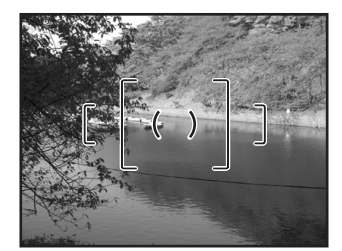

Grand-angle Téléobjectif

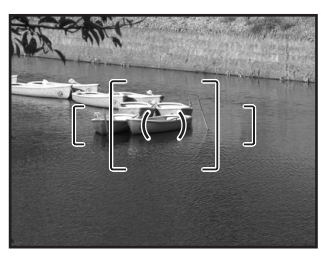

- Plus le nombre affiché pour la focale est faible, plus l'angle est important. À l'inverse, plus le nombre est grand, plus l'image est grossie.
	- Les fonctions Zoom motorisé (Suivi de la taille d'image, Mémorisation de la focale choisie et Effet de zoom automatique) ne sont pas compatibles avec cet appareil photo.

memo

<span id="page-70-0"></span>Procédez comme suit pour prendre une photo avec peu de lumière ou à contre-jour ou lorsque vous voulez utiliser le flash incorporé. Le flash incorporé est optimal entre environ 0,7 m et 5 m du sujet. L'exposition ne sera pas correctement contrôlée et un vignettage (assombrissement des coins de la photo en raison d'un manque de lumière) peut se produire s'il est utilisé à moins de 0,7 m (cette distance varie légèrement selon l'objectif utilisé et le réglage de la sensibilité [\(p.162](#page-163-0))).

#### **Compatibilité du flash incorporé et de l'objectif**

Le vignettage peut se produire selon l'objectif utilisé et les conditions de prise de vue. Nous recommandons de faire un essai pour vérifier la compatibilité.

 $\sqrt{164}$  [Compatibilité des objectifs avec le flash incorporé \(p.164\)](#page-165-0)

- - Lorsque vous utilisez le flash incorporé, retirez le cache avant la prise de vue.
	- Le flash incorporé se décharge complètement pour les objectifs qui ne sont pas dotés d'une fonction permettant de régler la bague de diaphragme sur  $A$  (Auto).

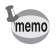

Pour plus de détails sur le flash incorporé et les instructions de prise de vue avec un flash externe, reportez-vous à [« Utilisation du flash » \(p.157\)](#page-158-0).

#### **Réglage du mode flash**

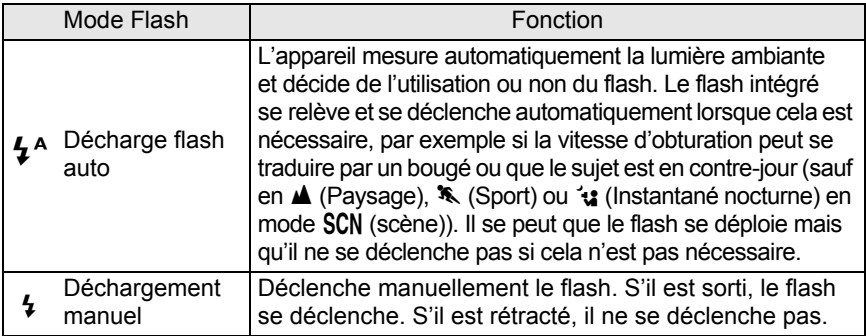

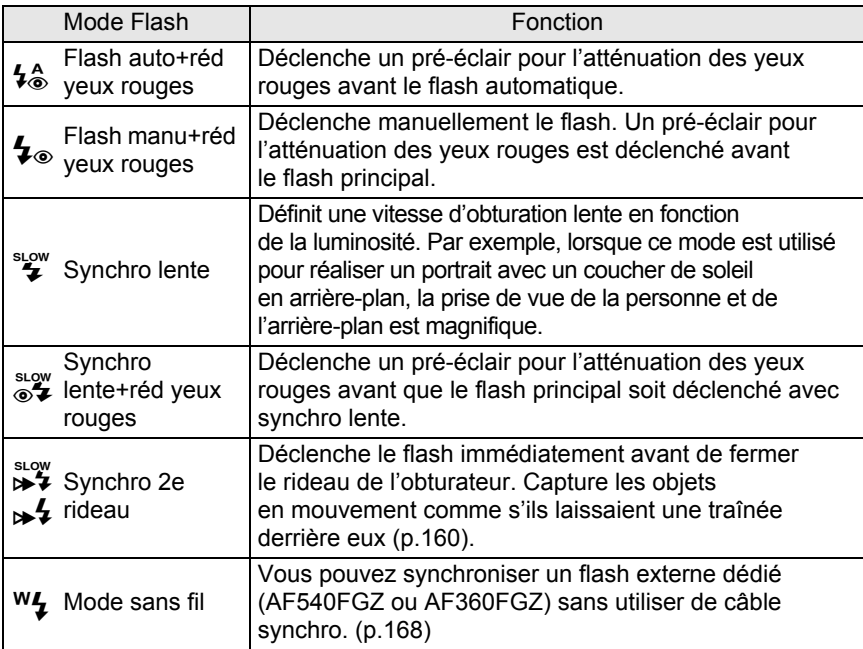

Les modes flash pouvant être sélectionnés diffèrent en fonction du mode d'enregistrement.

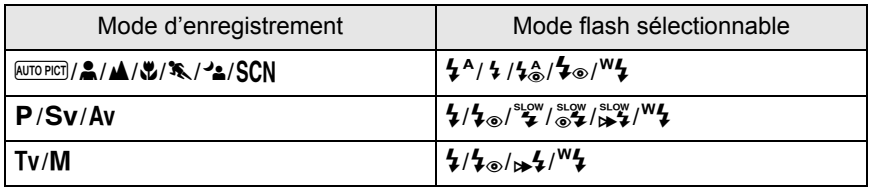

#### 1 **Appuyez sur le bouton de navigation (**3**) en mode d'enregistrement.**

L'écran [Mode Flash] apparaît. Les modes flash pouvant être sélectionnés pour le mode d'enregistrement réglé apparaissent.

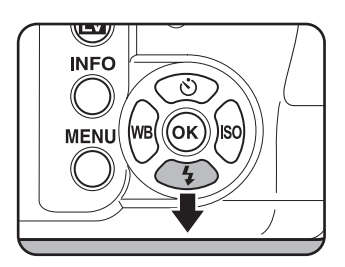
### 2 **Sélectionnez un mode flash à l'aide du bouton de navigation**   $(4)$ .

Tournez la molette de sélection pour réaliser la compensation de l'exposition du flash. ([p.74](#page-75-0))

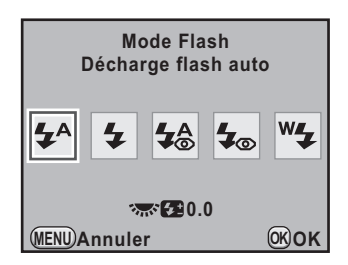

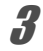

# **3** Appuyez sur le bouton OK.

L'appareil est prêt à photographier.

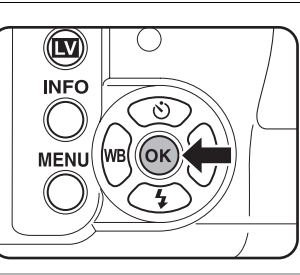

**Utilisation du mode décharge flash auto** C**,** i **(extraction du flash auto)**

# 1 **Réglez le sélecteur de mode sur**  $\overline{\text{MIOPICI}}$ **,**  $\clubsuit$ **,**  $\clubsuit$ **,**  $\clubsuit$  **ou SCN.**

Le flash est désactivé lorsque **A** (Nocturne),  $\frac{\Delta^2}{2}$  (Coucher de soleil),  $\boxed{\mathbf{r}}$ (Concert), 音 (Lumière tamisée) ou  $\widehat{m}$  (Musée) est sélectionné en mode SCN (scène). Le flash incorporé ne se relève pas lorsque vous êtes en « (Instantané nocturne) en mode SCN (scène).

# 2 **Appuyez sur le déclencheur à mi-course.**

Si nécessaire, le flash incorporé se relève et commence à charger. Lorsqu'il est entièrement chargé,  $\frac{1}{2}$  apparaît dans le viseur. [\(p.32\)](#page-33-0)

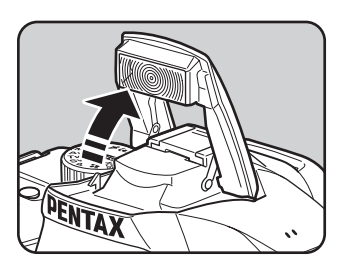

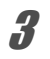

# 3 **Pressez le déclencheur à fond.**

La photo est prise.

### 4 **Appuyez sur la partie indiquée sur l'illustration pour rétracter le flash incorporé.**

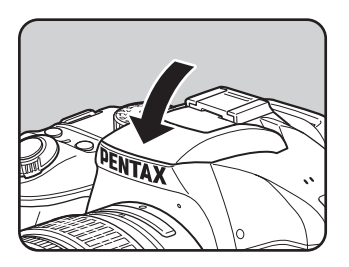

Pour passer de  $\frac{1}{2}$ <sup>A</sup> (Décharge flash auto) à  $\frac{1}{2}$  (Déchargement manuel), memo appuyez sur le bouton  $\frac{1}{2}$ UP/  $\frac{1}{2}$  pendant que le flash incorporé est sorti.

<span id="page-73-0"></span>**Utilisation du mode décharge flash manuel**  $\overline{4}$ **,**  $\overline{4}$ 

# **Appuyez sur le bouton**  $\frac{1}{2}$ **UP**/ $\frac{1}{2}$ .

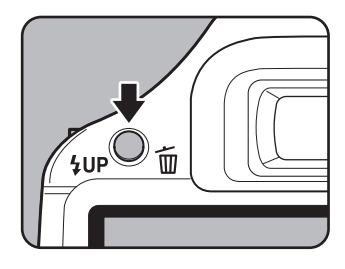

Le flash incorporé se relève et commence à charger. Le mode  $\frac{1}{2}$  est utilisé quels que soient les réglages du mode flash. Une fois le flash entièrement chargé,  $\frac{1}{2}$  apparaît dans le viseur. ([p.32](#page-33-0))

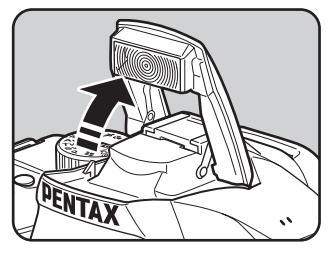

### 2 **Pressez le déclencheur à fond.**

Le flash se déclenche et la photo est prise.

# 3 **Appuyez sur le flash incorporé pour qu'il se rétracte.**

Lorsque le sélecteur de mode est sur  $\mathcal D$  (Flash éteint), le flash incorporé ne se relève pas même si vous appuyez sur le bouton  $\frac{1}{2}UP/\bar{m}$ .

# 3 Opérations de base **Opérations de base**

# **Utilisation de la réduction des yeux rouges Flash**

Les yeux rouges sont un phénomène qui apparaît sur les photos prises dans un environnement sombre avec un flash. Ceci est provoqué par la réflexion du flash électronique dans la rétine de l'œil. Ce phénomène survient car, dans les environnements sombres, les pupilles sont dilatées.

Ce phénomène ne peut être évité mais les mesures suivantes peuvent servir à l'atténuer.

- Éclairez l'environnement lorsque vous prenez la photo.
- Passez en grand-angle et rapprochez-vous du sujet si vous utilisez un zoom.
- Utilisez un flash qui prenne la réduction des yeux rouges en charge.
- Positionnez le flash le plus loin possible de l'appareil lorsque vous utilisez un flash externe.

Sur cet appareil, la fonction de réduction des yeux rouges réduit ce phénomène par un pré-éclair. Le pré-éclair est déclenché juste avant d'activer le déclencheur. Ceci rétracte la pupille. Le flash principal est ensuite déclenché lorsque les pupilles sont rétractées, ce qui réduit l'effet des yeux rouges.

Pour utiliser cette fonction en mode photo ou SCN (scène), choisissez  $\frac{1}{2}$  ou  $\frac{1}{2}$ . Sélectionnez  $\frac{1}{2}$  ou  $\frac{109}{2}$  dans les autres modes.

### **Prise de vue avec synchro flash plein jour**

De jour, le flash élimine les ombres lorsque le visage d'un sujet est dans l'ombre. Cette utilisation du flash s'appelle « prise de vue avec synchro flash plein jour ». Le mode  $\frac{1}{2}$  (Déchargement manuel) est utilisé lorsque la prise de vue s'effectue en mode synchro flash plein jour.

#### **Opérations de prise de vue**

- 1 Relevez le flash intégré manuellement et confirmez que le mode flash est réglé sur  $\frac{1}{2}$ . [\(p.72\)](#page-73-0)
- 2 Vérifiez que le flash est complètement recyclé.
- 3 Prenez une photo.

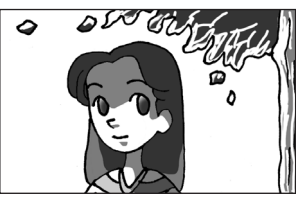

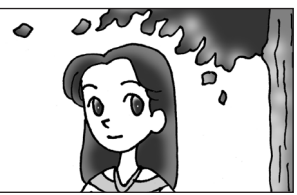

Sans synchro flash plein jour Avec synchro flash plein jour

L'image risque d'être surexposée si l'arrière-plan est trop lumineux.

# <span id="page-75-0"></span>**Correction de l'intensité du flash**

Vous pouvez modifier l'intensité du flash sur une plage de –2,0 à +1,0. Les valeurs suivantes de correction du flash peuvent être réglées en fonction de l'intervalle des pas défini dans [1. Incréments IL] ([p.110\)](#page-111-0) du menu [C Réglag. perso. 1].

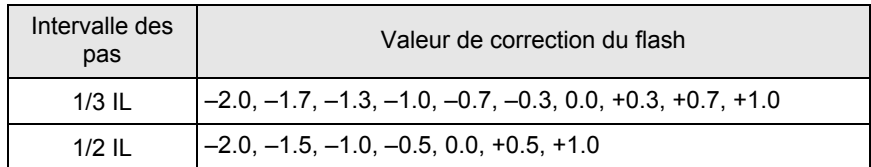

memo

Réglez la valeur de correction du flash en tournant la molette sur l'écran [Mode Flash]. Une pression sur le bouton  $\odot$  (Vert) fait revenir la correction d'exposition du flash à la valeur par défaut (0.0). (Disponible uniquement lorsque [Bouton vert] est attribué au bouton  $\odot$  (Vert) dans [Bouton vert] du menu  $\boxed{\bullet}$  Mode pr. de vue 4]) ([p.181\)](#page-182-0).)

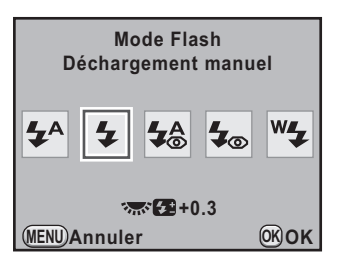

- Si l'intensité maximum du flash est dépassée lors d'une correction vers memo le plus (+), la correction ne sera pas efficace.
	- Une correction vers le moins (–) peut ne pas avoir d'effet sur l'image si le sujet est trop proche, la valeur d'ouverture trop faible ou la sensibilité élevée.
	- La correction du flash est également prise en charge par les flashs externes compatibles avec le mode de flash automatique P-TTL.

# <span id="page-76-0"></span>**Comment autoriser la prise de vue pendant le chargement du flash**

Vous pouvez autoriser la prise de vue lorsque le flash est en charge.

Réglez [16. Déclenchemnt pdt charge] sur [Marche] dans le menu  $[C \nvert \text{C}$  Réglag. perso. 3] ([p.84](#page-85-0)).

Par défaut, il n'est pas possible de prendre des photos pendant le chargement du flash incorporé.

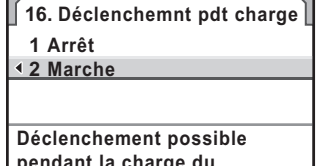

<u>MENU WITH SOLU</u>

**Annuler flash intégré** *form* integré

# **Lecture d'images**

Vous avez la possibilité de lire les photos prises avec l'appareil.

Utilisez le logiciel PENTAX Digital Camera Utility 4 fourni pour lire les images à l'aide d'un ordinateur. Consultez le [« Utilisation du logiciel fourni » \(p.278\)](#page-279-0)  pour plus de détails sur le logiciel.

memo

### **Appuyez sur le bouton**  $\boxed{\blacktriangleright}$ **.**

L'appareil passe en mode lecture et l'image prise le plus récemment (celle ayant le numéro de fichier le plus élevé) apparaît à l'écran. (Pour les séquences vidéo, seule la première vue apparaît à l'écran.)

Appuyez sur le bouton INFO pendant la lecture pour faire défiler des informations telles que les données d'image pour l'image en cours d'affichage.

Reportez-vous à [p.27](#page-28-0) pour obtenir des informations sur les divers affichages.

### 2 **Appuyez sur le bouton de navigation (**45**).**

- 4: Affiche l'image précédente.
- $\blacktriangleright$ : Affiche l'image suivante.

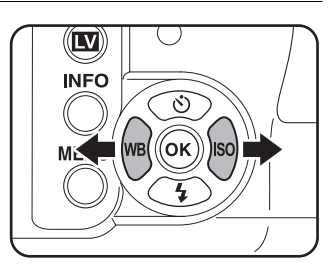

௩  $\widehat{\mathbf{N}}$ 

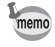

Reportez-vous à la rubrique [« Fonctions de lecture » \(p.201\)](#page-202-0) pour plus de détails sur la fonction de lecture.

# **Suppression d'une seule image**

Vous pouvez supprimer une image à la fois.

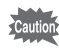

- Une fois supprimées, les images sont définitivement perdues.
- Il n'est pas possible d'effacer les images protégées. ([p.225](#page-226-0))

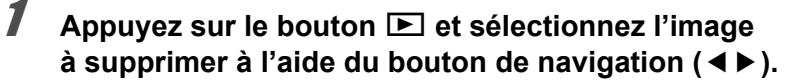

# **2** Appuyez sur le bouton  $4UP/\tilde{m}$ .

L'écran de confirmation de suppression apparaît.

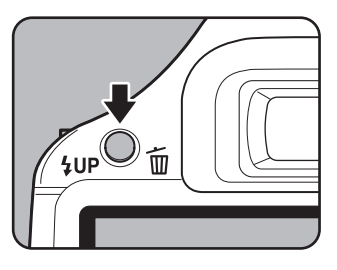

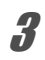

### 3 **Utilisez le bouton de navigation (**23**) pour sélectionner [Supprimer].**

Sélectionnez un format de fichier à supprimer pour les images enregistrées en RAW+.

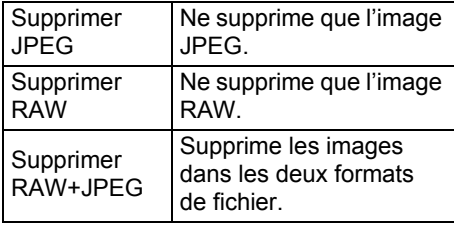

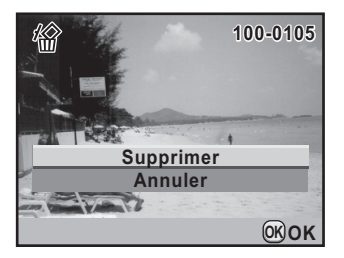

### Appuyez sur le bouton OK.

L'image est supprimée.

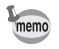

Pour supprimer plusieurs images à la fois, reportez-vous à [« Suppression](#page-222-0)  [de plusieurs images »](#page-222-0) ([p.221](#page-222-0)).

#### **Aide-mémoire**

# 4 **Fonctions de prise de vues**

Ce chapitre explique les diverses fonctions de prise de vue, de bases et avancées, disponibles avec le  $K - X$ .

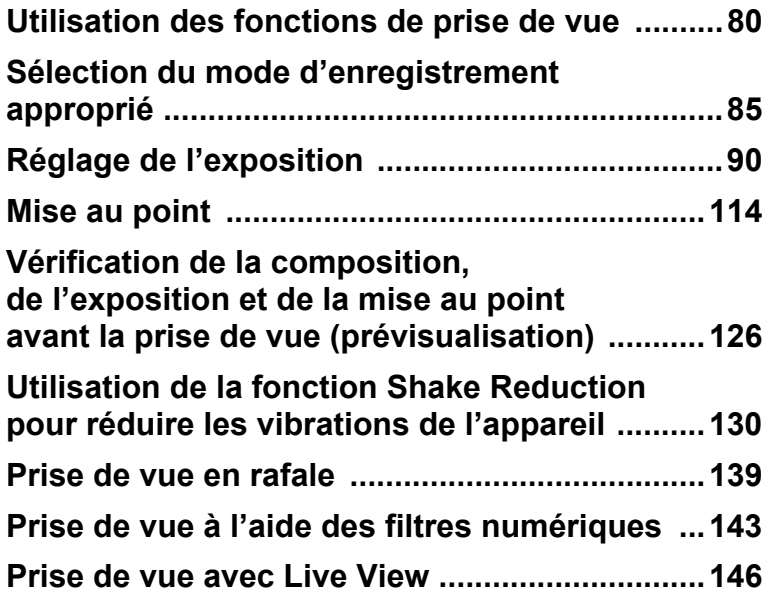

# <span id="page-81-0"></span>**Utilisation des fonctions de prise de vue**

Vous pouvez modifier les réglages liés à la prise de vue à l'aide des touches directes, de l'écran de contrôle, des menus  $\Box$  Mode pr. de vue] ou des menus [C Réglag. perso.].

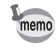

Pour plus de détails sur l'utilisation des menus, reportez-vous à [« Utilisation](#page-37-0)  [des menus » \(p.36\)](#page-37-0).

# **Paramètres de réglage des touches directes**

Appuyez sur le bouton de navigation ( $\blacktriangle \blacktriangledown \blacktriangle \blacktriangleright$ ) ou **OK** en mode d'enregistrement pour définir les éléments suivants.

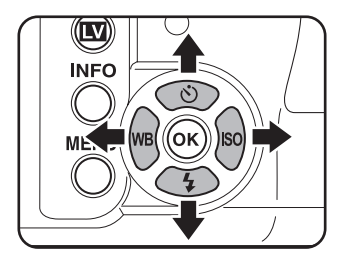

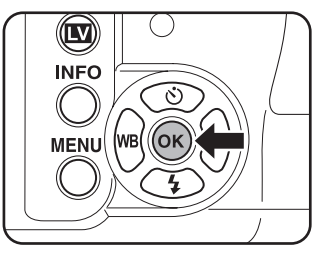

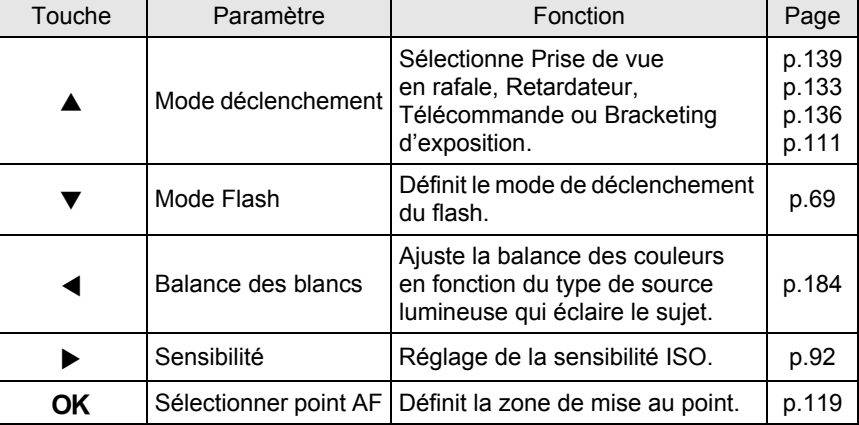

# **Paramètres de réglage du menu du mode pr. de vue**

Les réglages suivants peuvent être effectués dans les menus [ $\Box$  Mode pr. de vue 1-4]. Appuyez sur le bouton de navigation (MENU) en mode d'enregistrement pour afficher le menu [ $\Box$  Mode pr. de vue 1].

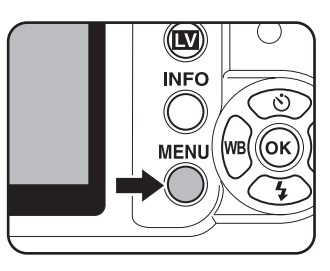

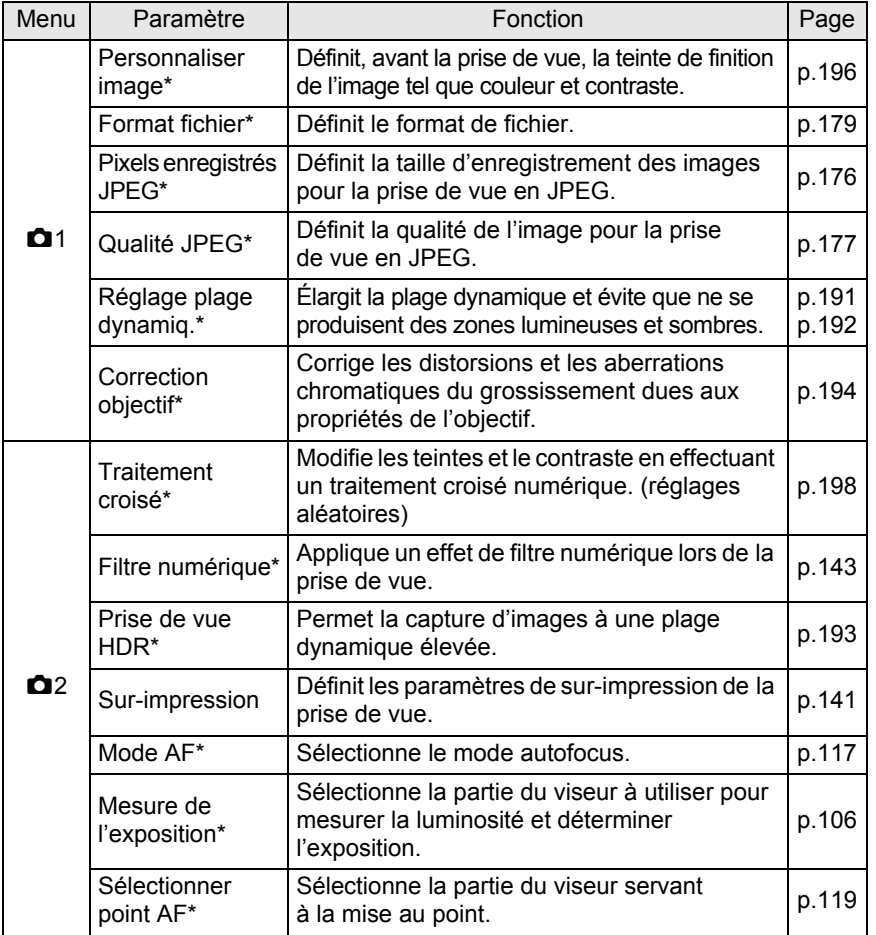

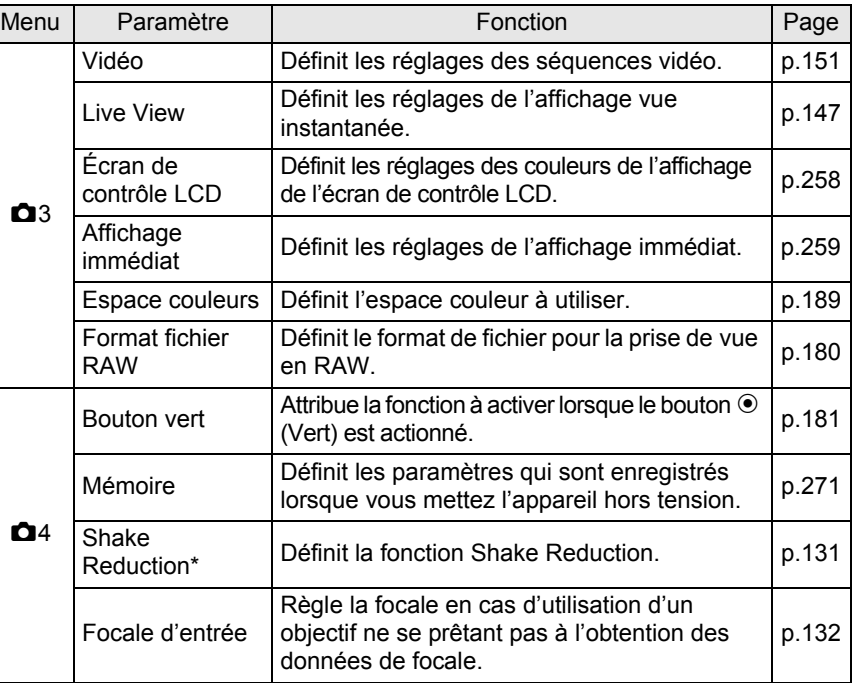

\* Peut être défini à l'aide de l'écran de réglage des paramètres.

4

# <span id="page-84-0"></span>**Paramètres du menu des réglages personnalisés**

Paramétrez les menus [C Réglag. perso. 1-4] pour utiliser de manière optimale les fonctions d'un appareil photo reflex.

<span id="page-84-1"></span>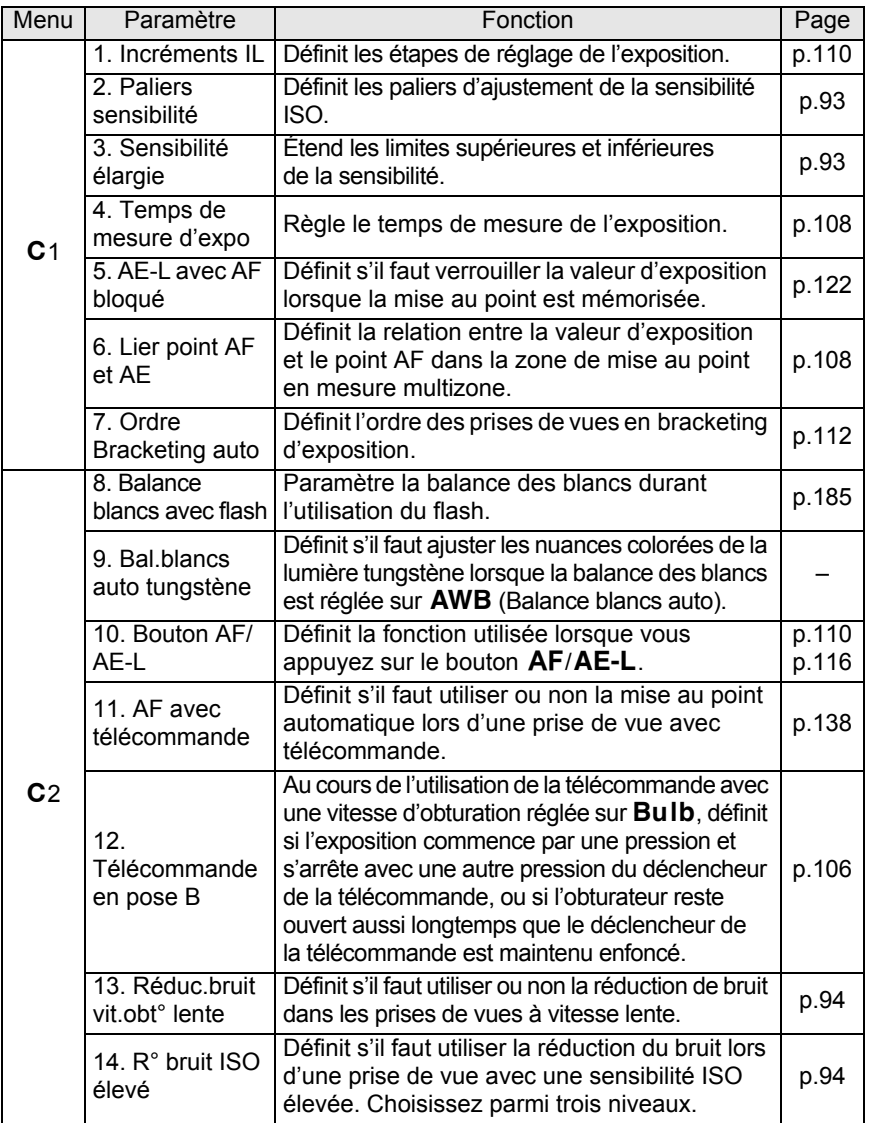

<span id="page-85-1"></span><span id="page-85-0"></span>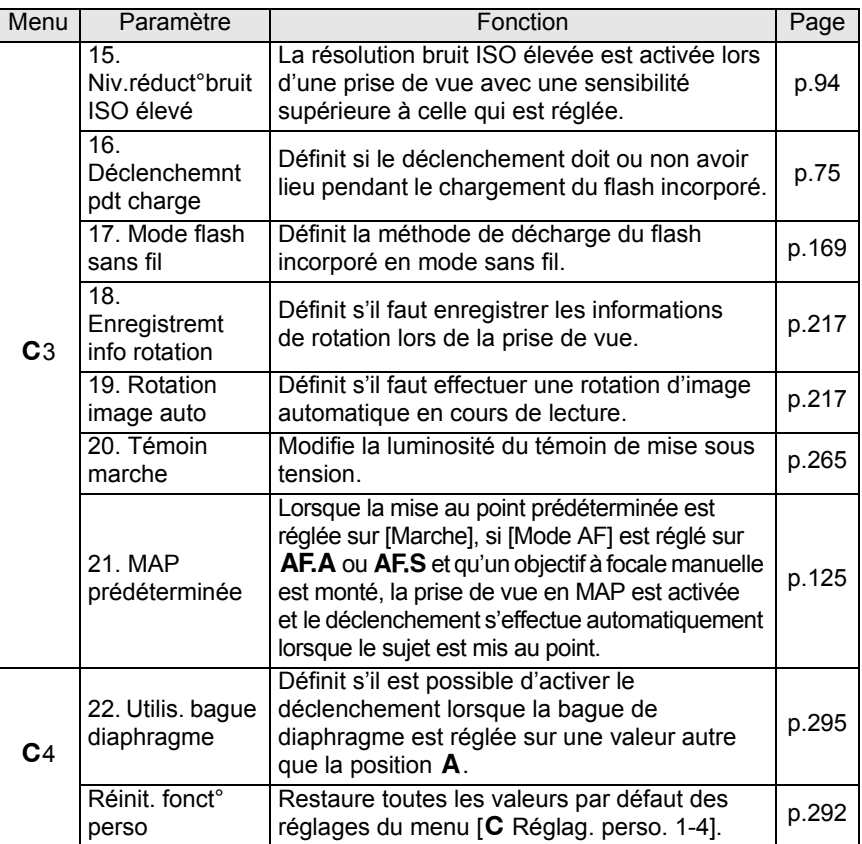

# <span id="page-86-0"></span>**Sélection du mode d'enregistrement approprié**

Vous pouvez passer d'un mode d'enregistrement à un autre en mettant l'icône adéquate du sélecteur de mode en face de l'indicateur.

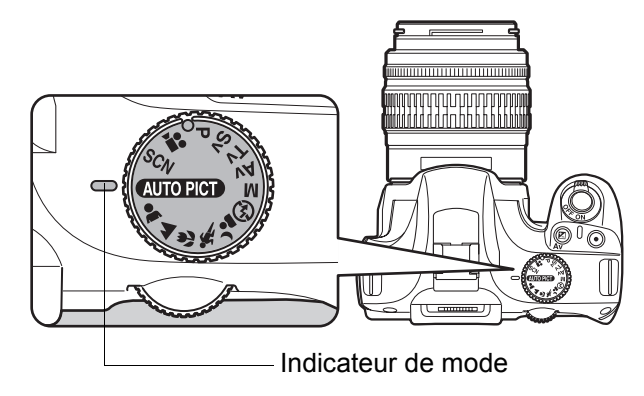

Le  $K - x$  dispose de nombreux modes scènes qui vous permettent de réaliser des clichés avec des réglages adaptés à votre perception photographique.

Dans le présent manuel, les modes d'enregistrement sont désignés comme indiqué ci-dessous.

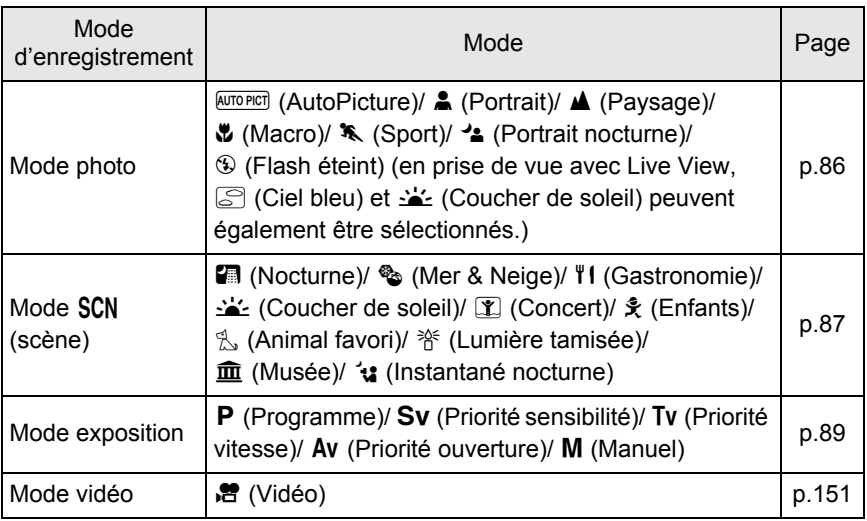

# <span id="page-87-0"></span>**Mode photo**

Réglez le sélecteur de mode sur  $\triangle$ ,  $\triangle$ ,  $\triangle$ ,  $\triangle$ ,  $\triangle$  ou  $\circledast$  si vous ne pouvez pas enregistrer l'image souhaitée en mode **AUTO PICT (AutoPicture)**. Les caractéristiques de chaque mode sont les suivantes.

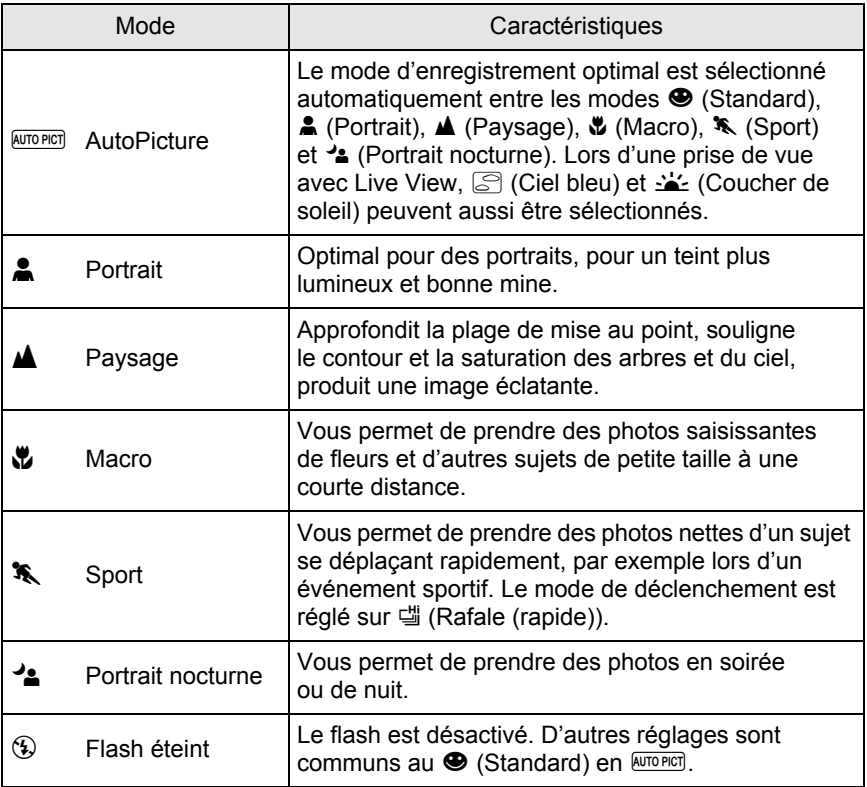

En  $\triangleq$ , même avec l'utilisation du flash, l'appareil utilise des vitesses d'obturation lentes de sorte que l'arrière-plan soit également correctement exposé ( $\sqrt{1}$  Synchro lente [\(p.158](#page-159-0))). Pour éviter les vibrations, vous pouvez soit utiliser la fonction Shake Reduction, soit mettre l'appareil sur un trépied.

Lorsque  $\ast$  est sélectionné automatiquement en *NUTO PIG*, les images sont prises dans le mode de déclenchement réglé au préalable.

memo

# <span id="page-88-0"></span>**Mode SCN**

En réglant le sélecteur de mode sur SCN (scène), vous pouvez choisir parmi les 10 modes scènes suivants.

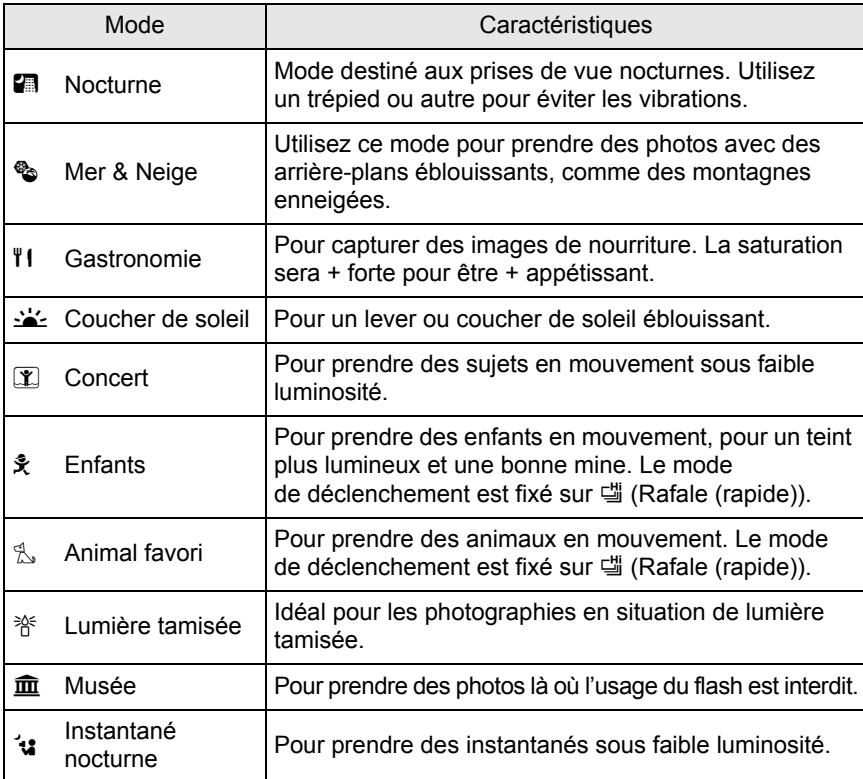

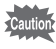

Le flash est désactivé en  $\blacksquare$ ,  $\blacktriangleleft$ ,  $\blacksquare$ ,  $\mathcal V$  et  $\boldsymbol{\widehat{m}}$ . Pour éviter les vibrations, vous pouvez soit utiliser la fonction Shake Reduction, soit mettre l'appareil sur un trépied.

#### **Sélection d'une scène de prise de vue**

# **1** Réglez le sélecteur de mode sur SCN.

L'écran de contrôle du mode scène apparaît.

# 2 **Appuyez sur le bouton** M**.**

L'icône de la scène de prise de vue sélectionnée apparaît dans l'écran de réglage des paramètres.

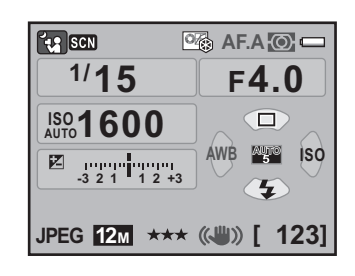

3 **Utilisez le bouton de navigation (**2345**) pour sélectionner [Mode scènes] puis appuyez**  sur le bouton OK.

> L'écran de sélection du mode scènes apparaît.

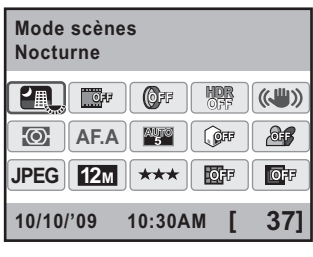

4 **Utilisez le bouton de navigation (**2345**) ou la molette de sélection pour choisir un mode scène.**

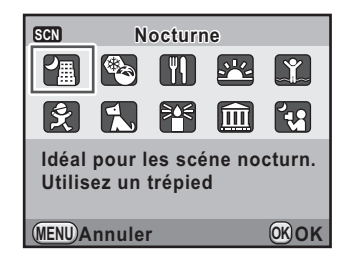

# $\overline{\bm{5}}$  Appuyez sur le bouton OK.

L'appareil revient à l'écran de contrôle et est prêt à photographier.

Lorsque vous appuyez sur le bouton **MENU** alors que le sélecteur de mode est sur SCN scène), le menu [Scène SCN] apparaît. La scène peut également être sélectionnée à partir du menu [Scène SCN].

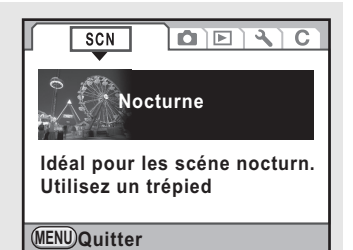

# <span id="page-90-0"></span>**Mode exposition**

memo

Utilisez les modes exposition pour changer la sensibilité, la vitesse d'obturation et l'ouverture et réaliser des clichés en fonction de votre propre perception photographique.

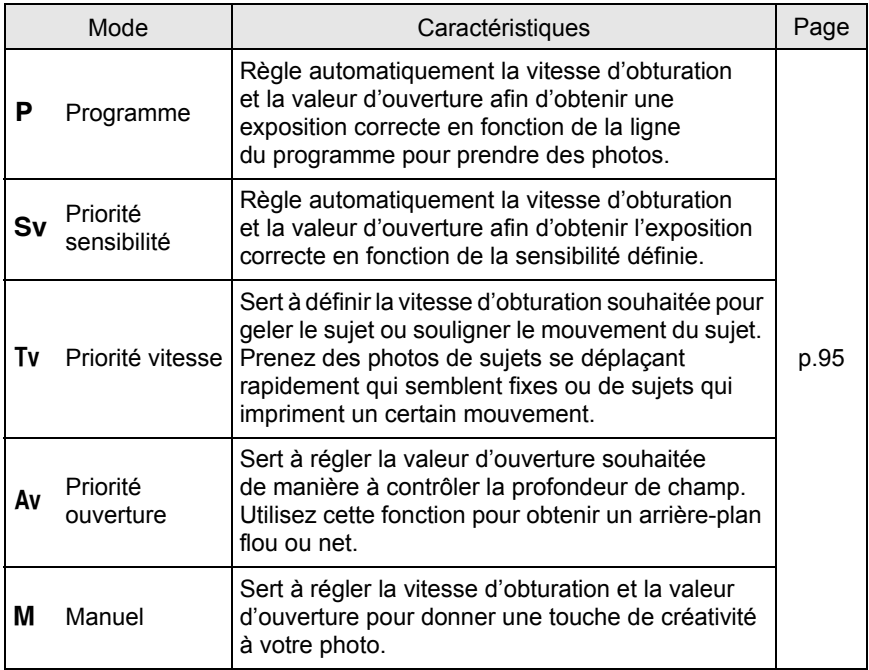

# <span id="page-91-1"></span><span id="page-91-0"></span>**Effet de l'ouverture et de la vitesse d'obturation**

Vous obtenez une exposition correcte grâce à la combinaison vitesse/ ouverture. Il existe de nombreuses combinaisons correctes pour un sujet donné. Des combinaisons différentes produisent des effets variés.

#### **Effet de la vitesse d'obturation**

En faisant varier la vitesse d'obturation, vous pouvez choisir de figer ou non le sujet, ce que vous ne pouvez observer à l'œil nu. Utilisez le mode Tv (Priorité vitesse).

#### **Utilisation d'une vitesse d'obturation plus lente**

L'image sera floue si le sujet est en mouvement car l'obturateur est ouvert plus longtemps.

Il est possible de renforcer l'effet de mouvement (d'une rivière, d'une vague ou d'une chute d'eau par exemple) en utilisant volontairement une vitesse plus lente.

#### **Utilisation d'une vitesse d'obturation plus rapide**

Le choix d'une vitesse plus rapide permet de geler le mouvement d'un sujet. Une vitesse plus rapide permet également d'éviter les risques de bougé de l'appareil.

#### **Effet de l'ouverture**

En faisant varier l'ouverture, vous pouvez contrôler la profondeur de champ. (l'étendue de la zone de netteté). En réduisant cette profondeur de champ vous mettrez en avant un portait, au contraire si vous l'augmentez vous aurez une image nette d'un paysage du premier au dernier plan. Utilisez le mode Av (Priorité ouverture).

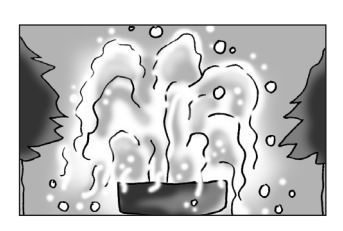

# 91

#### **Ouverture de l'ouverture (réduction de la valeur d'ouverture)**

Les objets à l'avant et à l'arrière du sujet mis au point seront moins nets. Par exemple, si vous prenez en photo une fleur avec un paysage en arrière-plan et que le diaphragme est ouvert, le paysage à l'avant et à l'arrière de la fleur sera flou et seule la fleur sera mise en évidence.

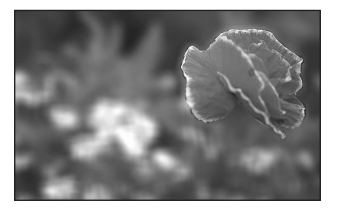

#### **Fermeture de l'ouverture (augmentation de la valeur d'ouverture)**

La plage de mise au point est élargie à l'avant et à l'arrière. Par exemple, si vous prenez en photo une fleur avec un paysage en arrière-plan et que le diaphragme est fermé, le paysage à l'avant et à l'arrière de la fleur sera net.

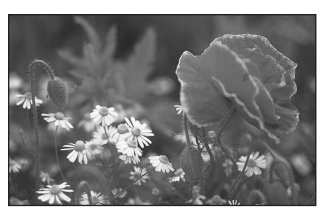

### **Ouverture et profondeur de champ**

Le tableau suivant résume comment l'ouverture joue sur la profondeur de champ.

La profondeur de champ peut également varier en fonction de l'objectif utilisé et la distance par rapport au sujet.

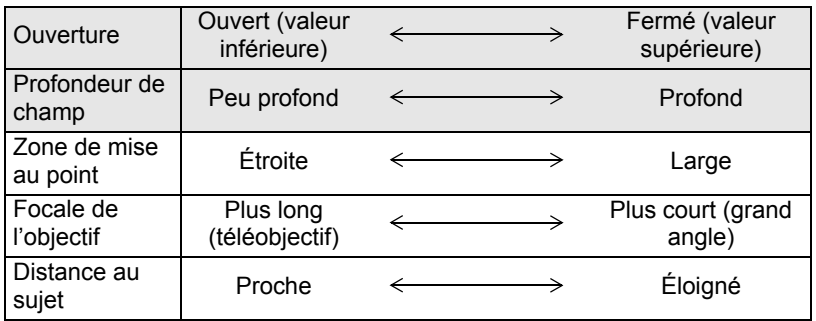

- La profondeur de champ du  $K-\chi$  diffère selon l'objectif mais, par rapport à un appareil 35 mm, elle est inférieure d'environ un diaphragme (la zone de netteté s'en trouve plus réduite).
- Plus l'objectif est grand-angle, plus le sujet est éloigné et plus la profondeur de champ est élevée (certains zooms n'ont pas d'échelle de profondeur de champ en raison de leur conception).

 **vues**

# <span id="page-93-0"></span>**Réglage de la sensibilité**

Vous pouvez régler la sensibilité pour qu'elle s'adapte à la luminosité de l'environnement.

La sensibilité peut être réglée sur [AUTO] ou dans une plage équivalent à 200-6400 ISO. La valeur par défaut est [AUTO].

### 1 **Appuyez sur le bouton de navigation (**5**) en mode d'enregistrement.**

L'écran [Sensibilité] apparaît.

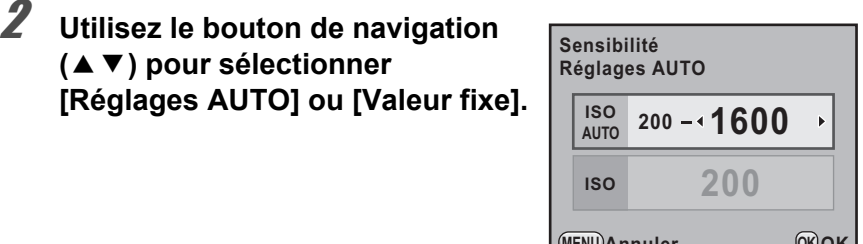

### 3 **Modifiez la sensibilité ISO à l'aide du bouton de navigation**   $(4)$ .

**MENU OK** 

**OK**

Pour un réglage ISO AUTO, modifiez la sensibilité maximum.

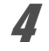

# 4 **Appuyez sur le bouton** 4**.**

L'appareil est prêt à photographier.

- Lorsque  $\mathbb{F}$  (Concert)/<sup>1</sup> (Instantané nocturne) en mode SCN (scène) ou  $\mathbf{E}$  (Vidéo) est sélectionné, la sensibilité est réglée sur AUTO et ne peut être modifiée.
	- Lorsque le sélecteur de mode est réglé sur Sv (Priorité sensibilité) ou M (Manuel), [Réglages AUTO] ne s'affiche pas.
	- La plage de sensibilité peut être étendue de ISO 100 à 12800 lorsque [3. Sensibilité élargie] dans le menu [C Réglag. perso. 1] ([p.83](#page-84-0)) est réglé sur [Marche]. Dans ce cas, les restrictions suivantes s'appliquent.
		- Lorsque la sensibilité est réglée sur ISO 100, des zones claires peuvent apparaître plus facilement.
		- Lorsque [Compens° hte lum] est réglé sur [Marche] ([p.191\)](#page-192-0), la sensibilité minimum est ISO 200.
	- Les images capturées peuvent présenter plus de bruit en cas de réglage d'une sensibilité plus élevée. Vous pouvez réduire le bruit de l'image en choisissant  $[14. R<sup>°</sup>$  bruit ISO élevé] dans le menu  $[**C**$  Réglag. perso. 21.  $(p.94)$  $(p.94)$
	- Vous pouvez choisir de limiter le réglage de la sensibilité à des incréments d'un IL ou de le coordonner à la valeur des incréments IL ([p.110](#page-111-1)) dans [2. Paliers sensibilité] du menu [C Réglag. perso. 1] ([p.83](#page-84-0)).

#### <span id="page-94-0"></span>**Augmentation de la plage dynamique**

<span id="page-94-1"></span>memo

La plage dynamique indique le niveau de codage de l'échantillonnage des hautes et basses lumières. Plus elle est étendue, plus la plage qui apparaît sur l'image est complète.

En augmentant la plage dynamique, vous augmentez le nombre d'informations issues du capteur, ce qui rendra plus difficile l'apparition de zones claires sur l'image.

Pour augmenter la plage dynamique, effectuez les réglages dans [Réglage plage dynamig.] du menu [ $\Box$  Mode pr. de vue 1]. [\(p.191](#page-192-0)).

#### <span id="page-95-2"></span>**Réduction du bruit**

Lorsque vous effectuez des prises de vue avec un appareil numérique, le bruit de l'image (image grossière ou inégale) se remarque dans les situations suivantes.

- Prise de vue avec une exposition longue
- Prise de vue avec un réglage de sensibilité élevée
- Lorsque la température du capteur CMOS est élevée

Vous pouvez réduire le bruit de l'image en utilisant la fonction réduction du bruit. Toutefois, les images prises avec la réduction du bruit seront plus longues à enregistrer.

#### <span id="page-95-0"></span>**Réduc.bruit vit.obt.lent**

Réduit le bruit pendant les longues expositions.

Sélectionnez [Marche] ou [Arrêt] dans [13. Réduc.bruit vit.obt° lente] du menu  $\mathsf{IC}$  Réglag. perso. 2 $\mathsf{Q}$  [\(p.83\)](#page-84-0).

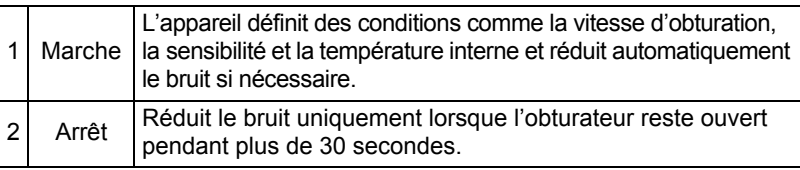

Lorsque la durée d'exposition est supérieure à 30 secondes, la sensibilité maximum est réglée sur ISO 3200 et Réduction du bruit est automatiquement activé.

#### <span id="page-95-1"></span>**R° bruit ISO élevé**

Réduit le bruit en cas de réglage de sensibilité (ISO) élevée. Sélectionner [Moyenne], [Faible], [élevé] ou [Arrêt] dans [14. R° bruit ISO élevé] du menu  $\mathcal{C}$  Réglag. perso. 2] [\(p.83\)](#page-84-0). Vous pouvez modifier la sensibilité à partir du moment où Réduction du bruit est activé dans [15. Niv.réduct°bruit ISO élevé] du menu [C Réglag. perso. 3] ([p.84](#page-85-1)).

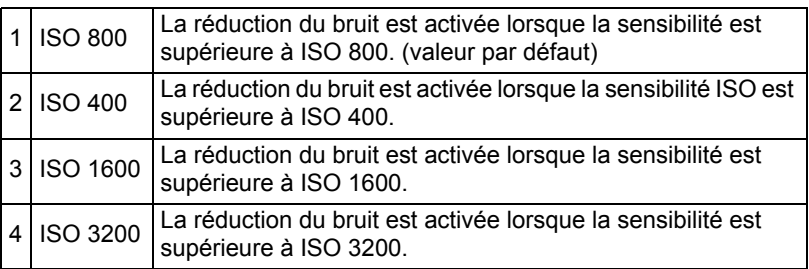

Lorsque la sensibilité est réglée sur ISO 6400 ou plus, la réduction du bruit est automatiquement activée.

# <span id="page-96-0"></span>**Changement du mode exposition**

Cet appareil dispose des cinq modes d'exposition suivants que vous pouvez modifier à l'aide du sélecteur de mode. [\(p.85\)](#page-86-0) Les réglages disponibles pour chaque mode exposition sont comme suit.

Mode RIDGE Description Correction IL Changer la vitesse d'obturation Changer la valeur d'ouverture **Changer** Linariger Page e Programme Règle automatiquement la vitesse d'obturation et la valeur d'ouverture afin d'obtenir une exposition correcte en fonction de la ligne du programme pour prendre des photos.  $\checkmark$  | #\* | #\* |  $\checkmark$  | [p.96](#page-97-0)  $Sv$ Priorité sensibilité Règle automatiquement la vitesse d'obturation et la valeur d'ouverture afin d'obtenir l'exposition correcte en fonction de la sensibilité définie.  $\checkmark$  x  $\checkmark$  Autre Autre [p.98](#page-99-0) Tv Priorité vitesse Permet de paramétrer la vitesse d'obturation de façon à rendre le mouvement des sujets.  $\checkmark$   $\checkmark$ Av Priorité ouverture Sert à régler la valeur d'ouverture souhaitée de manière à contrôler la profondeur de champ.  $\checkmark$  x  $\checkmark$   $\checkmark$   $\checkmark$  [p.100](#page-101-0) M Manuel Sert à régler la vitesse d'obturation et la valeur d'ouverture pour donner une touche de créativité à votre photo. <sup>×</sup> z z Autre Autre<br>qu'AUTO [p.102](#page-103-0)

Dans [Bouton vert] du menu [ $\Box$  Mode pr. de vue 4], vous pouvez effectuer le réglage pour que la vitesse d'obturation et/ou la valeur d'ouverture soient modifiées en tournant la molette. [\(p.97\)](#page-98-0)

### **Utiliser un objectif avec une bague de diaphragme**

En présence d'un objectif disposant d'une bague de diaphragme, paramétrez l'ouverture sur la position A (AUTO) tout en maintenant le bouton de verrouillage enfoncé.

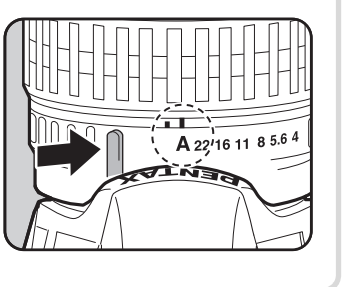

#### <span id="page-97-0"></span>**Utilisation du mode P (programme)**

Règle automatiquement la vitesse d'obturation et la valeur d'ouverture afin d'obtenir une exposition correcte en fonction de la ligne du programme pour prendre des photos.

Vous pouvez également utiliser la molette pour changer la vitesse d'obturation et la valeur d'ouverture tout en conservant la bonne exposition ([p.97](#page-98-0)).

#### 1 **Positionnez le sélecteur de mode sur** e**.**

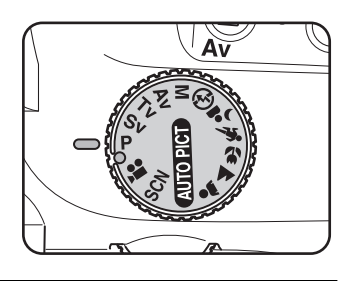

2 **Tournez la molette de sélection tout en pressant le bouton**   $\mathbb Z$  **Av pour régler l'exposition.** 

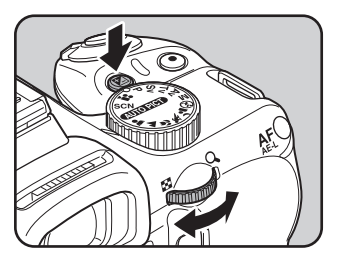

La valeur de la correction IL s'affiche sur l'écran de contrôle LCD et le viseur.

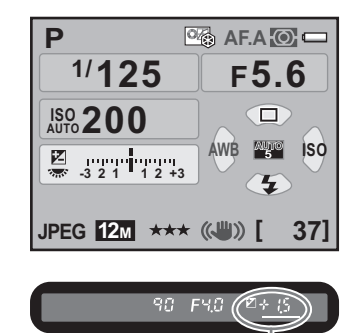

Valeur de correction IL

- La valeur de correction IL peut être réglée par paliers de 1/3 IL ou 1/2 IL. Réglez les incréments d'exposition dans [1. Incréments IL] du menu  $IC$  Réglag. perso. 1]. ([p.110](#page-111-1))
- Il est possible que la bonne exposition ne soit pas obtenue avec la vitesse d'obturation et la valeur d'ouverture sélectionnées lorsque la sensibilité est autre que [AUTO] ([p.92](#page-93-0)).

### <span id="page-98-0"></span>**Molette Program**

memo

Vous pouvez régler l'action de la molette lorsque vous la tournez en mode  $P$ . Réglez dans [Bouton vert] du menu [ $\Box$  Mode pr. de vue 4]. (Cette opération n'est disponible que lorsque [Bouton vert] est attribué au bouton  $\odot$  (Vert).) [\(p.181\)](#page-182-0) Si vous appuyez sur le bouton  $\odot$  (Vert) après avoir tourné la molette, l'appareil revient au mode  $P$ 

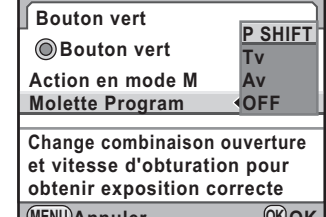

**MENU OK**

**Annuncie** 

**OK**

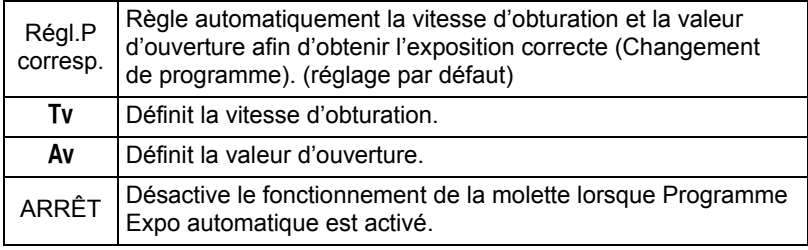

#### <span id="page-99-0"></span>**Utilisation du mode** K **(priorité sensibilité)**

Vous pouvez régler la sensibilité pour qu'elle s'adapte à la luminosité du sujet. La vitesse d'obturation et la valeur d'ouverture sont automatiquement définies en fonction de la sensibilité sélectionnée afin d'obtenir l'exposition correcte.

### 1 **Réglez le sélecteur de mode sur** K**.**

**la sensibilité.**

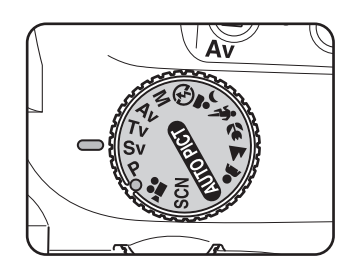

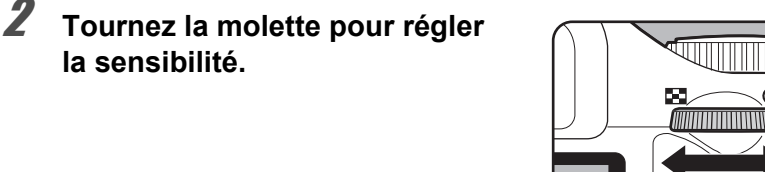

Les valeurs définies sont affichées sur l'écran de contrôle LCD et le viseur.

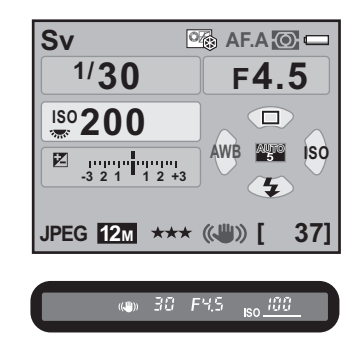

- memo
- Vous pouvez définir la sensibilité à des valeurs comprises entre 200 et 6400 ISO. [AUTO] n'est pas disponible.
- Tournez la molette de sélection tout en appuyant sur le bouton  $\mathbb Z$  Av et changez la valeur de correction d'exposition. ([p.109](#page-110-0))
- La sensibilité peut être réglée par paliers de 1/3 IL ou 1/2 IL. Réglez les incréments d'exposition dans [1. Incréments IL] du menu [C Réglag. perso. 1]. ([p.110](#page-111-1))

#### <span id="page-100-0"></span>**Utilisation du mode Tv (priorité obturation)**

Cette fonction vous permet de régler la vitesse d'obturation souhaitée pour des sujets en mouvement. Lorsque vous prenez des images d'un objet en mouvement, vous pouvez augmenter la vitesse d'obturation pour que le sujet semble fixe ou diminuer la vitesse d'obturation pour conserver le mouvement du sujet.

La valeur d'ouverture est automatiquement définie pour déterminer l'exposition correcte selon la vitesse d'obturation.

1[Effet de l'ouverture et de la vitesse d'obturation \(p.90\)](#page-91-1)

1 **Positionnez le sélecteur**  de mode sur **Tv**. 2 **Tournez la molette pour changer la vitesse d'obturation.** La vitesse d'obturation peut être réglée *mmm*mmm dans la plage de 1/6000 à 30 secondes. Les valeurs définies sont affichées sur

l'écran de contrôle LCD et le viseur.

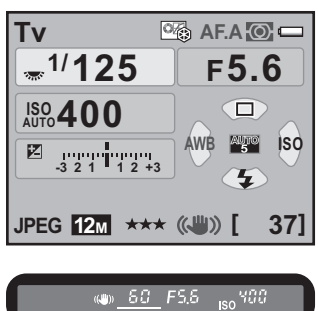

- Tournez la molette de sélection tout en appuyant sur le bouton  $\mathbb Z$  Av et changez memo la valeur de correction d'exposition. ([p.109](#page-110-0))
	- La vitesse d'obturation peut être réglée par paliers de 1/3 IL ou 1/2 IL. Réglez les incréments d'exposition dans [1. Incréments IL] du menu [C Réglag. perso. 1]. ([p.110\)](#page-111-1)
	- Il est possible que la bonne exposition ne soit pas obtenue avec la vitesse d'obturation sélectionnée lorsque la sensibilité est autre que [AUTO] [\(p.92\)](#page-93-0).

### **Signal d'exposition**

Si le sujet est trop lumineux ou trop sombre, la valeur d'ouverture sélectionnée clignote sur l'écran de contrôle LCD et le viseur. S'il est trop

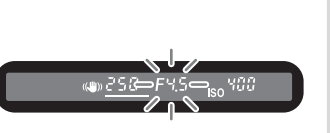

lumineux, choisissez une vitesse plus rapide. S'il est trop sombre, choisissez une vitesse plus lente. Lorsque l'indication d'ouverture cesse de clignoter, vous pouvez prendre votre photo à la bonne exposition.

Utilisez un [« Filtre ND \(densité neutre\) » \(p.315\)](#page-316-0) disponible dans le commerce si le sujet est trop lumineux. Utilisez un flash s'il est trop sombre.

#### <span id="page-101-0"></span>**Utilisation du mode Av (priorité ouverture)**

Définissez la valeur d'ouverture souhaitée de façon à contrôler la profondeur de champ. Celle-ci est plus profonde et les parties avant et arrière de l'objet mis au point sont nettes lorsque la valeur d'ouverture est élevée. Elle est moins profonde et les parties avant et arrière de l'objet mis au point sont floues lorsque la valeur d'ouverture est faible.

La vitesse d'obturation est automatiquement réglée par rapport à l'exposition correcte selon la valeur d'ouverture.

1[Effet de l'ouverture et de la vitesse d'obturation \(p.90\)](#page-91-1)

1 **Positionnez le sélecteur**  de mode sur Av.

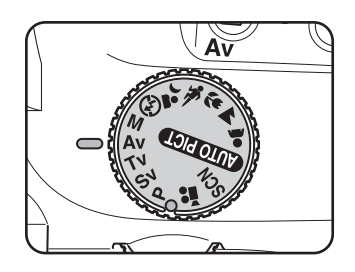

#### 2 **Tournez la molette de zoom pour régler la valeur d'ouverture.**

Les valeurs définies sont affichées sur l'écran de contrôle LCD et le viseur.

- Tournez la molette de sélection tout en appuyant sur le bouton  $\mathbb Z$  Av et changez la valeur de correction d'exposition. ([p.109](#page-110-0))
- La valeur d'ouverture peut être réglée par paliers de 1/3 IL ou 1/2 IL. Réglez les incréments d'exposition dans [1. Incréments IL] du menu [C Réglag. perso. 1]. ([p.110\)](#page-111-1)
- Il est possible que la bonne exposition ne soit pas obtenue avec la valeur d'ouverture sélectionnée lorsque la sensibilité est autre que [AUTO] [\(p.92\)](#page-93-0).

# **Signal d'exposition**

memo

Si le sujet est trop lumineux ou trop sombre, la vitesse d'obturation clignote sur l'écran de contrôle LCD et le viseur.

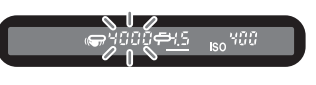

**Av Example 2 AF.A C** 

**JPEG 12M [ 37]**

30.

 $F45$ 

**1/**

**ISO 400** 

区

**-3 2 +3 1 2 1**

Lorsqu'il est trop lumineux, choisissez une plus petite ouverture (chiffre plus grand). S'il est trop sombre, choisissez une plus grande ouverture (chiffre plus petit). Lorsque le clignotement cesse, vous pourrez prendre la photo avec la bonne exposition.

Utilisez un [« Filtre ND \(densité neutre\) » \(p.315\)](#page-316-0) disponible dans le commerce si le sujet est trop lumineux. Utilisez un flash s'il est trop sombre.

**ISO**

**30 4.5 F**

 $\Box$ 

iso 400

**AWB**

#### <span id="page-103-0"></span>**Utilisation du mode M (manuel)**

Vous pouvez régler la vitesse d'obturation et la valeur d'ouverture. Ce mode convient aux prises de vue de votre choix en les combinant ; en particulier pour prendre des photos en gardant toujours la même combinaison de réglages de vitesse et d'ouverture ou pour donner à la scène une surexposition (plus claire) ou une sous-exposition (plus sombre) créative.

 $\mathbb{R}$  [Effet de l'ouverture et de la vitesse d'obturation \(p.90\)](#page-91-1)

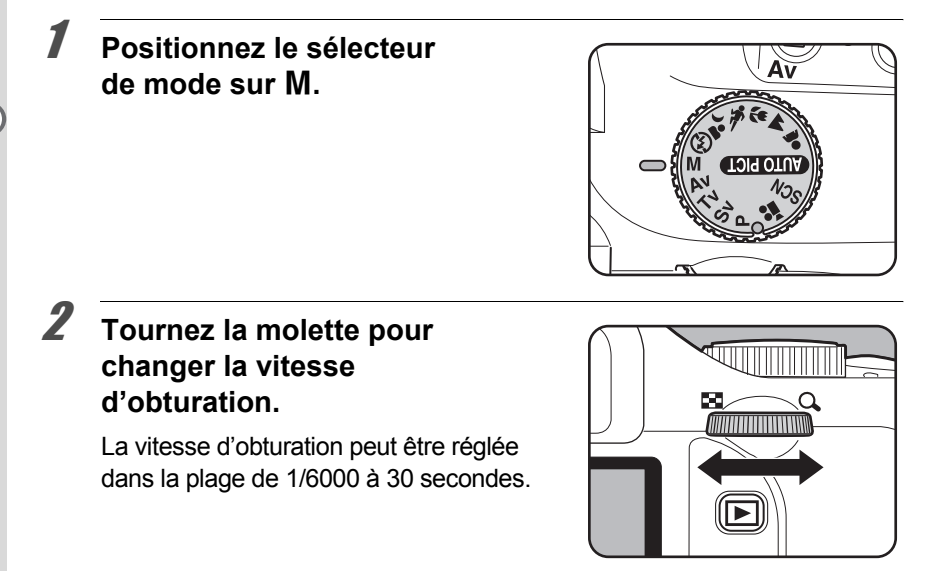

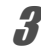

3 **Tournez la molette tout en appuyant sur le bouton**   $\mathbb Z$  **Av pour régler la valeur d'ouverture.**

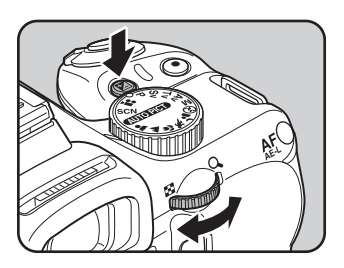

103

Les valeurs définies s'affichent sur l'écran de contrôle LCD et le viseur. Sur l'écran de contrôle, l'indicateur de la molette de sélection apparaît en regard de la valeur de la vitesse d'obturation ou de l'ouverture, selon celle qui est ajustée.

Qu'il s'agisse de la vitesse d'obturation ou de l'ouverture, la valeur ajustée est soulignée dans le viseur.

Lors de l'ajustement de la vitesse d'obturation ou de l'ouverture, la différence par rapport à l'exposition correcte (valeur IL) apparaît dans le viseur. L'exposition correcte est réglée lorsque [0.0] apparaît.

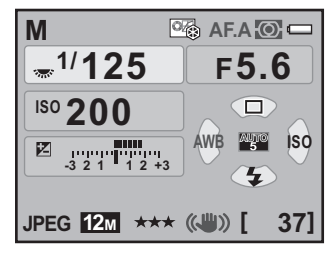

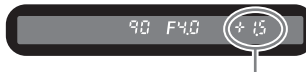

Différence par rapport à l'exposition correcte

- $\cdot$  Lorsque la sensibilité est réglée sur [AUTO] et le sélecteur de mode sur  $M$ , la sensibilité est la dernière valeur définie.
- La vitesse d'obturation et la valeur d'ouverture peuvent être réglées par paliers de 1/3 IL ou 1/2 IL. Réglez les incréments d'exposition dans [1. Incréments IL] du menu [C Réglag. perso. 1]. [\(p.110](#page-111-1))
- Il est également possible de modifier la valeur d'ouverture en appuyant une fois sur le bouton  $\boxtimes$  Av, en retirant votre doigt et en tournant la molette. Dans ce cas, la valeur d'ouverture est réglée lorsque vous appuyez sur le bouton  $\mathbb Z$  Av de nouveau ou lorsque la minuterie de mesure d'exposition [\(p.108\)](#page-109-0) est écoulée.

### **Signal d'exposition**

memo

Pendant le réglage de la vitesse d'obturation ou de la valeur d'ouverture, la valeur de la correction IL clignote sur le viseur lorsque la différence avec l'exposition correcte arrive à ±3,0 ou plus.

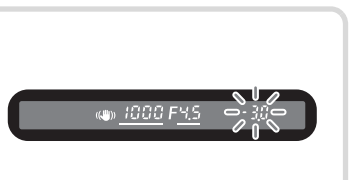

#### **Utilisation du verrouillage expo**

Si [10. Bouton AF/AE-L] du menu [C Réglag. perso. 2] est réglé sur [Verrouillage expo.], vous pouvez appuyer sur le bouton AF/AE-L pour verrouiller la valeur d'exposition. [\(p.110](#page-111-2))

Exemple) Si la vitesse d'obturation est de 1/125 sec. et l'ouverture de F5.6 et que ces réglages sont verrouillés au moyen du bouton  $AF/AE-L$ , l'ouverture est automatiquement modifiée sur F11 si la vitesse d'obturation est placée sur 1/30 s avec la molette.

# **Action en mode M Mode**

Vous pouvez régler la fonction du bouton  $\odot$  (Vert) lorsque l'appareil est réglé en mode M. Réglez dans [Bouton] vert] du menu [ $\Box$  Mode pr. de vue 4]. (Cette opération n'est disponible que lorsque [Bouton vert] est attribué au bouton  $\odot$  (Vert). [\(p.181](#page-182-0)))

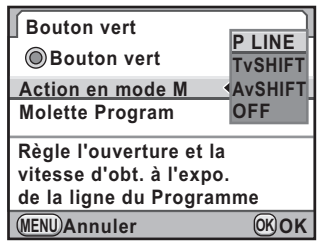

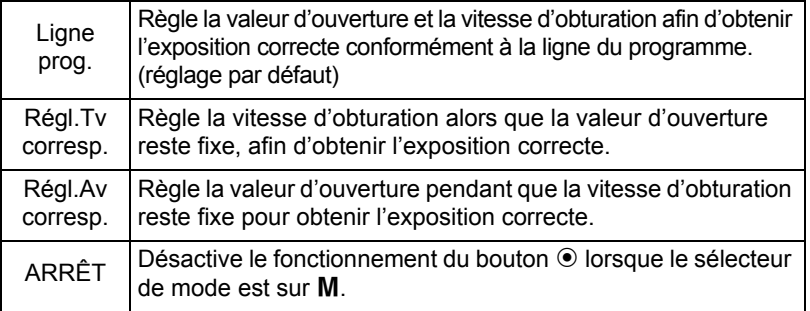

#### **Utilisation de la prise de vue en pose B**

Ce réglage est utile pour les prises de vue de scènes nocturnes et de feux d'artifice qui exigent des expositions longues.

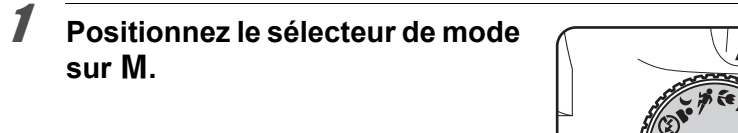

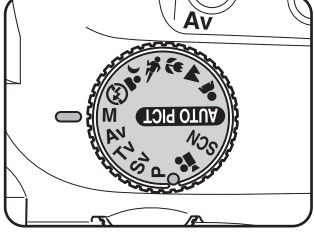

### 2 **Tournez la molette de sélection et réglez la vitesse d'obturation**  sur **Bulb**.

Bulb apparaît après la vitesse d'obturation la plus lente (30 sec.).

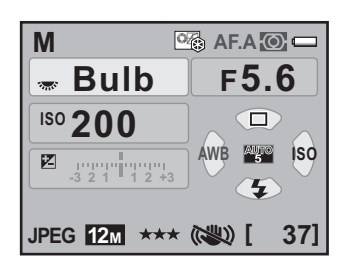

# 3 **Appuyez sur le déclencheur.**

L'obturateur reste ouvert tant que le déclencheur est actionné.

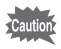

Correction IL, Rafale et Bracketing auto ne sont pas disponibles en pose B.

memo

- Tournez la molette de sélection en pressant le bouton  $\mathbb Z$  Av afin de régler la valeur d'ouverture. ([p.109\)](#page-110-0)
	- La valeur d'ouverture peut être réglée par paliers de 1/3 IL ou 1/2 IL. Réglez les incréments d'exposition dans [1. Incréments IL] du menu [C Réglag. perso. 1]. ([p.110\)](#page-111-1)
	- La fonction Shake Reduction est automatiquement désactivée lors de la prise de vue en pose B.
	- Utilisez un trépied stable pour éviter que l'appareil ne bouge durant la prise de vue en pose B.
	- Pour actionner le déclencheur de la télécommande, paramétrez [12. Télécommande en pose B] dans le menu [C Réglag. perso. 2] ([p.83](#page-84-1)).
- <span id="page-107-1"></span>• Vous pouvez réduire le bruit de l'image (image grossière ou inégale) dû à la faible vitesse d'obturation. Réglez sur [13. Réduc.bruit vit.obt° lente] du menu  $\mathsf{C}$  Réglag. perso. 2]. [\(p.94\)](#page-95-2)
- Lorsque la sensibilité est réglée sur [AUTO] et la vitesse d'obturation sur Bulb. la sensibilité est la plus dernière valeur définie.
- La limite supérieure de la sensibilité en pose B est ISO 1600.
- Il n'existe pas de limite de la durée d'exposition en pose B. Toutefois, nous vous conseillons d'utiliser le kit adaptateur secteur K-AC84 (en option) pour les prises de vue avec un réglage de longue durée d'exposition car les piles sont utilisées tant que l'obturateur reste ouvert. ([p.44](#page-45-0))

# <span id="page-107-0"></span>**Sélection de la méthode de mesure**

Choisissez la partie du viseur à utiliser pour mesurer la luminosité et déterminer l'exposition. Les trois méthodes suivantes sont disponibles.

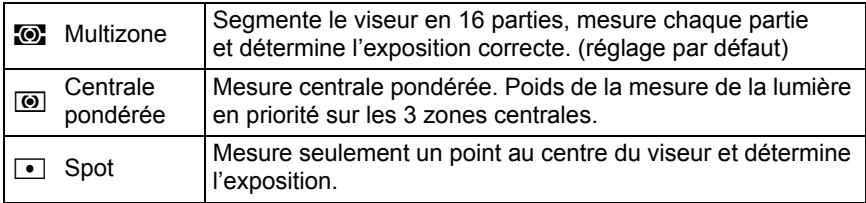

# **1** Appuyez sur le bouton INFO de l'écran de contrôle LCD.

L'écran de contrôle apparaît.

Appuyez sur le bouton **INFO** lorsque l'écran d'état n'apparaît pas.
2 **Utilisez le bouton de navigation Mesure de l'exposition (**2345**) pour sélectionner Multizone [Mesure de l'exposition] puis HDR**  $($ ( $\vee$ W)) 网 **OFF OFF OFF** appuyez sur le bouton OK.  $\overline{SO}$  | AF.A **AUTO** िद्धान  $\partial B$ L'écran [Mesure de l'exposition] apparaît. **JPEG** 12M \*\*\* 國理  $OTF$ **JPEG 12M** 10/10/'09 10:30AM **10/10/'09 10:30AM [ 37]** 3 **Utilisez le bouton de navigation Mesure de l'exposition (**45**) pour sélectionner une méthode de mesure.**  $\odot$  $\overline{\odot}$  $\boxed{\bullet}$ **MENU OK OK Annuler** 4 **Appuyez sur le bouton** 4**.** L'appareil revient à l'écran de contrôle. Vous pouvez également modifier le réglage depuis le menu memo [A Mode pr. de vue 2]. **Utilisation de la mesure multizone** Lors de l'utilisation de la mesure multizone, la cellule mesure puis analyse la scène ambiante à l'aide des 16 zones

(comme indiqué sur l'illustration). Ce mode effectue une moyenne de ces 16 zones.

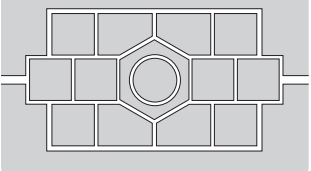

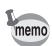

La méthode de mesure multizone n'est pas disponible en présence d'un objectif autre que DA, DA L, D FA, FA J, FA, F ou A, ou lorsque la bague de diaphragme est réglée sur une position autre que  $A$ .

**Fonctions de prise de**

4

 **vues**

#### **Liaison de l'exposition AE et du point AF au cours de la mesure multizone**

Le paramètre [6. Lier point AF et AE] du menu [C Réglag. perso. 1] ([p.83](#page-84-0)) vous permet de relier l'exposition et le point AF pendant la mesure multizone.

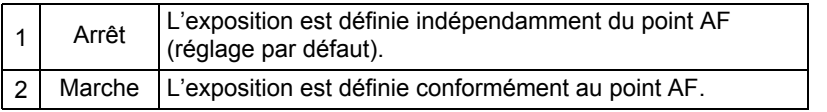

#### **Utilisation de la mesure centrale pondérée**

La mesure est pondérée au centre de l'écran. Utilisez cette mesure lorsque vous voulez corriger l'exposition en fonction de votre expérience, au lieu de laisser l'appareil le faire automatiquement. L'illustration montre que la sensibilité augmente en même temps que la hauteur du motif (centre). Ce mode n'effectue pas

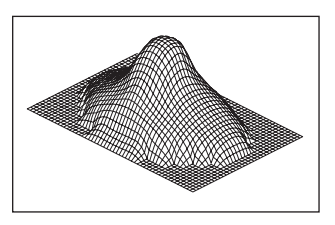

automatiquement de correction dans les scènes à contre-jour.

#### **Utilisation de la mesure spot**

En mesure spot, la luminosité est mesurée uniquement dans une zone limitée au centre de l'écran, comme indiqué sur l'illustration. Vous pouvez utiliser ceci conjointement à la mémorisation d'exposition [\(p.110](#page-111-0)) lorsque le sujet est extrêmement petit et qu'une exposition correcte est difficile à obtenir.

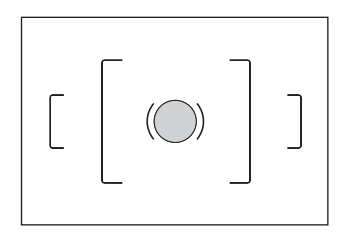

#### <span id="page-109-0"></span>**Réglage de la durée de mesure**

Vous pouvez régler la durée de mesure de l'exposition sur [10 sec.] (réglage par défaut), [3 sec.] ou [30 sec.] dans [4. Temps de mesure  $d'$ expo] du menu  $\mathcal{C}$  Réglag. perso. 1] [\(p.83\)](#page-84-1).

**Fonctions de prise deFonctions de prise de vues** 

4

## <span id="page-110-0"></span>**Réglage de l'exposition**

Ceci vous permet de surexposer (plus claire) ou de sous-exposer (plus sombre) votre photo.

Les incréments d'exposition peuvent être choisis entre 1/3 IL ou 1/2 IL dans [1. Incréments IL] du menu [C Réglag. perso. 1].

Vous pouvez régler la correction d'exposition de –3 à +3 (IL).

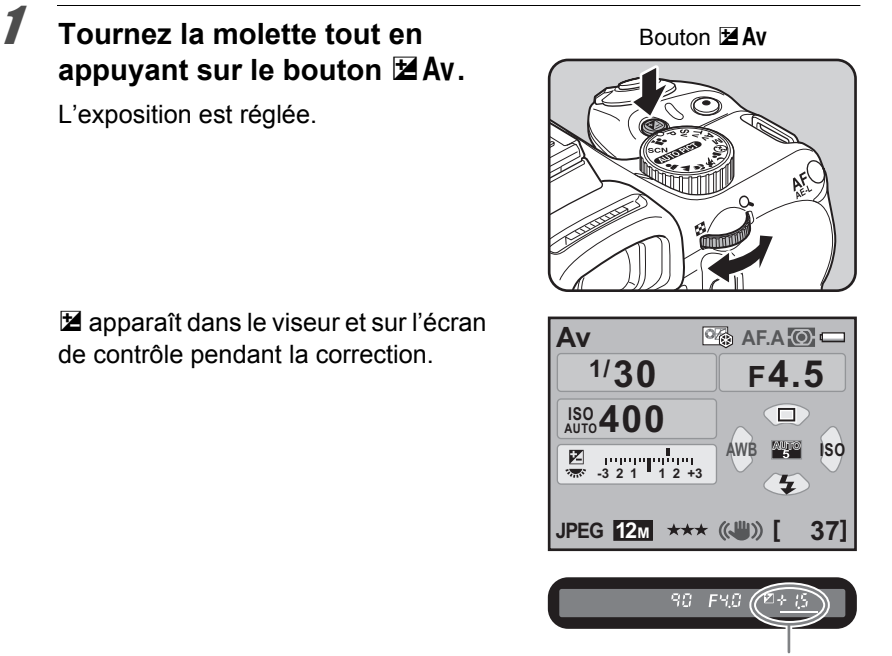

Valeur de correction

memo

- La correction d'exposition n'est pas disponible lorsque le sélecteur de mode est sur  $M$  (Manuel).
- Il est impossible d'annuler la correction d'exposition par la mise hors tension de l'appareil ou le paramétrage d'un autre mode d'enregistrement.
- Si [Bouton vert] est attribué au bouton (Vert) dans [Bouton vert] du menu [A Mode pr. de vue 4] [\(p.181](#page-182-0)), la valeur de correction est remise à 0.0 lorsque vous appuyez sur le bouton  $\odot$ .
- La correction d'exposition peut également être modifiée en appuyant une fois sur le bouton  $\boxtimes$  Av, en retirant votre doigt et en tournant la molette. Dans ce cas, la correction d'exposition est définie lorsque vous appuyez de nouveau sur le bouton  $\mathbb Z$  Av ou lorsque la minuterie de mesure d'exposition ([p.108](#page-109-0)) est écoulée.

#### <span id="page-111-1"></span>**Changement des pas de réglage de l'exposition**

Paramétrez les incréments de réglage d'exposition dans [1. Incréments IL] du menu  $\mathsf{[C}$  Réglag. perso. 1] [\(p.83\)](#page-84-2) pour des incréments de 1/3 IL ou 1/2 IL.

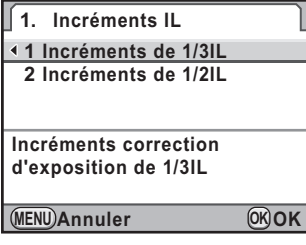

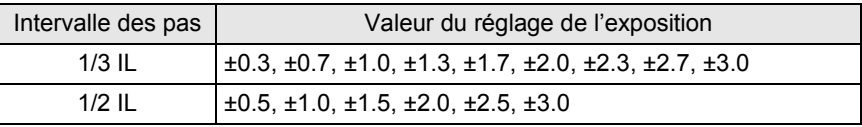

#### <span id="page-111-0"></span>**Verrouillage de l'exposition avant la prise de vue (verrouillage expo.)**

Le verrouillage de l'exposition est une fonction qui mémorise l'exposition avant de prendre une photo. Utilisez-la lorsque le sujet est trop petit ou en contre-jour et qu'il est impossible d'obtenir un réglage de l'exposition approprié.

4

#### 1 **Sélectionnez [Verrouillage expo.] dans [10. Bouton AF/AE-**L] du menu [C Réglag. perso. 2].

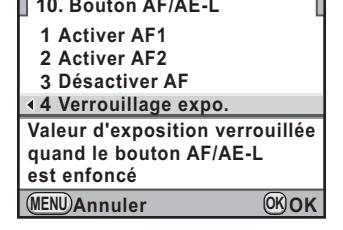

#### $2$  **Appuyez sur le bouton AF/** AE-L.

L'appareil photo verrouille l'exposition (luminosité) à cet instant.

 $\frac{4}{10}$  s'affiche sur l'écran de contrôle et dans le viseur tandis que la mémorisation d'exposition est enclenchée.

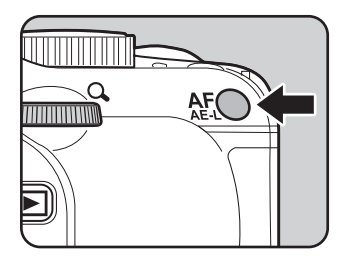

- L'exposition reste verrouillée tant que le bouton  $AF/AE-L$  reste enfoncé ou que le déclencheur reste enfoncé à mi-course. L'exposition reste en mémoire pendant une période de 0,5x et 2x le temps de mesure [\(p.108\)](#page-109-0) même après que vous avez relâché le bouton  $AF/AE-L$ .
	- Un signal sonore retentit lorsque le bouton  $AF/AE-L$  est enfoncé. Il peut être désactivé. ([p.252\)](#page-253-0)
	- Le verrouillage de l'exposition n'est pas disponible lorsque la vitesse d'obturation est sur **Bulb**.
	- Lorsque l'une des opérations suivantes est effectuée, le verrouillage de l'exposition est annulé.
		- Vous appuyez à nouveau sur le bouton  $AF/AE-L$ .
		- Vous appuyez sur le bouton  $\blacksquare$ . **MENU** ou INFO.
		- Le sélecteur de mode est tourné.
		- Vous changez d'objectif.

memo

- L'objectif ayant une position d'ouverture  $\bf{A}$  (Auto) est réglé sur une position autre que  $\overline{A}$ .
- Le couple vitesse/ouverture diffère selon la position du zoom, même si la mémorisation d'exposition est enclenchée en présence d'un zoom dont l'ouverture maximale varie en fonction de la focale. Cependant, la valeur d'exposition ne change pas et la photo est donc prise au niveau de luminosité retenu lors de l'activation de la mémorisation d'exposition.
- L'exposition peut être verrouillée lorsque la mise au point est mémorisée. Paramétrez [5. AE-L avec AF bloqué] dans le menu [C Réglag. perso. 1] [\(p.122](#page-123-0)).

#### **Changement automatique de l'exposition au cours de la prise de vue (bracketing d'exposition)**

Vous pouvez prendre 3 photos en continu avec une exposition différente lorsque le déclencheur est enfoncé. La première vue est exposée sans correction, la seconde est sous-exposée (correction négative) et la troisième est surexposée (correction positive).

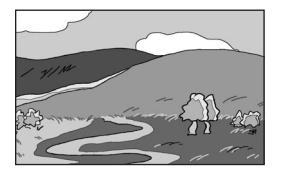

Exposition normale Sous-exposition Surexposition

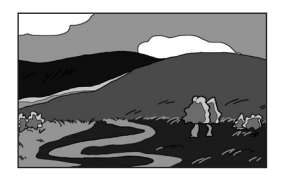

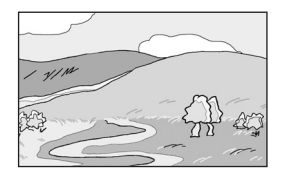

Vous pouvez régler [7. Ordre Bracketing auto] dans le menu [C Réglag. perso. 1] ([p.83](#page-84-3)).

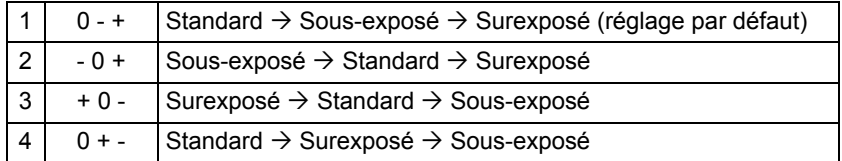

#### 1 **Appuyez sur le bouton de navigation (**2**) en mode d'enregistrement.**

L'écran [Mode déclenchement] apparaît.

**2** Sélectionnez **图 (Bracketing** 

**de navigation (**45**).**

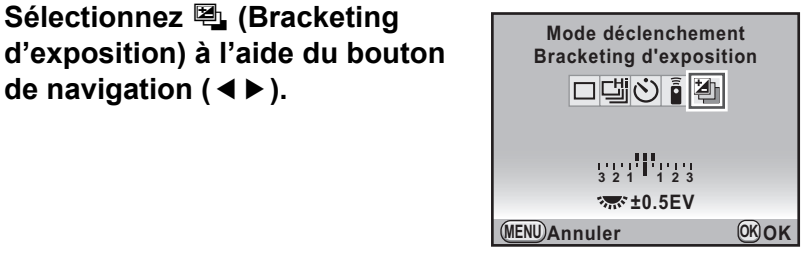

#### 3 **Tournez la molette de sélection pour régler la valeur de correction d'exposition.**

Les valeurs du bracketing suivantes peuvent être définies selon l'intervalle de pas choisi dans [1. Incréments IL] [\(p.110](#page-111-1)) du menu [C Réglag. perso. 1].

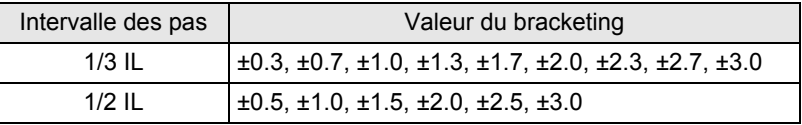

## Appuyez sur le bouton OK.

L'appareil est prêt à photographier.

## 5 **Pressez le déclencheur à mi-course.**

Le témoin de mise au point  $\bullet$  apparaît dans le viseur et la valeur de correction d'exposition apparaît sur l'écran de contrôle LCD et le viseur lorsque le sujet est net.

## 6 **Pressez le déclencheur à fond.**

memo

Continuez à appuyer sur le déclencheur jusqu'à ce que 3 prises de vue aient été enregistrées.

Trois images sont prises à la suite conformément à l'ordre établi dans [7. Ordre Bracketing auto] du menu [C Réglag. perso. 1].

- Le bracketing d'exposition n'est pas disponible en  $\kappa$  (Sport) du mode photo et  $\hat{\mathbf{x}}$  (Enfants) ou  $\hat{\mathbb{L}}$  (Animal favori) du mode SCN (scène).
	- Le bracketing d'exposition n'est pas disponible lorsque la vitesse d'obturation est réglée sur **Bulb**.
	- Bracketing d'exposition et Sur-impression ne peuvent pas être utilisés en même temps. Le mode défini en dernier est pris en compte.
	- Lorsque [Mode AF] est réglé sur  $AF.S$  (mode unique), la mise au point est verrouillée dans la position de la première vue et utilisée pour les vues suivantes.
- Le réglage de l'exposition avec bracketing auto reste effectif deux fois plus longtemps que le temps de mesure (valeur par défaut de 20 secondes environ) ([p.108\)](#page-109-0) lorsque vous relâchez le déclencheur pendant le bracketing d'exposition ; vous pouvez prendre la photo au prochain pas de correction. Dans ce cas, la mise au point automatique fonctionne pour chaque vue. Après environ deux fois le temps de mesure, l'appareil revient aux réglages utilisés pour la première image.
- Vous pouvez associer le bracketing d'exposition au flash incorporé ou au flash externe (P-TTL auto uniquement) pour ne modifier que l'intensité de la lumière du flash en continu. Cependant, lorsqu'on utilise un flash externe, le fait de maintenir le déclencheur enfoncé pour prendre trois vues consécutives peut entraîner la prise des deuxième et troisième vues avant que le flash ne soit totalement chargé. Ne prenez qu'une vue à la fois après avoir vérifié le chargement du flash.

#### **Prise de vues uniquement surexposées ou sous-exposées**

Avec la correction IL, vous pouvez utiliser le bracketing d'exposition uniquement pour des vues surexposées ou sous-exposées. ([p.109\)](#page-110-0). Le bracketing d'exposition est effectué dans les deux cas sur la base de la valeur de correction IL spécifiée (jusqu'à ±3 IL).

# **Mise au point**

Vous pouvez effectuer la mise au point à l'aide des méthodes suivantes.

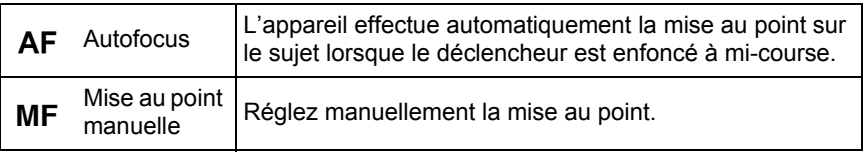

## **Utilisation de l'autofocus**

Vous pouvez aussi sélectionner le mode AF d'une part à partir de AF.S (mode unique) lorsque le déclencheur est enfoncé à mi-course pour effectuer la mise au point qui est alors verrouillée dans cette position, et d'autre part à partir de **AF.C** (mode pr.de vue en rafale) lorsque la mise au point est maintenue en continu alors que le déclencheur est enfoncé à mi-course, et  $AF.A$  (Auto) qui bascule automatiquement entre  $AF.S$  et  $AF.C.$ Le réglage par défaut d'usine est AF.A.

 $\sqrt{12}$  [Paramétrage du mode AF \(p.117\)](#page-118-0)

#### 1 **Réglez le curseur du mode de mise au point sur AF.**

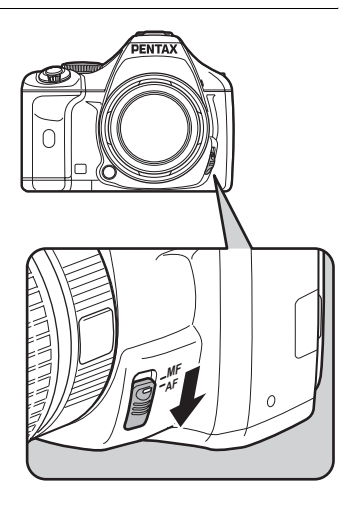

#### 2 **Regardez dans le viseur et pressez le déclencheur à mi-course.**

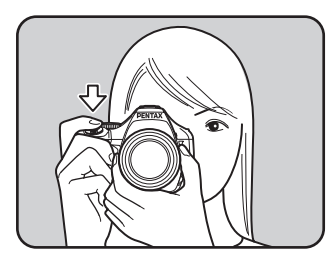

Lorsque l'appareil a effectué la mise au point sur le sujet, le témoin ● apparaît et un bip sonore retentit (s'il clignote, le sujet n'est pas mis au point). sa Sujets difficiles à mettre au point [\(p.67\)](#page-68-0)

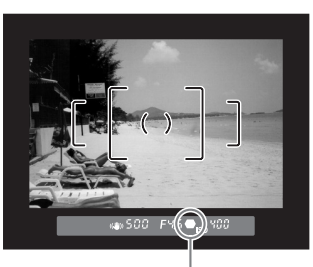

Témoin de mise au point

Vous pouvez paramétrer l'appareil de façon à ce que la mise au point soit effectuée lorsque le bouton  $AF/AE-L$  est enfoncé. Utilisez ce réglage lorsque vous ne voulez pas de mise au point automatique lorsque vous enfoncez le déclencheur à mi-course.

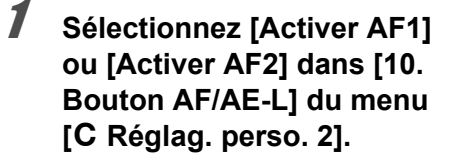

**10. Bouton AF/AE-L**

**2** Activer AF2 **2**<br>**A** Désactiver

**4 Verrouillage e** 

**Hise au noint auto of** 

**par pression du pouton AF/AE-L** 

<u>Menusian and Co</u> **Annual Communication MENU**)Annuler

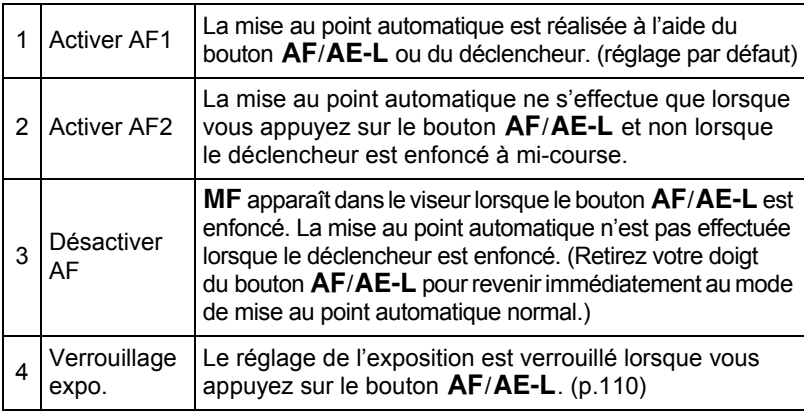

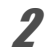

#### $2$  **Appuyez sur le bouton AF/** AE-L.

La mise au point automatique est effectuée.

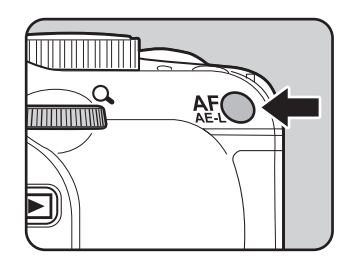

# <span id="page-118-0"></span>**Paramétrage du mode AF**

Vous pouvez choisir entre les trois modes suivants de mise au point automatique.

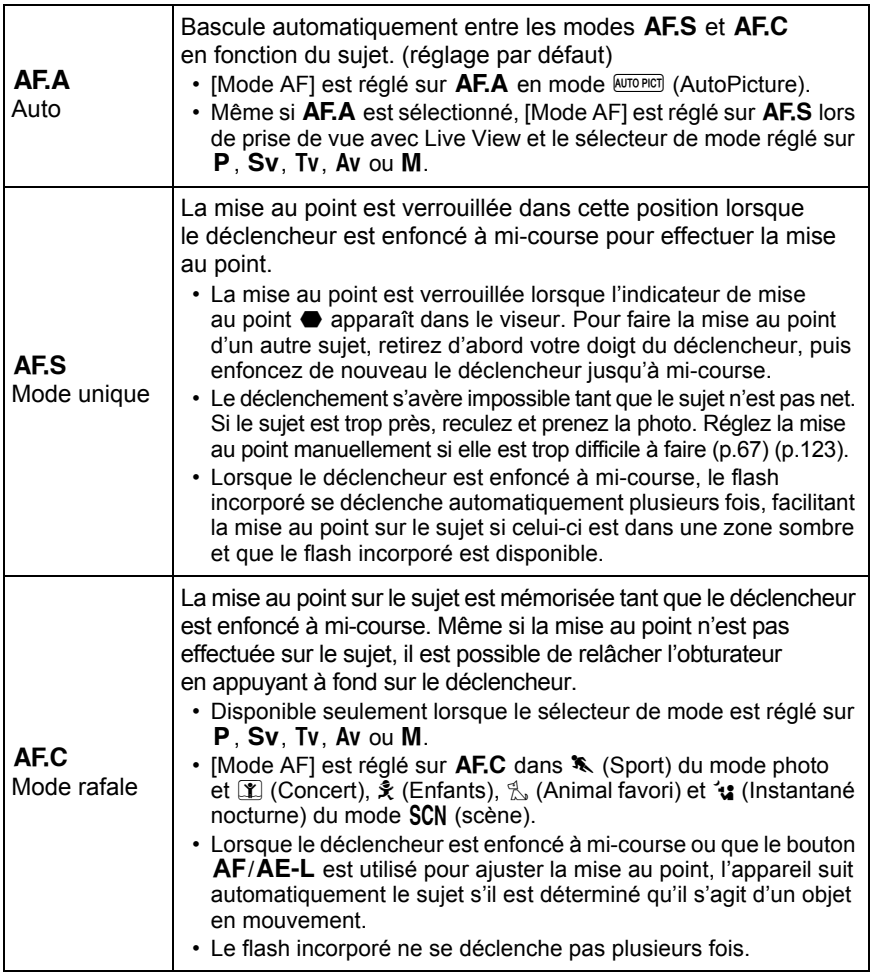

#### **1** Réglez le curseur du mode de mise au point sur AF.

## $2$  Appuyez sur le bouton **INFO** de l'écran de contrôle LCD.

L'écran de contrôle apparaît.

Appuyez sur le bouton **INFO** lorsque l'écran d'état n'apparaît pas.

3 **Utilisez le bouton de navigation (**2345**) pour sélectionner [Mode AF] puis appuyez sur le bouton OK.** 

L'écran [Mode AF] apparaît.

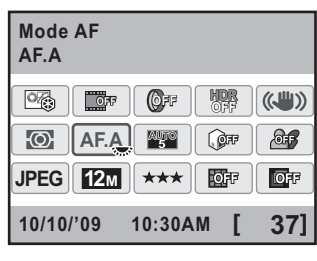

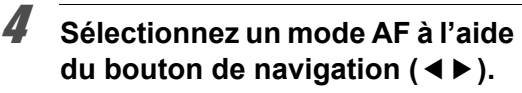

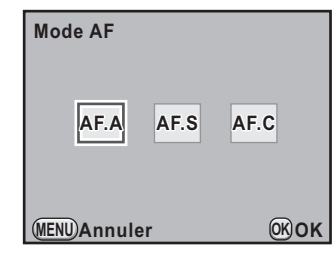

## $\overline{5}$  Appuyez sur le bouton OK.

L'appareil revient à l'écran de contrôle.

- Vous pouvez également modifier le réglage depuis le menu  $\Box$  Mode pr. de vue 21 [\(p.81\)](#page-82-0).
- [Mode AF] ne peut être modifié en mode photo et en mode SCN (scène).
- Paramétrez systématiquement l'appareil sur **AF.S** lorsque vous utilisez le système de retouche manuelle du point sur un objectif DA.

memo

## **Sélection de la zone de mise au point (point AF)**

Sélectionne la partie du viseur permettant de régler la mise au point.

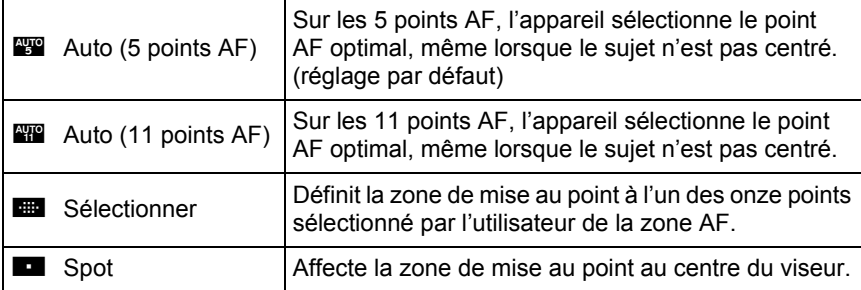

## 1 **Appuyez sur le bouton** 4 **en mode d'enregistrement.**

L'écran [Sélectionner point AF] apparaît.

2 **Tournez la molette pour sélectionner le point AF.**

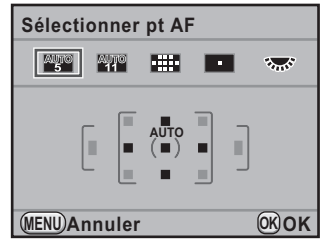

## **3** Appuyez sur le bouton OK.

memo

L'appareil est prêt à photographier.

- La zone de mise au point peut également être réglée dans l'écran de contrôle.
- Le point AF est ramené à **De** indépendamment du réglage si l'objectif n'est pas de type DA, DA L, D FA, FA J, FA ou F.

#### 120

#### **Réglage de la position de mise au point dans la mire AF**

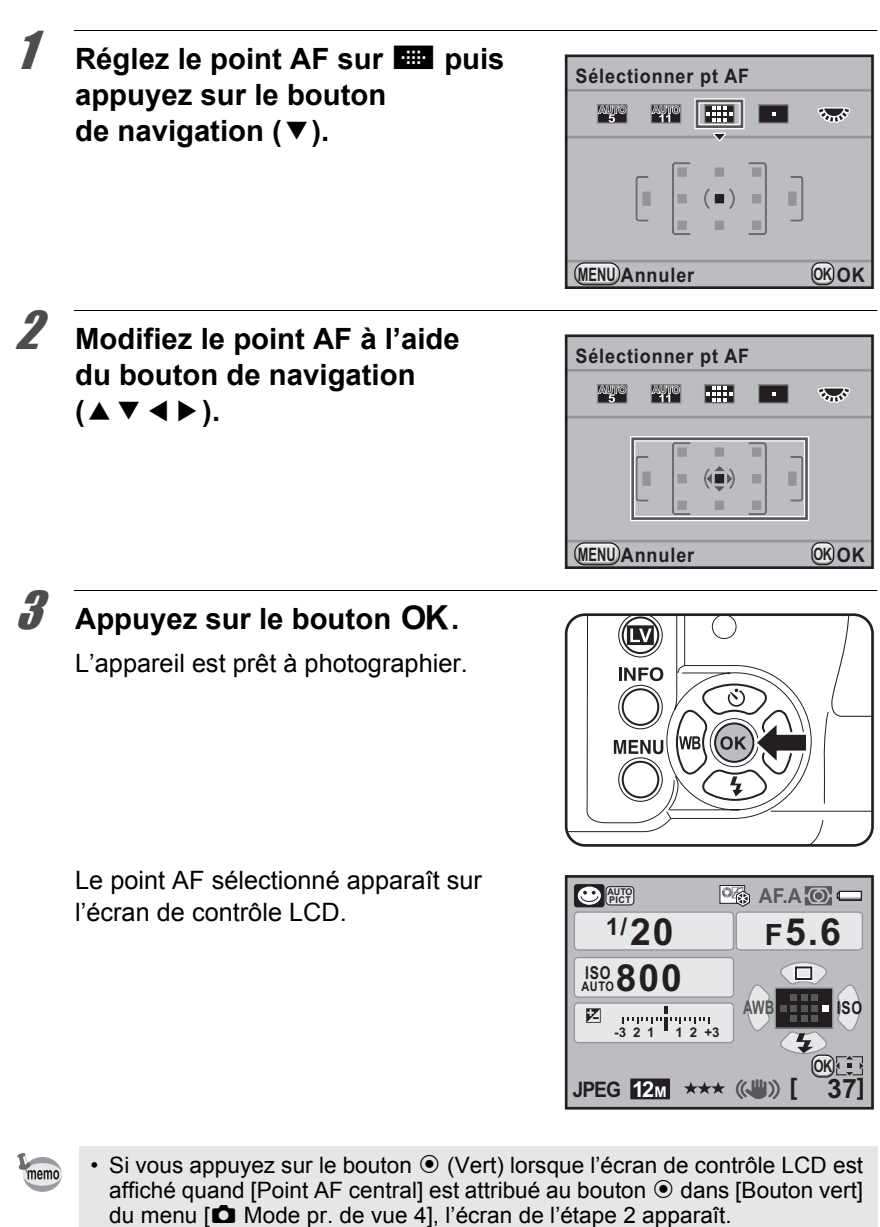

• La position du point AF modifié est enregistrée même si l'appareil est mis hors tension ou la zone de mise au point est basculée en **22**. **To ou D.** 

## **Verrouillage de la mise au point (verrouillage de la mise au point)**

Si le sujet est en dehors de la zone, l'appareil ne peut pas faire la mise au point automatiquement. Dans ce cas, réglez [Mode AF] sur **AF.S** (mode unique). Placez la zone vers le sujet, mémorisez la mise au point et recadrez l'image.

**Réglez [Mode AF] sur AF.S.** 

Reportez-vous à [p.117](#page-118-0).

2 **Procédez au cadrage souhaité pour votre image dans le viseur.**

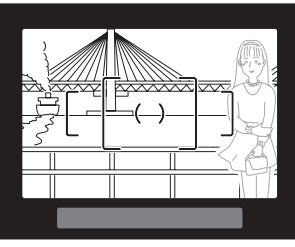

Exemple) L'arrière-plan est net, et non la personne.

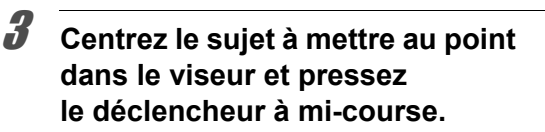

Lorsque l'appareil a effectué la mise au point sur le sujet, le témoin  $\bullet$  apparaît et un bip sonore retentit (s'il clignote, le sujet n'est pas mis au point).

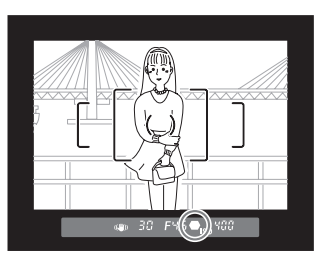

# 4 **Mémorisez la mise au point.**

Maintenez le déclencheur enfoncé à mi-course. La mise au point reste mémorisée.

#### 5 **Recadrez l'image tout en maintenant le déclencheur enfoncé à mi-course.**

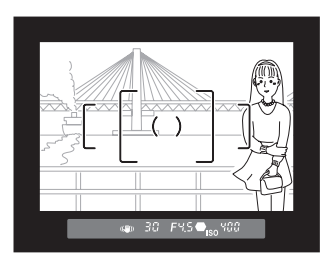

- La mise au point est mémorisée tant que le témoin  $\bullet$  apparaît.
- Il est possible que le sujet ne soit plus mis au point si vous tournez la bague de zoom alors que la mise au point est mémorisée.
- Le bip qui retentit lorsque l'image est mise au point peut être désactivé. [\(p.252\)](#page-253-0)
- Vous ne pouvez pas mémoriser la mise au point dès lors que le [Mode AF] est réglé sur **AF.C** (mode rafale), le mode photo sur  $\mathcal{F}$  (Sport) ou le mode **SCN** (scène) sur  $\mathbb{F}$  (Concert),  $\hat{\mathbb{F}}$  (Enfants),  $\hat{\mathbb{F}}$ , (Animal favori) ou  $\mathbf{u}$ (Instantané nocturne). Dans ces situations, la mise au point automatique s'effectue sur le sujet jusqu'à ce que vous relâchiez le déclencheur (mise au point continue).

#### <span id="page-123-0"></span>**Verrouillage de l'exposition lorsque la mise au point est mémorisée**

Réglez [5. AE-L avec AF bloqué] du menu [C Réglag. perso. 1] [\(p.83\)](#page-84-4) pour verrouiller la valeur d'exposition pendant que la mise au point est mémorisée. L'exposition n'est pas verrouillée par défaut pendant la mémorisation de la mise au point.

5. **AE-L avec AF bloqué 5.** 2 Marc

**2 Marche**

**Annuler**

**MENU MENU OK AE est verrouillée** est verrouillée **MENUAnnuler** 

**OK**

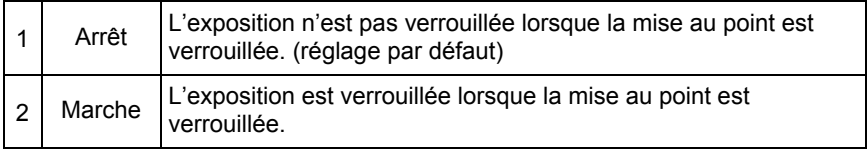

memo

## <span id="page-124-0"></span>**Réglage manuel de la mise au point (mise au point manuelle)**

Lorsque vous ajustez manuellement la mise au point, vous pouvez utiliser le témoin de mise au point ou le cadre de visée dans le viseur.

#### **Utilisation du témoin de mise au point**

Le témoin de mise au point  $\bullet$  apparaît dans le viseur lorsque le sujet est net même pendant la mise au point manuelle.

Vous pouvez faire la mise au point manuellement à l'aide du témoin de mise au point  $\bullet$ .

### 1 **Réglez le curseur du mode de mise au point sur** \**.**

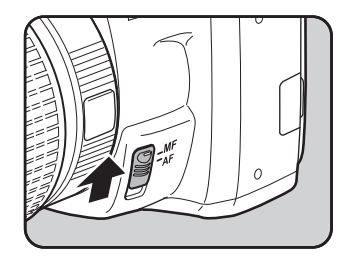

2 **Regardez dans le viseur, pressez le déclencheur à mi-course puis tournez la bague de mise au point.**

> Lorsque l'appareil a effectué la mise au point sur le sujet, le témoin  $\bullet$  apparaît et un bip sonore retentit.

Témoin de mise au point

- Si le sujet est difficile à mettre au point [\(p.67\)](#page-68-0) et que le témoin n'apparaît pas, utilisez la mise au point manuelle dans le cadre de visée du viseur.
	- Le bip qui retentit lorsque l'image est mise au point peut être désactivé. ([p.252](#page-253-0))

#### **Utilisation du cadre de visée**

Vous pouvez faire une mise au point manuelle à l'aide du cadre de visée.

1 **Réglez le curseur du mode de mise au point sur** \**.**

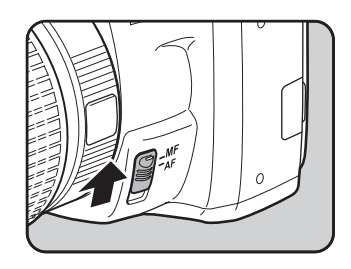

2 **Regardez dans le viseur puis tournez la bague de mise au point jusqu'à ce que le sujet soit clairement visible à l'écran.**

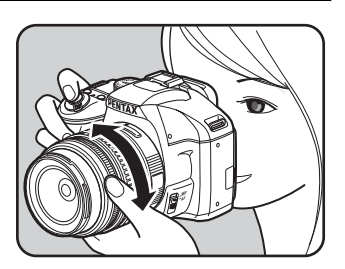

#### **Prise de vue en mode MAP prédéterminée**

Lorsque [21. Mise au point prédéterminée] dans le menu [C Réglag. perso. 3] ([p.84](#page-85-0)) est réglé sur [Marche], si [Mode AF] est sur **AF.A** ou **AF.S** et que l'un des types suivants d'objectif est monté, la prise de vue en MAP prédéterminée est activée et le déclenchement s'effectue automatiquement lorsque le sujet est mis au point.

- Objectif à mise au point manuelle
- Objectif DA ou FA doté d'un  $AF$  et  $MF$  sur l'objectif (le réglage de l'objectif doit être  $\overline{\mathsf{MF}}$  avant la prise de vue)

#### **Comment prendre des photos**

- 1 Montez un objectif adapté sur l'appareil.
- 2 Réglez le curseur du mode de mise au point sur  $AF$ .
- 3 Réglez [Mode AF] sur  $AF.A$  ou  $AF.S.$
- 4 Réglez la mise au point sur un endroit où le sujet va passer.
- 5 Appuyez à fond sur le déclencheur. Le déclenchement s'effectue automatiquement lorsque le sujet est mis au point à l'emplacement prévu.

# **Vérification de la composition, de l'exposition et de la mise au point avant la prise de vue (prévisualisation)**

Vous pouvez utiliser la fonction d'aperçu pour vérifier la profondeur de champ, la composition, l'exposition et la mise au point avant de prendre la photo. Il existe deux méthodes de prévisualisation.

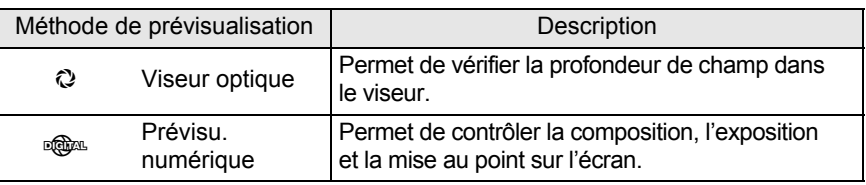

memo Vous pouvez aussi utiliser la fonction Live View pour afficher une image en temps réel sur l'écran, modifier les paramètres de la prise de vue au cours de l'affichage et vérifier les réglages en agrandissant l'image. Reportez-vous à la [p.146](#page-147-0) pour plus de détails.

## **Attribution de la fonction prévisualisation au bouton vert**

Commencez par attribuer une fonction de prévisualisation au bouton  $\odot$  (Vert).

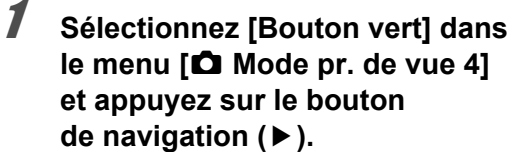

L'écran [Bouton vert] apparaît.

**1 2 3 4** ⊡  $\overline{3}$   $\overline{c}$ **Mémoire**  $(\zeta^{\text{III}})$ **Shake Reduction Shake Reduction Focale d'entrée**  $35mm$ **MENU Quitter**

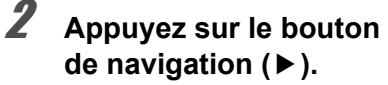

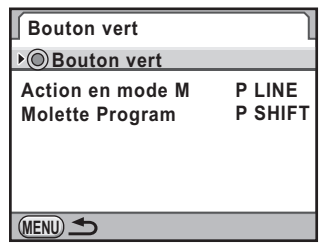

 **vues**

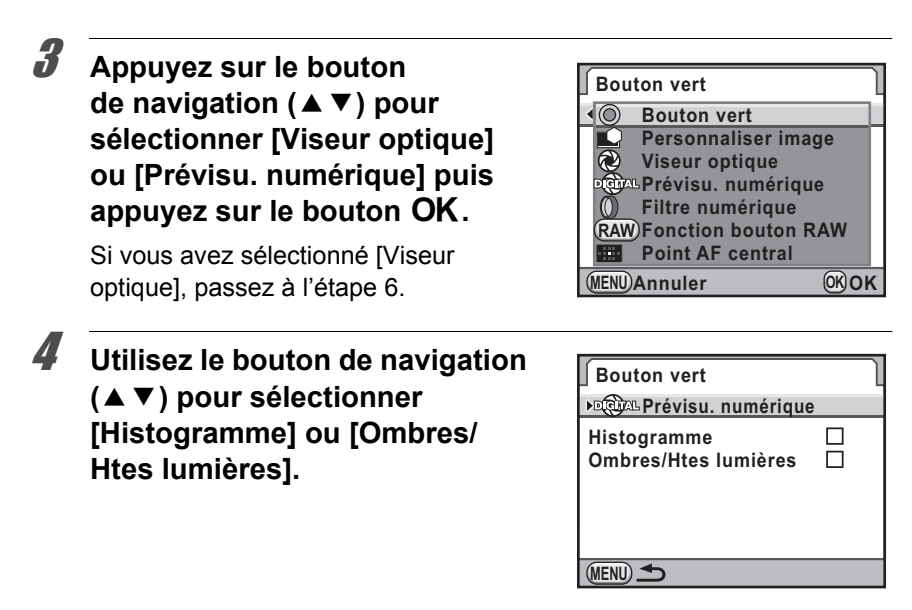

5 **Utilisez le bouton de navigation (**45**) pour sélectionner**   $\mathbf{v}$  ou  $\mathbf{v}$ .

## **6** Appuyez deux fois sur le bouton MENU.

La fonction de prévisualisation est attribuée au bouton  $\odot$  et l'appareil est prêt à photographier.

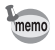

Lors d'une prise de vue avec sur-impression ou Live View, la prévisualisation optique est utilisée indépendamment du réglage.

## **Affichage de la prévisualisation optique**

1 **Placez le sujet dans la plage AF et appuyez sur le déclencheur à mi-course pour faire la mise au point sur le sujet.**

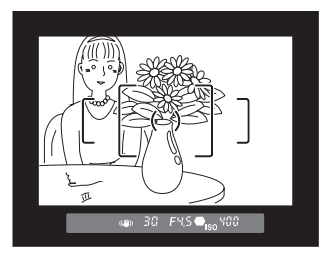

#### 2 **Appuyez sur le bouton** | **tout en regardant dans le viseur.**

En appuyant sur le bouton  $\odot$ , vous pouvez vérifier la profondeur de champ dans le viseur.

Pendant ce temps, aucun paramètre de prise de vue n'est affiché dans le viseur et vous ne pouvez pas appuyer sur le déclencheur.

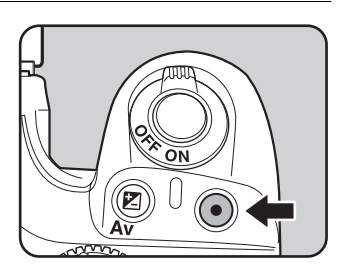

## **3** Retirez votre doigt du bouton  $\odot$ .

La prévisualisation optique se termine et l'appareil est prêt à photographier.

 $\circledcirc$ 

1 **Effectuez la mise au point sur le sujet puis composez la photo dans le viseur et appuyez sur le bouton** |**.**

L'icône  $(Q)$  apparaît à l'écran en cours d'aperçu pour que vous puissiez vérifier la composition, l'exposition et la mise au point.

#### **Fonctionnements possibles**

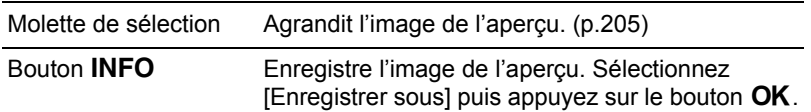

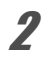

## 2 **Pressez le déclencheur à mi-course.**

La prévisualisation numérique se termine et le système de mise au point automatique se déclenche.

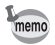

La durée maximale de la prévisualisation numérique est de 60 secondes.

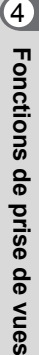

 $(\overline{\mathsf{INFO}}) \rightarrow^{\mathsf{r}}$ 

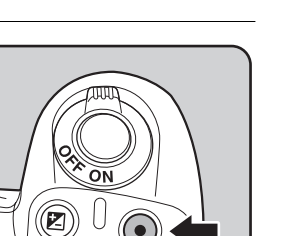

130

## **Utilisation de la fonction Shake Reduction pour réduire les vibrations de l'appareil**

## **Prise de photos avec la fonction Shake Reduction**

La fonction Shake Reduction limite les vibrations de l'appareil qui surviennent lorsque vous appuyez sur le déclencheur. Elle est utile pour prendre des photos dans des situations où l'appareil est susceptible de vibrer. La fonction Shake Reduction vous permet de prendre des photos avec une vitesse d'obturation réduite, d'environ 4 paliers, sans risque de vibration de l'appareil. La fonction Shake Reduction est idéale pour prendre des photos dans les situations suivantes.

- Lors de prises de vue dans des sites peu éclairés, tels qu'en intérieur, la nuit, lors de journées nuageuses et dans l'ombre
- Lors des prises de vue en téléobjectif

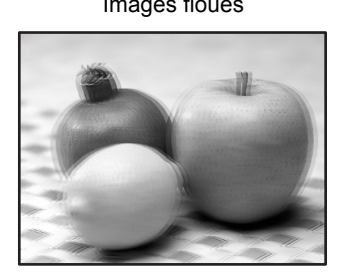

Photo prise avec la fonction **Images floues** Shake Reduction

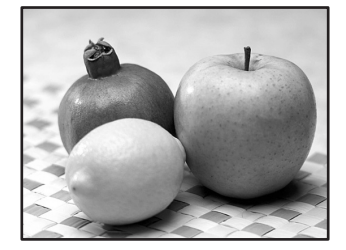

- La fonction Shake Reduction ne peut pas compenser le flou provoqué par le mouvement du sujet. Pour photographier un sujet en mouvement, augmentez la vitesse d'obturation.
- La fonction Shake Reduction peut ne pas compenser totalement les vibrations de l'appareil lorsque les photos sont prises en gros plan. Dans ce cas, il est conseillé de désactiver la fonction Shake Reduction et de mettre l'appareil sur un trépied.
- La fonction Shake Reduction n'est pas totalement efficace lorsque la vitesse d'obturation est très lente, par exemple en panoramique ou lorsque vous photographiez une scène de nuit. Dans ce cas, il est conseillé de désactiver la fonction Shake Reduction et de mettre l'appareil sur un trépied.

# **Réglage de la fonction anti-bougé photo**

## Appuyez sur le bouton **INFO** de l'écran de contrôle LCD.

L'écran de contrôle apparaît.

Appuyez sur le bouton **INFO** lorsque l'écran d'état n'apparaît pas.

2 **Utilisez le bouton de navigation (**2345**) pour sélectionner [Shake Reduction] puis appuyez sur le bouton** 4**.**

L'écran [Shake Reduction] apparaît.

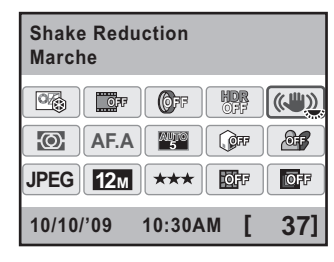

#### 3 **Utilisez le bouton de navigation (**45**) pour sélectionner**  k**(Marche) ou** l **(Arrêt).**

- ((当): Utilise Shake Reduction (réglage par défaut).
- *Colorently*: N'utilise pas Shake Reduction.

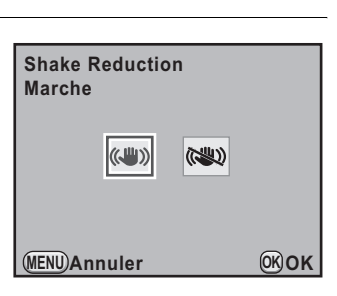

## 4 **Appuyez sur le bouton** 4**.**

L'appareil revient à l'écran de contrôle.

## 5 **Pressez le déclencheur à mi-course.**

((4) apparaît dans le viseur et la fonction Shake Reduction est activée.

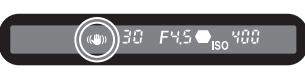

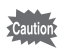

- Veillez à désactiver la fonction Shake Reduction dès lors que vous mettez l'appareil sur un trépied.
- La fonction Shake Reduction se désactive automatiquement dans les situations suivantes.
	- Retardateur
	- Pr.de vue télécommande
	- Prise de vue en pose B
	- Prise de vue HDR
	- Utilisation du flash externe sans fil

4

- Le réglage peut également être modifié depuis le menu [ $\Box$  Mode pr. de vue memo 4] [\(p.82\)](#page-83-0).
	- La fonction Shake Reduction n'est pas disponible immédiatement lors de la mise sous tension de l'appareil ou sa réactivation après un arrêt automatique (délai de 2 secondes environ). Attendez que la fonction Shake Reduction se stabilise avant d'appuyer légèrement sur le déclencheur pour prendre une photo. Amenez le déclencheur à mi-course. L'appareil est prêt à prendre des photos dès lors que ((4) apparaît dans le viseur.
	- La fonction Shake Reduction est disponible avec tout objectif PENTAX compatible avec le  $K-\chi$ . Toutefois, lorsque la baque de diaphragme est réglée sur une position autre que  $A$  (Auto) ou qu'un objectif sans position  $A$  est utilisé, l'appareil ne fonctionnera pas sauf si [22. Utilis. bague diaphragme] est réglé sur [Autorisé] dans le menu [C Réglag. perso. 4]. Réglez cette fonction au préalable. Cependant, dans ces situations, certaines fonctions seront limitées. Reportezvous à [« Notes sur \[22. Utilis. bague diaphragme\] » \(p.295\)](#page-296-0) pour plus de détails.

#### **Lorsque la distance focale ne peut être automatiquement détectée**

La fonction Shake Reduction fonctionne par obtention d'informations de l'objectif telles que la distance focale.

Si l'appareil est équipé d'un objectif DA, DA L, D FA, FA J, FA ou F, les informations sont automatiquement obtenues lorsque la fonction Shake Reduction est activée.

L'écran de réglage [Focale d'entrée] s'affiche lorsque l'appareil est mis sous tension avec la fonction Shake Reduction réglée sur ((4)) et un objectif qui ne prend pas en charge l'obtention automatique d'informations telles que la distance focale ([p.293](#page-294-0)).

Réglez manuellement la focale dans l'écran de réglage [Focale d'entrée].

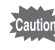

- L'écran de réglage [Focale d'entrée] n'apparaît pas si l'objectif prend en charge l'obtention automatique des informations telles que la distance focale.
- Si vous utilisez un objectif sans position d'ouverture  $A$  ou avec l'ouverture réglée sur une position autre que  $A$ , réglez [22. Utilis. bague diaphragme] du menu [C Réglag. perso. 4] sur [Autorisé]. ([p.295\)](#page-296-0)

#### 1 **Utilisez le bouton de navigation (**45**) ou la molette pour régler la focale.**

Vous avez le choix entre les 34 valeurs de focale suivantes (valeur par défaut : 35 mm).

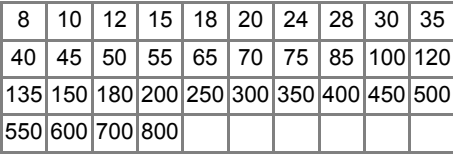

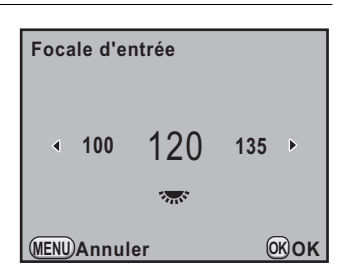

- Si la focale de votre objectif ne figure pas parmi les valeurs ci-dessus, sélectionnez la valeur la plus proche (exemple : [18] pour 17 mm et [100] pour 105 mm).
	- Si vous utilisez un zoom, sélectionnez, de la même manière, la focale correspondant au zoom.

## **2** Appuyez sur le bouton OK.

L'appareil est prêt à photographier.

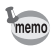

memo

- Pour modifier la focale, utilisez [Focale d'entrée] dans le menu  $\Box$  Mode pr. de vue 4 $\Box$  [\(p.82\)](#page-83-1).
- L'effet de la fonction Shake Reduction est conditionné par la distance de prise de vue ainsi que la focale. La fonction Shake Reduction peut ne pas apporter les résultats escomptés lorsque la prise de vue est réalisée de près.

## **Prise de vue à l'aide du retardateur**

Cet appareil dispose des deux types de retardateurs suivants.

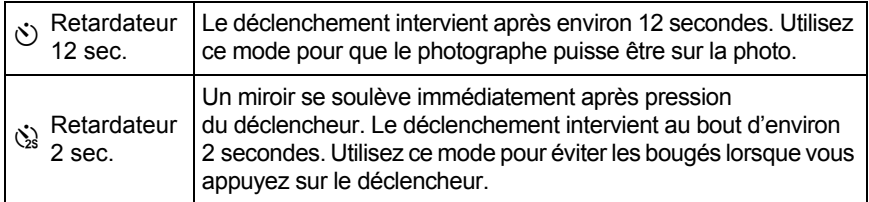

## <span id="page-135-0"></span>1 **Fixez l'appareil sur un trépied.**

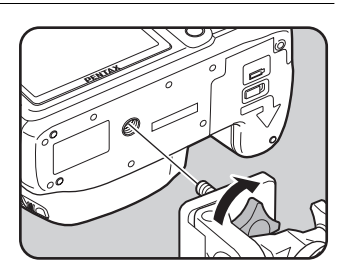

## 2 **Appuyez sur le bouton de navigation (**2**) en mode d'enregistrement.**

L'écran [Mode déclenchement] apparaît.

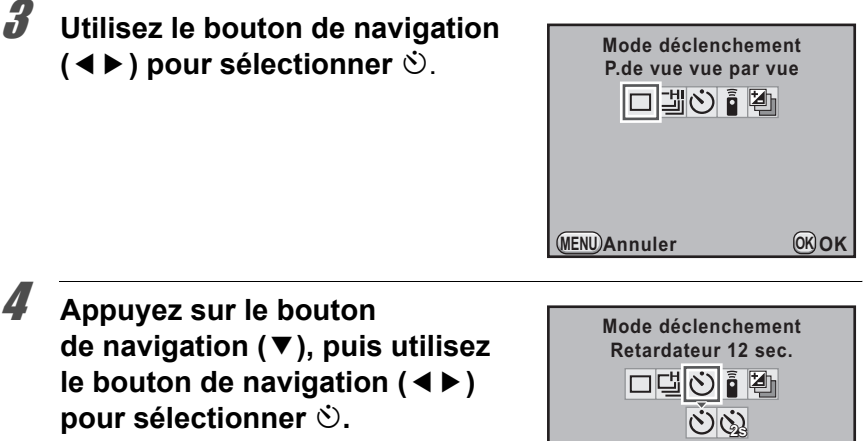

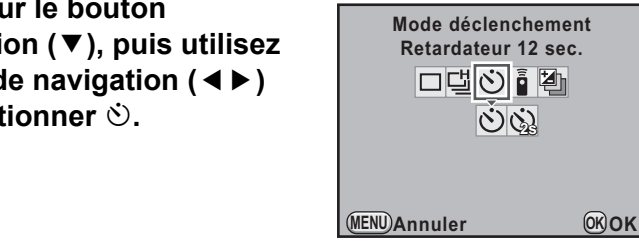

## $\overline{\textbf{5}}$  Appuyez sur le bouton OK.

L'appareil est prêt à photographier.

## 6 **Appuyez sur le déclencheur à mi-course.**

Le système de mise au point automatique fonctionne. Le témoin de mise au point  $\bullet$ apparaît dans le viseur lorsque le sujet est net.

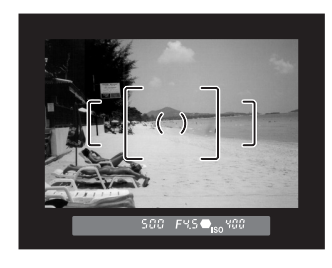

#### 7 **Appuyez sur le déclencheur à fond.**

Le témoin avant du retardateur se met à clignoter, d'abord doucement puis rapidement 2 secondes avant le déclenchement. Le bip sonore est lui aussi activé et sa cadence s'accélère

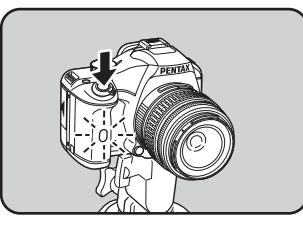

pendant les 2 dernières secondes. Le déclenchement intervient environ 12 secondes après que le déclencheur est enfoncé à fond.

## **Utilisation de la fonction miroir verrouillé**

Utilisez la fonction de verrouillage du miroir si les bougés de l'appareil sont évidents même lorsque la télécommande (en option) est utilisée avec un trépied.

Si vous effectuez la prise de vue avec le retardateur 2 s, le miroir se déploie et le déclenchement intervient 2 secondes après pression du déclencheur, ce qui évite les vibrations.

Pour prendre une photo avec la fonction de verrouillage du miroir, procédez comme suit.

- 1 **Fixez l'appareil sur un trépied.**
- **2** Sélectionnez  $\ddot{\otimes}$  dans le mode de déclenchement.

Pour plus de détails, reportez-vous aux étapes 1 à 5, [p.134.](#page-135-0)

## 3 **Pressez le déclencheur à mi-course.**

Le système de mise au point automatique fonctionne. Le témoin de mise au point  $\bullet$  apparaît dans le viseur lorsque la mise au point est faite.

#### 4 **Pressez le déclencheur à fond.**

Une image est prise 2 secondes après que le miroir se soit soulevé. La fonction de mémorisation d'exposition est activée avec la valeur définie immédiatement avant le redressement du miroir.

- memo
- La prise de vue avec retardateur n'est pas disponible en  $\mathcal{R}$  (Sport) du mode photo, et  $\hat{\mathcal{F}}$  (Enfants) ou  $\hat{\mathcal{F}}$  (Animal favori) du mode SCN (scène).
- Sélectionnez un mode autre que  $\Diamond$  ou  $\Diamond$  sur l'écran [Mode déclenchement] pour annuler la prise de vue avec retardateur. Le réglage est annulé lorsque l'appareil est mis hors tension si [Mode déclenchement] dans l'option [Mémoire] ([p.271](#page-272-0)) du menu  $\square$  Mode pr. de vue 4] est réglé sur  $\square$  (arrêt).
- La fonction Shake Reduction est automatiquement désactivée lorsque le réglage  $\circlearrowright$  ou  $\circledcirc$  est sélectionné.
- Il est possible de désactiver le bip sonore de l'appareil. [\(p.252](#page-253-0))
- L'exposition peut être affectée si la lumière pénètre dans le viseur. Utilisez la fonction de mémorisation d'exposition [\(p.110\)](#page-111-0). La lumière qui pénètre dans le viseur n'a aucun effet sur l'exposition lorsque le sélecteur de mode est réglé sur  $M$  (Manuel) ([p.102\)](#page-103-0).

## **Prise de vue à l'aide de la télécommande (en option)**

Le déclenchement peut intervenir à distance avec la télécommande en option. Vous pouvez choisir parmi les deux réglages suivants pour une prise de vue avec télécommande.

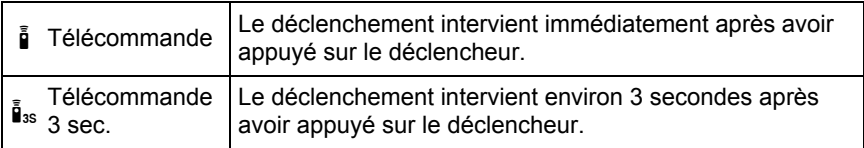

# 1 **Fixez l'appareil sur un trépied.**

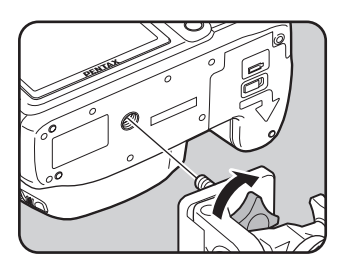

#### 2 **Appuyez sur le bouton de navigation (**2**) en mode d'enregistrement.**

L'écran [Mode déclenchement] apparaît.

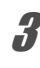

# 3 **Utilisez le bouton de navigation (**45**) pour sélectionner** h**.**

#### 4 **Appuyez sur le bouton de navigation (**3**) et sélectionnez j** ou **j**<sub>38</sub> à l'aide du bouton **de navigation (**45**).**

Le témoin du retardateur clignote pour vous informer que l'appareil photo est en état de pause de télécommande.

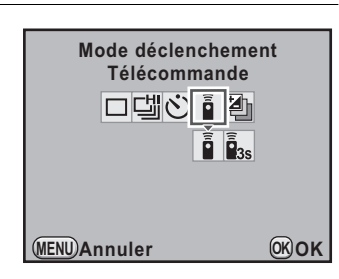

# $\overline{5}$  Appuyez sur le bouton OK.

L'appareil est prêt à photographier.

## 6 **Pressez le déclencheur à mi-course.**

Le système de mise au point automatique fonctionne. Le témoin de mise au point  $\bullet$  apparaît dans le viseur lorsque la mise au point est faite.

7 **Dirigez la télécommande vers le récepteur de la télécommande situé à l'avant de l'appareil et pressez le déclencheur de la télécommande.**

> La distance de fonctionnement de la télécommande est d'environ 4 m depuis l'avant de l'appareil.

Après que la photo a été prise, le témoin du retardateur s'allume pendant 2 secondes puis recommence à clignoter.

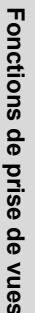

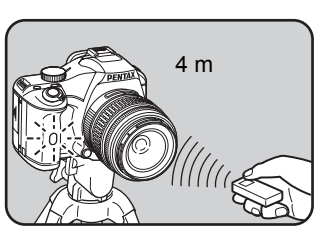

- Par défaut, vous ne pouvez pas régler la mise au point avec la télécommande. Faites d'abord la mise au point du sujet avec l'appareil avant d'utiliser la télécommande. Lorsque [11. AF avec télécommande] est réglé sur [Marche] dans le menu [C Réglag. perso. 2] [\(p.83\)](#page-84-5), vous pouvez utiliser la télécommande pour régler la mise au point.
- Lorsque vous utilisez la télécommande, le flash incorporé ne sort pas automatiquement même lorsqu'il est réglé sur  $\frac{4070}{7}$  (Décharge flash auto). Appuyez sur le bouton  $\frac{1}{2}UP/\bar{m}$  pour soulever le flash incorporé au préalable. ([p.72](#page-73-0))
- L'exposition peut être affectée si la lumière pénètre dans le viseur. Utilisez la fonction de mémorisation d'exposition [\(p.110\)](#page-111-0). La lumière qui pénètre dans le viseur n'a aucun effet sur l'exposition lorsque le sélecteur de mode est réglé sur  $M$  (Manuel) ([p.102\)](#page-103-0).
- Sélectionnez un mode autre que  $\mathbf{\tilde{i}}$  ou  $\mathbf{\tilde{i}}$  sur l'écran [Mode déclenchement] pour annuler la prise de vue avec télécommande. Le réglage est annulé lorsque l'appareil est mis hors tension si [Mode déclenchement] dans l'option [Mémoire] ([p.271](#page-272-0)) du menu  $\square$  Mode pr. de vue 4] est réglé sur  $\square$  (arrêt).
- La fonction Shake Reduction est automatiquement désactivée lorsque le réglage  $\bar{\mathbf{I}}$  ou  $\bar{\mathbf{I}}_{\text{ss}}$  est sélectionné.
- Il est possible que la commande à distance ne fonctionne pas en cas de contre-jour.
- La pile de la télécommande permet de transmettre environ 30 000 signaux. Veuillez contacter le service après-vente PENTAX pour changer la pile (à titre payant).

# **Rafale**

Vous pouvez prendre des photos en rafale en maintenant le déclencheur enfoncé.

Les deux types suivants de prise de vue en rafale sont disponibles.

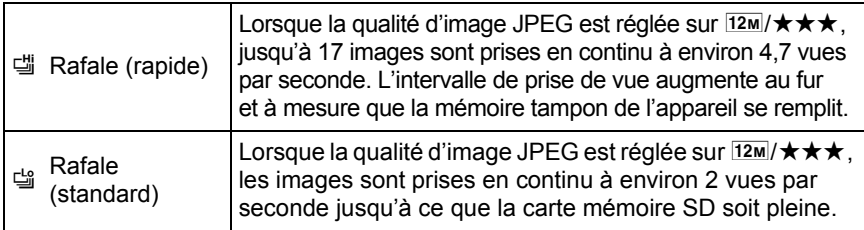

Lorsque le format de fichier est [RAW], vous pouvez prendre en continu memo jusqu'à 5 vues pour 델 ou jusqu'à 11 vues pour 델.

#### 1 **Appuyez sur le bouton de navigation (**2**) en mode d'enregistrement.**

L'écran [Mode déclenchement] apparaît.

2 **Utilisez le bouton de navigation (**45**) pour sélectionner** g**.**

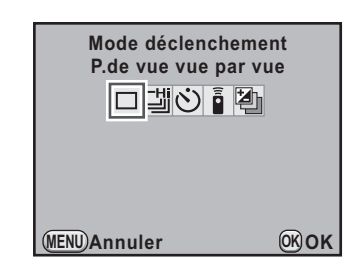

#### 3 **Appuyez sur le bouton de navigation (**3**) et utilisez le bouton de navigation (**45**) pour sélectionner** g **ou** h**.**

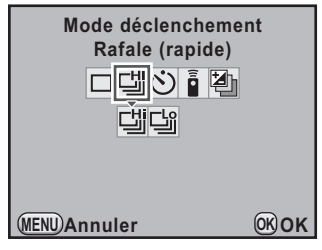

## 4 **Appuyez sur le bouton** 4**.**

L'appareil est prêt à photographier en continu.

## 5 **Pressez le déclencheur à mi-course.**

Le système de mise au point automatique fonctionne. Le témoin de mise au point  $\bullet$  apparaît dans le viseur lorsque la mise au point est faite.

## 6 **Pressez le déclencheur à fond.**

Les photos sont prises en rafale tant que le déclencheur est enfoncé. Pour mettre fin à la prise de vue en rafale, relâchez-le.

- Le mode de déclenchement est réglé sur  $\mathbb{S}$  en  $\mathscr K$  (Sport) du mode photo, et え (Enfants) ou 人 (Animal favori) du mode SCN (scène).
- Si IMode AFI est réglé sur AF.S (mode unique), la mise au point est mémorisée à partir de la première vue et les images sont prises à intervalle régulier.
- La mise au point est activée en permanence pendant la prise de vue en continu lorsque [Mode AF] est réglé sur **AF.C** (mode pr. de vue en continu).
- Le déclenchement ne peut pas intervenir tant que la charge du flash incorporé n'est pas terminée. Vous pouvez régler l'appareil de façon à permettre le déclenchement avant la charge du flash dans [16. Déclenchemnt pdt charge] du menu  $\mathsf{[C}$  Réglag. perso. 3]. [\(p.75\)](#page-76-0)
- Sélectionnez un mode autre que 델 ou 델 sur l'écran [Mode déclenchement] pour annuler la prise de vue en continu. Le réglage est annulé lorsque l'appareil est mis hors tension si [Mode déclenchement] dans l'option [Mémoire] ([p.271](#page-272-0)) du menu  $\square$  Mode pr. de vue 4] est réglé sur  $\square$  (arrêt).
- La vitesse de prise de vue est susceptible d'être plus lente lorsque [Correction distorsion] ou [Ajust aberrat° chroma] [\(p.194\)](#page-195-0) est réglé sur [Marche].

memo

## **Sur-impression**

Vous pouvez créer une image composite en prenant plusieurs vues.

.<br>Cautior

La sur-impression n'est pas disponible lorsque le sélecteur de mode est réglé sur <sup>g</sup> (Vidéo), ou lorsque Traitement croisé, Filtre numérique ou Prise de vue HDR est paramétré.

1 **Sélectionnez [Sur-impression] dans le menu [**<sup>A</sup> **Mode pr. de vue 2] et appuyez sur le bouton de navigation (**5**).**

L'écran [Sur-impression] apparaît.

- **2** Utilisez le bouton de navigation (▲▼) pour sélectionner **[Nombre de prises].**
- 3 **Appuyez sur le bouton de navigation (**5**) et utilisez**  le bouton de navigation  $(4 \nabla)$ **pour sélectionner le nombre de prises de vue.**

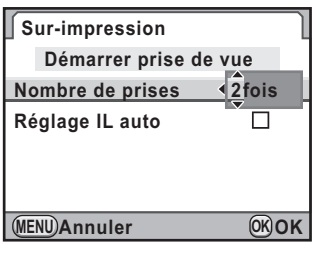

Vous pouvez en sélectionner de 2 à 9.

## 4 **Appuyez sur le bouton** 4**.**

**5** Utilisez le bouton de navigation (▲▼) pour sélectionner **[Réglage IL auto] et le bouton de navigation (**45**) pour sélectionner**  $\leq$  ou  $\Box$ .

Si elle est réglée sur  $\mathbf{v}$ , l'exposition est ajustée automatiquement en fonction du nombre de prises de vue.

**6** Utilisez le bouton de navigation (▲▼) pour sélectionner **[Démarrer prise de vue] puis appuyez sur le bouton OK.** 

L'appareil repasse en mode d'enregistrement.

## 7 **Prenez la photo.**

La photo composite apparaît dans l'affichage immédiat à chaque fois que le déclencheur est enfoncé. En affichage immédiat, appuyez sur le bouton  $LUP/\bar{m}$  pour éliminer les photos prises jusqu'à ce stade et repartez de la première vue.

Les images sont enregistrées lorsque le nombre de prises de vue défini est atteint ; l'écran [Sur-impression] apparaît à nouveau.

- Sur-impression et Bracketing d'exposition ne peuvent pas être utilisés en même temps. Le mode défini en dernier est pris en compte.
- Les réglages [Correction distorsion] et [Ajust aberrat° chroma] ([p.194](#page-195-0)) sont désactivés lorsque Sur-impression est paramétré.
- Si l'une des opérations suivantes est réalisée pendant la prise de vue, les photos déjà prises sont enregistrées et vous quittez le mode sur-impression.
	- Vous appuyez sur le bouton  $\blacksquare$ , le bouton **MENU**, le bouton de navigation  $(4 \nabla 4)$  ou le bouton INFO.
	- Le sélecteur de mode est tourné.
	- Le bouton  $\odot$  (vert) est enfoncé (uniquement lorsque [Personnaliser image] ou [Filtre numérique] est attribué au bouton  $\odot$ ).
- Pendant une prise de vue en mode sur-impression avec Live View, une image composite semi-transparente des photos prises s'affiche.

 **vues**
# **Prise de vue à l'aide des filtres numériques**

Vous pouvez appliquer un filtre lors de la prise de vue. Les filtres suivants peuvent être sélectionnés.

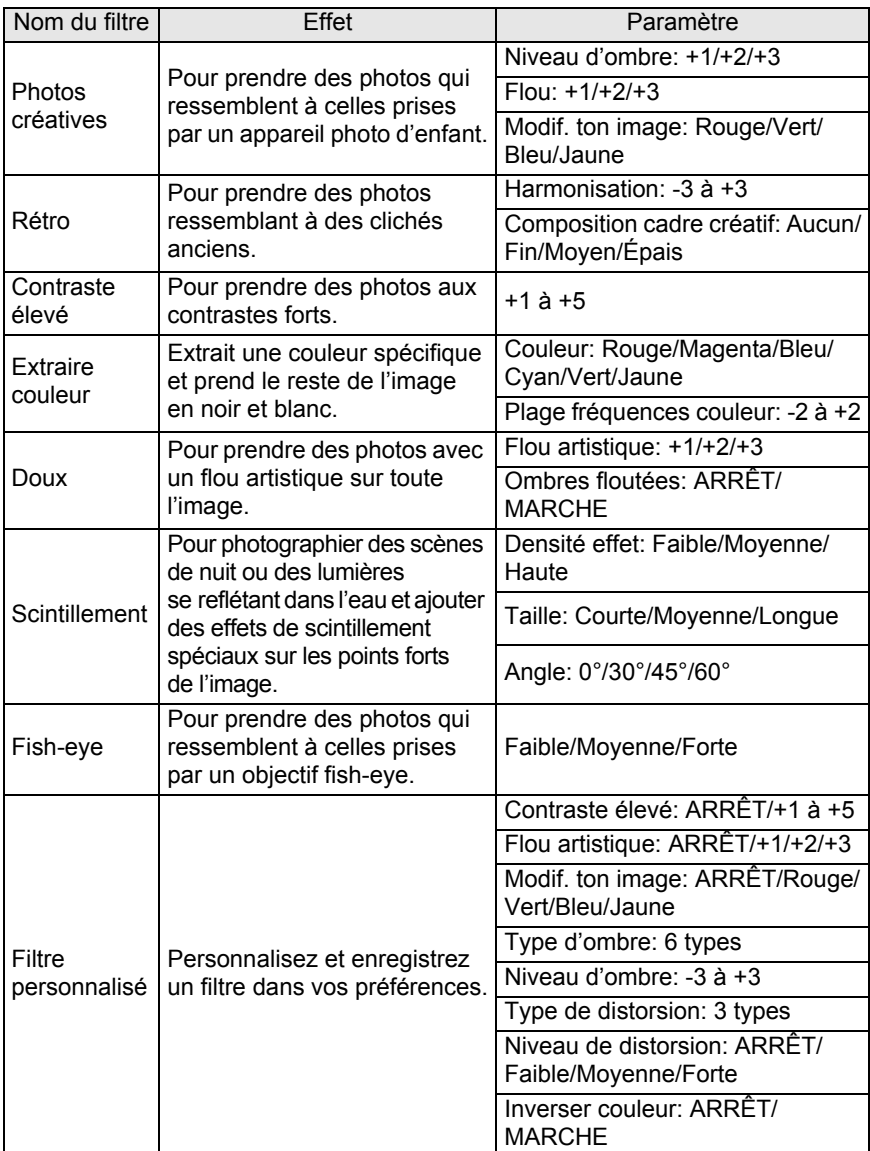

- Lorsque Filtre numérique est paramétré, le format de fichier est toujours réglé sur [JPEG] et ne peut pas être modifié. Vous ne pouvez pas utiliser le Filtre numérique lorsque le format de fichier est réglé sur [RAW] or [RAW+].
	- Lorsque Filtre numérique est réglé, la sur-impression n'est pas disponible.
	- Filtre numérique et Prise de vue HDR ne peuvent pas être utilisés en même temps. Le mode défini en dernier est pris en compte.

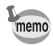

En fonction du filtre utilisé, l'enregistrement des images peut être plus long.

#### Appuyez sur le bouton **INFO** de l'écran de contrôle LCD.

L'écran de contrôle apparaît.

Appuyez sur le bouton **INFO** lorsque l'écran d'état n'apparaît pas.

#### 2 **Utilisez le bouton de navigation (**2345**) pour sélectionner [Filtre numérique] puis appuyez**  sur le bouton OK.

L'écran permettant de sélectionner le filtre s'affiche.

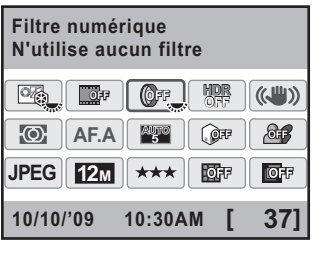

## 3 **Sélectionnez un filtre à l'aide du bouton de navigation (**45**).**

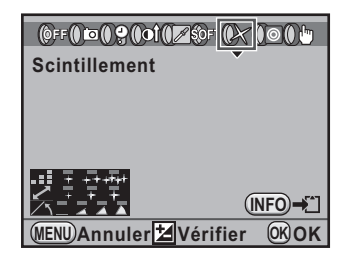

4 **Utilisez le bouton de navigation (**23**) pour sélectionner le paramètre et le bouton de navigation (**45**) pour en ajuster la valeur.**

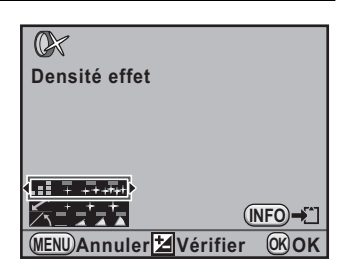

#### **Opérations disponibles**

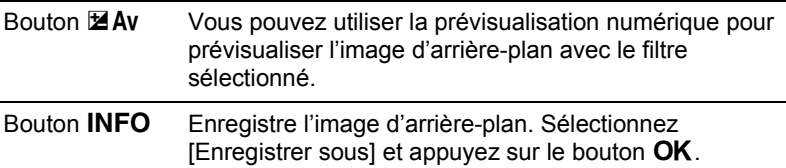

# **5** Appuyez sur le bouton OK.

L'appareil revient à l'écran de contrôle.

- memo
- Vous pouvez également modifier les réglages à partir du menu  $[\Box$  Mode pr. de vue 2] [\(p.81\)](#page-82-0).
- Sélectionnez [N'utilise aucun filtre] à l'étape 3 pour terminer la prise de vue avec le filtre numérique.
- Vous pouvez aussi appliquer des effets de filtre numérique à des images après les avoir prises en mode lecture [\(p.234\)](#page-235-0).

145

Vous pouvez prendre une photo ou réaliser une séquence vidéo tout en affichant l'image en temps réel sur l'écran.

- L'image dans Live View peut différer de l'image capturée si la luminosité du sujet est faible ou élevée.
	- Si la source lumineuse de la prise de vue est modifiée au cours de l'affichage Live View, l'image peut scintiller.
	- Si la position de l'appareil est modifiée de manière soudaine au cours de l'affichage Live View, il est possible que l'image ne soit pas affichée avec la luminosité appropriée. Attendez que l'affichage se stabilise avant de procéder à la prise de vue.
	- Du bruit peut apparaître sur l'image Live View dans les endroits peu éclairés.
	- Si vous poursuivez la prise de vue en Live View pendant une période prolongée, la température interne de l'appareil est susceptible d'augmenter, résultant en des images de qualité médiocre. Il est recommandé de désactiver Live View en dehors de la prise de vue. Pour éviter une détérioration de la qualité des images, laissez l'appareil refroidir suffisamment pendant les prises de vue avec des expositions longues ou l'enregistrement de séquences vidéo.
	- Si la température interne de l'appareil est élevée,  $\beta$  (avertissement de surchauffe) apparaît sur l'écran et le mode Live View n'est plus disponible.
	- Si vous utilisez Live View dans des lieux où l'appareil peut chauffer, comme au soleil,  $\beta$  (avertissement de surchauffe) peut apparaître sur l'écran. Annulez Live View car la température interne de l'appareil s'élève.
	- L'affichage en Live View peut durer jusqu'à 5 minutes. Cependant, si vous utilisez Live View même après l'apparition de  $\beta$  (avertissement de surchauffe), Live View peut disparaître avant que les 5 minutes ne soient écoulées. Une prise de vue avec le viseur est disponible même sans le mode Live View.
	- Plus la sensibilité est élevée, plus du bruit et une irrégularité des couleurs sont susceptibles de se produire sur l'image Live View et/ou l'image capturée.
- memo
- La prise de vue avec l'appareil à la main et en regardant l'écran peut provoquer des bougés de l'appareil. L'utilisation d'un trépied est recommandée.
- Le mode Live View n'est pas disponible lorsque des données sont enregistrées sur une carte mémoire SD.

4

 $c$ aution

# **Prise de vue images fixes**

#### **Réglage du mode Live View**

Vous pouvez définir les éléments d'affichage et le mode de mise au point automatique pour le mode Live View.

## **1** Sélectionnez [Live View] dans le menu [ $\Omega$  Mode pr. de vue 3] **et appuyez sur le bouton de navigation (**5**).**

L'écran [Live View] apparaît.

2 **Utilisez le bouton de navigation (**23**) pour sélectionner [Affich. Infos P. de vue], [Afficher quadrillage], [Histogramme] ou [Ombres/Htes lumières].** 

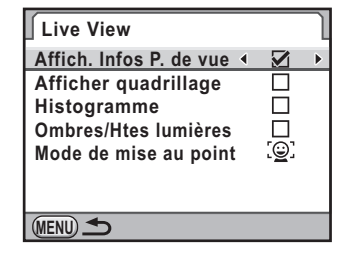

- 3 **Utilisez le bouton de navigation (**45**) pour sélectionner**  O **ou** P**.**
- 4 **Utilisez le bouton de navigation (**23**) pour sélectionner [Mode de mise au point] et appuyez sur le bouton de navigation (**5**).**
- 5 **Utilisez le bouton de navigation (**23**) pour sélectionner un mode de mise au point automatique.**

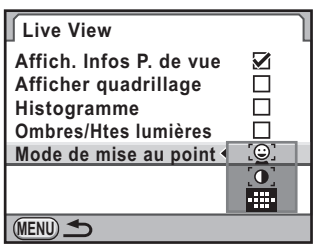

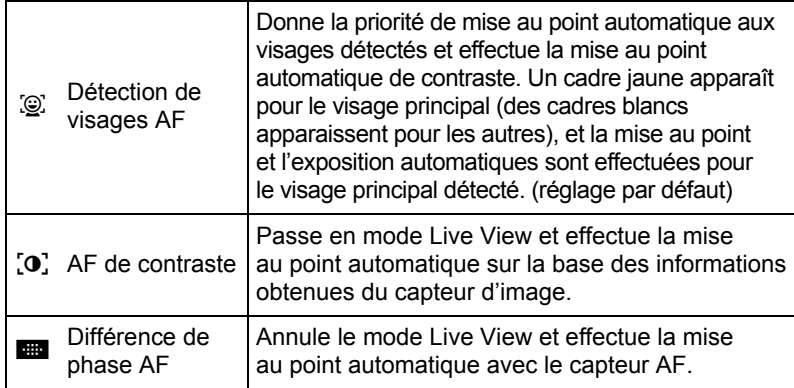

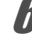

memo

## $\boldsymbol{b}$  Appuyez sur le bouton OK.

#### Appuyez deux fois sur le bouton MENU.

L'écran qui précédait la sélection du menu réapparaît.

- Il faut plus de temps pour faire la mise au point sur le sujet lorsque  $\mathcal{D}$  ou  $\mathbf{0}$ est utilisé que lorsque **E est** est utilisé. Il est par ailleurs difficile pour l'appareil d'effectuer la mise au point sur les objets suivants (ou dans les conditions suivantes).
	- Objets peu contrastés
	- Objets sans contraste vertical, notamment bandes horizontales
	- Objets dont la luminosité, la forme ou la couleur change en permanence, notamment une fontaine
	- Objets dont la distance à l'appareil change
	- Petits objets
	- Objets apparaissant à la fois à l'arrière-plan et au premier plan
	- Utilisation d'un filtre spécial
	- Objets au bord de l'écran
	- Si vous appuyez sur le déclencheur à mi-course pendant Live View alors que [Mode de mise au point] est réglé sur **EL** (Différence de phase AF), l'image Live View disparaît et le système de mise au point automatique fonctionne. Une fois que la mise au point est réalisée, l'image Live View s'affiche de nouveau.
	- La détection de visages n'a pas lieu lorsque le mode de mise au point est réglé sur MF (excepté en mode **AUTOPICT** (AutoPicture)).
	- Lorsque [Mode AF] est réglé sur **AF.C** (mode rafale), le flash incorporé ne décharge pas plusieurs fois.

#### 1 **Sélection d'un mode d'enregistrement.**

Réglez le sélecteur de mode sur un mode autre que  $\mathbf{E}$ .

# $2$  Appuyez sur le bouton  $\blacksquare$ .

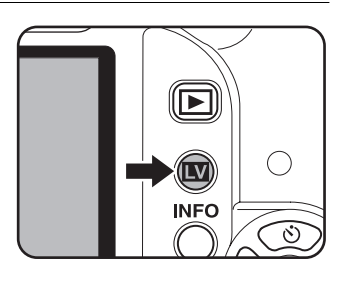

Le miroir se relève et une image en temps réel s'affiche sur l'écran. Appuyez à nouveau sur le bouton  $\blacksquare$  pour sortir du mode Live View. L'affichage en Live View peut durer jusqu'à 5 minutes. Lorsqu'il est annulé après ce laps de temps, il peut être redémarré en appuyant sur le bouton  $\blacksquare$ . Si la température interne de l'appareil est élevée, Live View se termine avant que les 5 minutes ne soient écoulées.

#### **Affichage Live View**

(L'ensemble des témoins ne sont donnés qu'à titre explicatif.)

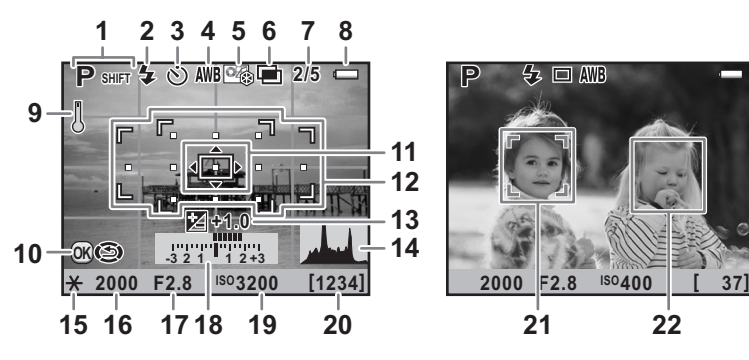

- **1** Mode d'enregistrement
- **2** Mode Flash
- **3** Mode déclenchement
- **4** Balance des blancs
- **5** Personnaliser image
- **6** Sur-impression/Filtre numérique/Prise de vue HDR/ Traitement croisé
- **7** Nombre de prises de vue en sur-impression
- **8** Usure des piles
- **9** Avertissement de surchauffe
- **10** Changer point AF
- **11** Contraster mire AF
- **12** Mire AF/point AF différence de phase
- **13** Correction IL
- **14** Histogramme
- **15** Verrouillage exposition
- **16** Vitesse d'obturation
- **17** Valeur d'ouverture
- **18** Barre IL
- **19** Sensibilité
- **20** Capacité de stockage des images restante
- **21** Cadre de détection du visage principal (Détection de visages AF)
- **22** Cadre de détection de visages (Détection de visages AF)
- \* Le témoin 12 (cadre de différence de phase AF) apparaît en blanc en Live View. Lorsque le sujet est net, un cadre vert carré s'affiche à la place. Il devient rouge lorsque le sujet n'est pas mis au point. Il n'apparaît pas lorsque le mode de mise au point est réglé sur  $\mathsf{MF}.$
- \* Les témoins 21 et 22 apparaissent lorsque [Mode de mise au point] est réglé sur  $\mathbb{Q}$  et que l'appareil détecte le visage de la ou des personnes. (Sont affichés sur l'écran jusqu'à 16 cadres d'identification de visage.)

#### **Opérations disponibles**

Bouton **INFO** Agrandit l'image 2, 4, 6 fois (lorsque le mode de mise au point est réglé sur MF, agrandit l'image 2, 4, 6, 8, 10 fois). Utilisez le bouton de navigation (▲ ▼ ◀ ▶ ) pour déplacer la zone d'affichage et appuyez sur le bouton  $\odot$  (Vert) pour faire revenir la zone d'affichage au centre. (Disponible uniquement lorsque [Bouton vert] est attribué au bouton <sup>(6)</sup> (Vert) dans [Bouton vert] du menu  $\boxed{\Box}$  Mode pr. de vue 4] [\(p.181\)](#page-182-0).)

## 3 **Positionnez le sujet sur l'écran puis appuyez sur le déclencheur à mi-course.**

Le système de mise au point automatique est opérationnel.

Lorsque le mode de mise au point est réglé sur MF, tournez la bague de mise au point jusqu'à ce que le sujet soit clairement visible sur l'écran.

# 4 **Pressez le déclencheur à fond.**

La photo est prise.

4

- Lorsque [Mode AF] est réglé sur  $AF.S$  et [Mode de mise au point] sur  $\mathbb{Q}$ . memo ou  $\overline{0}$ , appuyez sur le bouton  $\overline{OK}$  et utilisez le bouton de navigation  $(4 \vee 4)$  pour modifier le point AF. Appuyez à nouveau sur le bouton OK pour annuler le changement de point AF. Lorsque [Mode de mise au point] est réglé sur **Et (Différence de phase AF) et que [Sélectionner point AF] est** réglé sur **Et (Sélectionner)**, le point AF peut être modifié.
	- Lorsque IMode AFI est réglé sur  $AFC$  et IMode de mise au point sur  $\mathcal{D}$  ou  $\mathcal{D}$ . l'appareil effectue la mise au point au centre de l'écran lorsque la mise au point automatique démarre et suit automatiquement le sujet lorsqu'il est net.
	- Les images prises en affichage agrandi sont enregistrées en taille normale.
	- Si IViseur optique] ou IPrévisu, numérique] est attribué au bouton  $\odot$  (Vert) dans [Bouton vert] du menu [ $\Box$  Mode pr. de vue 4], vous pouvez vérifier la profondeur de champ sur l'écran en appuyant sur le bouton  $\odot$ . [\(p.126\)](#page-127-0)

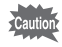

L'écran de contrôle LCD et l'écran de contrôle ne peuvent être affichés en Live View. Pour modifier les réglages, appuyez sur le bouton **MENU** et modifiez-les dans chaque menu.

## **Enregistrement de séquences vidéo**

Vous pouvez enregistrer des séquences vidéo à une cadence d'images (nombres d'images prises par secondes) de 24 images par seconde (im./s), en audio monaural et au format AVI.

#### **Changement des réglages des séquences vidéo**

1 **Sélectionnez [Vidéo] dans le menu [**<sup>A</sup> **Mode pr. de vue 3] et appuyez sur le bouton de navigation (**5**).**

L'écran [Vidéo] apparaît.

2 **Appuyez sur le bouton de navigation (**5**) et utilisez**  le bouton de navigation  $(4 \nabla)$ **pour sélectionner le nombre de pixels enregistrés.**

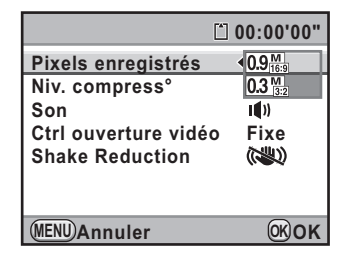

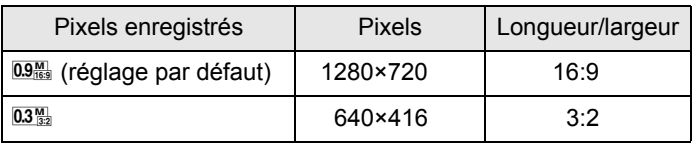

# **3** Appuyez sur le bouton OK.

4 **Utilisez le bouton de navigation (**23**) pour sélectionner [Niv. compress°].**

5 **Appuyez sur le bouton de navigation (**5**) puis utilisez le bouton de navigation (**23**) pour sélectionner le niveau de qualité.**

Sélectionnez à partir de  $\star \star \star$  (excellent ; réglage par défaut),  $\star \star$ (excellent) et  $\star$  (bon).

Lorsque les pixels enregistrés et le niveau de qualité sont modifiés, la durée d'enregistrement à ce nouveau réglage s'affiche en haut à droite de l'écran.

# $\overline{\mathbf{6}}$  Appuyez sur le bouton  $\overline{\mathsf{OK}}$ .

7 **Utilisez le bouton de navigation (**23**) pour sélectionner [Son].**

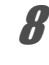

#### 8 **Utilisez le bouton de navigation (**45**) pour sélectionner ig** ou  $\mathbb{N}$ .

**II**) : Enregistre du son. (réglage par défaut).

Z : N'enregistre pas de son.

## **9** Utilisez le bouton de navigation (▲▼) pour sélectionner **[Ctrl ouverture vidéo].**

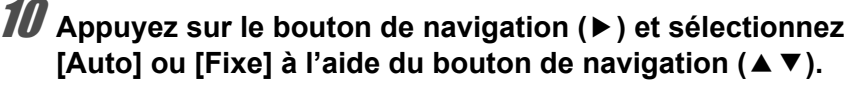

- Auto: L'ouverture se fait automatiquement. (La valeur d'ouverture est fixée pendant l'enregistrement d'une séquence vidéo.)
- Fixe : La séquence vidéo est enregistrée à la valeur d'ouverture définie avant le début de l'enregistrement (réglage par défaut).

# <span id="page-154-0"></span>11 **Pressez le bouton OK**

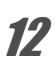

## 12 Utilisez le bouton de navigation (▲▼) pour sélectionner **[Shake Reduction].**

13 **Utilisez le bouton de navigation (**45**) pour sélectionner**  k **ou** l**.**

((U): Utilise Shake Reduction.

*C***UD** N'utilise pas Shake Reduction. (réglage par défaut)

# 14 Appuyez deux fois sur le bouton MENU.

L'appareil est prêt à enregistrer une séquence vidéo.

#### **Enregistrement de séquences vidéo**

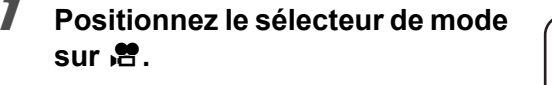

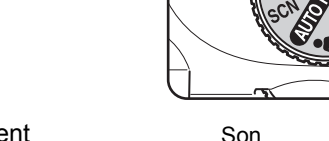

Live View pour l'enregistrement de séquences vidéo est affiché.

L'affichage en Live View peut durer jusqu'à 5 minutes. Lorsqu'il est annulé après ce laps de temps, il peut être redémarré en appuyant sur le bouton  $\blacksquare$ . Si la température interne de l'appareil est élevée, Live View se termine avant que les 5 minutes ne soient écoulées.

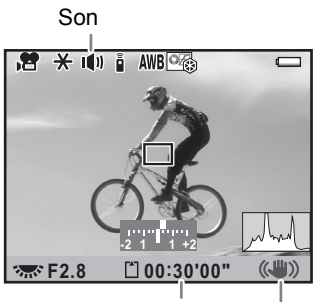

Temps d'enregistrement Shake Reduction

## 2 **Positionnez le sujet sur l'écran puis appuyez sur le déclencheur à mi-course.**

Le système de mise au point automatique est opérationnel.

Lorsque le mode de mise au point est réglé sur MF, tournez la bague de mise au point jusqu'à ce que le sujet soit clairement visible sur l'écran.

## 3 **Lorsque [Ctrl ouverture vidéo] est réglé sur [Fixe] [\(p.153](#page-154-0)), réglez l'ouverture au moyen de la molette.**

# 4 **Pressez le déclencheur à fond.**

L'enregistrement de la séquence vidéo démarre.

# 5 **Appuyez à nouveau sur le déclencheur.**

L'enregistrement s'arrête.

- 
- Lorsque [Son] est réglé sur  $\blacksquare$ ), les sons système de l'appareil sont également enregistrés. Lors de l'enregistrement d'une séquence vidéo, fixez l'appareil sur un trépied et ne le manipulez pas durant l'enregistrement.
	- Quel que soit le réglage du mode AF lors de l'enregistrement d'une séquence vidéo, l'enregistrement commence lorsque vous appuyez sur le déclencheur à fond, même si le sujet n'est pas mis au point.
	- Le système de mise au point automatique ne fonctionne pas au cours de l'enregistrement d'une séquence vidéo.
	- Le flash n'est pas disponible.
- memo
- Vous pouvez enregistrer des séquences vidéo en continu jusqu'à 4 Go ou 25 minutes. Lorsque la carte mémoire SD est pleine, l'enregistrement s'arrête et la séquence vidéo est enregistrée.
- Il est recommandé d'utiliser le kit adaptateur secteur K-AC84 (en option) en cas de prise de vue prolongée. [\(p.44\)](#page-45-0)
- Vous pouvez également utiliser la télécommande en option pour contrôler les opérations d'enregistrement. ([p.136](#page-137-0))
- Lors de l'enregistrement de séquences vidéo, seuls les réglages de Balance des blancs et Personnaliser Image (autre que Netteté affinée) peuvent être utilisés.
- La sensibilité est fixée à [AUTO].
- Si une température élevée est atteinte à l'intérieur de l'appareil au cours de l'enregistrement de séquences vidéo, l'enregistrement peut s'interrompre afin de protéger les circuits de l'appareil.

**Fonctions de prise deFonctions de prise de vues** 

 $\sqrt{4}$ 

#### <span id="page-156-0"></span>**Lecture des séquences vidéo**

Les séquences vidéo enregistrées peuvent être lues en mode lecture de la même manière que des images enregistrées.

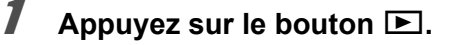

## 2 **Utilisez le bouton de navigation (**45**) pour sélectionner une séquence vidéo à lire.**

La première image de la séquence vidéo apparaît à l'écran.

3 **Appuyez sur le bouton de navigation (▲).** 

La lecture de la séquence vidéo démarre.

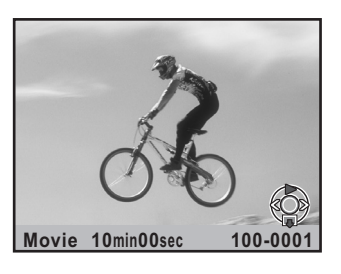

#### **Fonctionnements possibles**

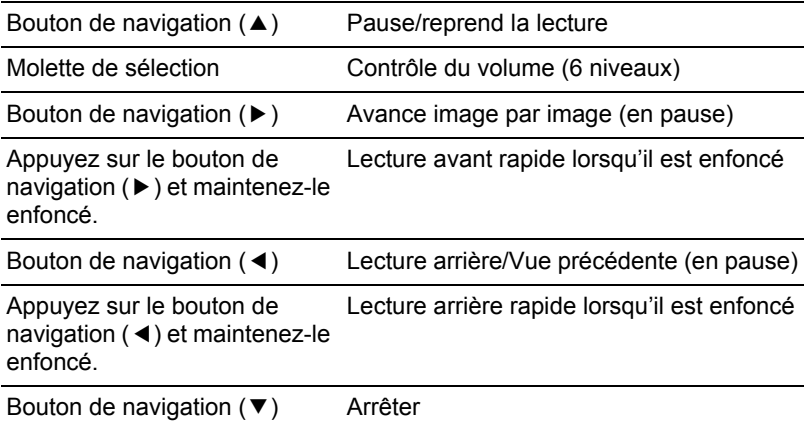

Une fois la séquence vidéo terminée, la lecture s'arrête et la première image est affichée.

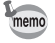

Vous pouvez utiliser le câble AV en option (I-AVC7) pour lire les séquences vidéo sur un écran de téléviseur ou tout autre équipement AV. ([p.227\)](#page-228-0)

#### **Capture d'une image fixe à partir d'une séquence vidéo**

Vous pouvez capturer une image unique à partir d'une séquence vidéo enregistrée avec le  $K-\chi$  et l'enregistrer comme image JPEG.

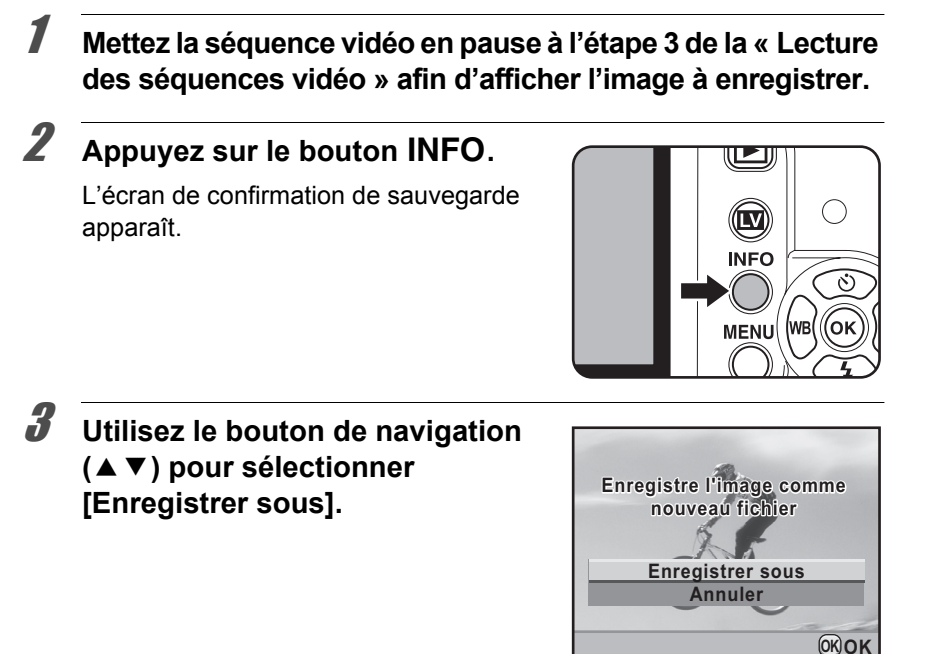

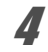

#### Appuyez sur le bouton OK.

L'image capturée est enregistrée comme une nouvelle image.

**OK**

# 5 **Utilisation du flash**

Ce chapitre donne des explications sur le flash intégré du  $K-\chi$  et décrit comment prendre des photos avec un flash externe.

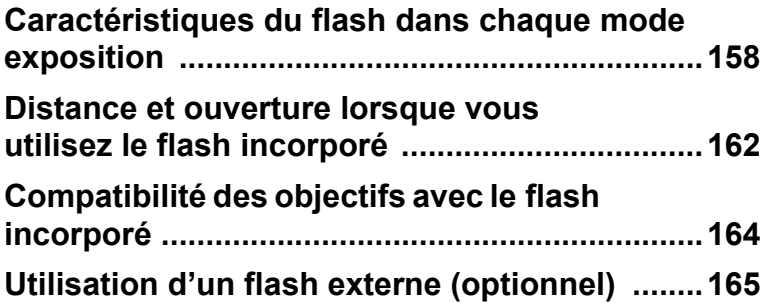

# <span id="page-159-0"></span>**Caractéristiques du flash dans chaque mode exposition**

#### **Utilisation du flash en mode Tv (priorité vitesse)**

- Lorsqu'on photographie un sujet en mouvement, on peut utiliser le flash pour modifier l'effet de flou.
- Il est possible de régler l'appareil à une vitesse égale ou inférieure à 1/180 seconde.
- La valeur d'ouverture change automatiquement en fonction de la lumière ambiante.
- La vitesse d'obturation est verrouillée à 1/180 seconde lorsqu'un objectif autre que DA, DA L, D FA, FA J, FA, F ou A est utilisé.

#### **Utilisation du flash en mode Av (priorité ouverture)**

- Cette fonction permet de choisir une valeur d'ouverture en fonction de la profondeur de champ souhaitée ou de l'éloignement du sujet avant de photographier au flash.
- La vitesse change automatiquement en fonction de la lumière ambiante.
- La vitesse passe automatiquement de 1/180 s à une vitesse lente [\(p.62](#page-63-0)) qui réduit le risque de bougé. Les vitesses les plus lentes dépendent de la focale de l'objectif utilisé.
- La vitesse d'obturation est verrouillée à 1/180 seconde lorsqu'un objectif autre que DA, DA L, D FA, FA J, FA ou F est utilisé.

## **Utilisation du mode synchro vitesses lentes**

Vous pouvez utiliser le mode synchro vitesses lentes dans  $\triangleq$  (Portrait nocturne) du mode photo ou en mode Tv (Priorité vitesse) lorsque vous prenez des portraits avec le soleil couchant en arrière-plan. Le portrait et l'arrière-plan seront bien capturés.

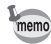

- La synchro vitesses lentes ralentit la vitesse d'obturation. Utilisez la fonction Shake Reduction ou désactivez-la et prévoyez un trépied pour éviter les bougés de l'appareil. L'image sera floue si le sujet bouge.
- La prise de vue synchro lente peut être effectuée avec un flash externe.

## 1 **Positionnez le sélecteur de mode sur** b**.**

## 2 **Utilisez la molette de sélection pour définir la vitesse d'obturation.**

L'exposition de l'arrière-plan n'est pas correcte si la valeur d'ouverture clignote lorsque la vitesse d'obturation est définie. Ajustez la vitesse d'obturation de façon à ce que la valeur d'ouverture ne clignote pas.

# **3** Appuyez sur le bouton  $4UP/\bar{w}$ .

Le flash incorporé se relève.

4 **Prenez une photo.**

**Utilisation du mode P/Sv/Av** 

## **1** Positionnez le sélecteur de mode sur P, Sv ou Av.

# **2** Appuyez sur le bouton  $4UP/\bar{m}$ .

Le flash incorporé se relève.

# **3** Appuyez sur le bouton de navigation ( $\blacktriangledown$ ).

L'écran [Mode Flash] apparaît.

# **4** Sélectionnez  $\frac{d^2W}{dx^2}$  ou  $\frac{d^2W}{dx^2}$  et appuyez sur le bouton OK.

La vitesse d'obturation est réduite pour donner une exposition correcte à l'arrière-plan.

5 **Prenez une photo.**

#### **Utilisation du mode M**

#### **Positionnez le sélecteur de mode sur M.**

## 2 **Réglez automatiquement la vitesse d'obturation et la valeur d'ouverture pour obtenir l'exposition correcte.**

Définissez une vitesse d'obturation inférieure ou égale à 1/180 s.

# **3** Appuyez sur le bouton  $4UP/\bar{w}$ .

Le flash incorporé se relève.

En mode M (Manuel), vous pouvez à tout moment déployer le flash incorporé avant la prise de vue.

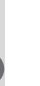

## 4 **Prenez une photo.**

## **Utilisation de la synchro sur le deuxième rideau**

La synchro sur le deuxième rideau déclenche le flash immédiatement avant la fermeture du rideau de l'obturateur. Lors de la prise de vue d'objets en mouvement avec une vitesse d'obturation lente, Synchro 2e rideau et Synchro lente produisent différents effets en fonction du moment où le flash est déclenché.

Par exemple, lorsque vous prenez une voiture en mouvement avec la synchro 2e rideau, la traînée de lumière est capturée lorsque l'obturateur est ouvert et le flash capture la voiture immédiatement avant la fermeture de l'obturateur. Par conséquent, l'image comportera une voiture nette, bien éclairée avec les traînées de lumière qui sont derrière.

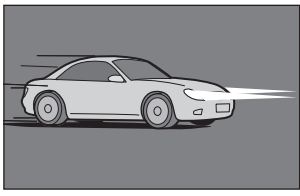

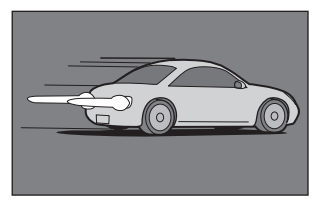

Synchro lente Synchro 2e rideau

# **1** Réglez le sélecteur de mode sur P, Sv, Tv, Av ou M.

# **2** Appuyez sur le bouton de navigation  $(\mathbf{v})$ .

L'écran [Mode Flash] apparaît.

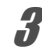

# **3** Sélectionnez  $\stackrel{\text{new}}{\Leftrightarrow}$  ou  $\rightarrow$  4 et appuyez sur le bouton OK.

# $4$  **Appuyez sur le bouton**  $4UP/\tilde{m}$ **.**

Le flash incorporé se relève.

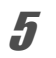

# 5 **Prenez une photo.**

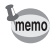

La synchro 2e rideau ralentit la vitesse d'obturation. Utilisez la fonction Shake Reduction ou désactivez-la et prévoyez un trépied pour éviter les bougés de l'appareil.

# <span id="page-163-0"></span>**Distance et ouverture lorsque vous utilisez le flash incorporé**

Il faut tenir compte de la relation entre le nombre guide, l'ouverture et la distance lors de la prise de vue avec flash, afin d'obtenir l'exposition correcte.

Calculez et réglez les conditions de prise de vue si la puissance du flash n'est pas suffisante.

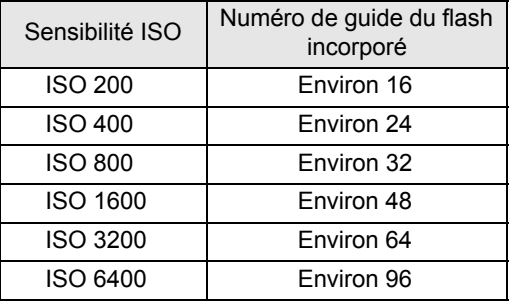

#### **Calcul de la distance de prise de vue à partir de la valeur d'ouverture**

L'équation suivante calcule la distance du flash pour les valeurs d'ouverture.

Portée maximale du flash L1 = nombre guide ÷ valeur d'ouverture Portée minimale du flash L2 = portée maximale du flash  $\div$  5\*

> \* La valeur 5 utilisée dans la formule ci-dessus est une valeur fixe qui s'applique uniquement lors de l'utilisation du flash incorporé.

#### Exemple)

Lorsque la sensibilité est ISO 200 et que la valeur d'ouverture est F4.0 L1 =  $16 \div 4.0$  = environ 4 (m)

 $L2 = 4 \div 5 =$  environ 0,8 (m)

Le flash peut donc être utilisé dans une plage comprise entre 0,8 et 4 m. Toutefois, lorsque le sujet est situé à moins de 0,7 m, vous ne pouvez pas utiliser le flash incorporé de cet appareil car les coins de l'image seront vignetés, la lumière sera répartie de manière inégale et l'image risque d'être surexposée.

#### **Calcul de la valeur d'ouverture à partir de la distance de prise de vue**

L'équation suivante calcule la valeur d'ouverture pour les distances de prise de vue.

Valeur d'ouverture  $F =$  nombre quide  $\div$  distance de prise de vue

Exemple)

Lorsque la sensibilité est ISO 200 et que la distance de prise de vue est 5 m, la valeur d'ouverture est :

 $F = 16 \div 5 = 3.2$ 

Si le chiffre obtenu (3,2, dans l'exemple ci-dessus) n'est pas disponible comme ouverture d'objectif, le chiffre inférieur le plus proche (2,8 dans l'exemple ci-dessus) est généralement utilisé.

# <span id="page-165-0"></span>**Compatibilité des objectifs avec le flash incorporé**

Selon l'objectif utilisé avec le  $K-\chi$ , si un objectif sans parasoleil est monté, l'utilisation du flash incorporé peut ne pas être disponible ou peut être limitée en raison du vignettage.

Les objectifs DA, DA L, D FA, FA J et FA non indiqués sur la liste ci-dessous peuvent être utilisés sans problème.

\* Les objectifs suivants ont été évalués sans parasoleil.

#### **Indisponible en raison du vignettage**

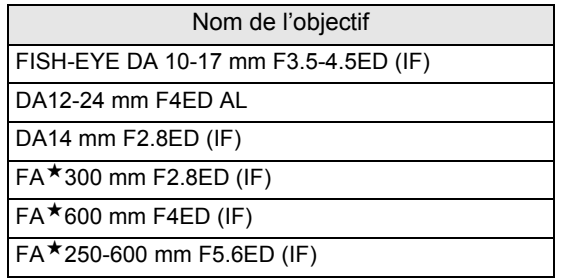

#### **Disponible en fonction d'autres facteurs**

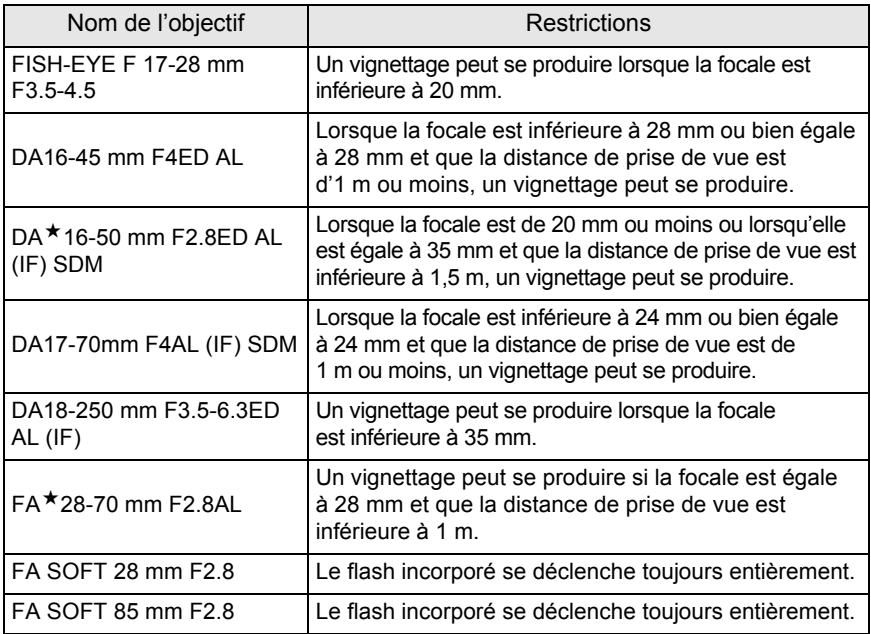

<span id="page-166-0"></span>L'utilisation du flash externe optionnel AF540FGZ, AF360FGZ, AF200FG ou AF160FC active divers modes flash, tels que Flash automatique P-TTL, selon le flash externe qui est utilisé. Reportez-vous au tableau ci-dessous pour plus de détails.

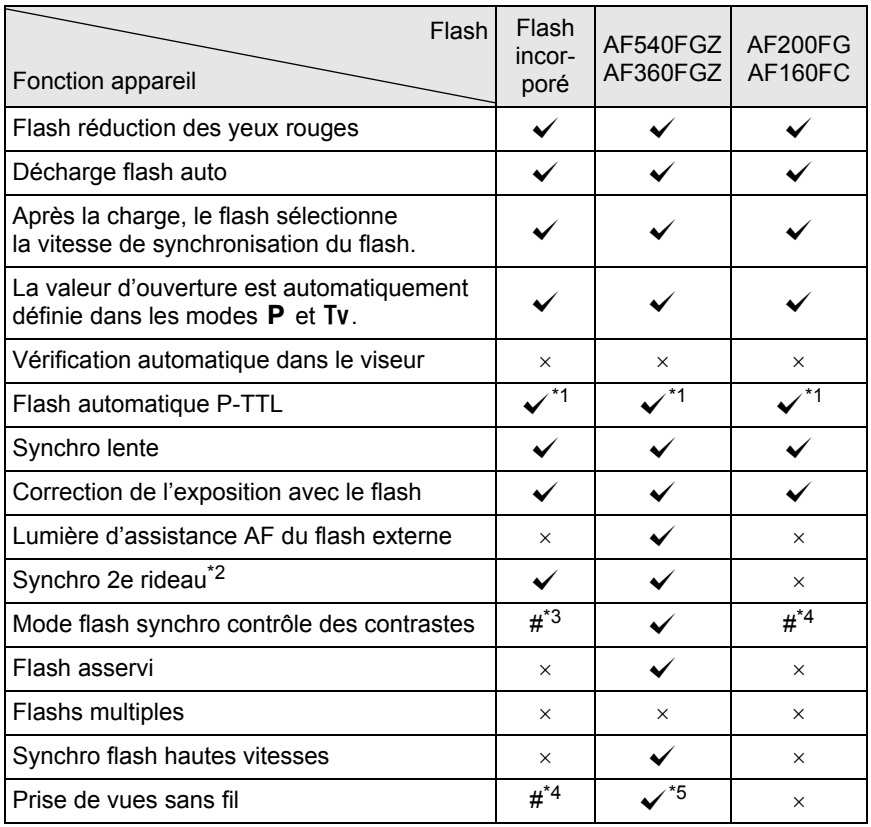

 $({\mathbf{\checkmark}})$  : disponible  $\#$  : limité  $\times$  : indisponible)

<span id="page-166-1"></span>\*1 Disponible uniquement en cas d'utilisation d'un objectif DA, DA L, D FA, FA J, FA, F ou A.

<span id="page-166-2"></span>\*2 Vitesse d'obturation inférieure ou égale à 1/90 s.

<span id="page-166-3"></span>\*3 Lorsqu'il est associé à l'AF540FGZ ou à l'AF360FGZ, 1/3 de la décharge peut provenir du flash incorporé et 2/3 du flash externe.

<span id="page-166-4"></span>\*4 Disponible uniquement avec le flash AF540FGZ ou AF360FGZ.

<span id="page-166-5"></span>\*5 Plusieurs unités AF540FGZ ou AF360FGZ ou une combinaison AF540FGZ/AF360FGZ et le flash incorporé sont nécessaires.

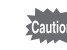

Les flashs avec polarité inversée (le contact central sur le sabot est la borne négative) ne peuvent pas être utilisés, sous peine d'endommager l'appareil ou le flash.

## **À propos de l'affichage pour l'AF360FGZ**

L'AF360FGZ ne permet pas de régler le FORMAT sur [DIGITAL]. Cependant, lorsqu'il est utilisé avec un appareil photo numérique reflex, la différence de focale entre un appareil 35 mm et le  $$ est automatiquement calculée sur la base de l'écart d'angle de champ et affichée sur l'écran (lorsqu'il est utilisé avec des objectifs DA, DA L, D FA, FA J, FA ou F).

Le témoin de conversion apparaît et le témoin de format disparaît lorsque la minuterie de mesure d'exposition du  $K_{\text{X}}$  est activée (il revient à l'affichage du format 35 mm lorsque la minuterie de mesure d'exposition est désactivée).

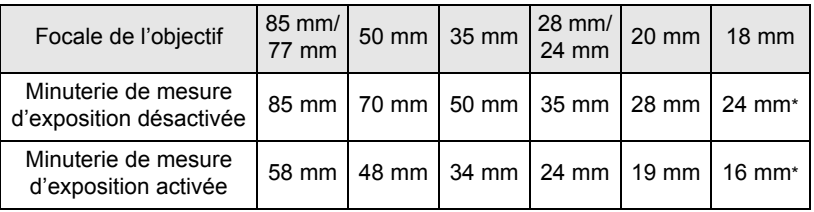

\* Avec panneau grand-angle

# **Utilisation du mode automatique P-TTL**

Vous pouvez utiliser [P-TTL Auto] avec l'AF540FGZ, l'AF360FGZ, l'AF200FG ou l'AF160FC. Le flash se déclenche préalablement avant de se déclencher réellement et confirme le sujet (la distance, la luminosité, le contraste, le contre-jour, etc.) grâce au capteur de mesure 16 segments de l'appareil. La puissance du flash, pour le flash réellement utilisé, est réglée en fonction des informations obtenues avec le pré-flash, ce qui permet une photographie au flash avec une exposition plus précise pour le sujet qu'avec le mode normal TTL auto.

2 **Allumez l'appareil et le flash externe.**

memo

3 **Réglez le mode du flash externe sur [P-TTL auto].**

## 4 **Vérifiez que le flash externe est totalement chargé, puis prenez la photo.**

- Auto P-TTL n'est disponible qu'avec un flash AF540FGZ, AF360FGZ, AF200FG ou AF160FC.
- Lorsque le flash est prêt (complètement chargé),  $\frac{1}{2}$  s'allume dans le viseur.
- Pour obtenir plus de détails sur la méthode de fonctionnement et la portée effective, veuillez vous reporter au manuel du flash externe.
- Le flash ne se déclenche pas si le sujet est suffisamment lumineux lorsque le mode flash est réglé sur  $\frac{1}{4}$  ou  $\frac{1}{4}$ . Par conséquent, il peut ne pas être adapté pour la prise de vue avec synchro flash plein jour.
- Ne pressez jamais le bouton  $\overline{2UP}/\overline{w}$  lorsqu'un flash externe est fixé sur l'appareil. Le flash incorporé heurterait le flash externe. Si vous souhaitez utiliser les deux en même temps, sélectionnez le mode sans fil ou raccordezles à l'aide de la rallonge ([p.172\)](#page-173-0).

## **Utilisation du mode synchro flash hautes vitesses**

Avec l'AF540FGZ ou l'AF360FGZ, vous pouvez déclencher le flash pour prendre une photo à une vitesse d'obturation supérieure à 1/180 seconde.

- 1 **Retirez le cache du sabot et fixez le flash externe (AF540FGZ ou AF360FGZ) sur l'appareil.**
- **2** Réglez le sélecteur de mode sur Tv ou M.
- 3 **Allumez l'appareil et le flash externe.**
- **4** Réglez le mode synchro du flash externe sur HS  $\frac{1}{2}$ **(synchro flash hautes vitesses).**
- 5 **Vérifiez que le flash externe est totalement chargé, puis prenez la photo.**

memo

- Lorsque le flash est prêt (complètement chargé),  $\frac{1}{2}$  s'allume dans le viseur.
- La synchronisation flash hautes vitesses n'est disponible que lorsque la vitesse est supérieure à 1/180 seconde.
- La synchronisation flash hautes vitesses n'est pas disponible lorsque la vitesse est réglée sur Bulb.

# **Utilisation du flash en mode sans fil**

En utilisant deux flashs externes (AF540FGZ ou AF360FGZ) ou en utilisant le flash incorporé avec un ou plusieurs flashs externes, vous pouvez effectuer une prise de vue en mode flash P-TTL sans raccorder les flashs avec un cordon.

- Réglez l'interrupteur du flash externe sur SANS FIL. memo
	- Au moins deux flashs externes AF540FGZ/AF360FGZ sont requis pour utiliser la synchronisation flash hautes vitesses en mode sans fil. Cette fonction ne peut être utilisée en association avec le flash incorporé.
	- Réglez le mode sans fil du flash externe non directement raccordé à l'appareil sur MODE ASSERVI.

#### **Réglage du canal du flash externe**

Réglez d'abord le canal pour le flash externe.

- 1 **Réglez le canal pour le flash externe.**
- 
- 2 **Retirez le cache du sabot et fixez le flash externe.**

## 3 **Mettez l'appareil sous tension, puis le flash externe, et appuyez sur le déclencheur à mi-course.**

Le flash incorporé est réglé sur le même canal que le flash externe.

- memo
- Lorsqu'il est réglé en mode  $W_7$ , le canal actuellement réglé pour le flash incorporé s'affiche dans le viseur pendant 10 secondes.
- Veillez à régler tous les flashs sur le même canal. Reportez-vous au manuel de l'AF540FGZ ou de l'AF360FGZ pour savoir comment régler le canal sur le flash externe.

Réglez l'appareil sur le mode flash sans fil lorsque vous utilisez un flash externe en même temps que le flash incorporé.

# 1 **Appuyez sur le bouton de navigation (**3**).**

L'écran [Mode Flash] apparaît.

## 2 **Sélectionnez** <sup>w</sup><sub>2</sub> puis appuyez sur le bouton OK.

L'appareil est prêt à photographier.

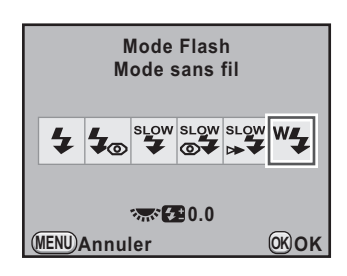

memo

Lorsque le mode de déclenchement est réglé sur *i* s (Télécommande 3 sec.) ou que l'ouverture de l'objectif n'est pas réglée sur la position A. W<sup>4</sup> ne peut être sélectionné.

#### <span id="page-170-0"></span>**Changer la méthode de déclenchement du flash incorporé**

Vous pouvez changer la méthode de déclenchement du flash incorporé utilisée en mode sans fil.

Réglé dans [17. Mode flash sans fil] du menu [C Réglag. perso. 3] ([p.84](#page-85-0)).

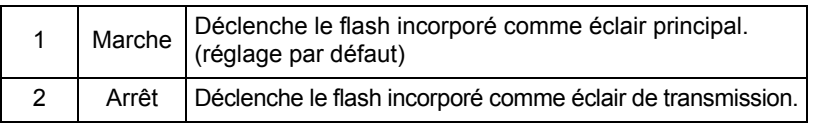

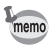

HS<sup>4</sup> (synchro flash hautes vitesses) n'est pas disponible avec le flash incorporé.

169

#### **Prise de vues sans cordon**

**Utilisation du flash incorporé et d'un flash externe**

- 1 **Retirez le flash externe une fois le canal réglé sur l'appareil et placez-le à l'endroit souhaité.**
- $2$  **Réglez le flash de l'appareil sur le mode** <sup>w</sup>  $\frac{1}{2}$  et appuyez sur **le bouton**  $\frac{1}{2}$ **UP**/ $\frac{1}{2}$ .
- 3 **Vérifiez que les flashs externe et incorporé sont totalement chargés, puis prenez la photo.**

#### **Utilisation de flashs externes**

1 **Réglez le mode sans fil du flash externe directement raccordé à l'appareil sur [MAÎTRE] ou [CONTRÔLEUR].**

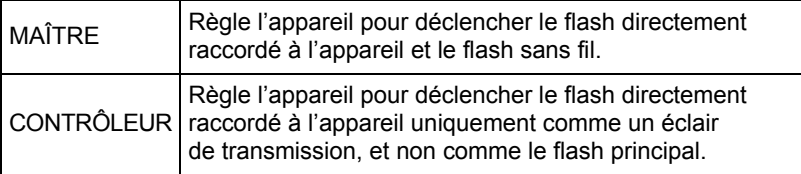

2 **Sur le flash sans fil, réglez le mode flash sans fil sur [ASSERVI] et réglez le canal sur le même que le flash directement raccordé à l'appareil. Placez-le ensuite à l'endroit souhaité.**

## 3 **Vérifiez que les flashs externe et incorporé sont totalement chargés, puis prenez la photo.**

- La fonction Shake Reduction est automatiquement désactivée en mode sans fil.
- Lorsque vous utilisez plusieurs flashs externes AF540FGZ/AF360FGZ et effectuez une prise de vue synchro flash hautes vitesses en mode sans fil, réglez le flash directement raccordé à l'appareil en mode synchro flash hautes vitesses.

memo

#### **Commande du flash sans fil (P-TTL Flash Mode)**

Les informations suivantes sont échangées entre les flashs avant le déclenchement lorsque vous utilisez des flashs externes (AF540FGZ ou AF360FGZ) en mode sans fil.

Pressez le déclencheur à fond.

 $\cdot$ L

- 1 Le flash directement raccordé à l'appareil émet un éclair de transmission (il transmet le mode flash de l'appareil).
- 2 Le flash sans fil émet un flash test (il transmet la confirmation du sujet).
- 3 Le flash directement raccordé à l'appareil émet un éclair de transmission (il transmet l'intensité du flash au flash sans fil).
	- \* Le flash directement raccordé à l'appareil émet un nouvel éclair de transmission pour transmettre la durée de l'éclair quand le mode HS<sup>4</sup> (synchro hautes vitesses) est réglé.
- 4 Le flash sans fil se déclenche en même temps que le flash principal.

Lorsque le mode sans fil du flash externe directement raccordé à l'appareil est réglé sur [MAÎTRE] ou que [17. Mode flash sans fil] [\(p.169\)](#page-170-0) est réglé sur [Marche] pour le flash incorporé, tous les flashs se déclenchent simultanément.

# **Réduction des yeux rouges**

Comme avec le flash incorporé, la fonction de réduction des yeux rouges est disponible lorsqu'on utilise un flash externe. Elle risque de ne pas être disponible sur certains flashs et peut présenter certaines restrictions de conditions d'utilisation. Reportez-vous au tableau de la [p.165.](#page-166-0)

memo

memo

- La fonction de réduction des yeux rouges fonctionne même si vous utilisez uniquement un flash externe. ([p.73](#page-74-0))
- Si la fonction de réduction des yeux rouges du flash incorporé est utilisée lorsque le flash externe est défini comme flash asservi ou avec la fonction sans fil, le déclenchement du flash externe est provoqué par le pré-flash de réduction des yeux rouges. Lorsque vous utilisez une unité asservie, il ne faut pas sélectionner la fonction de réduction des yeux rouges.

# **Synchro flash sur le deuxième rideau**

Lors de l'utilisation du flash incorporé avec un flash externe (AF540FGZ ou AF360FGZ) qui dispose d'une fonction synchro 2e rideau, si le flash externe est réglé sur cette fonction, le flash incorporé l'utilise également. Vérifiez que les deux flashs sont correctement chargés avant de prendre la photo.

## <span id="page-173-0"></span>**Raccordement d'un flash externe avec une rallonge**

Lorsque le flash incorporé est utilisé avec un flash externe ne comportant pas de mode flash sans fil (l'AF200FG par exemple), fixez l'adaptateur de sabot FG (en option) sur le sabot de l'appareil et un adaptateur de flash dissocié F (en option) à la base du flash externe, puis connectez-les avec la rallonge F5P (en option) comme illustré ci-après. L'adaptateur de flash dissocié F peut être fixé sur votre trépied à l'aide de la vis prévue à cet effet.

Seul un flash automatique P-TTL peut être utilisé conjointement au flash incorporé.

#### **En cas de couplage avec le flash incorporé**

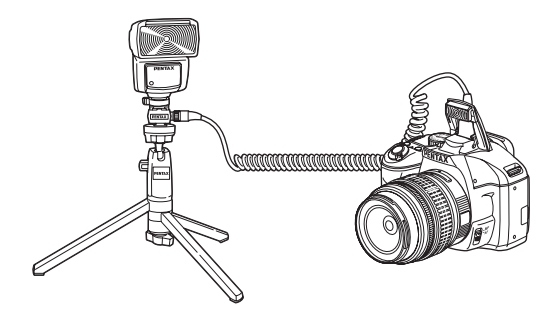

## **Prise de vue avec plusieurs flashs à l'aide de rallonges**

Vous pouvez associer plusieurs flashs externes (AF540FGZ, AF360FGZ ou AF200FG) ou alors utiliser deux flashs externes ou plus avec le flash incorporé. Vous avez la possibilité d'utiliser la prise de raccordement pour rallonge du flash pour raccorder l'AF540FGZ. Vous pouvez également raccorder des AF360FGZ ou des AF200FG comme illustré dans la figure ci-dessous. Raccordez un flash externe avec adaptateur de sabot F (en option) sur l'adaptateur de sabot dissocié F (en option), puis raccordez un autre adaptateur de sabot dissocié F au flash externe par le biais de la rallonge F5P (en option).

Reportez-vous au manuel du flash externe pour plus de détails.

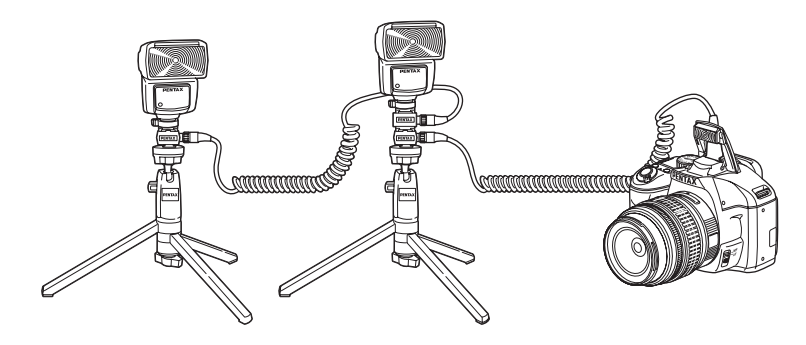

#### **En cas de couplage de plusieurs flashs externes**

- N'utilisez pas d'accessoires dotés d'un nombre différent de contacts comme une « prise sabot » pour ne pas provoquer de dysfonctionnements.
	- L'association de flashs provenant d'autres fabricants peut provoquer des pannes de l'équipement. Nous vous recommandons d'utiliser l'AF540FGZ, AF360FGZ ou AF200FG

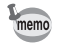

Lorsque vous utilisez plusieurs flashs externes ou un flash externe avec le flash incorporé, P-TTL sert à contrôler le flash.

# **Flash synchro contrôle des contrastes**

L'association de plusieurs flashs externes (AF540FGZ, AF360FGZ ou AF200FG) ou l'utilisation d'un flash externe avec le flash incorporé permet d'effectuer des prises de vue à flashs multiples (photographie avec synchro flash contrôle des contrastes). Cette fonction s'appuie sur les différentes intensités lumineuses délivrées par les divers flashs.

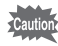

memo

- L'AF200FG doit être associé à l'AF540FGZ ou à l'AF360FGZ.
- N'utilisez pas d'accessoires dotés d'un nombre différent de contacts comme une « prise sabot » pour ne pas provoquer de dysfonctionnements.
- L'association de flashs provenant d'autres fabricants peut provoquer des pannes de l'équipement. Nous vous recommandons d'utiliser les flashs automatiques de la marque PENTAX.

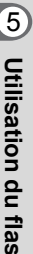

#### 1 **Raccordez indirectement le flash externe à l'appareil.**

Reportez-vous à [p.172](#page-173-0).

- 2 **Réglez le mode de synchronisation du flash externe sur le mode synchro contrôle des contrastes.**
- $\boldsymbol{\beta}$  Réglez le sélecteur de mode sur **P**, Tv, Av ou M.

#### 4 **Vérifiez que les flashs externe et incorporé sont totalement chargés, puis prenez la photo.**

- Si vous utilisez plusieurs flashs externes et que le mode synchro flash contrôle des contrastes est défini pour le flash externe maître, le rapport d'intensité des flashs est de 2 (unité maître) : 1 (unités esclaves). Si un flash externe est associé au flash incorporé, le rapport d'intensité est de 2 (flash externe) : 1 (flash incorporé).
	- Lorsque vous utilisez plusieurs flashs externes ou un flash externe avec le flash incorporé, P-TTL sert à contrôler le flash.

# 6 **Réglages de prise de vue**

Ce chapitre explique comment régler le format d'enregistrement des images prises et d'autres réglages.

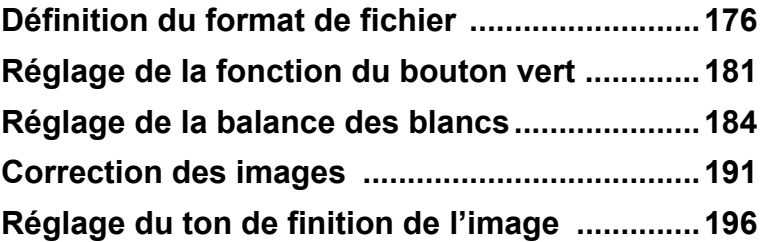

# <span id="page-177-0"></span>**Réglage des pixels enregistrés JPEG**

Vous pouvez sélectionner le nombre de pixels enregistrés parmi  $\overline{12M}$ ,  $\overline{10M}$ ,  $6M$  et  $2M$ . Plus le nombre de pixels est important, plus l'image est grande et la taille du fichier élevée. La taille du fichier diffère également selon les réglages de [Qualité JPEG]. La valeur par défaut est <sup>[12m]</sup>.

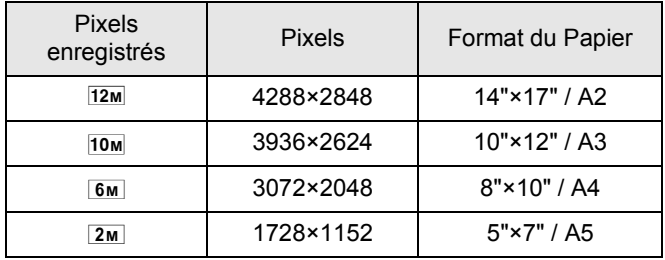

Les formats de papier ci-dessus ne sont mentionnés qu'à titre de référence pour une impression optimale en fonction du nombre de pixels enregistrés. La qualité de la photo prise ou de l'image imprimée dépend du niveau de qualité, du contrôle de l'exposition, de la résolution de l'imprimante et d'un certain nombre d'autres facteurs.

**1** Appuyez sur le bouton **INFO** de l'écran de contrôle LCD.

L'écran de contrôle apparaît.

Appuyez sur le bouton **INFO** lorsque l'écran d'état n'apparaît pas.

## 2 **Utilisez le bouton de navigation (**2345**) pour sélectionner [Pixels enregistrés JPEG] puis**  appuyez sur le bouton OK.

L'écran [Pixels enregistrés JPEG] apparaît.

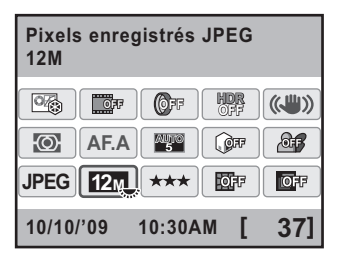

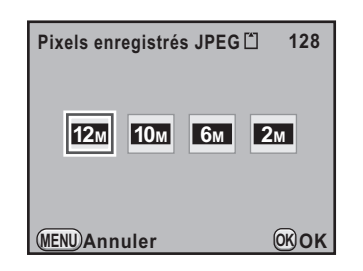

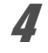

# 4 **Appuyez sur le bouton** 4**.**

enregistrés est modifié.

3 **Utilisez le bouton de navigation (**45**) pour sélectionner** 

> Le nombre d'images pouvant être enregistrées s'affiche en haut à droite à l'écran lorsque le nombre de pixels

**le nombre de pixels enregistrés.**

L'appareil revient à l'écran de contrôle.

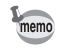

Vous pouvez aussi modifier le réglage depuis le menu  $\square$  Mode pr. de vue 1] ([p.81](#page-82-1)).

# **Réglage du niveau de qualité JPEG**

Vous pouvez régler le niveau de qualité de l'image. La taille du fichier dépend également du réglage de [Pixels enregistrés JPEG]. La valeur par défaut est  $\star \star \star$  (Excellent).

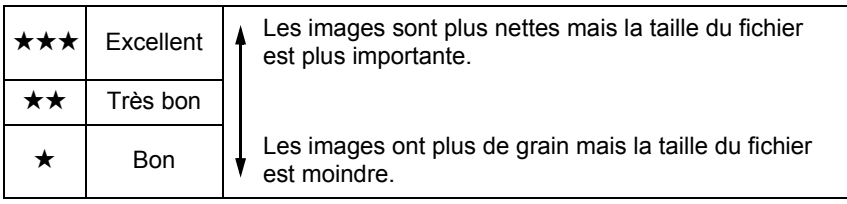

## Appuyez sur le bouton **INFO** de l'écran de contrôle LCD.

L'écran de contrôle apparaît.

Appuyez sur le bouton **INFO** lorsque l'écran d'état n'apparaît pas.

177

### 2 **Utilisez le bouton de navigation (**2345**) pour sélectionner [Qualité JPEG] puis appuyez sur le bouton OK.**

L'écran [Qualité JPEG] apparaît.

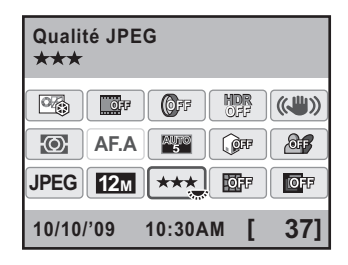

## 3 **Utilisez le bouton de navigation (**45**) pour sélectionner un niveau de qualité.**

Lorsque le niveau de qualité est modifié, le nombre d'images pouvant être enregistrées avec le nouveau réglage s'affiche en haut à droite de l'écran.

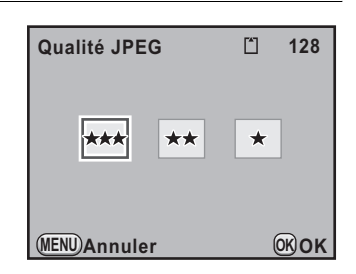

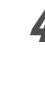

# 4 **Appuyez sur le bouton** 4**.**

L'appareil revient à l'écran de contrôle.

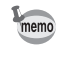

Vous pouvez aussi modifier le réglage depuis le menu  $\square$  Mode pr. de vue 1] ([p.81](#page-82-1)).
# **Définition du format de fichier**

Vous pouvez régler le format des fichiers image.

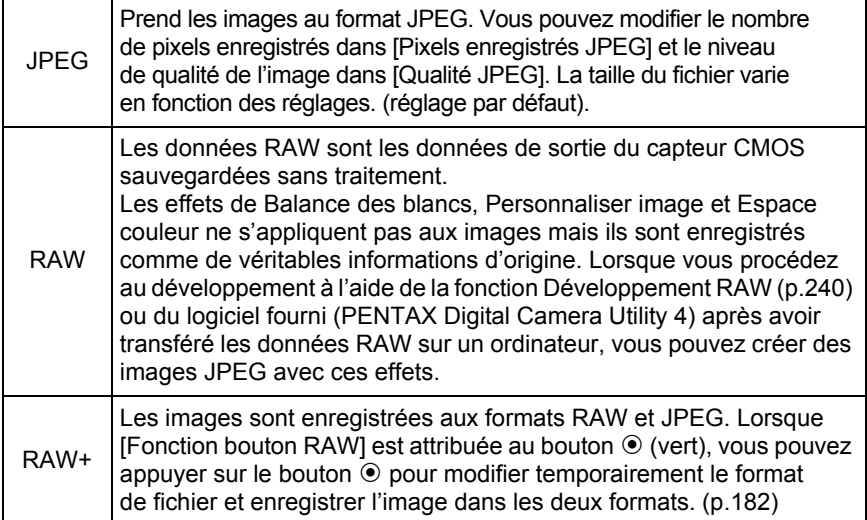

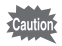

Lorsque Filtre numérique ([p.143\)](#page-144-0), Prise de vue HDR ([p.193\)](#page-194-0) ou Traitement croisé [\(p.198](#page-199-0)) est paramétré, le format de fichier est réglé sur [JPEG] et ne peut pas être modifié. Pour modifier le format, vous devez désactiver ces fonctions.

**1** Appuyez sur le bouton **INFO** de l'écran de contrôle LCD.

L'écran de contrôle apparaît.

Appuyez sur le bouton **INFO** lorsque l'écran d'état n'apparaît pas.

2 **Utilisez le bouton de navigation (**2345**) pour sélectionner [Format fichier] puis appuyez sur**  le bouton OK.

L'écran [Format fichier] apparaît.

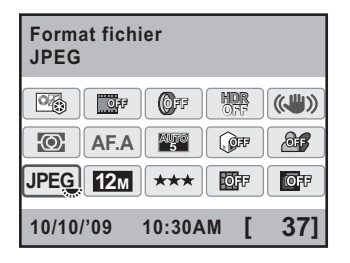

### 3 **Sélectionnez un format de fichier à l'aide du bouton de navigation**   $(4)$ .

Le nombre d'images pouvant être enregistrées s'affiche en haut à droite de l'écran lorsque le format de fichier est modifié.

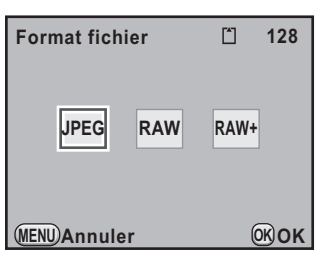

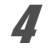

memo

# 4 **Appuyez sur le bouton** 4**.**

L'appareil revient à l'écran de contrôle.

- Vous pouvez aussi modifier le réglage depuis le menu [ $\Box$  Mode pr. de vue 1] ([p.81\)](#page-82-0).
	- Le format de fichier est réglé sur [JPEG] en **1** (Concert) ou  $\mathbf{\hat{u}}$  (Instantané nocturne) du menu SCN (scène).

### **Réglage du format de fichier RAW**

Vous pouvez sélectionner le format PEF ou DNG dans dans [Format fichier RAW] du menu  $\Box$  Mode pr. de vue 31 [\(p.81\)](#page-82-1) lorsque les images sont prises au format RAW.

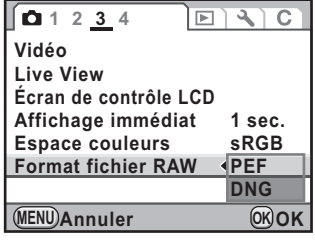

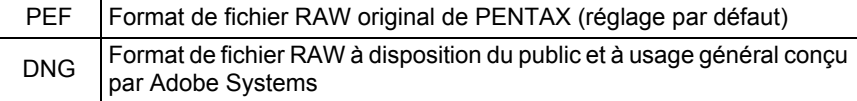

<span id="page-182-0"></span>Vous pouvez attribuer l'une des fonctions suivantes au bouton  $\odot$  (vert) et accéder à cette fonction par une simple pression du bouton pendant la prise de vue.

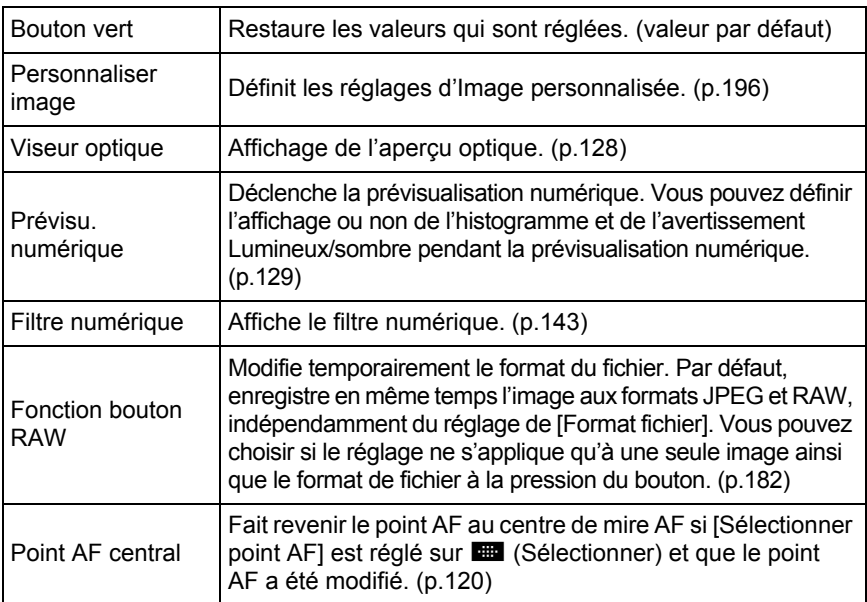

### 1 **Sélectionnez [Bouton vert] dans le menu [**A **Mode pr. de vue 4] et appuyez sur le bouton de navigation (**5**).**

L'écran [Bouton vert] apparaît.

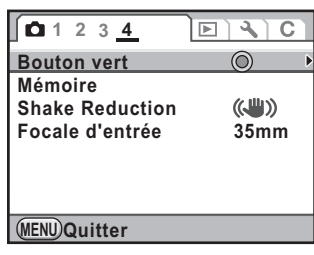

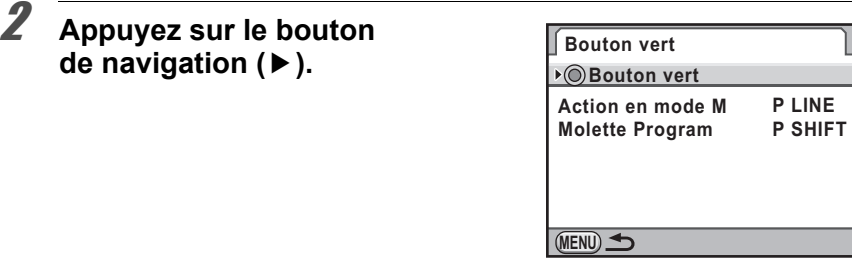

3 **Sélectionnez une fonction à attribuer au bouton** | **à l'aide du bouton de navigation (▲▼) et appuyez sur le bouton OK.** 

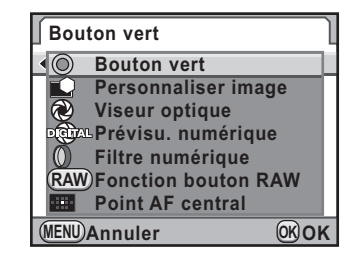

### Appuyez deux fois sur le bouton **MENU**.

L'écran qui précédait la sélection du menu réapparaît.

### <span id="page-183-0"></span>**Réglage de la fonction du bouton RAW**

Lorsque [Fonction bouton RAW] est attribuée au bouton ®. spécifiez les paramètres des fonctions.

- 1 **Sélectionnez [Fonction bouton RAW] à l'étape 3 de « Réglage de la fonction du bouton vert ».**
- **2** Utilisez le bouton de navigation (▲▼) pour sélectionner **[Annuler après 1 photo].**
- 3 **Utilisez le bouton de navigation**   $(4)$  pour sélectionner  $\mathbf{v}$  ou  $\Box$ .

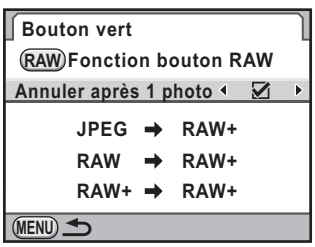

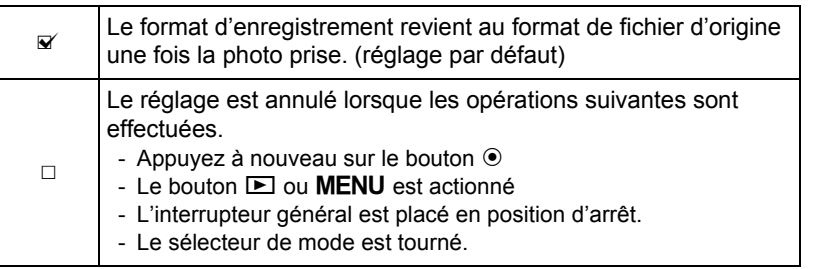

## 4 **Choisissez un format de fichier à l'aide du bouton**  de navigation (▲ ▼).

Le côté gauche est le réglage [Format fichier] et le côté droit est le format de fichier lorsque le bouton  $\odot$  est enfoncé.

5 **Appuyez sur le bouton de navigation (**5**) et utilisez**  le bouton de navigation  $(4 \triangledown)$ **pour sélectionner un format de fichier lorsque le bouton**  | **est enfoncé.**

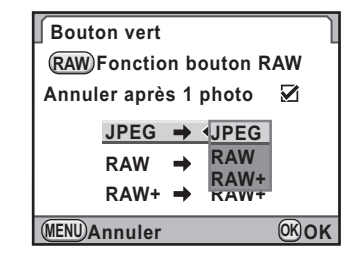

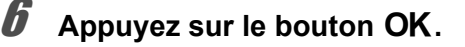

### Appuyez deux fois sur le bouton MENU.

L'écran qui précédait la sélection du menu réapparaît.

La balance des blancs est une fonction qui permet d'ajuster la couleur de l'image de sorte que les objets blancs soient bien blancs. Réglez la balance des blancs si vous n'êtes pas satisfait de la balance des couleurs des photos prises alors qu'elle est réglée sur AWB (Auto) ou encore pour apporter une touche de créativité à vos images.

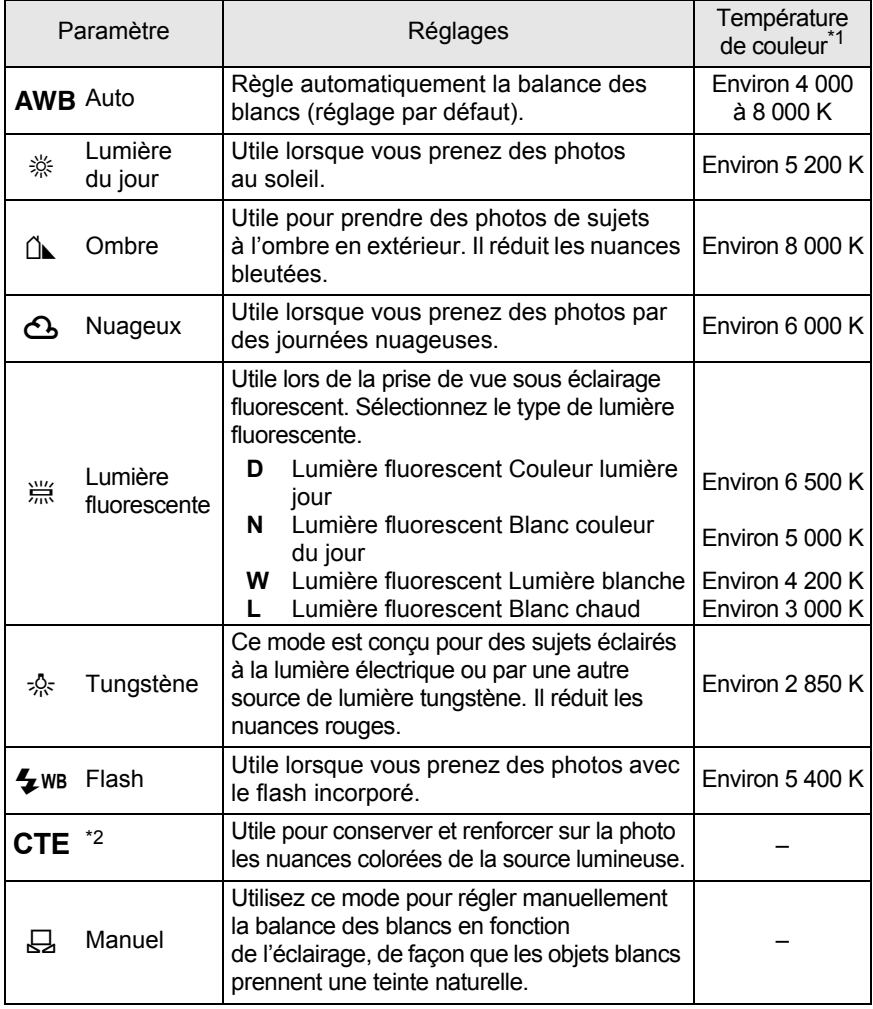

<span id="page-185-0"></span>\*1 La température de couleur (K) est une estimation et n'indique pas la couleur précise.

<span id="page-185-1"></span>\*2 CTE= rehaussement de la température de couleur.

# 185

# **Réglez le sélecteur de mode sur P, Sv, Tv, Av ou M.**

### 2 **Appuyez sur le bouton de navigation (**4**) en mode d'enregistrement.**

L'écran [Balance des blancs] apparaît.

<span id="page-186-0"></span>**3** Appuyez sur le bouton **de navigation (**23**) pour sélectionner la balance des blancs.**

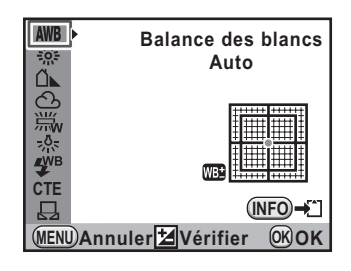

### **Fonctionnements possibles**

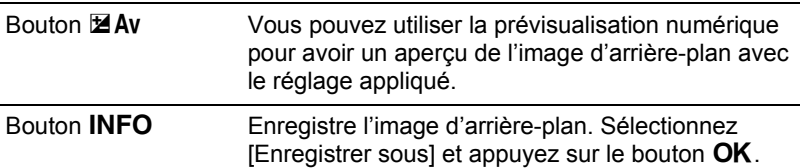

### Appuyez sur le bouton OK.

L'appareil est prêt à photographier.

- memo
- La balance des blancs ne peut être réglée lorsque le mode d'enregistrement est défini sur le mode photo ou le mode SCN (scène), ou bien lorsque Traitement croisé est activé.
- Du fait que la source lumineuse change lorsque le flash se déclenche, vous pouvez régler la balance des blancs pour les moments où le flash se déclenche. Sélectionnez [Balance blancs auto], [Inchangée] ou [Flash] dans [8. Balance blancs avec flash] du menu [C Réglag. perso. 2] [\(p.83](#page-84-0)).

### **Température de la couleur**

La lumière prend une teinte bleuâtre à mesure que la température augmente et une teinte rougeâtre à mesure que la température baisse. La température de couleur décrit ce changement de couleur de la lumière en termes de température absolue (K : Kelvin). Cet appareil est capable de régler la balance des blancs pour permettre une prise de vue avec des couleurs naturelles dans diverses conditions d'éclairage.

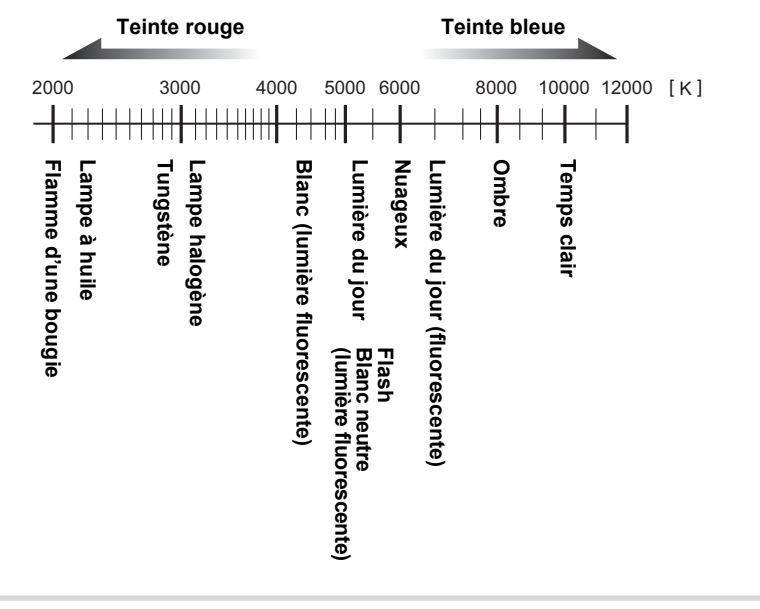

# **Réglage manuel de la balance des blancs**

Vous pouvez régler la balance des blancs selon la source lumineuse présente lors de la prise de vue. Grâce à la balance manuelle des blancs, l'on peut enregistrer des nuances délicates que les valeurs prédéfinies de la balance des blancs de l'appareil ne permettent pas de régler avec précision. Ceci permet une balance des blancs optimale en fonction de l'environnement.

187

### 1 **Sélectionnez** K **à l'étape 3 dans [p.185](#page-186-0) et appuyez sur le bouton de navigation (**5**).**

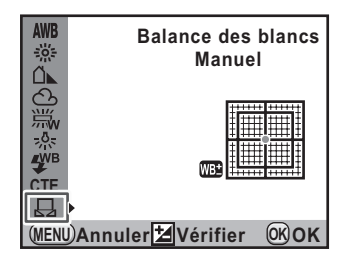

2 **Sous la lumière destinée à mesurer la balance des blancs, placez une feuille de papier devant le viseur ou sélectionnez une zone blanche comme sujet.**

# 3 **Pressez le déclencheur à fond.**

Si le déclenchement s'avère impossible, réglez le curseur du mode de mise au point sur  $MF$ .

L'écran pour sélectionner la plage de mesure s'affiche.

4 **Utilisez la molette de sélection pour sélectionner la totalité de l'écran ou une zone précise pour la plage de mesure.**

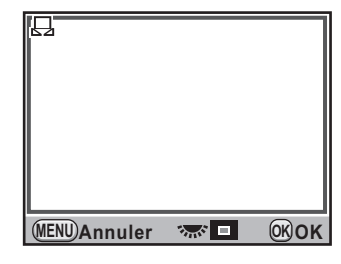

5 **Lorsque vous avez sélectionné une zone précise, utilisez le bouton de navigation (**2345**) pour déplacer le cadre vers la position que vous souhaitez mesurer.**

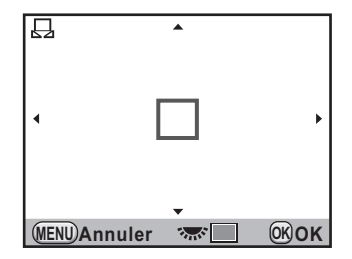

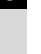

# *f* Appuyez sur le bouton OK.

L'écran de réglage précis de la balance des blancs apparaît lorsque la mesure est terminée. Aiustez la balance comme nécessaire. ([p.188](#page-189-0))

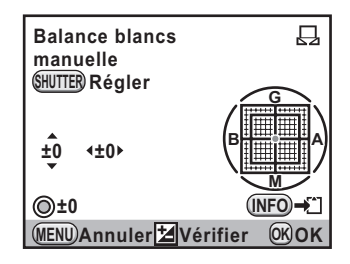

### Appuyez sur le bouton OK.

L'appareil revient à l'écran [Balance des blancs].

# **8** Appuyez sur le bouton OK.

L'appareil est prêt à photographier.

- Aucune image n'est enregistrée lorsqu'on appuie sur le déclencheur pour régler la balance des blancs.
	- Le message [L'opération n'a pas pu être correctement finalisée] apparaît lorsque la mesure échoue. Appuyez sur le bouton  $OK$  alors que cette mention est encore affichée pour effectuer une nouvelle mesure de la balance des blancs.
	- Si la photo est extrêmement surexposée ou sous-exposée, il peut s'avérer impossible de régler la balance des blancs. Dans ce cas, rectifiez l'exposition correcte avant de régler la balance des blancs.
	- Lorsque le sélecteur de mode est réglé sur  $\mathbf{F}$  (Vidéo), la balance des blancs ne peut pas être mesurée. Ajustez la balance des blancs dans n'importe quel mode d'enregistrement autre que  $\mathbf{E}$  avant d'enregistrer une séquence vidéo.

# <span id="page-189-0"></span>**Réglage précis de la balance des blancs**

Vous pouvez affiner les réglages de la balance des blancs.

- 1 **Procédez au réglage souhaité à l'étape 3, [p.185.](#page-186-0)**
- 2 **Appuyez sur le bouton de navigation (**5**).**

L'écran de réglage précis apparaît.

memo

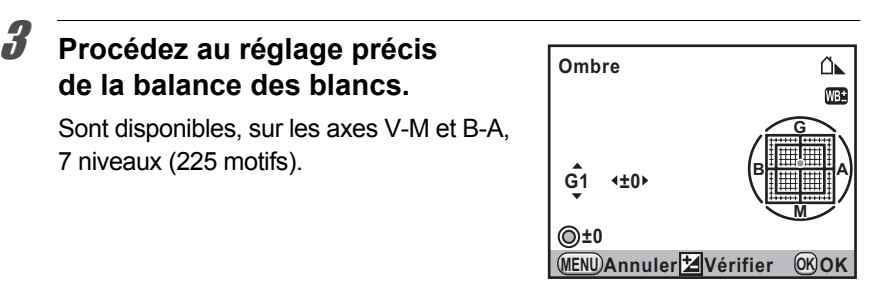

### **Fonctionnements possibles**

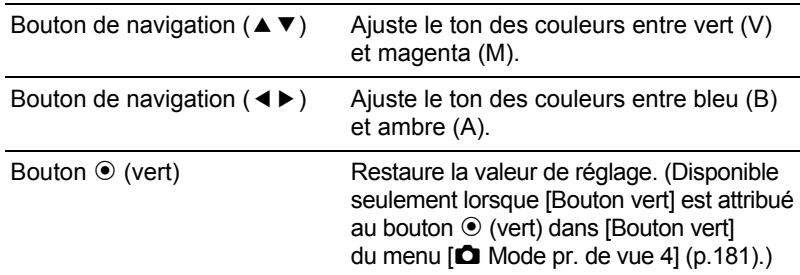

# 4 **Appuyez sur le bouton** 4**.**

L'appareil revient à l'écran [Balance des blancs].

# $\overline{5}$  Appuyez sur le bouton OK.

L'appareil est prêt à photographier.

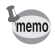

Si elle est réglée sur  $\boxplus$ , la balance des blancs peut aussi être mesurée sur l'écran de réglage précis par pression à fond du déclencheur (sauf au cours de l'enregistrement d'une séquence vidéo).

# **Réglage de l'espace couleur**

Vous pouvez régler l'espace couleur à utiliser.

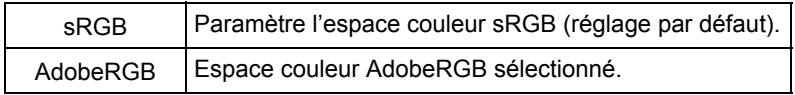

memo

Réglez [Espace couleurs] dans le menu  $\Box$  Mode pr. de vue 31 ([p.82](#page-83-0)).

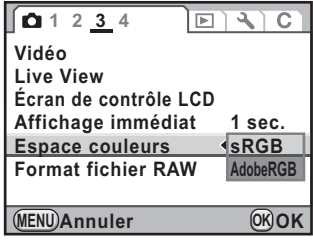

Les noms de fichiers diffèrent en fonction de l'espace couleur réglé, comme illustré ci-dessous.

En sRGB: IMGPxxxx.JPG

En AdobeRGB: \_IGPxxxx.JPG

« xxxx » indique le numéro de fichier. Ce numéro s'affiche sous la forme d'un nombre séquentiel à quatre chiffres. ([p.263](#page-264-0))

### **Espace couleurs**

Les gammes de couleurs diffèrent selon les divers appareils d'entrée/ sortie comme les appareils photo numériques, les écrans et les imprimantes. Cette gamme de couleurs est appelée l'espace couleur. Pour recréer différents espaces couleur dans différents appareils, des espaces couleur standard ont été proposés. Cet appareil est compatible avec sRGB et AdobeRGB.

sRGB est principalement utilisé pour des appareils comme les ordinateurs.

AdobeRGB couvre une gamme de couleurs plus large que sRGB et sert à des utilisations professionnelles comme l'impression industrielle. Une image créée en AdobeRGB peut sembler plus légère qu'une image créée en sRGB lorsqu'elle sort d'un appareil compatible sRGB.

# **Correction des images**

Les propriétés de l'appareil et de l'objectif peuvent être automatiquement ajustées lors de la prise de vue.

# **Réglage de la luminosité**

Règle la luminosité et évite que ne se produisent des zones lumineuses et sombres.

### **Compensation haute luminosité**

Augmente la plage dynamique et la luminosité exprimées par le capteur CMOS et évite que ne se produisent des zones lumineuses.

### **1** Appuyez sur le bouton **INFO** de l'écran de contrôle LCD.

L'écran de contrôle apparaît.

Appuyez sur le bouton **INFO** lorsque l'écran d'état n'apparaît pas.

**2** Utilisez le bouton de navigation (▲▼◀▶) pour sélectionner **[Compens<sup>°</sup> hte lum] puis appuyez sur le bouton OK.** 

L'écran [Compens° hte lum] apparaît.

3 **Utilisez le bouton de navigation (**45**) pour sélectionner [Arrêt] ou [Marche].**

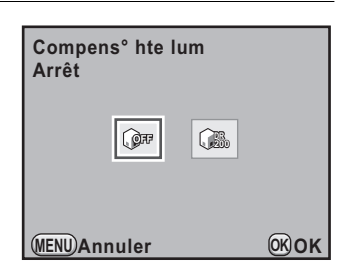

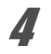

# 4 **Appuyez sur le bouton** 4**.**

L'appareil revient à l'écran de contrôle.

memo

- Lorsque [Compens° hte lum] est réglé sur [Marche], la sensibilité minimum est définie sur ISO 400. Si [3. Sensibilité élargie] dans le menu [C Réglag. perso. 1] [\(p.83\)](#page-84-1) est réglé sur [Marche], la sensibilité est réglée sur ISO 200.
	- Lorsque le mode d'enregistrement est réglé sur  $\mathbb{I}$  (Concert) ou  $\mathcal{I}$  (Instantané nocturne) du SCN mode (scène), [Compens° hte lum] est réglé sur [Marche].

### **Compensation ombres**

Augmente la plage dynamique et la luminosité exprimées par le capteur CMOS et évite que ne se produisent des zones sombres.

**1** Appuyez sur le bouton INFO de l'écran de contrôle LCD.

L'écran de contrôle apparaît.

Appuyez sur le bouton **INFO** lorsque l'écran d'état n'apparaît pas.

**2** Utilisez le bouton de navigation (▲▼◀▶) pour sélectionner **[Compens<sup>°</sup> ombres] puis appuyez sur le bouton OK.** 

L'écran [Compens° ombres] apparaît.

3 **Utilisez le bouton de navigation (**45**) pour sélectionner [Arrêt], [Faible], [Moyenne] ou [élevé].**

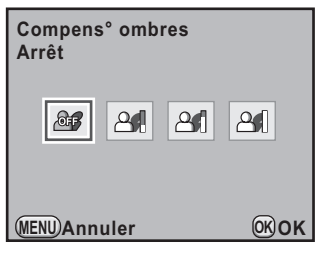

# 4 **Appuyez sur le bouton** 4**.**

L'appareil revient à l'écran de contrôle.

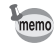

Vous pouvez également régler Compensation haute lumière ou Compensation ombres dans [Réglage plage dynamiq.] du menu [A Mode pr. de vue 1] [\(p.81\)](#page-82-0).

### <span id="page-194-0"></span>**Prise de vue HDR**

Permet la capture d'images sur une plage dynamique élevée. Prend trois vues (sous-exposée, standard (exposition correcte) et sur-exposée) pour créer à partir d'elles une seule image composite.

### Appuyez sur le bouton **INFO** de l'écran de contrôle LCD.

L'écran de contrôle apparaît.

Appuyez sur le bouton **INFO** lorsque l'écran d'état n'apparaît pas.

**2** Utilisez le bouton de navigation (▲▼◀▶) pour sélectionner **[Prise de vue HDR] puis appuyez sur le bouton OK.** 

L'écran [Prise de vue HDR] apparaît.

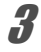

### 3 **Utilisez le bouton de navigation (**45**) pour sélectionner [Arrêt], [Standard] ou [Forte].**

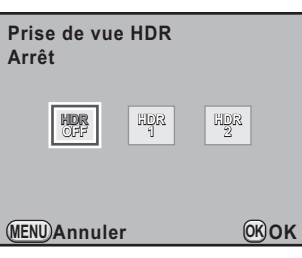

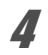

# 4 **Appuyez sur le bouton** 4**.**

L'appareil revient à l'écran de contrôle.

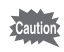

- Lorsque Prise de vue HDR est paramétrée, le format de fichier est toujours réglé sur [JPEG] et ne peut pas être modifié. Vous ne pouvez pas utiliser la prise de vue HDR lorsque le format de fichier est réglé sur [RAW].
	- Lorsque Prise de vue HDR est paramétrée, Sur-impression n'est pas disponible. De même, les modes de déclenchement autres que  $\Box$  (P de vue vue par vue) et  $\bar{h}$  (Télécommande) ne sont pas disponibles.
	- Prise de vue HDR ne peut être utilisée en même temps que Traitement croisé ou Filtre numérique. Le mode défini en dernier est pris en compte.
	- Vous ne pouvez pas utiliser Prise de vue HDR lorsque la vitesse d'obturation est réglée sur Bulb.
	- Durant la prise de vue HDR, plusieurs vues sont associées pour créer une seule image ; l'enregistrement d'une image sera donc long.
	- Durant la prise de vue HDR, le fait d'appuyer sur le bouton  $MENU$  au cours de l'enregistrement d'une image annule le processus et enregistre l'image comme image standard.
	- La fonction Shake Reduction est automatiquement désactivée lorsque Prise de vue HDR est paramétré. Dans ce cas, utilisez un trépied pour éviter les bougés de l'appareil.

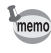

Vous pouvez également modifier le réglage depuis le menu  $\square$  Mode pr. de vue 2] [\(p.81\)](#page-82-2).

# **Correction de l'objectif**

Réduit les distorsions et les aberrations chromatiques latérales dues aux propriétés de l'objectif.

### **Distorsion**

La distorsion est un phénomène selon lequel le centre de l'image semble gonflé (distorsion en barillet) ou resserré (distorsion en coussinet). La distorsion se produit plus volontiers lorsqu'un zoom ou un objectif à faible ouverture est utilisé ; les murs droits ou l'horizon apparaissent alors courbes sur l'image.

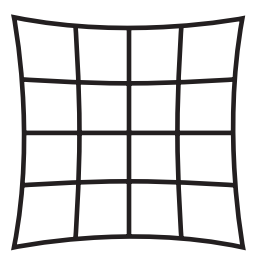

Distorsion en coussinet Distorsion en barillet

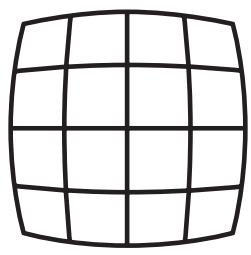

### **Aberration chromatique latérale**

L'aberration chromatique latérale est un phénomène selon lequel l'agrandissement de l'image varie en fonction des couleurs (longueurs d'onde de la lumière) au moment de la prise de vue et peut provoquer une image floue. L'aberration chromatique survient plus aisément à des focales courtes.

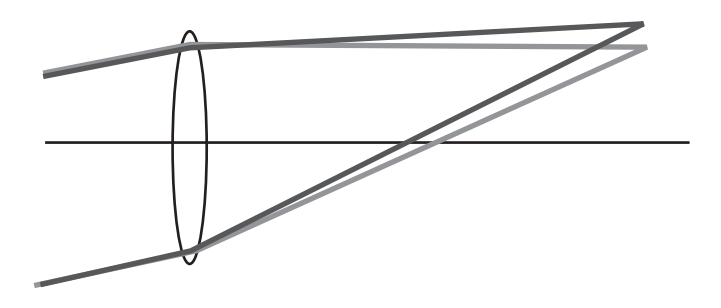

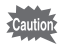

- Les corrections ne peuvent être effectuées qu'en utilisant un objectif DA, DA L ou D FA. [Correction distorsion] et [Ajust aberrat° chroma] ne peuvent pas être sélectionnés lorsqu'un objectif incompatible est monté.
- [Correction distorsion] est désactivé lorsqu'un DA FISH-EYE 10-17 mm est utilisé.
- La fonction Correction objectif est désactivée lorsqu'est utilisé un accessoire tel qu'une bague allonge ou un convertisseur de focale monté entre l'appareil et l'objectif.
- La vitesse de la prise de vue en rafale peut être plus lente lorsque la fonction Correction objectif est activée.
- Les effets de la fonction Correction objectif peuvent être à peine visibles dans certains cas en raison des conditions de prise de vue ou d'autres facteurs.

# **1** Appuyez sur le bouton INFO de l'écran de contrôle LCD.

L'écran de contrôle apparaît.

Appuyez sur le bouton **INFO** lorsque l'écran d'état n'apparaît pas.

### **2** Appuyez sur le bouton de navigation (▲▼◀▶) pour **sélectionner [Correction distorsion] ou [Ajust aberrat°**  chroma] puis appuyez sur le bouton OK.

L'écran [Correction distorsion] ou [Ajust aberrat° chroma] apparaît.

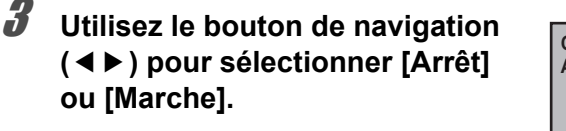

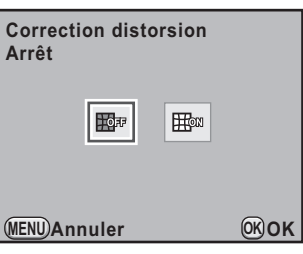

# 4 **Appuyez sur le bouton** 4**.**

L'appareil revient à l'écran de contrôle.

- Lorsqu'un objectif compatible est monté et que le format de fichier est réglé memo sur [RAW] ou [RAW+], les informations de correction sont enregistrées comme un paramètre de fichier RAW et vous pouvez sélectionner [Marche] ou [Arrêt] lors du développement des images RAW. ([p.243](#page-244-0))
	- Vous pouvez régler [Correction distorsion] et [Ajust aberrat° chroma] dans [Correction objectif] du menu  $\Box$  Mode pr. de vue 1] [\(p.81\)](#page-82-0).

# <span id="page-197-0"></span>**Réglage de Personnaliser image**

Vous pouvez régler le ton de finition de l'image avant la prise de vue, lorsque le mode d'enregistrement est réglé sur P (Programme), Sv (Priorité sensibilité), Tv (Priorité vitesse), Av (Priorité ouverture) ou M (Manuel). Vous avez le choix parmi les sept modes suivants : Lumineux (réglage par défaut), Naturel, Portrait, Paysage, Éclatant, Estompé et Monochrome. Vous pouvez ajuster les éléments suivants pour le ton de l'image.

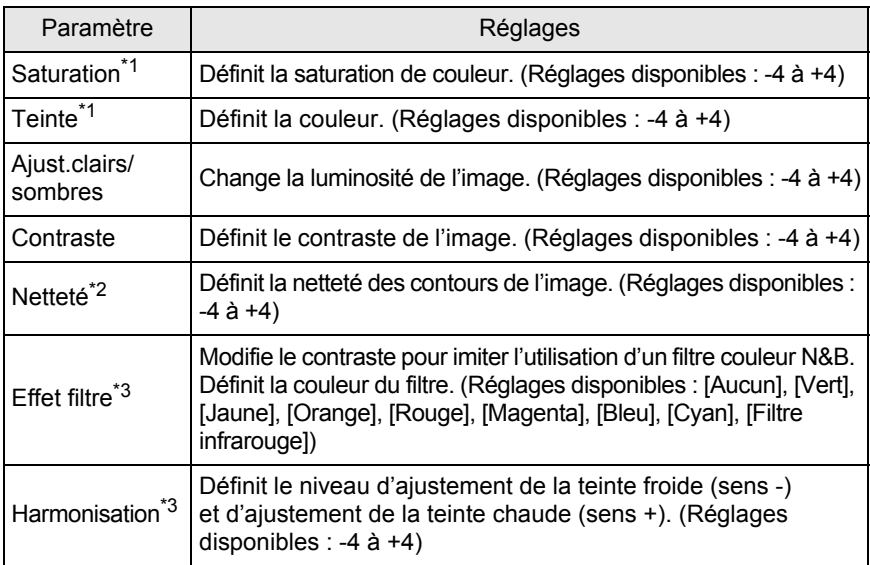

<span id="page-197-1"></span>\*1 Ceci peut être réglé dans tout mode autre que [Monochrome].

- <span id="page-197-2"></span>\*2 Vous pouvez aussi passer en [Netteté affinée], qui affine les contours de l'image et les rend plus nets.
- <span id="page-197-3"></span>\*3 Ce paramètre peut être réglé lorsque [Monochrome] est sélectionné.

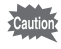

« Personnaliser image » ne peut pas être utilisé lorsque Traitement croisé est activé.

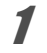

### Appuyez sur le bouton **INFO** de l'écran de contrôle LCD.

L'écran de contrôle apparaît.

Appuyez sur le bouton **INFO** lorsque l'écran d'état n'apparaît pas.

**Y**

### 2 **Utilisez le bouton de navigation (**2345**) pour sélectionner une image personnalisée puis**  appuyez sur le bouton OK.

L'écran [Personnaliser image] apparaît. À la mise sous tension, la dernière image prise apparaît en arrière-plan.

# 3 **Sélectionnez un ton d'image à l'aide du bouton de navigation**   $(4)$ .

Lorsque le ton de l'image est sur [Monochrome], vous pouvez modifier les réglages d'Effet filtre, Harmonisation, Contraste et Netteté.

### 4 **Sélectionnez un élément que vous voulez modifier à l'aide du bouton de navigation (** $\blacktriangle$  $\blacktriangledown$ **).**

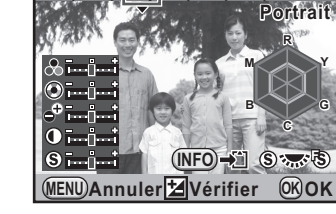

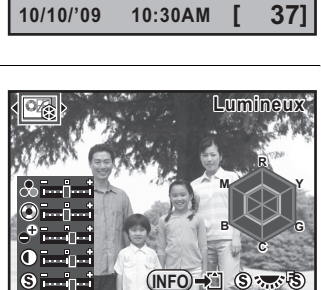

**HDR OFF OFF**

 $QF$ 

颐护

**四野** 

\*\*\*

 $\left(\left\langle \mathbf{U}^{\mathrm{III}}\right\rangle \right)$ 

 $\partial \mathbf{B}$ 

 $\Box$ 

**12M**

**OFF**

AF.A

**Personnaliser image**

**JPEG 12M** 

**Lumineux**

**JPEG**

 $\boxed{\circledR}$ 

 $\overline{O}$ 

<u>MENUEL COMO COM</u> **Annuler Vérifier**

**AS YS ES BW** 

### 5 **Utilisez le bouton de navigation (**45**) pour modifier le réglage.**

L'image d'arrière-plan change en fonction des réglages.

Vous pouvez visuellement vérifier la saturation et la teinte grâce à l'écran radar. (Celui-ci n'apparaît pas lorsque Ton de l'image est réglé sur [Monochrome].)

### **Fonctionnements possibles**

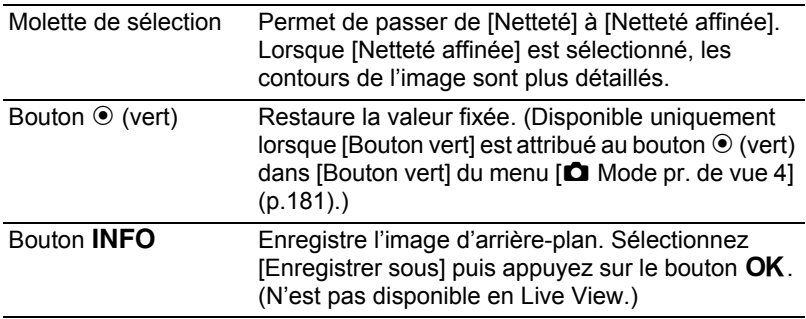

# $\boldsymbol{b}$  Appuyez sur le bouton OK.

L'appareil revient à l'écran de contrôle.

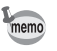

Vous pouvez aussi modifier les réglages depuis le menu [ $\Box$  Mode pr. de vue 1] ([p.81\)](#page-82-0).

# <span id="page-199-0"></span>**Setting Traitement croisé**

Le traitement croisé est une procédure consistant à traiter volontairement un film dans un produit chimique qui ne convient pas afin de créer une image ayant des couleurs et un contraste différents. Cet appareil permet le traitement croisé numérique qui s'effectue en interne.

# **1** Appuyez sur le bouton **INFO** de l'écran de contrôle LCD.

L'écran de contrôle apparaît.

Appuyez sur le bouton **INFO** lorsque l'écran d'état n'apparaît pas.

### **2** Utilisez le bouton de navigation (▲▼◀▶) pour sélectionner **[Traitement croisé] puis appuyez sur le bouton OK.**

L'écran [Traitement croisé] apparaît.

3 **Utilisez le bouton de navigation (**45**) pour sélectionner [Arrêt] ou [Marche].**

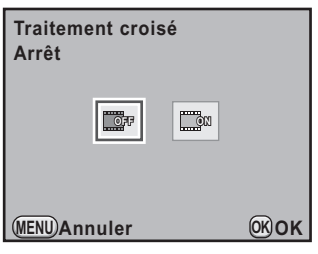

# 4 **Appuyez sur le bouton** 4**.**

L'appareil revient à l'écran de contrôle.

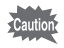

- Lorsque Traitement croisé est réglé, le format de fichier est réglé sur [JPEG] et ne peut pas être modifié. Lorsque le format de fichier est réglé sur [RAW], il n'est pas possible de sélectionner Traitement croisé.
- Lorsque Traitement croisé est réglé, il n'est pas possible de sélectionner Sur-impression.
- Traitement croisé et Prise de vue HDR ne peuvent pas être utilisés en même temps. La fonction définie en dernier est prise en compte.
- Lorsque Traitement croisé est réglé, les réglages de Personnaliser image et Balance des blancs ne peuvent pas être modifiés.

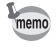

Vous pouvez également modifier le réglage depuis le menu  $\square$  Mode pr. de vue 2] ([p.81](#page-82-2)).

# 200

### **Aide-mémoire**

# 7 **Fonctions de lecture**

Ce chapitre explique comment utiliser les diverses fonctions de lecture en mode lecture.

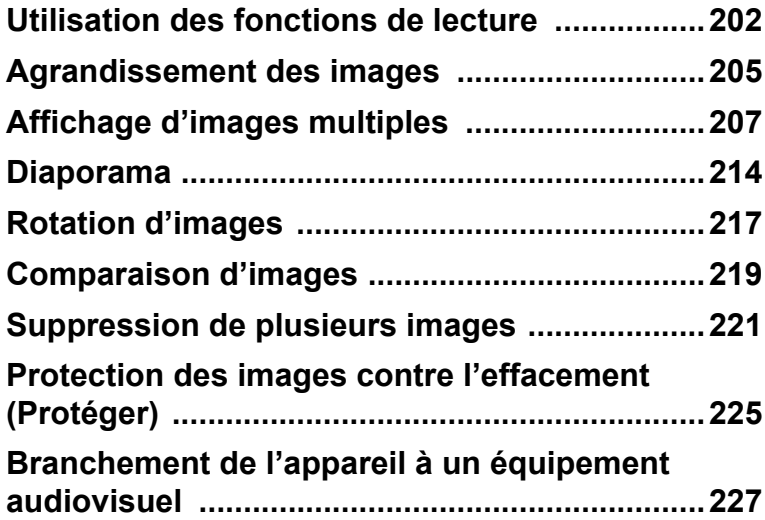

# <span id="page-203-0"></span>**Utilisation des fonctions de lecture**

Réalisez les réglages liés à la lecture des images dans la palette du mode lecture ou le menu  $[**E**]$  Lecture].

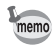

Pour plus de détails sur l'utilisation des menus, reportez-vous à [« Utilisation](#page-37-0)  [des menus » \(p.36\)](#page-37-0).

# **Paramètres de réglage de la palette du mode lecture**

En mode lecture, appuyez sur le bouton de navigation  $(\blacktriangledown)$  pour afficher la palette du mode lecture.

Vous pouvez afficher la palette du mode lecture même lorsqu'une séquence vidéo est en pause.

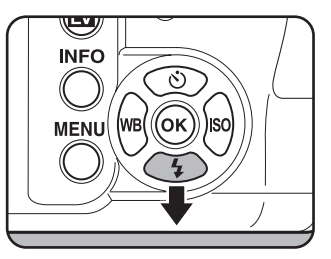

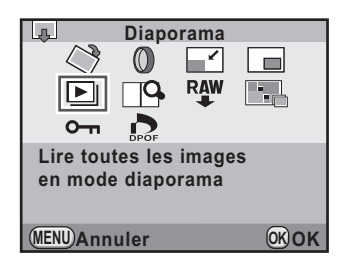

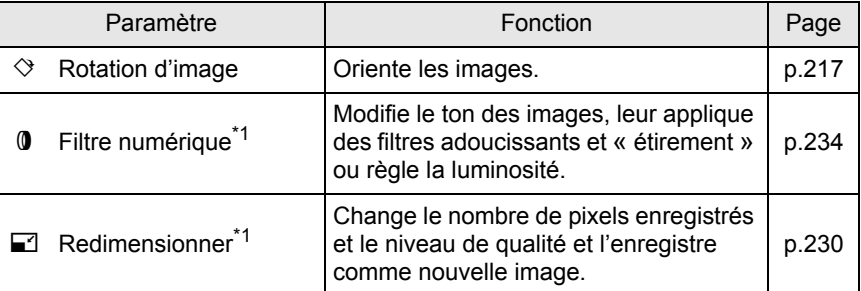

203

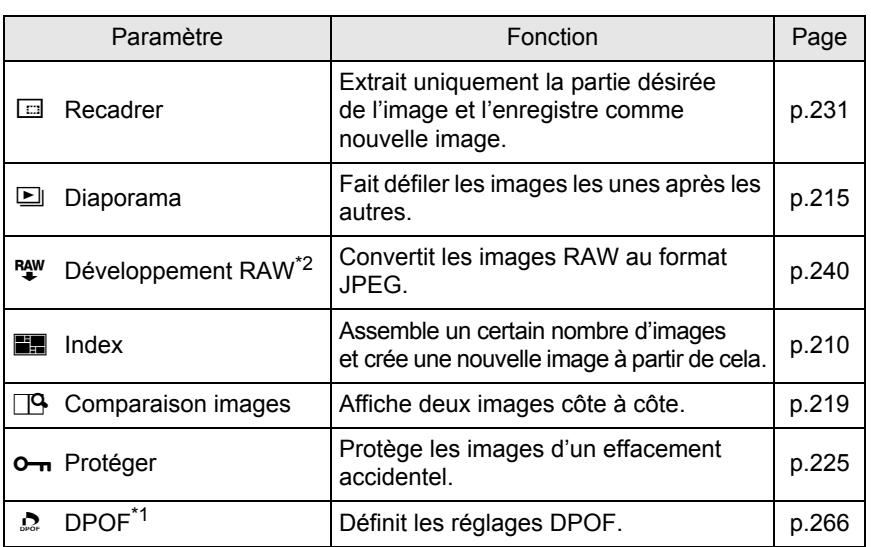

\*1 Impossible à réaliser lorsqu'une image RAW est affichée.

\*2 Impossible à réaliser lorsqu'une image JPEG est affichée.

# **Paramètres de réglage du menu lecture**

Vous pouvez procéder aux réglages suivants dans le menu [D Lecture]. Appuyez sur le bouton de navigation (MENU) en mode lecture pour afficher le menu  $[\blacksquare]$  Lecture 1].

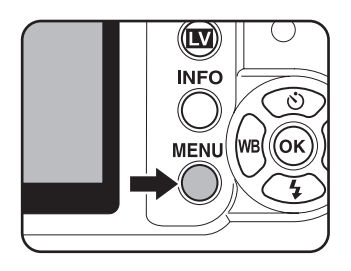

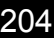

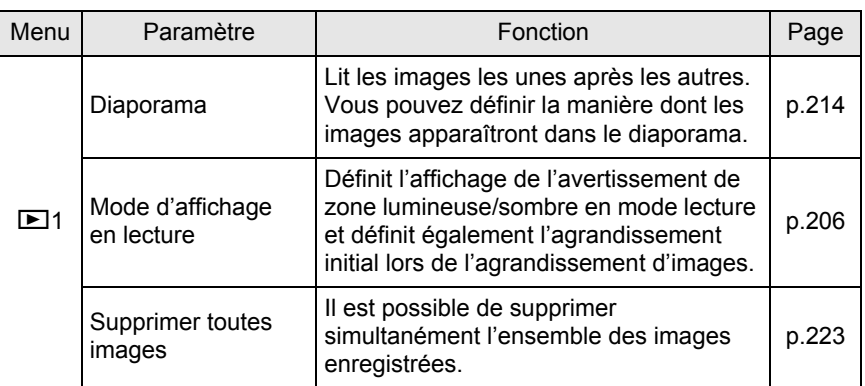

# <span id="page-206-0"></span>**Agrandissement des images**

Les images peuvent être agrandies jusqu'à 16 fois en mode lecture.

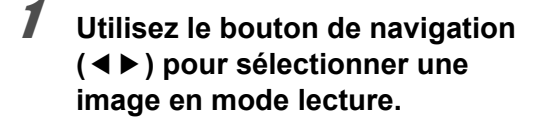

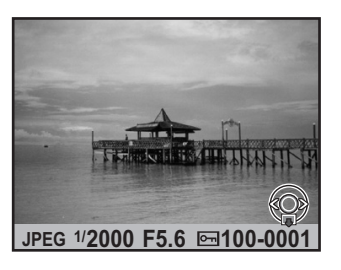

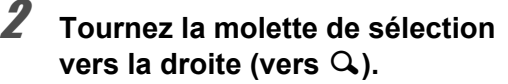

L'image s'agrandit à chaque cran (1,2 à 16 fois).

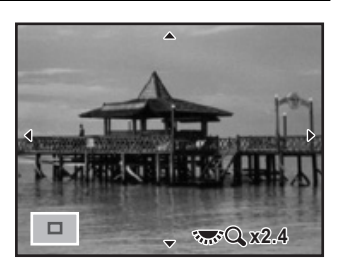

### **Opérations disponibles**

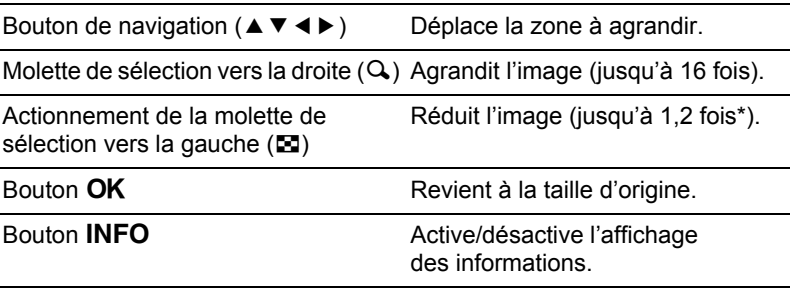

\* La valeur par défaut correspondant au premier cran (agrandissement minimum) est égale à 1,2 fois. Vous pouvez la modifier dans [Mode d'affichage en lecture] du menu  $[\blacksquare]$  Lecture 1]. [\(p.206](#page-207-0))

- Vous pouvez agrandir l'image selon la même procédure en Affichage immédiat ([p.65](#page-66-0)), Prévisualisation numérique ([p.129](#page-130-0)) ou Live View ([p.150](#page-151-0)).
- L'affichage complet initial des images verticales apparaît avec un agrandissement de 0,75 fois celui des images horizontales. Par conséquent, l'agrandissement au premier cran commence à 1,0 fois.

memo

### <span id="page-207-0"></span>**Réglage du mode d'affichage en lecture**

Vous pouvez définir si vous voulez afficher l'avertissement de la zone lumineuse/sombre en mode lecture et régler l'agrandissement initial lorsque vous agrandissez des images.

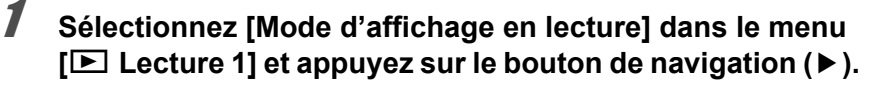

L'écran [Mode d'affichage en lecture] apparaît.

2 **Utilisez le bouton de navigation (**√ **)** pour sélectionner **Ø** ou **D pour [Ombres/Htes lumières].**

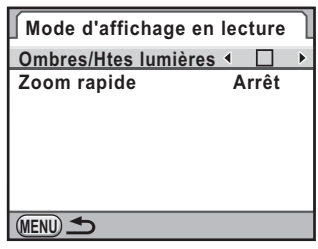

- 3 **Sélectionnez [Zoom rapide] à l'aide du bouton**  de navigation  $(4 \nabla)$ .
- 4 **Appuyez sur le bouton de navigation (**5**) et utilisez**  le bouton de navigation  $(4 \triangledown)$ **pour sélectionner l'agrandissement.**

Sélectionnez parmi [Arrêt] (réglage par défaut), [×2], [×4], [×8] ou [×16].

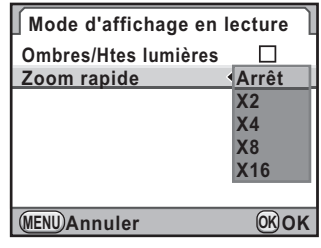

# $\overline{\textbf{J}}$  Appuyez sur le bouton OK.

**6** Appuyez deux fois sur le bouton MENU.

L'écran qui précédait la sélection du menu réapparaît.

# <span id="page-208-0"></span>**Écran d'affichage multi-images**

Il est possible d'afficher 4, 9, 16 ou 36 vignettes à la fois sur l'écran. Le réglage par défaut est 9 images.

# 1 **Tournez la molette vers la gauche (vers** f**) en mode lecture.**

L'écran d'affichage multi-images apparaît.

Il est possible d'afficher jusqu'à 9 imagettes à la fois.

**ID 俗(INFO) | 100-00** 

Barre de défilement

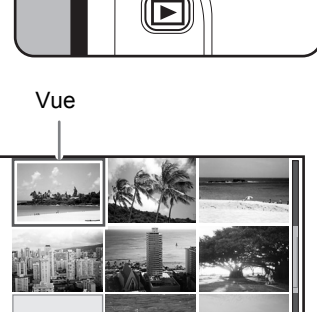

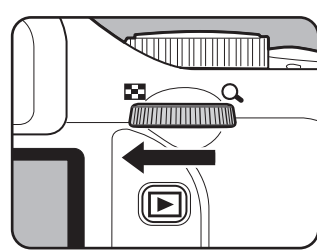

207

### **Opérations disponibles**

Bouton de navigation Déplace le cadre de sélection.

 $(494)$ 

Bouton INFO Affiche l'écran [Affichage multi-images]. Utilisez le bouton de navigation (45) pour sélectionner le nombre d'images à afficher en même temps.

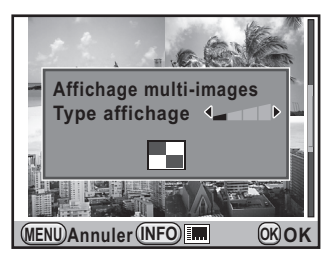

([Type affichage] ne peut pas être sélectionné lors du développement de plusieurs images RAW [\(p.241](#page-242-0)).)

Bouton  $\sqrt[4]{4}$   $\sqrt[4]{6}$  Sélectionne plusieurs images et les supprime. [\(p.221](#page-222-1))

# **2** Appuyez sur le bouton OK.

Un affichage plein écran de l'image sélectionnée apparaît.

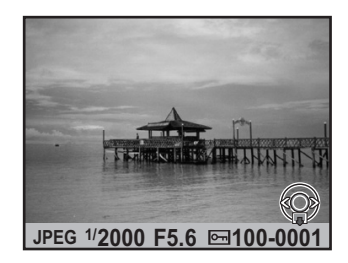

# **Affichage des images par dossier**

Les images sont regroupées et affichées en fonction du dossier dans lequel elles sont enregistrées.

1 **Sur l'écran d'affichage multiimages, tournez à nouveau la molette vers la gauche (vers** f**).**

L'écran d'affichage par dossier apparaît.

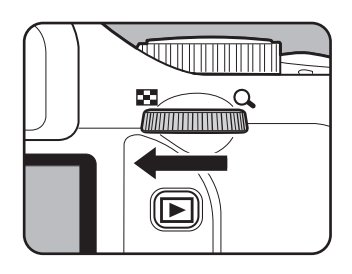

### 2 **Sélectionnez le dossier que vous souhaitez afficher.**

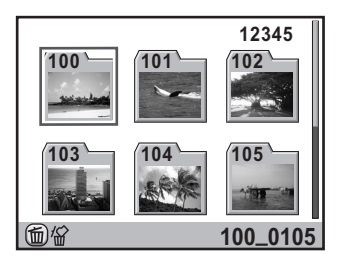

### **Fonctionnements possibles**

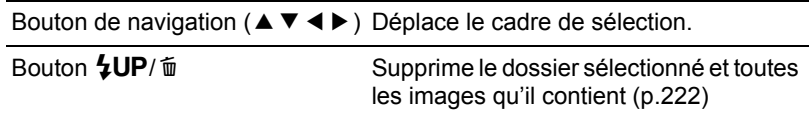

# **3** Appuyez sur le bouton OK.

L'écran d'affichage multi-images pour le dossier sélectionné apparaît.

# **Affichage des images par date de prise de vue (affichage calendaire)**

Les images sont regroupées et affichées par date de prise de vue.

1 **Sur l'écran d'affichage multi-images, appuyez**  sur le bouton **INFO**.

> L'écran [Affichage multi-images] apparaît.

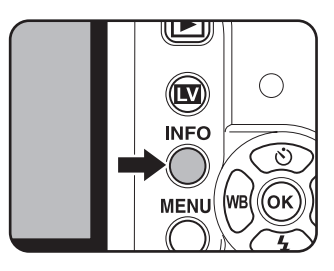

### 2 **Appuyez à nouveau sur le bouton** M**.**

L'écran d'affichage calendaire apparaît. Seules les dates auxquelles les images ont été prises sont affichées.

Nombre d'images prises à cette date

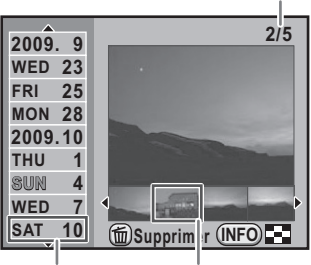

Date de prise de vue

Imagette

### **Fonctionnements possibles**

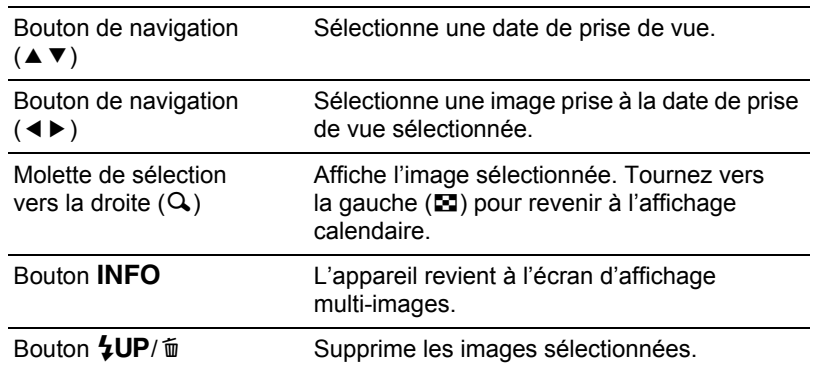

# **3** Appuyez sur le bouton OK.

Un affichage plein écran de l'image sélectionnée apparaît.

# <span id="page-211-0"></span>**Assemblage de plusieurs images (Index)**

Rassemblez un certain nombre d'images et affichez-les sous forme d'index. Vous pouvez également enregistrer celui-ci comme nouvelle image. Sélectionnez les images à inclure dans l'index et disposez-les de manière aléatoire.

1 **Appuyez sur le bouton de navigation (**3**) en mode lecture.**

La palette du mode lecture apparaît.

### **2** Utilisez le bouton de navigation (▲▼◀▶) pour **sélectionner <b>Fi** (Index) puis appuyez sur le bouton OK.

L'écran [Index] apparaît.

3 **Appuyez sur le bouton de navigation (**5**).**

4 **Utilisez le bouton de navigation (**23**) pour sélectionner le nombre d'images puis**  appuyez sur le bouton OK.

> Vous pouvez sélectionner **IIII** (Imagette), **Fig** (Carré), **要 (Aléatoire1), 图 (Aléatoire2), 图 (Aléatoire3) ou <b>图** (Bulle).

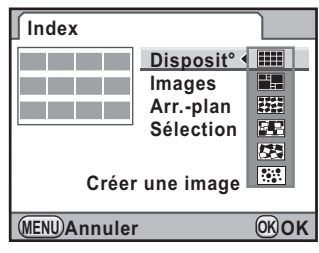

- **5** Utilisez le bouton de navigation (▲▼) pour sélectionner **[Images] et appuyez sur le bouton de navigation (**5**).**
- 6 **Utilisez le bouton de navigation (**23**) pour sélectionner le nombre d'images puis appuyez**  sur le bouton OK.

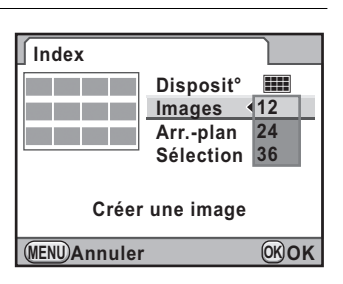

Vous pouvez sélectionner 12, 24 ou 36 images.

7 **Utilisez le bouton de navigation (**23**) pour sélectionner [Arr.-plan] et appuyez sur le bouton de navigation (**5**).**

8 **Utilisez le bouton de navigation (**23**) pour sélectionner la couleur d'arrière-plan puis**  appuyez sur le bouton OK.

> Vous pouvez sélectionner un arrière-plan blanc ou noir.

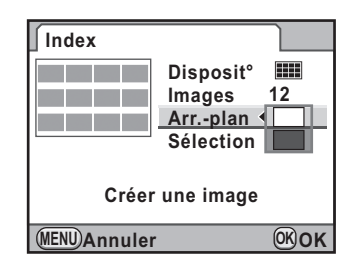

### **9** Utilisez le bouton de navigation (▲▼) pour sélectionner **[Sélection] et appuyez sur le bouton de navigation (**5**).**

10 **Utilisez le bouton de navigation (**23**) pour sélectionner le type de sélection d'image puis**  appuyez sur le bouton OK.

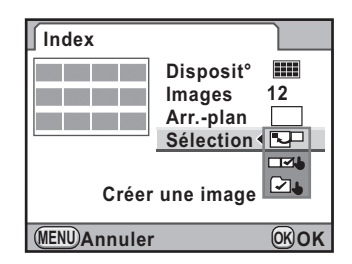

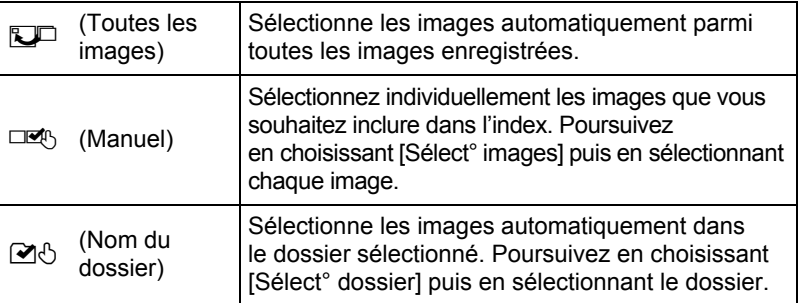

### 11 **Utilisez le bouton de navigation (**23**) pour sélectionner [Créer une image] puis appuyez sur**  le bouton OK.

L'image d'index est créée et un écran de confirmation apparaît.

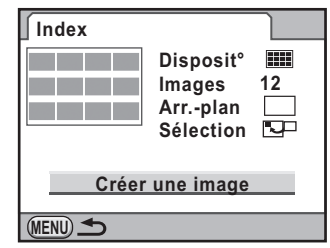

### 12 **Appuyez sur le bouton de navigation (**23**) pour sélectionner [Enregistrer] ou [Remanier] puis appuyez sur**  le bouton OK.

memo

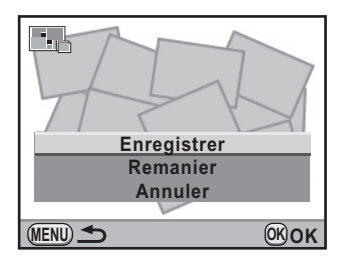

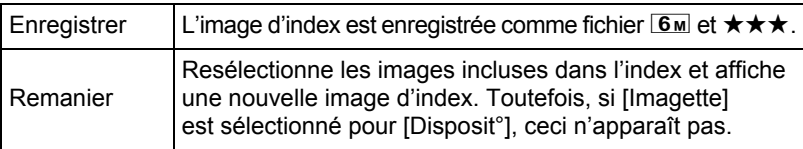

Une fois l'image d'index enregistrée, l'appareil revient en mode lecture et l'image d'index apparaît.

- Le traitement de l'image d'index peut prendre un certain temps.
- Lorsque le nombre d'images enregistrées est inférieur au nombre défini pour [Images], des espaces vides apparaîtront dans la disposition [Imagette] et certaines images pourront être en doublons dans d'autres présentations.
- Les images sont positionnées dans l'ordre croissant, à partir du numéro de fichier le plus petit lorsque [Imagette] ou [Carré] est sélectionné.

# <span id="page-215-0"></span>**Diaporama**

Vous pouvez lire consécutivement toutes les images enregistrées sur votre carte mémoire SD.

# <span id="page-215-1"></span>**Réglage du diaporama**

Définit l'affichage des images durant le diaporama.

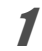

# **1** Appuyez sur le bouton MENU en mode lecture.

Le menu [D Lecture 1] apparaît.

**2** Utilisez le bouton de navigation (▲▼) pour sélectionner **[Diaporama] et appuyez sur le bouton de navigation (**5**).**

L'écran permettant de paramétrer le diaporama apparaît.

3 **Sélectionnez l'élément que vous souhaitez modifier à l'aide**  du bouton de navigation (▲ ▼).

> Les éléments suivants peuvent être modifiés.

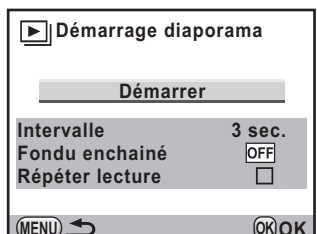

**MENU OK**

**OK**

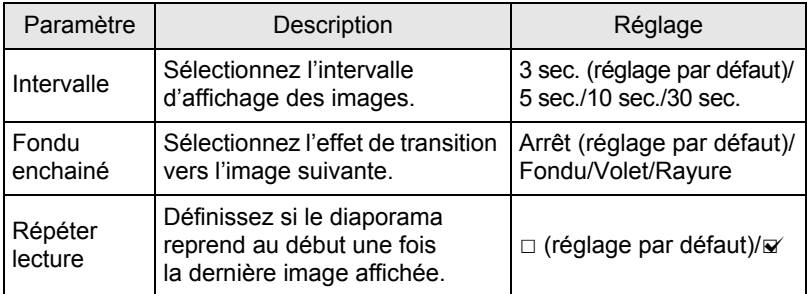
4 **Appuyez sur le bouton de navigation (**5**) et utilisez le bouton de navigation (▲▼) pour modifier le réglage.**

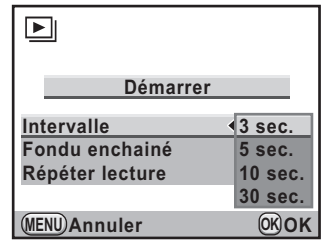

## **Démarrage du diaporama**

1 **Sélectionnez [Démarrer] à l'étape 3 de la [p.214](#page-215-0) et appuyez sur le bouton** 4**. Ou sélectionnez**  u **(Diaporama) dans la palette du mode lecture puis appuyez**  sur le bouton OK.

> L'écran de départ est affiché et le diaporama commence.

#### **Fonctionnements possibles**

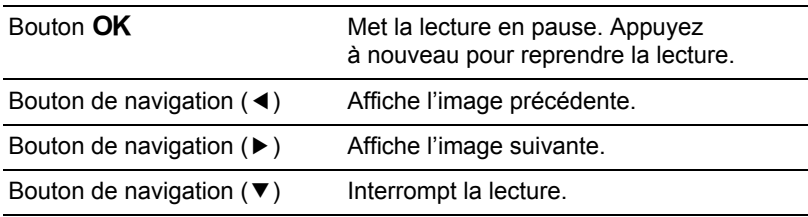

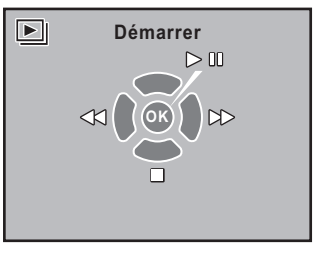

# 2 **Arrêtez le diaporama.**

L'une des opérations suivantes effectuées en cours de lecture ou de pause met un terme au diaporama.

- Pression du bouton de navigation ( $\nabla$ )<sup>[\\*1](#page-217-0)</sup>
- Bouton  $\mathbf{P}$  actionné<sup>[\\*1](#page-217-0)</sup>
- Bouton MENU actionné<sup>[\\*1](#page-217-0)</sup>
- Déclencheur enfoncé à mi-course ou à fond<sup>[\\*2](#page-217-1)</sup>
- Le sélecteur de mode est tourné<sup>[\\*2](#page-217-1)</sup>
- Bouton  $AF/AE-L$  actionné<sup>[\\*2](#page-217-1)</sup>
- \*1 Une fois le diaporama terminé, l'appareil passe en mode lecture normal.
- \*2 Une fois le diaporama terminé, l'appareil passe en mode d'enregistrement.

<span id="page-217-1"></span><span id="page-217-0"></span>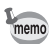

Pour les séquences vidéo, seule la première vue est affichée et l'image suivante apparaît lorsque l'intervalle défini est écoulé. Pour lire une séquence vidéo pendant un diaporama, appuyez sur le bouton  $OK$  à l'affichage de la première vue. Une fois la séquence vidéo lue, le diaporama reprend.

Vous pouvez faire pivoter l'image affichée de 90° dans le sens inverse des aiguilles d'une montre en une seule fois et l'enregistrer. Les informations de rotation de l'image sont sauvegardées avec l'image et, durant la lecture, celle-ci sera affichée en portrait.

- Lorsque [18. Enregistremt info rotation] dans le menu [C Réglag. perso. 3] ([p.84](#page-85-0)) est réglé sur [Arrêt], les informations de rotation de l'image ne sont pas sauvegardées lors de la prise de vue.
	- Lorsque [19. Rotation image auto] dans le menu  $\mathsf{IC}$  Réglag. perso. 3] [\(p.84\)](#page-85-0) est réglé sur [Marche], l'image est automatiquement orientée pendant la lecture en fonction des informations de rotation de l'image.

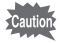

memo

Vous ne pouvez pas modifier les informations de rotation de l'image dans les situations suivantes.

- Lorsque l'image est protégée
- Lorsque les informations de rotation de l'image ne sont pas sauvegardées avec l'image
- Lorsque [19. Rotation image auto] du menu  $\mathcal{C}$  Réglag. perso. 3] [\(p.84\)](#page-85-0) est réglé sur [Arrêt]

#### 1 **Sélectionnez l'image que vous souhaitez faire pivoter en mode lecture.**

### **2** Appuyez sur le bouton de navigation ( $\blacktriangledown$ ).

La palette du mode lecture apparaît.

### **3** Utilisez le bouton de navigation (▲▼◀▶) pour sélectionner  $\Diamond$  (Rotation d'image) et appuyez sur le bouton OK.

L'image sélectionnée pivote par étapes de 90° et les quatre imagettes sont affichées.

217

4 **Utilisez le bouton de navigation (**2345**) pour sélectionner le sens de rotation puis appuyez**  sur le bouton OK.

> Les informations concernant la rotation de l'image sont sauvegardées.

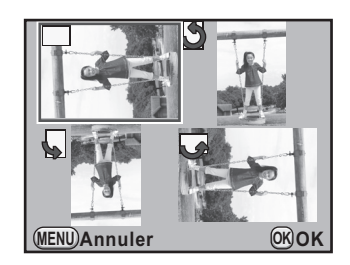

Vous pouvez afficher deux images côte à côte.

### 1 **Appuyez sur le bouton de navigation (**3**) en mode lecture.**

La palette du mode lecture apparaît.

### **2** Appuyez sur le bouton de navigation (▲▼◀▶) pour sélectionner <sup>14</sup> (Comparaison images) puis appuyez sur le bouton OK.

La dernière image affichée est affichée deux fois côte à côte.

#### 3 **Sélectionne deux images que vous souhaitez comparer en utilisant la molette et les compare à droite et à gauche.**

Vous pouvez procéder aux opérations suivantes pendant la comparaison des images.

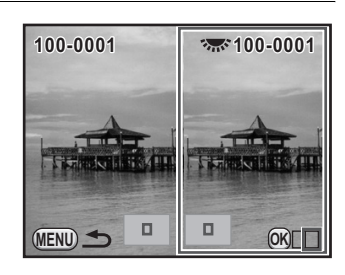

#### **Fonctionnements possibles**

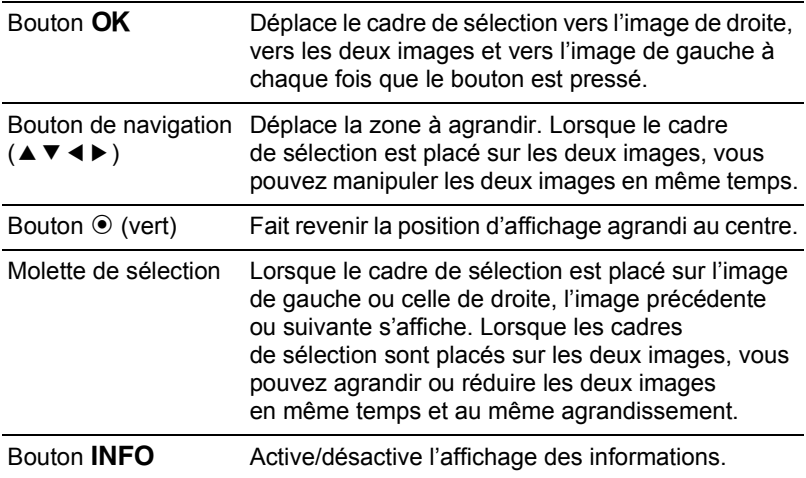

219

Bouton  $$UP/\pi$$  Lorsque le cadre de sélection est placé sur l'image de gauche ou de droite, l'image sélectionnée est supprimée.

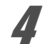

# **4** Appuyez sur le bouton MENU.

L'appareil repasse en mode lecture normal.

# **Suppression d'images sélectionnées**

Vous pouvez supprimer plusieurs images à la fois à partir de l'affichage multi-images.

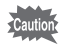

Une fois supprimées, les images sont définitivement perdues.

memo

• Il n'est pas possible d'effacer les images protégées.

• Vous pouvez sélectionner jusqu'à 100 images à la fois.

#### 1 **Tournez la molette vers la gauche (vers**  $\Xi$ **) en mode lecture.**

L'écran d'affichage multi-images apparaît.

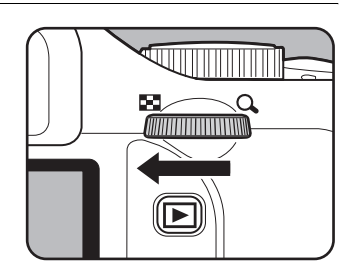

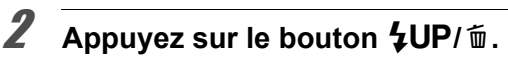

L'écran de sélection des images à supprimer apparaît.

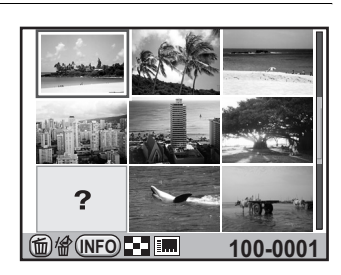

3 **Sélectionnez les images à supprimer.**

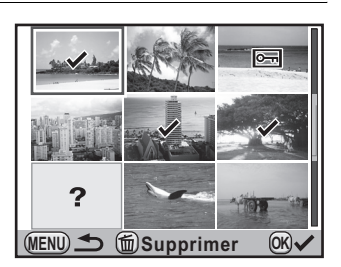

#### **Fonctionnements possibles**

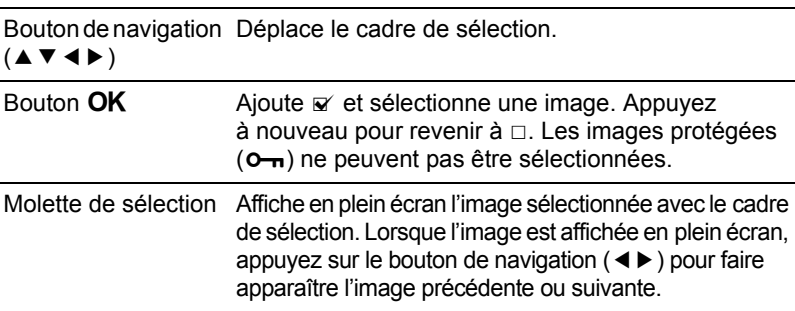

# **4** Appuyez sur le bouton  $\frac{1}{4}$ UP/ $\frac{1}{4}$ .

L'écran de confirmation de suppression apparaît.

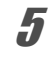

### 5 **Appuyez sur le bouton de navigation (**2**) pour sélectionner [Sélectionner & supprimer].**

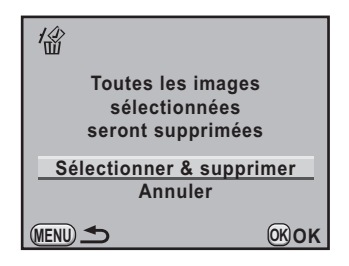

# *f* Appuyez sur le bouton OK.

Les images sélectionnées sont supprimées.

# **Suppression d'un dossier**

Vous pouvez supprimer le dossier sélectionné et toutes les images qu'il contient.

#### 1 **Tournez la molette de deux crans vers la gauche (vers**  $\mathbf{F}$ **) en mode lecture.**

L'écran d'affichage par dossier apparaît.

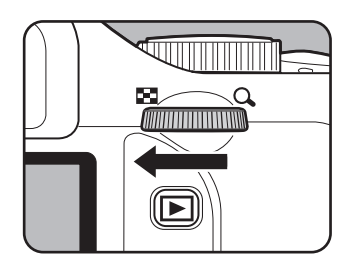

#### 2 **Sélectionnez un dossier à supprimer à l'aide du bouton**  de navigation (▲▼**4) et appuyez sur le bouton**  $\frac{1}{2}$ **UP**/ $\frac{1}{2}$ .

L'écran de confirmation de suppression du dossier apparaît.

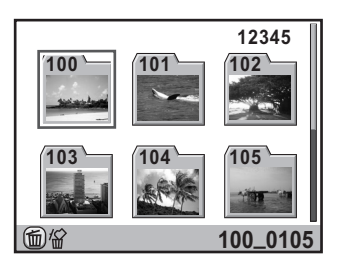

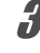

### 3 **Appuyez sur le bouton de navigation (**2**) pour sélectionner [Supprimer].**

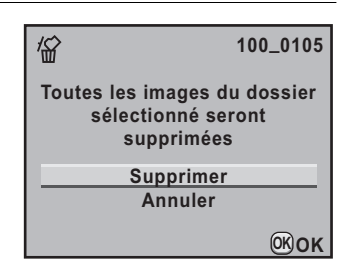

### 4 **Appuyez sur le bouton** 4**.**

Le dossier et toutes les images qu'il contient sont supprimés.

L'écran de confirmation apparaît lorsque des images sont protégées. Utilisez le bouton de navigation ( $\blacktriangle \blacktriangledown$ ) pour sélectionner [Tout supprimer] ou [Tout conserver] et appuyez sur le bouton  $OK$ . Lorsque [Tout supprimer] est sélectionné, les images protégées sont également

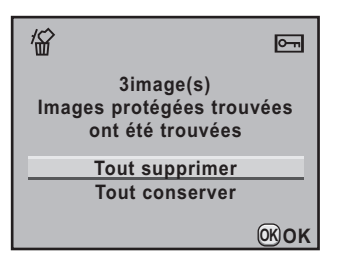

# **Supprimer toutes les images**

Il est possible de supprimer simultanément l'ensemble des images enregistrées.

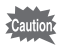

supprimées.

Une fois supprimées, les images sont définitivement perdues.

### 1 **Sélectionnez [Supprimer toutes images] dans le menu [**Q **Lecture 1] et appuyez sur le bouton de navigation (**5**).**

L'écran de confirmation de la suppression de toutes les images apparaît.

2 **Appuyez sur le bouton de navigation (**2**) pour sélectionner [Supprimer toutes images].**

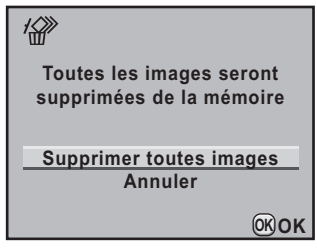

# **3** Appuyez sur le bouton OK.

Toutes les images sont supprimées.

L'écran de confirmation apparaît lorsque des images sont protégées. Utilisez le bouton de navigation ( $\blacktriangle \blacktriangledown$ ) pour sélectionner [Tout supprimer] ou [Tout conserver] et appuyez sur le bouton  $OK$ . Lorsque [Tout supprimer] est sélectionné, les images protégées sont également supprimées.

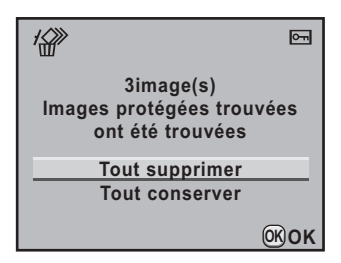

# **Protection des images contre l'effacement (Protéger)**

Il est possible de prévenir toute suppression accidentelle d'image.

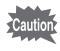

Même les images protégées seront supprimées lors du formatage de la carte mémoire SD insérée.

# **Protection d'une seule image**

1 **Appuyez sur le bouton de navigation (**3**) en mode lecture.**

La palette du mode lecture apparaît.

**2 Utilisez le bouton de navigation (▲▼ ◀▶) pour sélectionner 0-** (Protéger) et appuyez sur le bouton OK.

L'écran de sélection de la méthode de paramétrage de la protection s'affiche.

- <span id="page-226-0"></span>3 **Utilisez le bouton de navigation**   $O_{\overline{m}}$ **(**23**) pour sélectionner [Une image] puis appuyez sur le bouton OK. Une image Toutes les images**
- **Fonctions de lecture Ponctions de lecture**

**OK**

- 4 **Utilisez le bouton de navigation (**45**) pour sélectionner une image à protéger.**
- 5 **Appuyez sur le bouton de navigation (**2**) pour sélectionner [Protéger].**

Sélectionnez [Ôter la protection] pour annuler la protection de l'image.

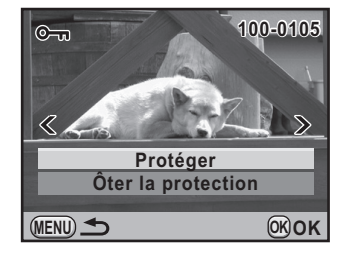

**MENU OK**

### **6** Appuyez sur le bouton OK.

L'image est protégée et l'icône  $\blacksquare$  apparaît dans le coin supérieur droit de l'écran.

Répétez les étapes 4 à 6 pour protéger d'autres images.

### **Protéger toutes les images**

- 1 **Sélectionnez [Toutes les images] à l'étape 3, [p.225](#page-226-0) puis**  appuyez sur le bouton OK.
- 2 **Appuyez sur le bouton de navigation (**2**) pour sélectionner [Protéger] puis**  appuyez sur le bouton OK.

Toutes les images enregistrées sur la carte mémoire SD sont protégées. Sélectionnez [Ôter la protection] pour annuler la protection de toutes les images.

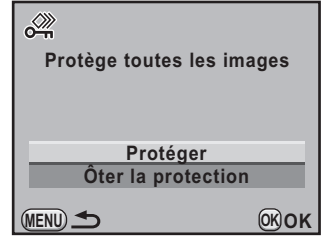

# **Branchement de l'appareil à un équipement audiovisuel**

Vous pouvez brancher l'appareil sur un téléviseur ou tout autre périphérique muni d'un connecteur IN vidéo et lire les images. Utilisez le câble AV (I-AVC7) en option.

- 1 **Éteignez l'équipement audiovisuel et l'appareil.**
- 2 **Ouvrez le cache des ports, dirigez la flèche sur le câble AV fourni vers la marque** 2 **de l'appareil puis raccordez le câble vidéo à la borne PC/AV.**

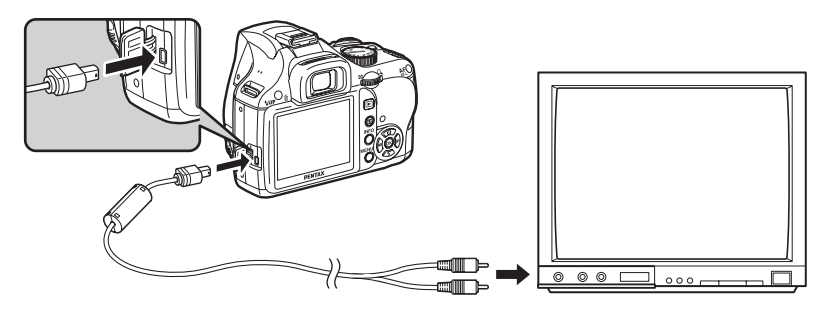

- **3** Branchez l'autre extrémité du câble AV dans le connecteur **IN vidéo de l'équipement audiovisuel.**
- 4 **Allumez l'équipement audiovisuel et l'appareil.**

L'appareil se met en marche en mode vidéo et les informations relatives à l'appareil apparaissent sur l'écran de l'équipement audiovisuel raccordé.

- nemo
- Il est recommandé d'utiliser le kit adaptateur secteur K-AC84 (en option) en cas d'utilisation prolongée de l'appareil. [\(p.44\)](#page-45-0)
- Pour un équipement AV disposant de plusieurs connecteurs IN vidéo, consultez le mode d'emploi de l'appareil AV et sélectionnez un connecteur IN vidéo approprié pour brancher l'appareil.
- L'écran de l'appareil s'éteint tant que l'appareil est connecté à un équipement audiovisuel. Vous ne pouvez pas régler le volume sur l'appareil. Réglez le volume sur l'équipement audiovisuel.

227

#### <span id="page-229-0"></span>**Sélection du système de sortie vidéo**

Lorsque la ville de résidence est paramétrée à l'heure du réglage par défaut [\(p.55\)](#page-56-0), le système de sortie vidéo est réglé en fonction de cette région. En fonction du pays et de la région, certaines images peuvent ne pas être lues avec le système de sortie vidéo par défaut. Dans ce cas, modifiez-en le réglage.

- 1 **Sélectionnez [Sortie vidéo] dans le menu [**<sup>R</sup> **Préférences 2] et appuyez sur le bouton de navigation (**5**).**
- 2 **Sélectionnez [NTSC] ou [PAL] à l'aide du bouton de navigation**   $(4 \nabla).$

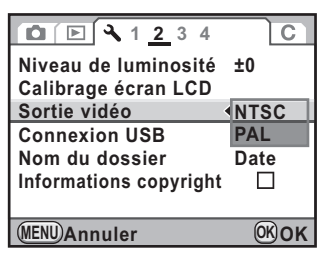

# **3** Appuyez sur le bouton OK.

# 4 Appuyez sur le bouton MENU.

Le système de sortie vidéo est défini.

memo

Le système de sortie vidéo par défaut dépend de la région. Lorsque, pour Heure monde ([p.253\)](#page-254-0), vous réglez [Sélectionner l'heure] sur  $\rightarrow$  (Destination), le réglage de la sortie vidéo prend pour valeur le réglage par défaut de cette ville.

# 8 **Traitement des images**

Ce chapitre explique comment traiter des images et retoucher des images RAW.

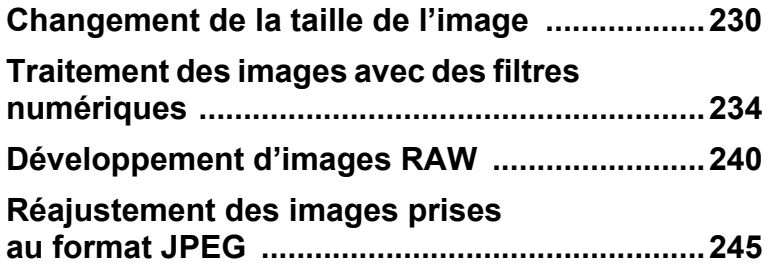

<span id="page-231-0"></span>Change le nombre de pixels enregistrés et le niveau de qualité et enregistre l'image comme nouveau fichier.

### **Changement du nombre de pixels enregistrés et du niveau de qualité (Redimensionner)**

Change le nombre de pixels enregistrés et le niveau de qualité de l'image sélectionnée et l'enregistre comme une nouvelle image. Le nombre de pixels enregistrés peut être réduit tout en obtenant néanmoins une image de bonne qualité.

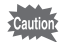

- Seuls les fichiers JPEG capturés avec cet appareil peuvent être redimensionnés.
- Vous ne pouvez pas sélectionner une meilleure résolution que celle de l'image d'origine.
- Les images redimensionnées en 03M avec cet appareil ne peuvent pas être redimensionnées.

### 1 **Sélectionnez une image à redimensionner en mode lecture.**

### **2** Appuyez sur le bouton de navigation  $(\nabla)$ .

La palette du mode lecture apparaît.

**3** Utilisez le bouton de navigation (▲▼◀▶) pour sélectionner  $\Box$  (Redimensionner) puis appuyez sur le bouton OK.

L'écran permettant de sélectionner les pixels enregistrés et le niveau de qualité apparaît.

### 4 **Utilisez le bouton de navigation (**45**) pour sélectionner une taille.**

Vous pouvez sélectionner une des tailles en commençant par une taille en dessous de celle de l'image d'origine. Les tailles sélectionnables varient en fonction de la taille initiale et du rapport longueur/ largeur.

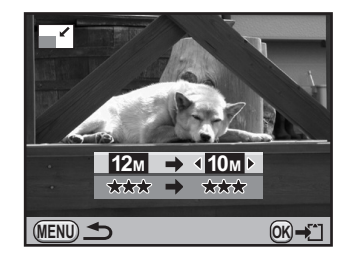

# 231

### 5 **Appuyez sur le bouton de navigation (**3**) et utilisez le bouton de navigation (**45**) pour sélectionner le niveau de qualité.**

Vous pouvez sélectionner  $\star \star \star \star$ ,  $\star \star$  ou  $\star$ .

### **6** Appuyez sur le bouton OK.

L'écran de confirmation de sauvegarde apparaît.

### 7 **Utilisez le bouton de navigation (**23**) pour sélectionner [Enregistrer sous].**

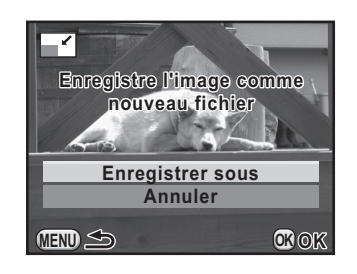

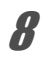

### Appuyez sur le bouton OK.

L'image redéfinie est enregistrée comme nouvelle image.

# **Découpe d'une partie de l'image (Recadrer)**

Extrait uniquement la partie désirée de l'image sélectionnée et l'enregistre comme nouvelle image. Le rapport longueur/largeur peut aussi être modifié.

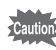

- Seuls les fichiers JPEG et RAW capturés avec cet appareil peuvent être recadrés.
- Les images redimensionnées en  $\overline{03M}$  avec cet appareil ne peuvent pas être recadrées.

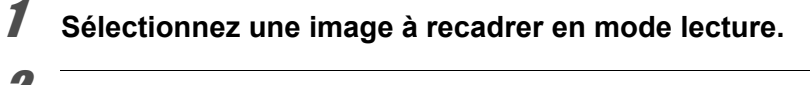

### Appuyez sur le bouton de navigation (▼).

La palette du mode lecture apparaît.

### **3** Utilisez le bouton de navigation ( $\blacktriangle$   $\blacktriangledown$   $\blacktriangle$   $\blacktriangleright$ ) pour **sélectionner <b>de** (Recadrer) et appuyez sur le bouton OK.

Le cadre de recadrage permettant de spécifier la taille et la position de la zone à recadrer apparaît à l'écran.

### 4 **Spécifiez la taille et la position de la zone à recadrer.**

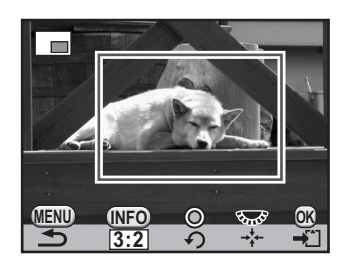

#### **Fonctionnements possibles**

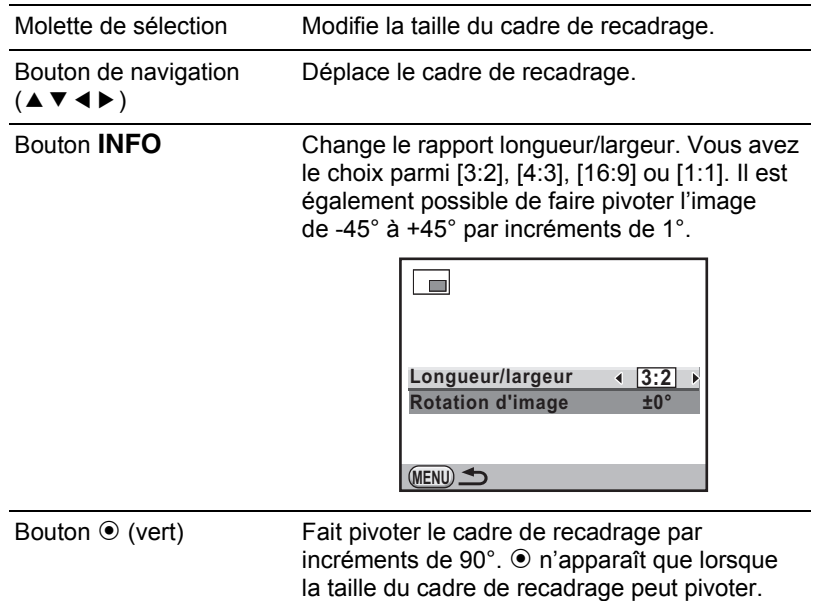

### $\overline{\textbf{5}}$  Appuyez sur le bouton OK.

L'écran de confirmation de sauvegarde apparaît.

6 **Utilisez le bouton de navigation (**23**) pour sélectionner [Enregistrer sous].**

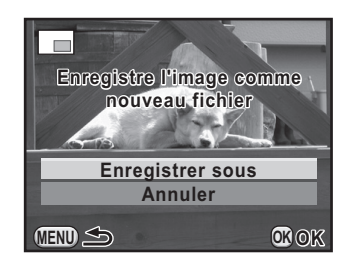

# $\overline{A}$  **Appuyez sur le bouton OK.**

L'image recadrée est enregistrée comme une nouvelle image.

<span id="page-235-0"></span>Vous pouvez retoucher des images à l'aide de filtres numériques. Les filtres suivants sont disponibles.

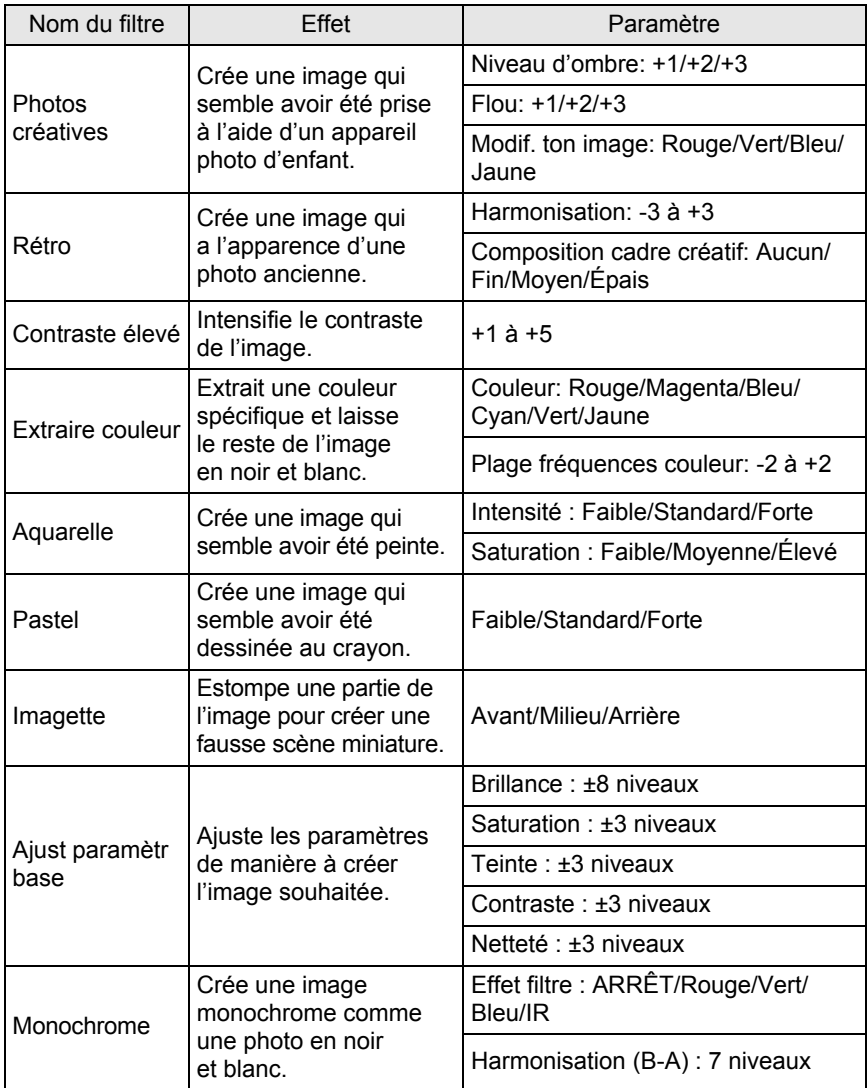

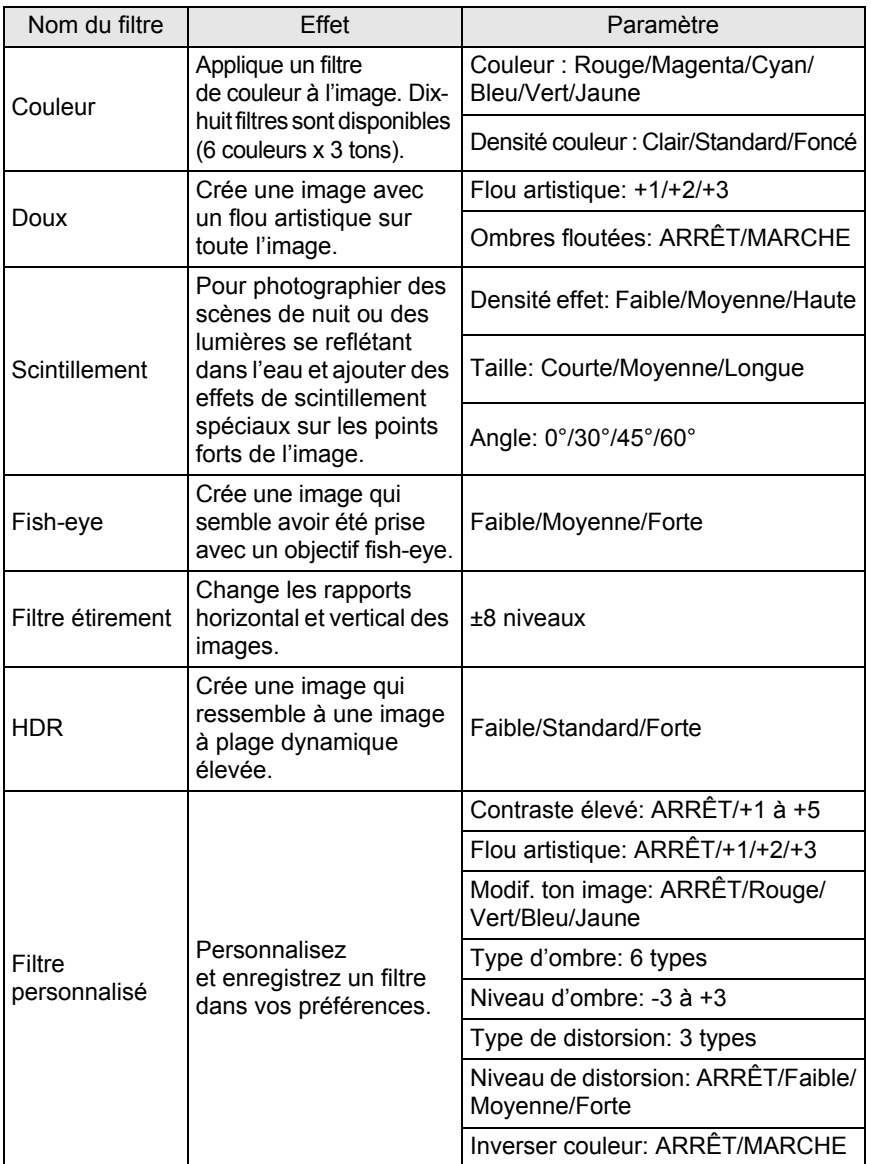

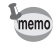

Seuls les fichiers JPEG et RAW capturés avec cet appareil peuvent être retouchés à l'aide de la fonction filtre numérique.

# **Application du filtre numérique**

1 **Sélectionnez une image pour appliquer le filtre numérique en mode lecture.**

**2** Appuyez sur le bouton de navigation ( $\blacktriangledown$ ).

La palette du mode lecture apparaît.

### **3** Utilisez le bouton de navigation ( $\blacktriangle$   $\blacktriangledown$   $\blacktriangle$   $\blacktriangleright$ ) pour **sélectionner** D **(Filtre numérique) puis appuyez sur le bouton OK.**

L'écran permettant de sélectionner le filtre s'affiche.

### 4 **Sélectionnez un filtre à l'aide**  du bouton de navigation ( $\blacktriangle \blacktriangledown \blacktriangle \blacktriangleright$ ) puis appuyez sur le bouton OK.

Après avoir sélectionné un filtre, vous pouvez en vérifier les effets à l'écran.

Vous pouvez sélectionner une image différente en tournant la molette.

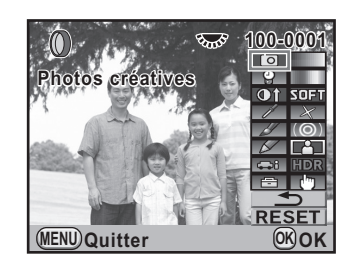

**5** Utilisez le bouton de navigation (▲▼) pour sélectionner **le paramètre et le bouton de navigation (**45**) pour ajuster la valeur.**

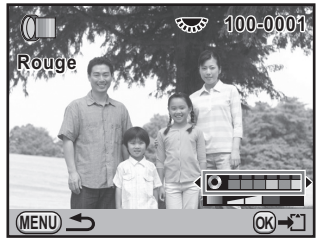

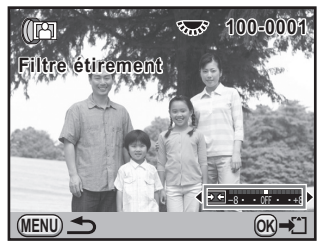

Filtre couleurs **Filtre** étirement

### Appuyez sur le bouton OK.

L'écran de confirmation de sauvegarde apparaît.

#### 7 **Utilisez le bouton de navigation (**23**) pour sélectionner [Combinaison filtres utilisée] ou [Enregistrer sous].**

Sélectionnez [Combinaison filtres utilisée] lorsque vous souhaitez appliquer des filtres supplémentaires à la même image.

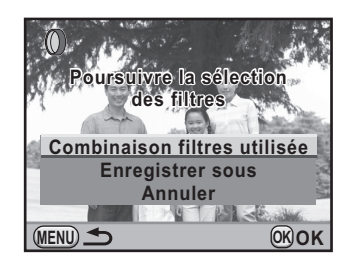

# **8** Appuyez sur le bouton OK.

Si [Combinaison filtres utilisée] a été sélectionné, l'appareil revient à l'étape 4.

Si [Enregistrer sous] a été sélectionné, l'image traitée par filtre est enregistrée comme une nouvelle image.

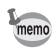

Il est possible d'associer jusqu'à 20 filtres, y compris un filtre numérique au cours de la prise de vue [\(p.143](#page-144-0)), sur la même image.

### **Imitation des effets de filtre**

Récupère le réglage d'une image et de ses effets de filtre et applique les mêmes effets à d'autres images.

1 **Sélectionnez une image traitée par filtre en mode lecture.**

2 **Sélectionnez [Filtre numérique] dans la palette du mode lecture.**

### <span id="page-239-0"></span>3 **Utilisez le bouton de navigation (**23**) pour sélectionner [Imitation effets filtre] puis**  appuyez sur le bouton OK.

L'historique du filtre défini pour l'image sélectionnée apparaît.

### 4 **Pour vérifier les détails des paramètres, appuyez sur le bouton INFO.**

Vous pouvez vérifier les paramètres du filtre.

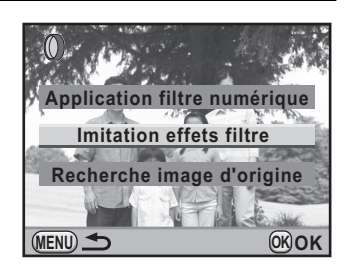

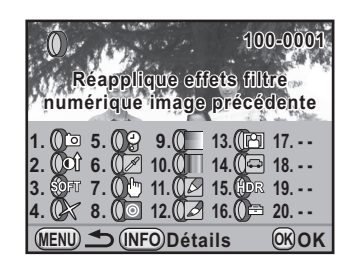

# $\overline{5}$  Appuyez sur le bouton OK.

L'écran de sélection de l'image apparaît.

#### 6 **Utilisez le bouton de navigation (**45**) pour sélectionner l'image à laquelle appliquer les mêmes effets de filtre puis appuyez sur**  le bouton OK.

Vous ne pouvez sélectionner qu'une image qui n'a pas été traitée à l'aide de filtres.

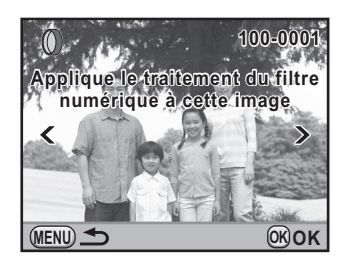

L'écran de confirmation de sauvegarde apparaît.

#### **Utilisez le bouton de navigation (**23**) pour sélectionner [Enregistrer sous] puis appuyez**  sur le bouton OK.

L'image traitée par filtre est enregistrée comme une nouvelle image.

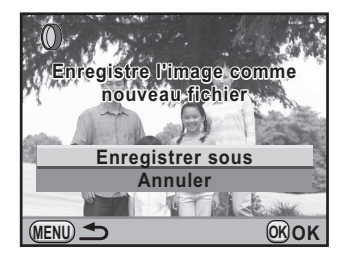

# **Recherche de l'image d'origine**

Recherche et affiche l'image d'origine avant que les filtres numériques n'aient été appliqués.

1 **Sélectionnez [Recherche image d'origine] à l'étape 3, [p.238](#page-239-0) puis**  appuyez sur le bouton OK.

> L'image d'origine, avant application du filtre numérique, est récupérée.

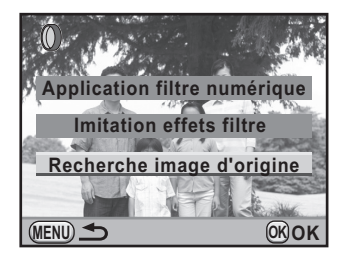

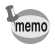

Si l'image d'origine n'est plus stockée sur la carte mémoire SD, le message [Image d'origine, avant application du filtre numérique, introuvable] apparaît.

#### 240

# <span id="page-241-0"></span>**Développement d'images RAW**

Vous pouvez convertir des fichiers RAW en fichiers JPEG.

Seuls les fichiers RAW capturés avec cet appareil peuvent être retouchés. Les fichiers RAW et JPEG pris avec d'autres appareils ne peuvent être modifiés avec cet appareil.

### **Développement d'une image RAW**

1 **Sélectionnez une image RAW en mode lecture.**

# **2** Appuyez sur le bouton de navigation ( $\blacktriangledown$ ).

La palette du mode lecture apparaît.

**3** Utilisez le bouton de navigation ( $\blacktriangle$   $\blacktriangledown$   $\blacktriangle$   $\blacktriangleright$ ) pour sélectionner <sup>RAW</sup> (Développement RAW) puis appuyez sur le bouton OK.

L'écran permettant de sélectionner la méthode de développement s'affiche.

<span id="page-241-1"></span>4 **Utilisez le bouton de navigation (**23**) pour sélectionner [Développement 1 seule image]**  puis appuyez sur le bouton OK.

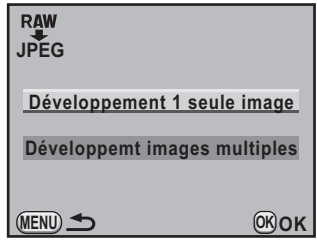

Les paramètres enregistrés dans le fichier image s'affichent.

Vous pouvez sélectionner une image différente en tournant la molette.

Pour spécifier les paramètres avant le développement, reportez-vous à [« Spécification de paramètres »](#page-244-0)  [\(p.243\)](#page-244-0).

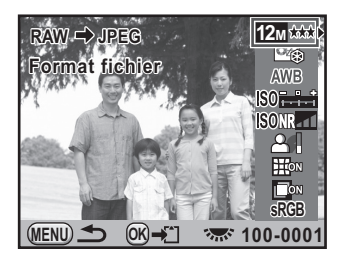

# $\overline{\bm{5}}$  Appuyez sur le bouton OK.

L'écran de confirmation de sauvegarde apparaît.

#### 6 **Utilisez le bouton de navigation (**23**) pour sélectionner [Enregistrer sous] puis appuyez**  sur le bouton OK.

L'image RAW est développée et enregistrée comme une nouvelle image.

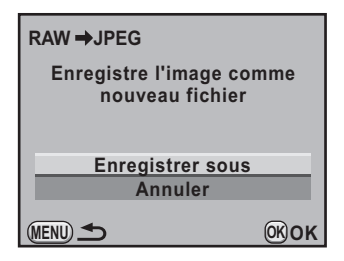

#### 7 **Utilisez le bouton de navigation (**23**) pour sélectionner [Quitter]**  puis appuyez sur le bouton OK.

Sélectionnez [Poursuivre] pour retoucher d'autres images.

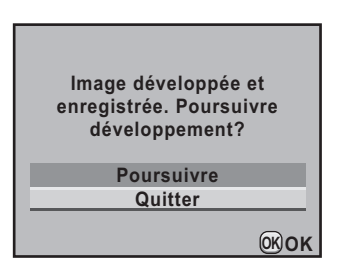

# **Développement de plusieurs images RAW**

Vous pouvez développer plusieurs images RAW en faisant appel aux mêmes réglages.

### 1 **Sélectionnez [Développemt images multiples] à l'étape 4, [p.240](#page-241-1) puis appuyez sur le bouton** 4**.**

L'écran d'affichage multi-images apparaît.

Reportez-vous à la [p.207](#page-208-0) pour des détails sur les opérations effectuées sur l'écran d'affichage multi-images.

### **2** Utilisez le bouton de navigation (▲▼◀▶) pour **sélectionner les images RAW à développer puis appuyez sur le bouton** 4**.**

### **3** Appuyez sur le bouton INFO.

L'écran de confirmation de développement apparaît.

#### 4 **Utilisez le bouton de navigation (**23**) pour sélectionner [Développer les images comme prise de vue] ou [Développer les images avec réglages modifiés].**

Sélectionnez [Développer les images avec réglages modifiés] pour modifier les paramètres. Reportez-vous

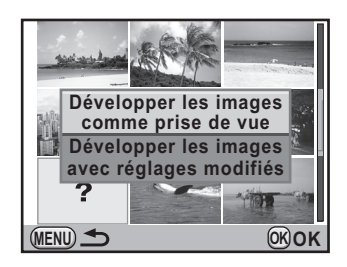

à [« Spécification de paramètres » \(p.243\)](#page-244-0) pour plus de détails.

L'écran de sélection des paramètres apparaît.

### 5 **Paramétrez [Pixels enregistrés] et [Niv. compress°].**

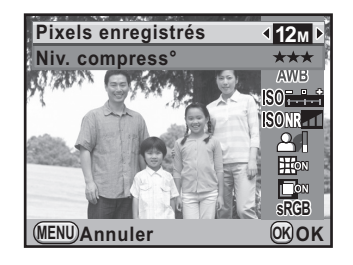

### *6* Appuyez sur le bouton OK.

L'écran de confirmation de sauvegarde apparaît.

#### 7 **Utilisez le bouton de navigation (**23**) pour sélectionner [Enregistrer sous] puis appuyez**  sur le bouton OK.

Les images RAW sélectionnées sont développées et enregistrées comme nouvelles images.

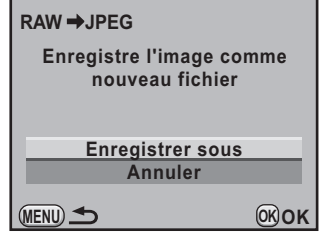

# <span id="page-244-0"></span>**Spécification de paramètres**

Spécifiez les paramètres pour le développement d'images RAW. Les paramètres suivants peuvent être modifiés.

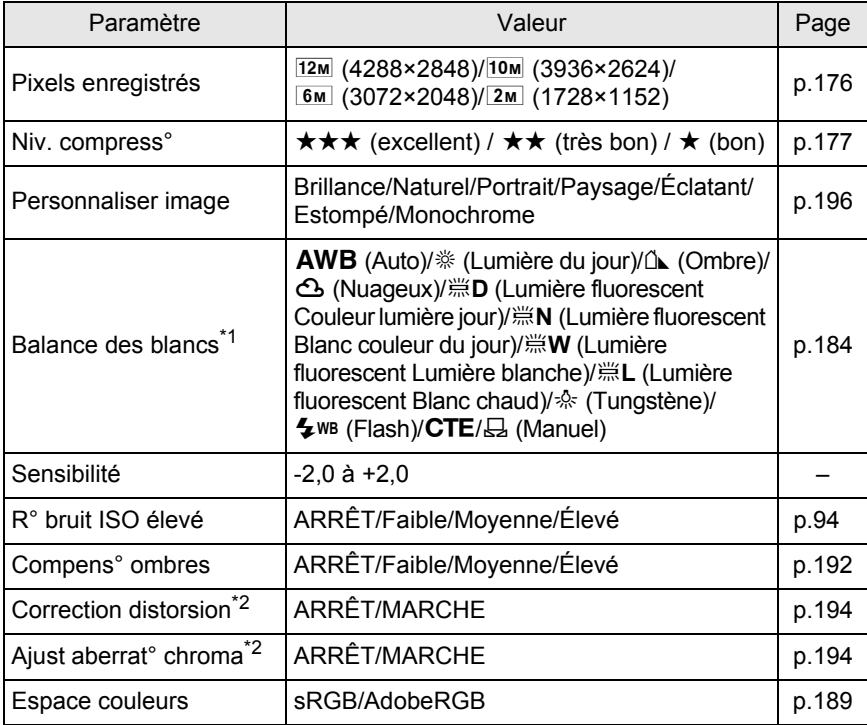

<span id="page-244-1"></span>\*1 Réglage impossible pour des fichiers RAW pris en mode sur-impression.

<span id="page-244-2"></span>\*2 Sélection possible uniquement lorsqu'un objectif compatible est monté. ([p.194\)](#page-195-2)

1 **Appuyez sur le bouton de navigation (**23**) à l'étape 4, ([p.240](#page-241-1)) pour choisir le paramètre que vous souhaitez modifier.**

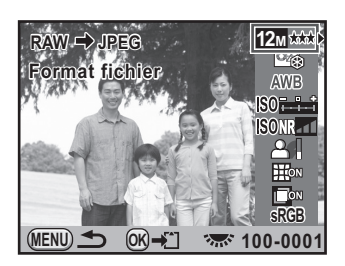

#### 2 **Utilisez le bouton de navigation (**45**) pour modifier la valeur.**

Utilisez le bouton de navigation ( $\blacktriangleright$ ) pour faire apparaître l'écran de réglage pour Balance des blancs et Personnaliser image.

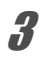

# **3** Appuyez sur le bouton OK.

L'écran de confirmation de sauvegarde apparaît.

### **4** Utilisez le bouton de navigation (▲▼) pour sélectionner **[Enregistrer sous] puis appuyez sur le bouton OK.**

L'image RAW est développée et enregistrée comme une nouvelle image.

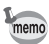

- Il n'est pas possible d'enregistrer l'image d'arrière-plan ou d'utiliser Affichage immédiat avec Balance Blancs et Personnalisation de l'image.
- Lorsque la balance des blancs est réglée sur  $\boxplus$  (Manuel), appuyez sur le bouton  $\mathbb Z$  Av pour faire apparaître l'écran de mesure.

# <span id="page-246-0"></span>**Réajustement des images prises au format JPEG**

Vous pouvez réajuster Personnaliser image et Balance des blancs pour l'image prise au format JPEG immédiatement après la prise de vue sans détériorer la qualité de l'image.

#### 1 **Réglez le format de fichier sur [JPEG] et procédez à la prise de vue.**

Reportez-vous à la [p.179](#page-180-0) pour le réglage du format de fichier.

2 **Appuyez sur le bouton de navigation (**4**) pour modifier la balance des blancs ou (**5**) pour modifier la personnalisation de l'image.**

L'écran [Balance des blancs] ou [Personnaliser image] apparaît.

# 3 **Effectuez les réglages comme souhaité.**

Personnaliser image ou Balance des blancs peut être réglé selon les mêmes procédures que celles décrites avant la prise de vue.

Reportez-vous à la [p.184](#page-185-0) pour le réglage de Balance des blancs et à la [p.196](#page-197-0)  pour le réglage de Personnaliser image.

# 4 Appuyez sur le bouton **INFO**.

L'écran de confirmation de sauvegarde apparaît.

**5** Utilisez le bouton de navigation (▲▼) pour sélectionner **[Enregistrer sous] puis appuyez sur le bouton OK.** 

L'image avec le nouveau réglage de Balance des blancs ou Personnaliser image est enregistrée comme une nouvelle image.

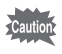

L'image peut être réajustée immédiatement après avoir été prise. Les ajustements ne peuvent pas être effectués si de nouvelles photos ont été prises ou si l'appareil a été mis hors tension.

## 246

### **Aide-mémoire**

# 9 **Changement de réglages supplémentaires**

Ce chapitre explique comment changer des réglages supplémentaires.

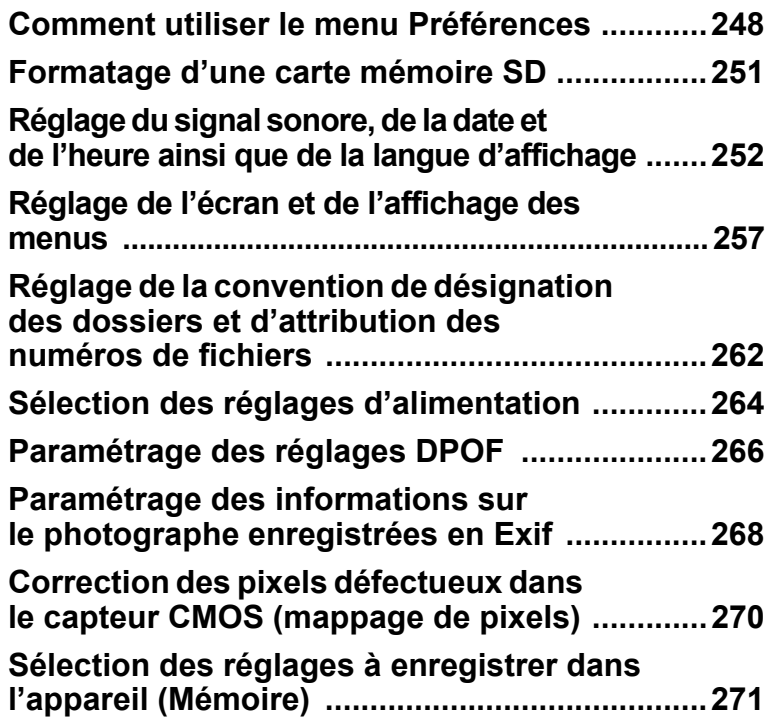

# <span id="page-249-0"></span>**Comment utiliser le menu Préférences**

Réalisez divers réglages concernant l'appareil dans le menu  $\mathbb{R}$  Préférences].

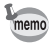

Pour plus de détails sur l'utilisation des menus, reportez-vous à [« Utilisation](#page-37-0)  [des menus » \(p.36\)](#page-37-0).

### **Paramètres de réglage du menu Préférences**

Effectuez les réglages suivants dans les menus [ Préférences 1-4]. En mode de prise de vues /lecture, appuyez sur le bouton **MENU** et utilisez le bouton de navigation (◀▶) pour afficher les menus [९] Préférences 1-4].

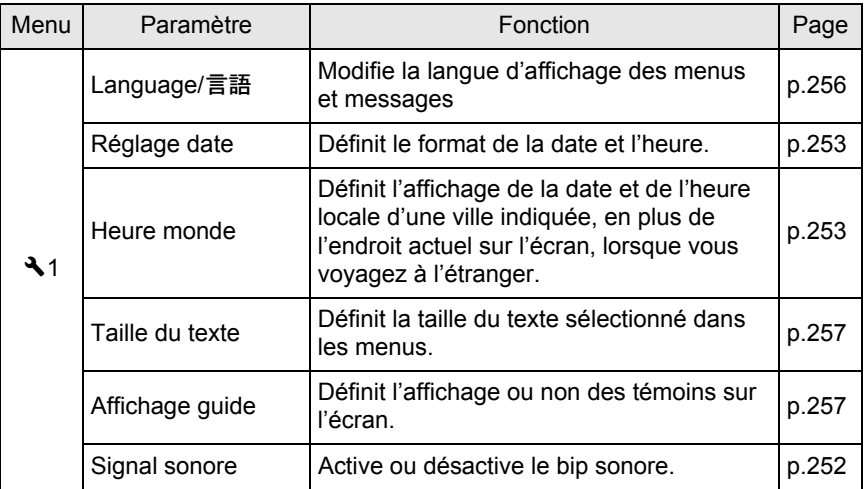

249

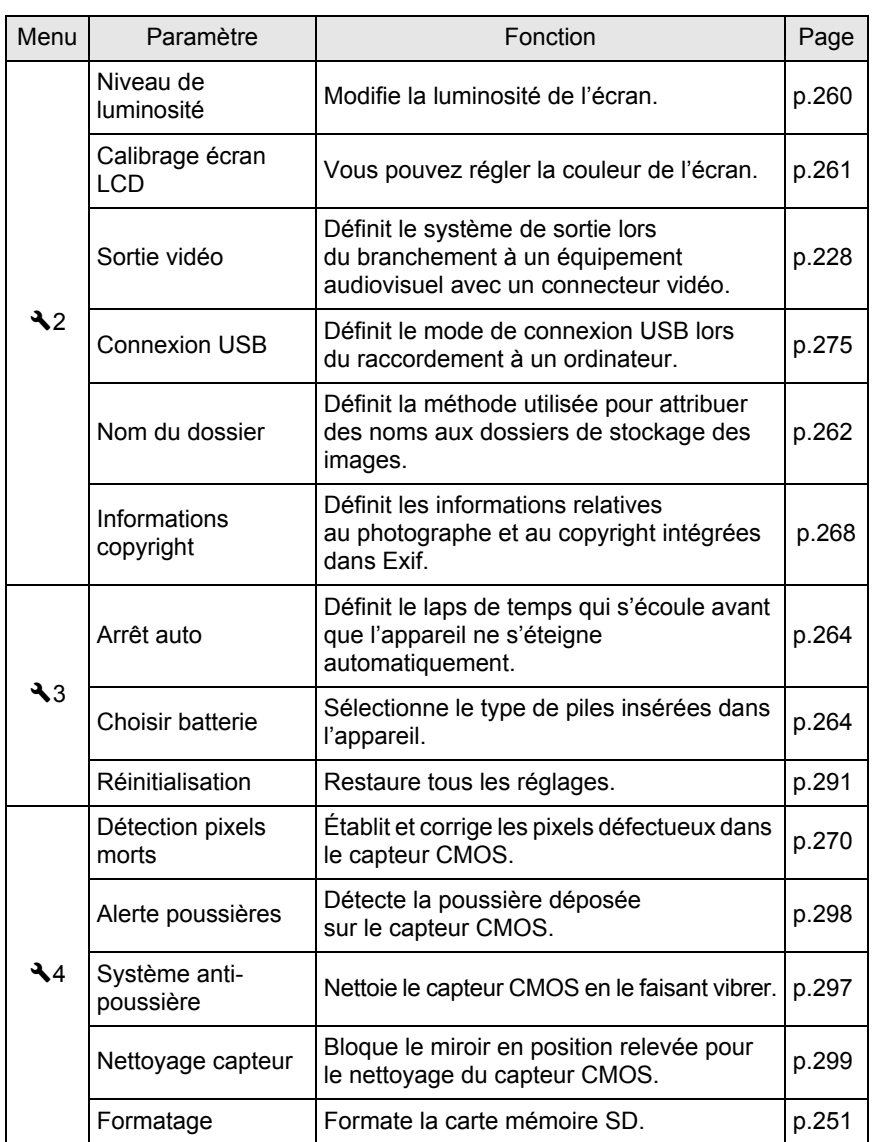

**supplémentaires Changement de réglages**  Changement de réglages<br>
5 Supplémentaires

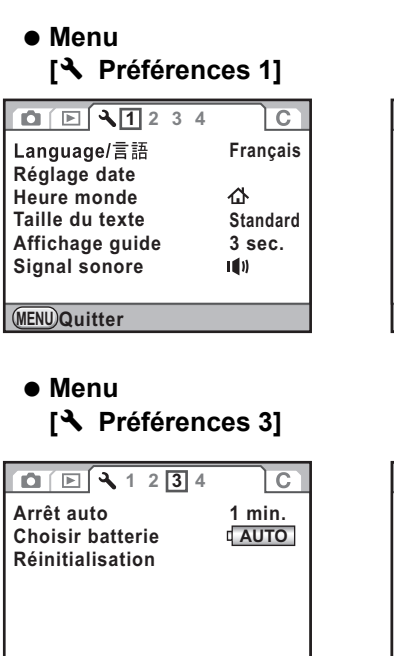

**MENU**

**Quitter**

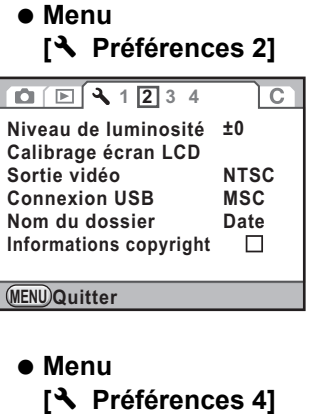

**1234**<br>Détection pixels morts  $\overline{C}$ **Alerte poussières** Système anti-poussière **Nettoyage capteur Formater** 

**MENU Quitter**

9 Changement de réglages<br>supplémentaires **supplémentaires Changement de réglages**
# **Formatage d'une carte mémoire SD**

Utilisez cet appareil pour formater (initialiser) une carte mémoire SD non utilisée ou ayant servi sur un autre appareil photo ou dispositif numérique. Le formatage supprime toutes les données enregistrées sur la carte mémoire SD.

- 
- Ne pas retirez la carte mémoire SD en cours de formatage, sous peine de l'endommager et de la rendre inutilisable.
- Le formatage supprime toutes les données, protégées ou non. Soyez vigilant.
- 1 **Sélectionnez [Formater] dans le menu [**<sup>R</sup> **Préférences 4] et appuyez sur le bouton de navigation (**5**).**

L'écran [Formater] apparaît.

2 **Appuyez sur le bouton**  Formater **de navigation (**2**) pour sélectionner [Formater]. Toutes les données seront supprimées Formater OK OK 3** Appuyez sur le bouton OK. Le formatage démarre. Une fois le formatage terminé, l'écran **Formatage ormatage** qui précédait la sélection du menu

réapparaît.

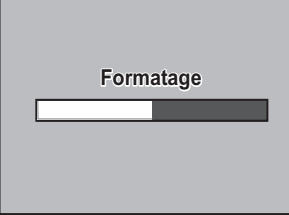

Changement de réglages<br>supplémentaires **supplémentaires Changement de réglages** 

9

# **Réglage du signal sonore**

Vous pouvez activer ou désactiver le signal sonore de fonctionnement de l'appareil.

Cinq éléments peuvent être définis : MAP effectuée, AE-L (son de la touche de verrouillage AE), RAW (son de la touche lorsque [Fonction bouton RAW] est attribué au bouton (e), retardateur et télécommande. Le réglage par défaut est  $\leq$  (marche) pour tous.

#### 1 **Sélectionnez [Signal sonore] dans le menu [**<sup>R</sup> **Préférences 1] et appuyez sur le bouton de navigation (▶).**

L'écran [Signal sonore] apparaît.

2 **Utilisez le bouton de navigation (**23**) pour sélectionner un élément puis le bouton de navigation (**45**) pour sélectionner**  $\mathbf{\overline{v}}$  ou  $\Box$ .

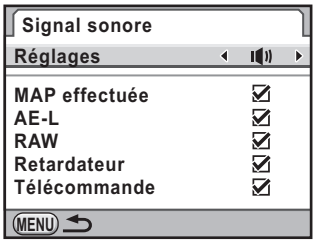

Vous pouvez éteindre tous les signaux sonores en sélectionnant  $\mathbb{N}$  pour [Réglages].

#### **3** Appuyez deux fois sur le bouton MENU.

L'écran qui précédait la sélection du menu réapparaît.

#### <span id="page-254-0"></span>**Changement de l'affichage de la date et de l'heure**

Vous pouvez changer les valeurs initiales de date et d'heure et également définir le style d'affichage. Choisissez [mm/jj/aa], [jj/mm/aa] ou [aa/mm/jj] pour l'affichage de la date et [12h] (12 heures) ou [24h] (24 heures) pour l'affichage de l'heure.

Réglage [Réglage date] dans le menu [N] Préférences 1] ([p.248\)](#page-249-0).

 $\sqrt{10}$  [Réglage de la date et de l'heure \(p.59\)](#page-60-0)

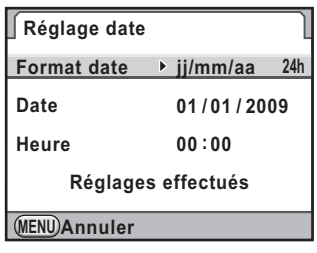

# **Réglage de l'heure monde**

La date et l'heure sélectionnées dans [« Réglages initiaux » \(p.55\)](#page-56-0) servent de date et d'heure pour le lieu où vous vous trouvez.

Le réglage de la destination dans [Heure monde] vous permet d'afficher sur l'écran la date et l'heure locales lorsque vous voyagez à l'étranger.

1 **Sélectionnez [Heure monde] dans le menu [**<sup>R</sup> **Préférences 1] et appuyez sur le bouton de navigation (▶).** 

L'écran [Heure monde] apparaît.

2 **Utilisez le bouton de navigation (**45**) pour sélectionner + (Destination) ou △ (Ville résidence) pour [Sélectionner l'heure].**

> Ce réglage change la date et l'heure indiquées sur l'écran d'affichage du guide l'écran de contrôle.

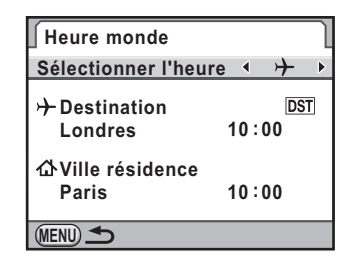

#### $\boldsymbol{3}$  Appuyez sur le bouton de navigation ( $\boldsymbol{\triangledown}$ ).

Le cadre de sélection passe à  $\rightarrow$  (réglage Destination).

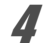

# 4 **Appuyez sur le bouton de navigation (**5**).**

L'écran  $[$   $\rightarrow$  Destination] apparaît.

#### 5 **Utilisez le bouton de navigation (**45**) pour sélectionner une ville de destination.**

Tournez la molette de sélection pour changer de région.

Le lieu, le décalage horaire et l'heure actuelle de la ville sélectionnée apparaissent.

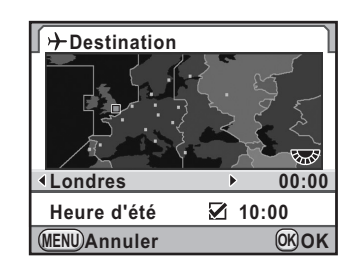

#### 6 **Appuyez sur le bouton de navigation (**3**) pour sélectionner [Heure d'été].**

#### 7 **Utilisez le bouton de navigation (**45**) pour sélectionner**   $\mathbf{\nabla}$  ou  $\mathbf{\nabla}$ .

Sélectionnez  $\nabla$  si la ville de destination est soumise à l'heure d'été (DST).

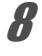

### **8** Appuyez sur le bouton OK.

Le réglage de la destination est enregistré.

#### Appuyez deux fois sur le bouton **MENU**.

L'écran qui précédait la sélection du menu réapparaît.

- memo
- Reportez-vous à [« Liste des villes de la fonction Heure monde » \(p.255\)](#page-256-0) pour les villes qui peuvent être spécifiées comme destination.
- Sélectionnez  $\Delta$  (Ville résidence) à l'étape 2 pour régler la ville et l'horaire d'été (DST).
- $\cdot$   $\rightarrow$  apparaît sur l'affichage du guide et sur l'écran de contrôle si [Sélectionner l'heure] est réglé sur  $\rightarrow$  (Destination). ([p.24](#page-25-0))
- Lorsque vous réglez [Sélectionner l'heure] sur  $\rightarrow$  (Destination), le réglage de la sortie vidéo [\(p.228\)](#page-229-0) passe au réglage par défaut pour cette ville.

#### <span id="page-256-0"></span>**Liste des villes de la fonction Heure monde**

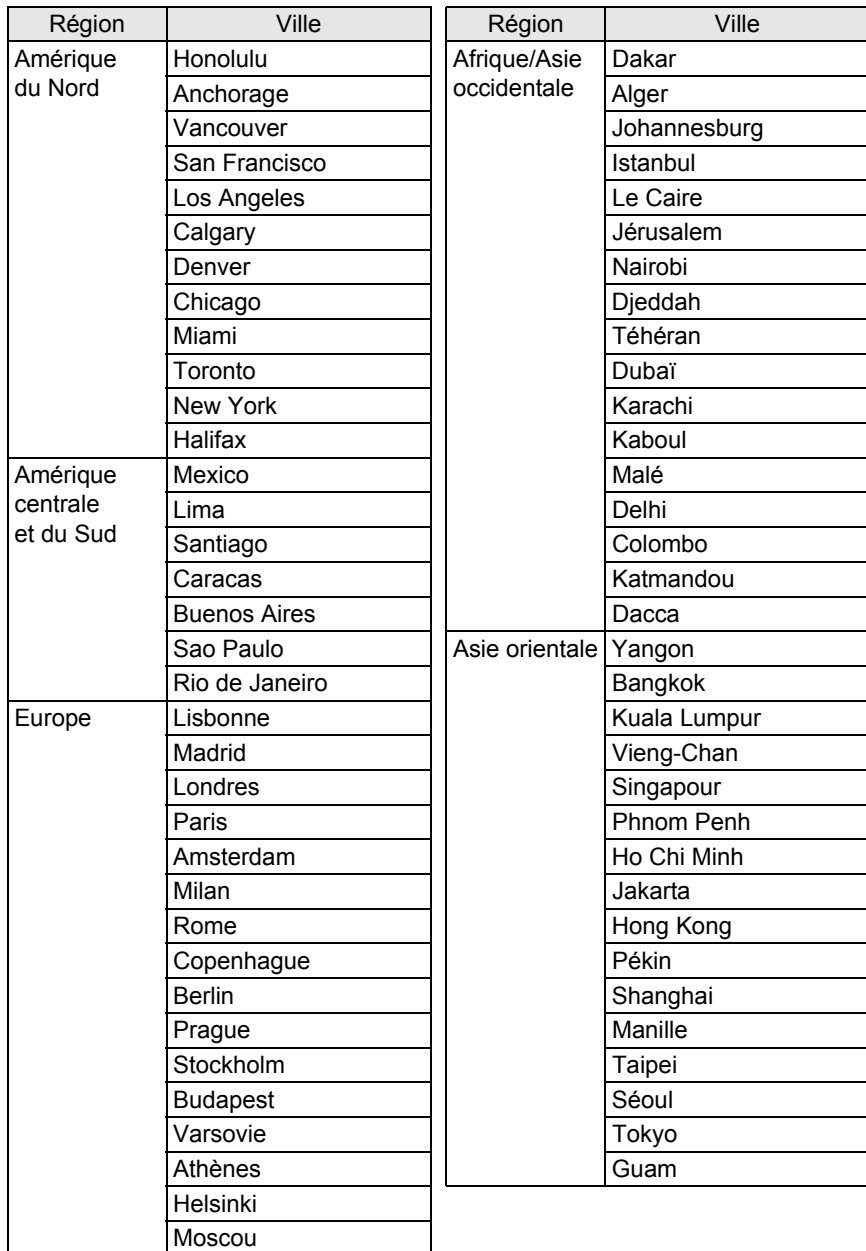

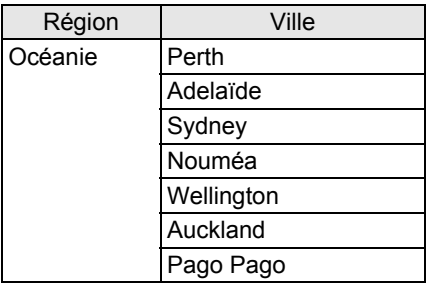

### **Changement de la langue d'affichage**

Il est possible de changer la langue d'affichage des menus, messages d'erreur, etc.

Vous avez le choix entre 20 langues : allemand, anglais, chinois (traditionnel et simplifié), coréen, danois, espagnol, finnois, français, grec, hongrois, italien, japonais, néerlandais, polonais, portugais, russe, suédois, tchèque et turc.

Paramétrez [Language/言語] dans le menu [ $\blacklozenge$  Préférences 1] ([p.248\)](#page-249-1).

**168** Changement de la langue d'affichage [\(p.55\)](#page-56-1)

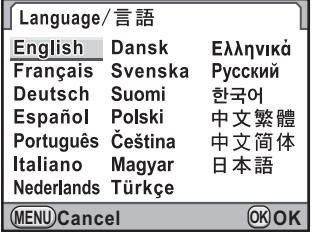

# **Réglage de la taille du texte**

Vous pouvez régler la taille du texte sélectionné dans les menus sur [Standard] (affichage normal) ou [Grande] (affichage agrandi).

Paramétrez [Taille du texte] dans le menu [N] Préférences 11 ([p.248\)](#page-249-2).

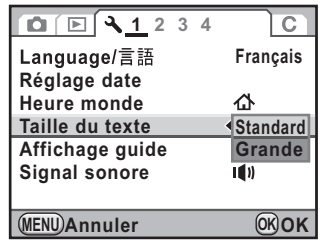

# **Réglage de la durée d'affichage du guide**

Réglez la durée d'affichage des guides sur l'écran lorsque l'appareil est sous tension ou que le mode d'enregistrement est changé. [\(p.24\)](#page-25-1) Vous avez le choix parmi [3 sec.] (réglage par défaut), [10 sec.], [30 sec.] et [Arrêt].

Paramétrez [Affichage guide] dans le menu [N] Préférences 1] ([p.248\)](#page-249-3).

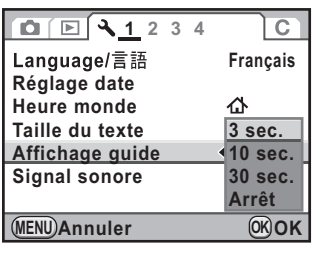

257

9

#### **Paramétrage de l'affichage de l'écran de contrôle LCD**

Vous pouvez régler la couleur d'affichage de l'écran de contrôle LCD et de l'écran de contrôle.

1 **Sélectionnez [Écran de contrôle LCD] dans le menu [**<sup>A</sup> **Mode pr. de vue 3] et appuyez sur le bouton de navigation (**5**).**

L'écran [Écran de contrôle LCD] apparaît.

2 **Sélectionnez l'une des six couleurs d'affichage à l'aide du bouton de navigation (**45**).**

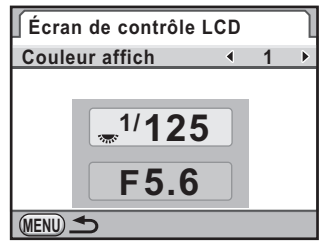

# **3** Appuyez deux fois sur le bouton MENU.

Les paramètres d'affichage de couleur de l'écran de contrôle LCD sont modifiés.

# 259

# **Réglage de l'affichage pour l'affichage immédiat**

Vous pouvez régler la durée de l'affichage immédiat et définir si vous voulez ou non afficher l'histogramme et l'avertissement ombres/hautes lumières. Les réglages par défaut sont [1 sec.] pour la durée de l'affichage immédiat  $et \Box$  (Arrêt) pour l'histogramme et l'avertissement ombres/hautes lumières.

1 **Sélectionnez [Affichage immédiat] dans le menu [**<sup>A</sup> **Mode pr. de vue 3] et appuyez sur le bouton de navigation (**5**).**

L'écran [Affichage immédiat] apparaît.

2 **Appuyez sur le bouton de navigation (**5**), puis utilisez**  le bouton de navigation  $(4 \nabla)$ **pour sélectionner une durée d'affichage.**

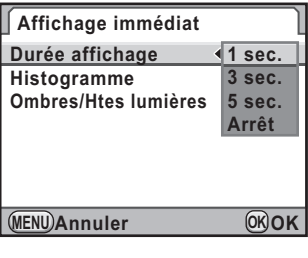

**3** Appuyez sur le bouton OK.

- 4 **Utilisez le bouton de navigation (**23**) pour sélectionner [Histogramme] ou [Ombres/Htes lumières].**
- 5 **Utilisez le bouton de navigation (**45**) pour sélectionner**  O **ou** P**.**

### **6** Appuyez deux fois sur le bouton MENU.

L'écran qui précédait la sélection du menu réapparaît.

# **Réglage de la luminosité de l'écran**

Vous pouvez régler la luminosité de l'écran. Faites les réglages lorsque l'écran est peu visible.

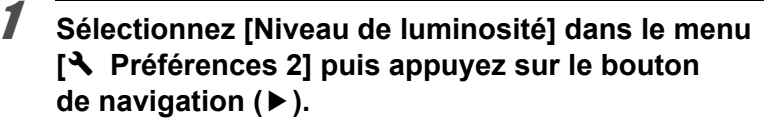

L'écran [Niveau de luminosité] apparaît.

#### 2 **Utilisez le bouton de navigation (**45**) pour régler la luminosité.**

Vous pouvez choisir parmi 15 niveaux de luminosité.

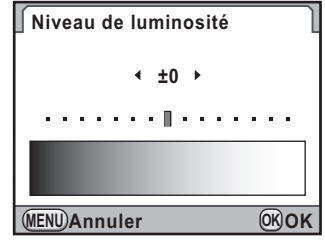

# **3** Appuyez sur le bouton OK.

### **4** Appuyez sur le bouton MENU.

L'écran qui précédait la sélection du menu réapparaît.

Vous pouvez régler la couleur de l'écran.

#### 1 **Sélectionnez [Calibrage écran LCD] dans le menu [**R **Préférences 2] et appuyez sur le bouton de navigation (**5**).**

L'écran [Calibrage écran LCD] apparaît.

# 2 **Réglez la couleur.**

Sont disponibles, sur les axes V-M et B-A, 7 niveaux (225 motifs).

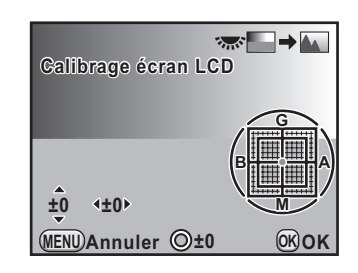

#### **Fonctionnements possibles**

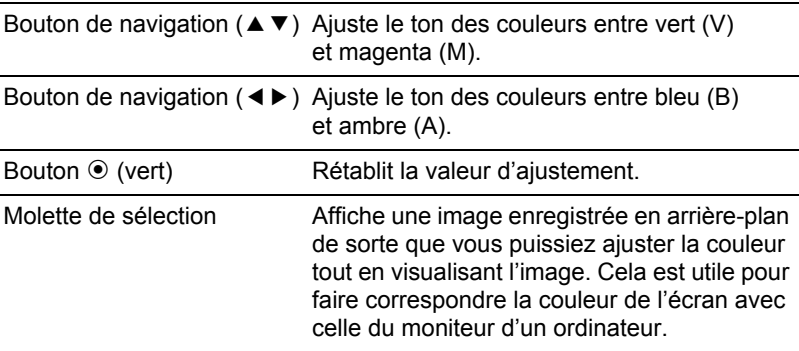

## **3** Appuyez sur le bouton OK.

#### 4 Appuyez sur le bouton MENU.

L'écran qui précédait la sélection du menu réapparaît.

9

### **Sélection du nom de dossier**

Vous pouvez choisir la méthode d'attribution des noms de dossier de stockage des images.

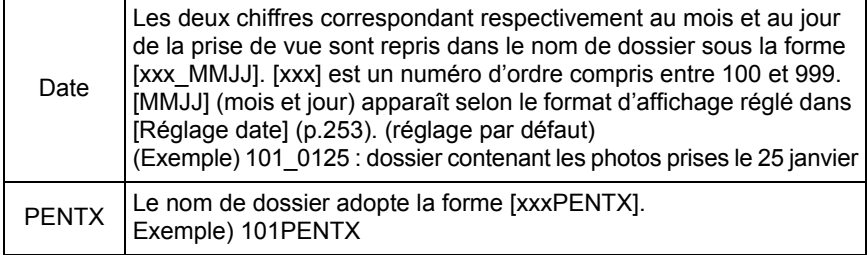

Paramétrez [Nom du dossier] dans le menu [**A** Préférences 2] ([p.249\)](#page-250-0).

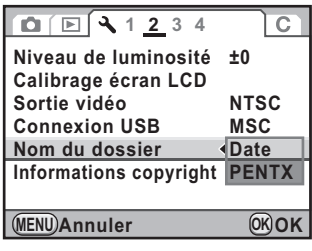

# <span id="page-264-0"></span>**Sélection du réglage du numéro de fichier**

Vous pouvez sélectionner la méthode d'attribution du numéro de fichier d'une image lorsque vous l'enregistrez dans un nouveau dossier. Sélectionnez  $\mathbf{v}$  ou  $\Box$  pour [N° de fichier] dans [Mémoire] ([p.271\)](#page-272-0) dans le menu  $\square$  Mode pr. de vue 4].

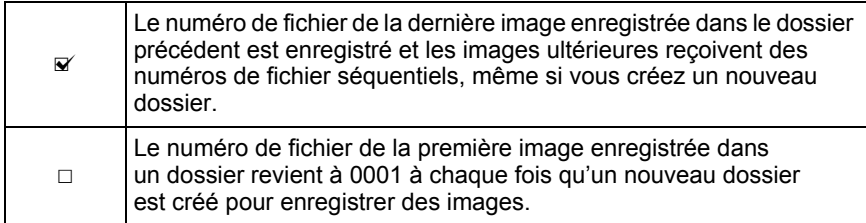

Lorsque le nombre d'images enregistrables dépasse 500, les photos prises memo sont réparties en dossiers de 500 images. Cependant, en prise de vue avec Bracketing d'exposition, les images sont enregistrées dans le même dossier jusqu'à la fin de la prise de vue, même si le nombre d'images dépasse 500.

# **Désactivation de l'arrêt automatique**

Vous pouvez régler l'appareil pour qu'il s'éteigne automatiquement en cas de non-utilisation prolongée. Sélectionnez [1 min.] (réglage par défaut), [3 min.], [5 min.], [10 min.], [30 min.] ou [Arrêt].

Paramétrez [Arrêt auto] dans le menu [N] Préférences 3] ([p.249\)](#page-250-1).

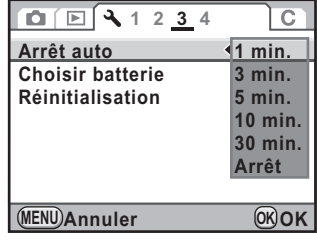

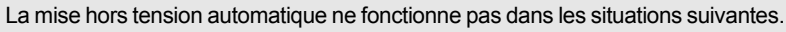

- Pendant l'affichage en mode Live View.
- Pendant la lecture du diaporama.
- Lorsque l'appareil est connecté à un ordinateur à l'aide du câble USB

# **Réglage du type de piles**

Règle le type de piles utilisé dans l'appareil. Réglage par défaut : [Détection auto].

#### 1 **Sélectionnez [Choisir batterie] dans le menu [**<sup>R</sup> **Préférences 3] et appuyez sur le bouton de navigation (**5**).**

L'écran [Choisir batterie] apparaît.

memo

264

#### 2 **Sélectionnez le type de piles à l'aide du bouton de navigation**   $(4 \nabla).$

Réglé sur *[Détection auto]*, l'appareil détecte automatiquement le type de piles utilisé.

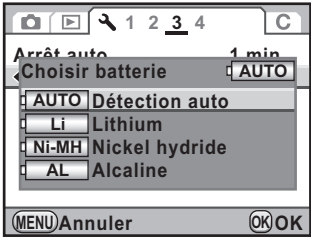

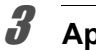

# **3** Appuyez sur le bouton OK.

# **4** Appuyez deux fois sur le bouton MENU.

L'écran qui précédait la sélection du menu réapparaît.

Lorsqu'un type de piles AA diffèrent du type sélectionné dans les réglages du menu est utilisé, le niveau d'usure des piles n'est pas correctement déterminé. Veuillez choisir le type approprié. Généralement, la détection automatique [Détection auto] ne pose aucun problème. Cependant, à basses températures et lors de l'utilisation de piles stockées pendant une longue période, définissez le type de source d'énergie approprié de sorte que l'appareil puisse correctement déterminer le niveau d'énergie restante.

### **Paramétrage du fonctionnement du témoin de mise sous tension**

Définit le fonctionnement du témoin de mise sous tension en [Standard] (réglage par défaut), [Faible] ou [Arrêt].

Paramétrez dans [20. Témoin marche] dans le menu  $\mathcal{C}$  Réglag. perso. 3] [\(p.83](#page-84-0)).

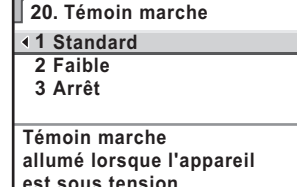

**MENU OK OK Annuler est sous tension**

memo

Même si le témoin de mise sous tension est sur [Arrêt], il s'allume lorsque l'appareil est en train de transférer des données vers un ordinateur branché à l'aide du câble USB.

memo

Vous pouvez commander des tirages photographiques classiques en confiant simplement la carte mémoire SD comportant vos images à un laboratoire d'impression.

Les réglages DPOF (Digital Print Order Format) vous permettent de spécifier le nombre d'exemplaires et l'impression ou non de la date.

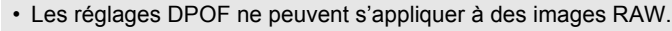

- Vous pouvez effectuer des réglages DPOF pour 999 images maximum.
- 1 **Appuyez sur le bouton de navigation (**3**) en mode lecture.**

La palette du mode lecture apparaît.

**2** Utilisez le bouton de navigation (▲▼◀▶) pour **sélectionner**  $\Omega$  **(DPOF) et appuyez sur le bouton OK.** 

L'écran permettant de modifier les réglages apparaît.

3 **Appuyez sur le bouton de navigation (**23**) pour sélectionner [Une image] ou [Toutes les images] puis**  appuyez sur le bouton OK.

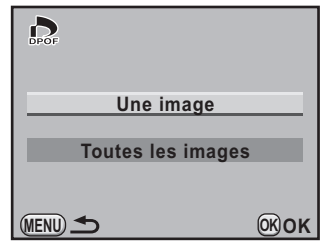

4 **Lorsque [Une image] est sélectionné à l'étape 3, utilisez le bouton de navigation (**45**) afin de sélectionner une image pour laquelle procéder aux réglages DPOF.**

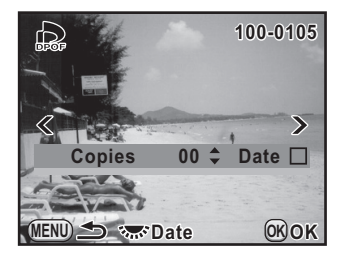

5 **Utilisez le bouton de navigation (**23**) pour sélectionner le nombre d'exemplaires.**

Vous pouvez indiquer jusqu'à 99 exemplaires.

**100-0105 00-0105**

Date  $\overline{\mathbf{y}}$ 

**OK**

 $\mathbf{\Sigma}$ 

#### 6 **Tournez la molette afin de sélectionner**  $\boldsymbol{\mathsf{w}}$  **ou □ pour imprimer la date.**

 $\blacktriangleright$  : La date sera imprimée.

 $\Box$ : La date ne sera pas imprimée. Répéter les étapes 4 à 6 pour paramétrer d'autres images (jusqu'à 999).

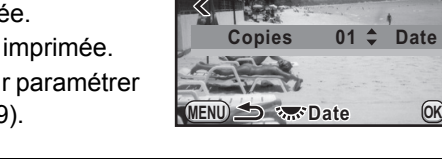

# **7** Appuyez sur le bouton OK.

Les réglages DPOF pour l'image sélectionnée sont sauvegardés et l'appareil revient en mode lecture.

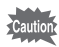

• La date peut ne pas être imprimée sur les images selon l'imprimante ou le laboratoire photo même si la date pour le réglage DPOF est réglé sur  $\mathbf{v}$ .

• Le nombre d'exemplaires spécifié dans les réglages de toutes les images s'applique à toutes les images et les réglages individuels sont annulés. Avant l'impression, assurez-vous que ce nombre est correct.

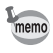

Pour annuler les réglages DPOF, à l'étape 5, affectez la valeur [00] au nombre d'exemplaires et appuyez sur le bouton OK.

# **Paramétrage des informations sur le photographe enregistrées en Exif**

Le type d'appareil, les conditions de prise de vue et d'autres informations sont automatiquement intégrés dans les images capturées au format de données Exif. Vous pouvez intégrer les informations relatives au photographe dans cet Exif.

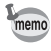

Utilisez le logiciel PENTAX Digital Camera Utility 4 fourni pour vérifier les informations Exif.

#### 1 **Sélectionnez [Informations copyright] dans le menu [**R **Préférences 2] puis appuyez sur le bouton de navigation (**5**).**

L'écran [Informations copyright] apparaît.

#### 2 **Utilisez le bouton de navigation**   $(4)$  pour sélectionner  $\mathbf{v}$  ou  $\Box$ .

- $\leq$  : Intègre les informations de copyright dans l'Exif.
- $\Box$ : N'intègre pas les informations de copyright dans l'Exif. (réglage par défaut)

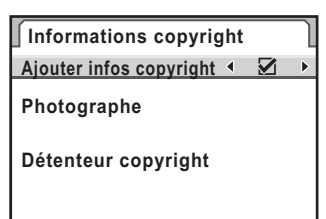

**MENU MENU**

#### **3** Utilisez le bouton de navigation (▲▼) pour sélectionner **[Photographe] et appuyez sur le bouton de navigation (**5**).**

L'écran de saisie de texte apparaît.

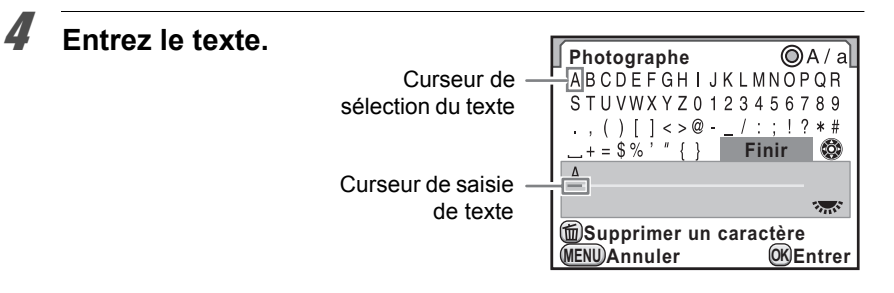

#### **Fonctionnements possibles**

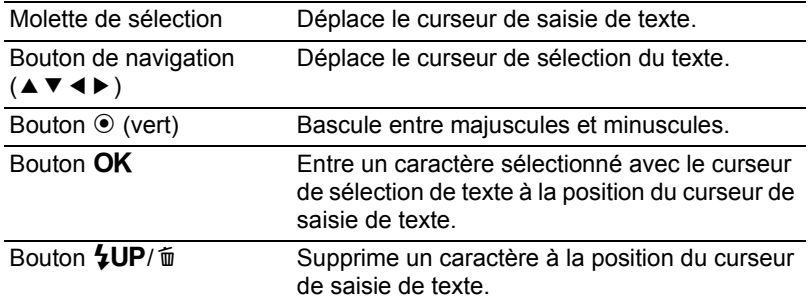

#### 5 **Après saisie du texte, déplacez le curseur de sélection de texte sur [Finir] et appuyez sur le bouton OK.**

**Informations copyright Ajouter infos copyright**

Ь

**Photographe**

**Détenteur copyright Détenteur copyright**

L'appareil revient à l'écran [Informations copyright].

**MENU**

#### **6** Utilisez le bouton de navigation (▲▼) pour sélectionner **[Détenteur copyright] et entrez le texte de la même manière que pour [Photographe].**

#### **7** Appuyez deux fois sur le bouton MENU.

L'écran qui précédait la sélection du menu réapparaît.

9

# **Correction des pixels défectueux dans le capteur CMOS (mappage de pixels)**

Le mappage de pixels ou « pixel mapping » est une fonction qui permet de localiser et de corriger les pixels défectueux dans le capteur CMOS.

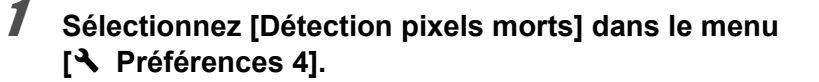

# 2 **Appuyez sur le bouton de navigation (**5**).**

L'écran [Détection pixels morts] apparaît.

.<br>Cautiol

#### 3 **Appuyez sur le bouton de navigation (**2**) pour sélectionner [Détection pixels morts] puis**  appuyez sur le bouton OK.

Les pixels défectueux sont établis et corrigés, et l'écran qui précédait la sélection du menu réapparaît.

**Détection pixels morts**

**Contrôle du capteur et** défectueux

**Détection pixels morts**

**OK OK**

Lorsque les piles sont faibles, [Énergie restante insuffisante pour activer la localisation des pixels morts] s'affiche sur l'écran. Utilisez le kit adaptateur secteur K-AC84 (en option) ou utilisez des piles chargées.

# <span id="page-272-1"></span><span id="page-272-0"></span>**Sélection des réglages à enregistrer dans l'appareil (Mémoire)**

Vous pouvez sélectionner quels paramètres de fonction vous souhaitez enregistrer à la mise hors tension de l'appareil. Les paramètres suivants peuvent être enregistrés.

- Mode Flash
- Mode déclenchement
- Balance des blancs
- Sensibilité
- Correction IL
- Compens. expo flash
- Traitement croisé
- Filtre numérique
- Prise de vue HDR
- Affichage info p.de vue
- Affichage info lecture
- Numéro de fichier

Le réglage par défaut est  $\le$  pour toutes les fonctions excepté Traitement croisé, Filtre numérique, Prise de vue HDR et Affichage informations prise de vue.

### 1 **Sélectionnez [Mémoire] dans le menu [**<sup>A</sup> **Mode pr. de vue 4].**

### **2** Appuyez sur le bouton de navigation (▶).

L'écran [Mémoire 1] apparaît.

#### 3 **Choisissez un élément à l'aide**  du bouton de navigation (▲ ▼).

Tournez la molette pour faire apparaître l'écran [Mémoire 2].

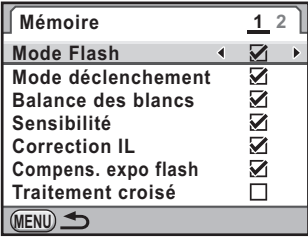

៍9

#### 4 **Utilisez le bouton de navigation (**45**) pour sélectionner ⊘ ou**  $□$ .

- $\mathbf{F}$ : Les réglages sont enregistrés même lorsque l'appareil est mis hors tension.
- □ : Les réglages sont effacés et reprennent leurs valeurs par défaut à la mise hors tension de l'appareil.

# $\overline{\textbf{5}}$  Appuyez deux fois sur le bouton MENU.

L'écran qui précédait la sélection du menu réapparaît.

- memo
- Réglez  $[N^{\circ}]$  de fichier] sur  $\mathbb{F}$  (On) pour poursuivre la numérotation séquentielle pour le nom de fichier même si un nouveau dossier est créé. Reportez-vous à [« Sélection du réglage du numéro de fichier » \(p.263\).](#page-264-0)
- Lorsque le menu [N Préférences] est réinitialisé [\(p.291](#page-292-0)), tous les réglages de la mémoire reprennent leurs valeurs par défaut.
- Si [Affichage info p.de vue] est réglé sur  $\Box$ , l'écran de contrôle LCD s'affiche toujours en premier lorsque vous allumez l'appareil.

# 10 **Branchement aux ordinateurs**

Ce chapitre explique comment connecter l'appareil à votre ordinateur, installer le CD-ROM fourni, etc.

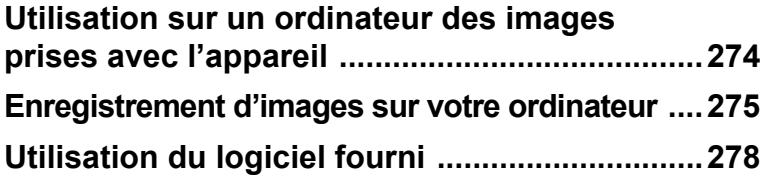

# <span id="page-275-0"></span>**Utilisation sur un ordinateur des images prises avec l'appareil**

Les photos et les films réalisés peuvent être transférés vers un ordinateur en raccordant le  $K - X$  à l'aide d'un câble USB. Le logiciel fourni permet de les traiter.

Nous recommandons la configuration suivante pour raccorder votre appareil photo à un ordinateur ou pour utiliser le logiciel PENTAX Digital Camera Utility 4 se trouvant sur le CD-ROM (S-SW99).

#### **Windows**

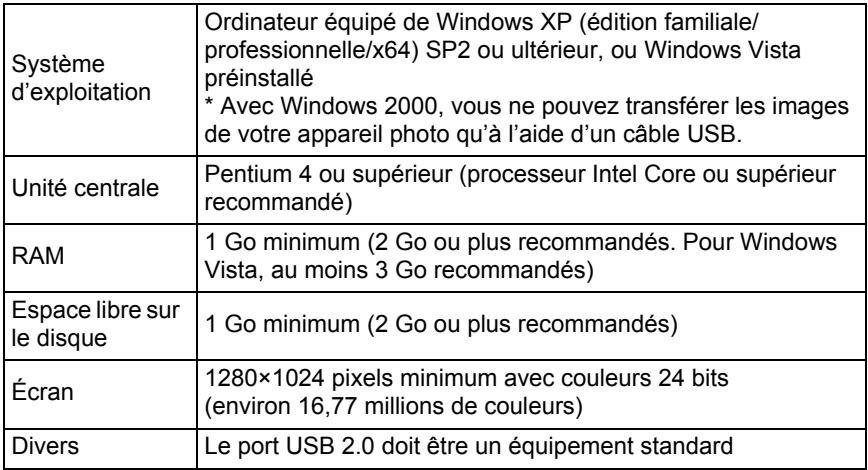

#### **Macintosh**

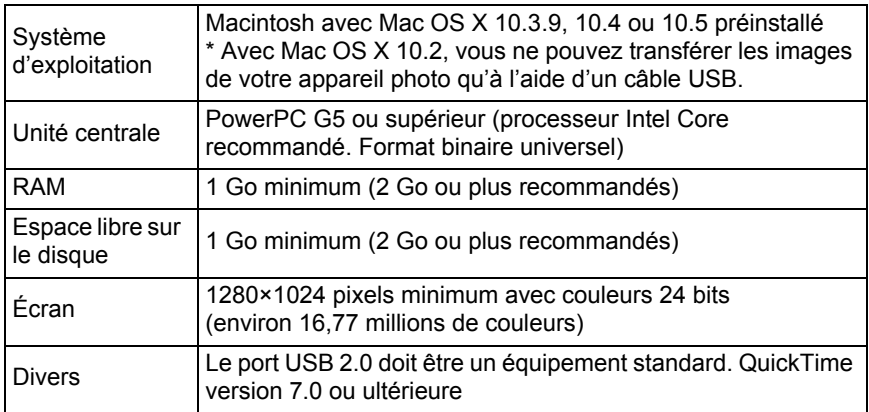

**aux ordinateurs Branchement**  10

# <span id="page-276-0"></span>**Réglage du mode de connexion USB**

Déterminez le mode de connexion USB lorsque vous vous connectez à un ordinateur via le câble USB fourni (I-USB7). Le réglage par défaut est [MSC].

- 1 **Sélectionnez [Connexion USB] dans le menu [**R **Préférences 2] puis appuyez sur le bouton de navigation (**5**).**
- 2 **Sélectionnez [MSC] ou [PTP] à l'aide du bouton de navigation**   $(4 \nabla).$

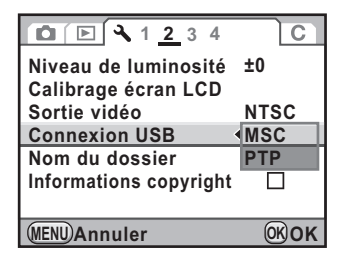

# **3** Appuyez sur le bouton OK.

Le réglage est modifié.

#### **4** Appuyez sur le bouton MENU.

L'écran qui précédait la sélection du menu réapparaît.

#### **MSC (Mass Storage Class)**

Programme universel conçu pour gérer des dispositifs raccordés à un ordinateur via un dispositif de mémoire USB. Ce programme établit également une norme en matière de contrôle des dispositifs USB. Il suffit du simple branchement d'un dispositif répondant à la classe de stockage en masse USB, pour copier, lire et écrire des fichiers provenant d'un ordinateur sans avoir à installer de pilote dédié.

#### **PTP (Picture Transfer Protocol)**

Ce protocole permet le transfert d'images numériques et le contrôle d'appareils numériques via USB, standardisé sous la norme ISO 15740. Vous pouvez transférer des données d'image entre des dispositifs compatibles PTP sans devoir installer de pilote dédié.

Sauf indication contraire, sélectionnez MSC lorsque vous connecter le  $K x$  à votre ordinateur.

#### **Enregistrement des images par raccordement de l'appareil et de l'ordinateur**

- 1 **Allumez votre ordinateur.**
- 2 **Éteignez votre appareil et raccordez-le à votre ordinateur au moyen du câble USB fourni.**

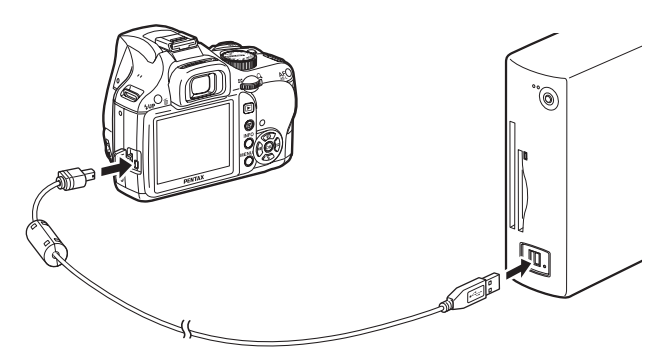

# 3 **Mettez votre appareil sous tension.**

L'appareil apparaît sous la forme d'un [Disque amovible] dans le [Poste de travail] de Windows.

Pour Macintosh, une icône représentant la carte mémoire SD apparaît sur le Bureau.

- Si la boîte de dialogue [Disque amovible] s'affiche lorsque l'appareil photo memo est sous tension, sélectionnez [Ouvrir le dossier pour visualiser les fichiers dans l'explorateur Windows] et cliquez sur [OK].
	- Sous Windows XP, si la carte mémoire SD a un nom de volume, celui-ci apparaît à la place de [Removable Disk]. Si la carte mémoire SD est neuve et n'est pas formatée, le fabricant ou le numéro de modèle peut être indiqué.

#### 4 **Enregistrez sur votre ordinateur les images prises avec votre appareil photo.**

Faites glisser-déplacer vers le disque dur de votre ordinateur ou le Bureau le ou les fichiers image qui se trouvent dans votre appareil photo ou dans le dossier contenant les fichiers images.

# 5 **Déconnectez votre appareil de l'ordinateur.**

# <span id="page-279-0"></span>**Utilisation du logiciel fourni**

PENTAX Digital Camera Utility 4 est présent sur le CD-ROM fourni (S-SW99). À l'aide de ce logiciel, vous pouvez gérer les images enregistrées sur votre ordinateur, ainsi que développer (traiter) et ajuster la couleur des fichiers RAW pris avec le  $K-x$ .

Formats de fichiers compatibles : .bmp (BMP)/.jpg (JPEG)/.pef (fichiers

enregistrés au format RAW original des appareils numériques PENTAX)/ .pct (PICT)/.png (PNG)/.tif (TIFF)/.dng (fichier RAW au format DNG)

# **Installation du logiciel**

Vous pouvez installer le logiciel à partir du CD-ROM fourni. Si plusieurs comptes ont été définis sur votre ordinateur, connectez-vous au compte bénéficiant des droits d'administrateur avant de démarrer l'installation du logiciel.

# 1 **Allumez votre ordinateur.**

Fermez tout autre logiciel ouvert.

#### 2 **Placez le CD-ROM (S-SW99) dans le lecteur de CD-ROM de votre ordinateur.**

L'écran [PENTAX Software Installer] apparaît.

#### **Si l'écran [PENTAX Software Installer] n'apparaît pas**

- **Sous Windows**
	- 1 Cliquez sur [Poste de travail] dans le menu Démarrer.
	- 2 Double-cliquez sur l'icône [Lecteur CD-ROM (S-SW99)].
	- 3 Double-cliquez sur l'icône [Setup.exe].
- **Sous Macintosh**
	- 1 Double-cliquez sur l'icône CD-ROM (S-SW99) sur le Bureau.
	- 2 Double-cliquez sur l'icône [PENTAX Installer].

#### <span id="page-280-0"></span>3 **Cliquez sur [PENTAX Digital Camera Utility 4].**

Sous Windows, passez à l'étape 4. Sous Macintosh, suivez les instructions à l'écran pour procéder aux étapes suivantes.

**PENTAX** Software Installer **PENTAX Digital Camera Utility** Product<br>Q Registration

Choisissez la langue d'installation dans la liste ci-dessous.

Annuler

Choisissez la langue d'installation

**Erancais (France)**  $-$  OK

凹

4 **Sélectionnez la langue souhaitée dans l'écran [Choisissez la langue d'installation] puis cliquez sur [OK].**

5 **Lorsque l'écran [InstallShield Wizard] apparaît dans la langue sélectionnée, cliquez sur [Suivant].**

> Suivez les instructions à l'écran pour procéder aux étapes suivantes.

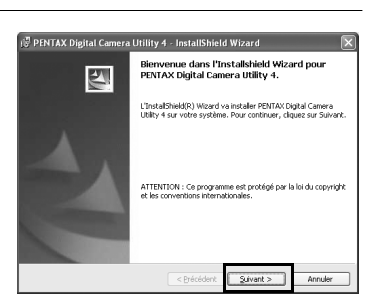

# **aux ordinateurs Branchement**  10

# **L'écran PENTAX Digital Camera Utility 4**

Lorsque PENTAX Digital Camera Utility 4 est lancé, l'écran (Browser) suivant apparaît.

memo

Les captures d'écran utilisées dans cette explication sont pour Windows.

#### **Le jeu d'onglets Browser (réglage par défaut)**

Vous avez accès aux fonctions de gestion des fichiers, notamment visualisation et gestion des images.

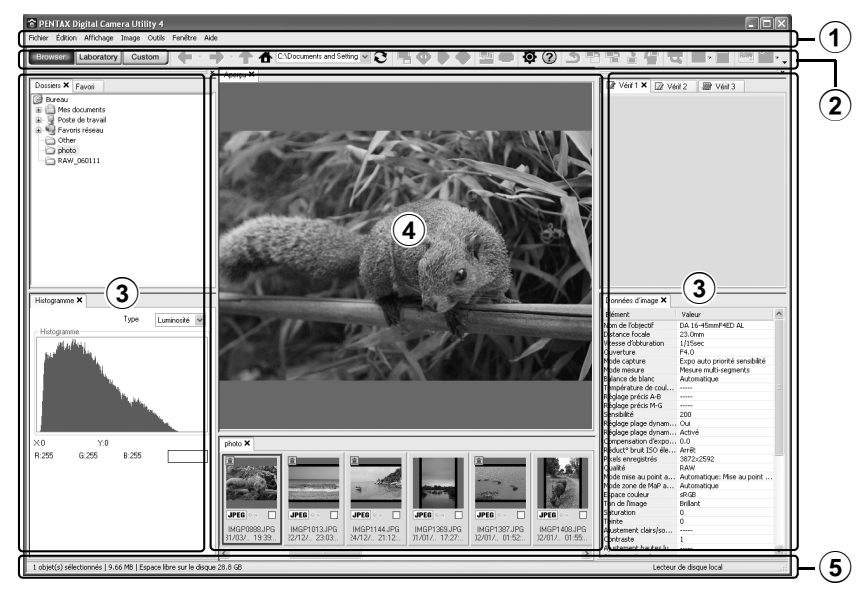

# 1**Barre de menu**

Exécute des fonctions ou définit divers réglages.

Sous Macintosh, la barre de menu apparaît dans la partie supérieure du bureau.

#### 2**Barre d'outils**

Les fonctions fréquemment utilisées apparaissent sous forme de boutons de la barre d'outils.

#### 3**Panneau de contrôle**

Apparaissent dans ce panneau les informations et réglages de prise de vue pour l'image sélectionnée. Vous pouvez inverser les jeux d'onglets du panneau à l'aide des boutons Browser, Laboratory et Custom sur la barre d'outils.

#### 4**Fenêtre d'affichage des fichiers**

La liste des fichiers ou les images du dossier sélectionné apparaissent ici.

#### 5**Barre d'état**

Les informations relatives à l'élément sélectionné apparaissent ici.

#### **Le jeu d'onglets Laboratory (réglage par défaut)**

Apparaît ici le panneau de contrôle permettant d'ajuster l'image.

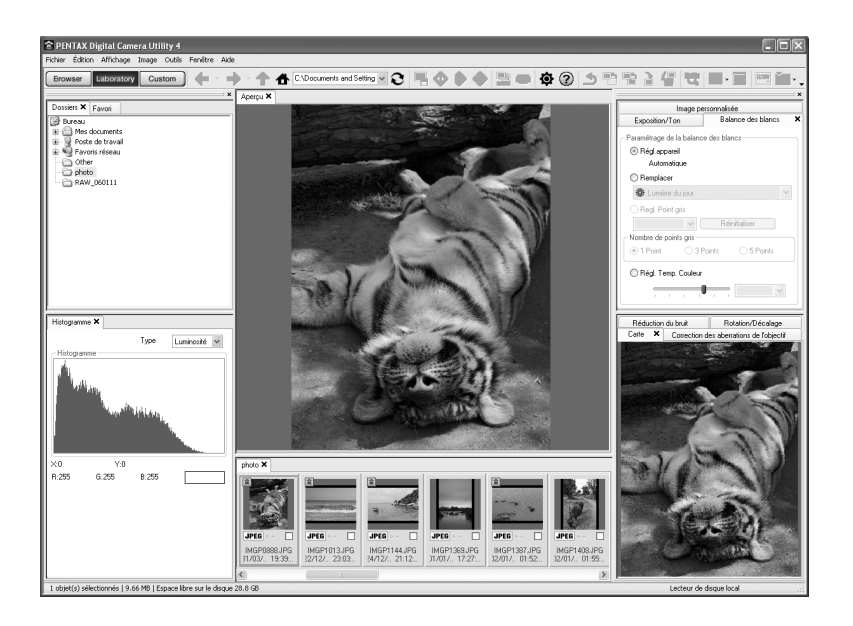

#### **Le jeu d'onglets Custom (réglage par défaut)**

L'affichage peut être personnalisé ici. Le jeu d'onglets Custom permet d'afficher ou de masquer les diverses pages de l'onglet conformément à vos besoins. Avec les réglages par défaut, tous les panneaux de contrôle sont affichés.

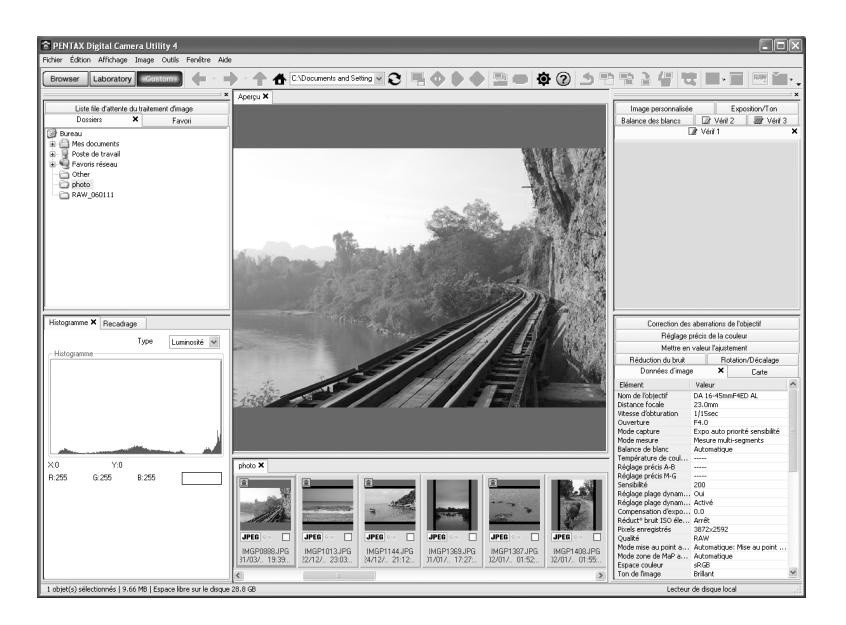

#### **Affichage d'informations détaillées sur le logiciel**

Consultez l'Aide pour plus de détails sur l'utilisation du programme logiciel.

#### 1 **Cliquez sur le bouton de la barre d'outils.**

Ou sélectionnez [Aide de PENTAX Digital Camera Utility] à partir du menu [Aide].

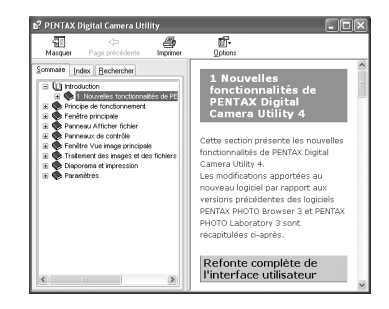

#### **À propos de l'enregistrement du produit**

Veuillez prendre quelques instants pour enregistrer votre logiciel, ceci nous aidera à mieux vous servir.

Cliquez sur [Enregistrement du produit] sur l'écran à l'étape 3 de la page [p.279.](#page-280-0)

Une carte du monde s'affiche pour l'enregistrement des produits sur Internet. Si votre ordinateur est connecté à Internet, cliquez sur le pays ou la région adéquate, puis enregistrez votre logiciel conformément aux instructions.

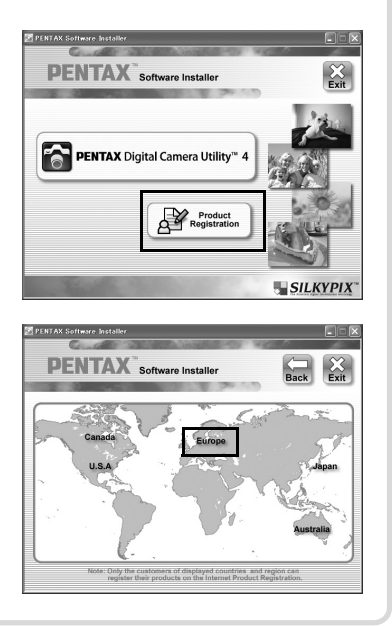

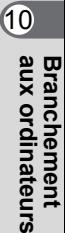

#### **Aide-mémoire**

# 11**Annexe**

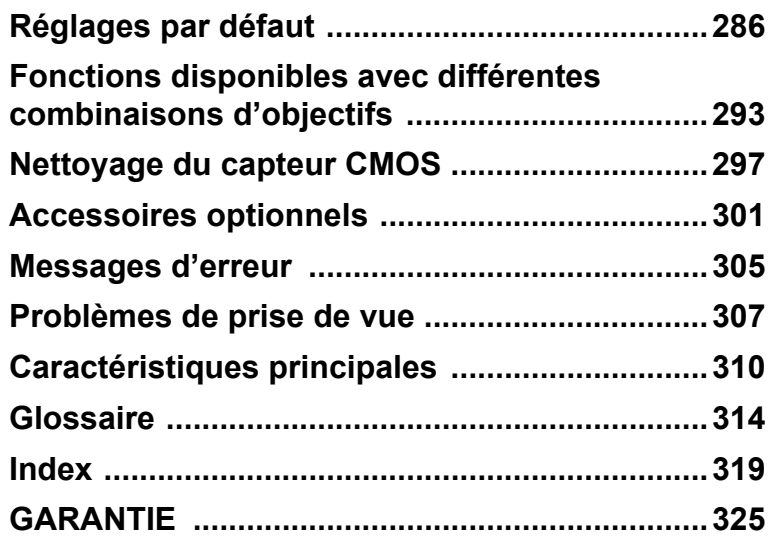

<span id="page-287-0"></span>Le tableau ci-dessous indique les réglages d'usine par défaut. Les fonctions définies dans la mémoire ([p.271\)](#page-272-1) sont sauvegardées même lorsque l'appareil est mis hors tension.

Réinitialiser

- Oui : Le réglage reprend sa valeur par défaut avec la fonction réinitialisation ([p.291\)](#page-292-1).
- Non : Le réglage est sauvegardé même après la réinitialisation.

#### **Touches directes**

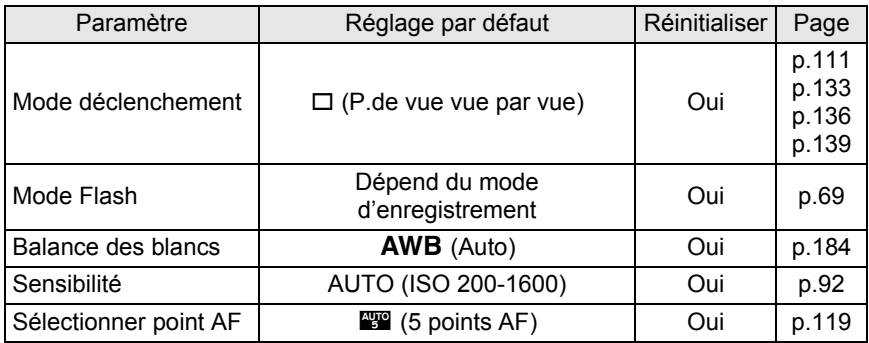

#### **Menu** [ $\Omega$  Mode pr. de vue]

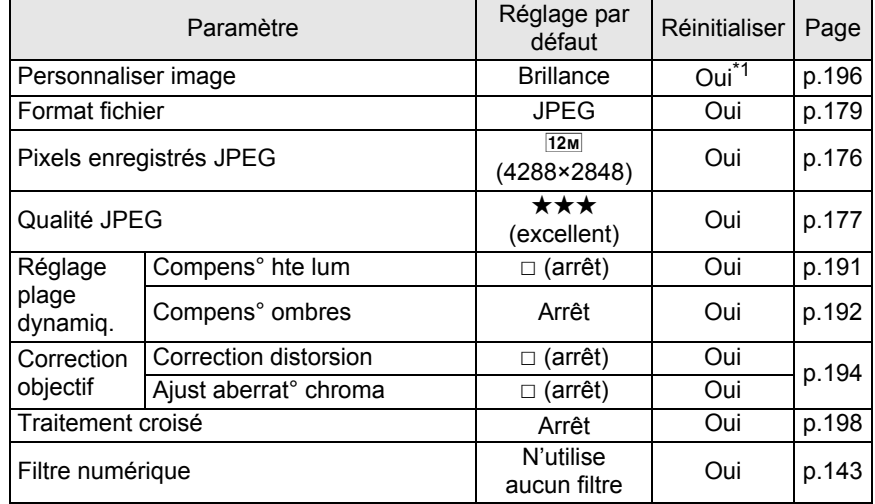
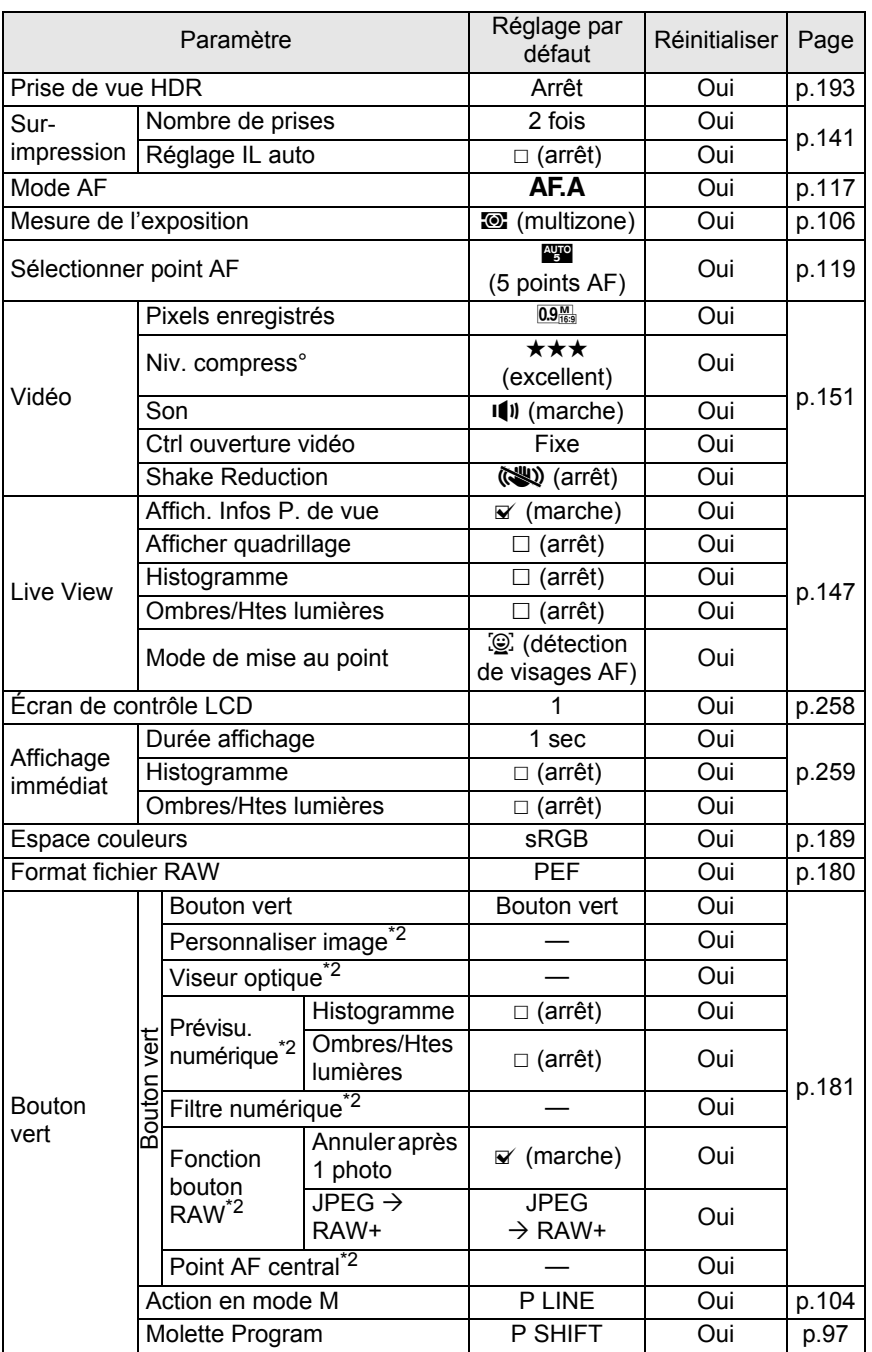

**Annexe** 11 288

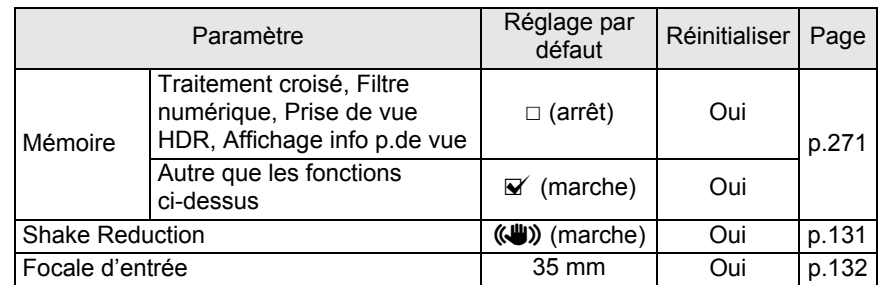

\*1 Les paramètres spécifiés dans [Personnaliser image] sont également réinitialisés.

<span id="page-289-0"></span>\*2 Le réglage revient à [Bouton vert] après la réinitialisation.

#### **Palette du mode lecture**

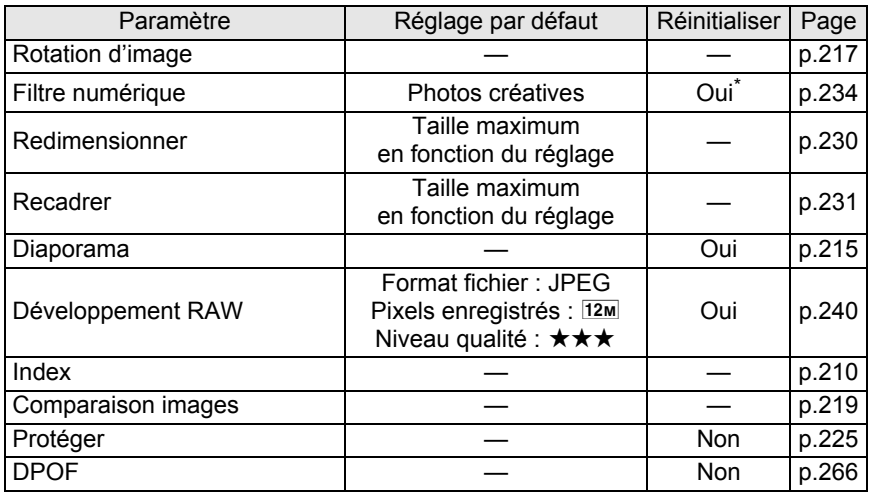

<span id="page-289-1"></span>\* Les paramètres spécifiés dans [Filtre numérique] sont également réinitialisés.

#### <span id="page-289-2"></span>**Menu** [ $□$  Lecture]

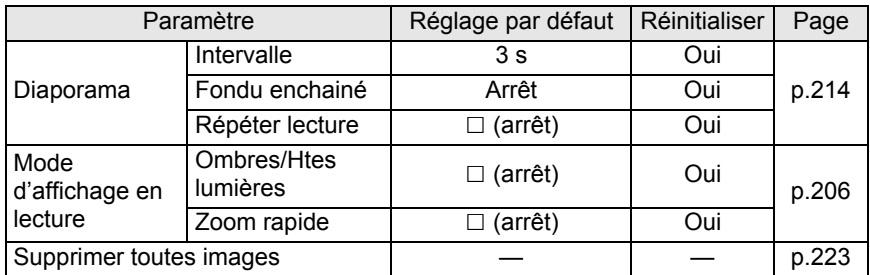

### **Menu [**R **Préférences]**

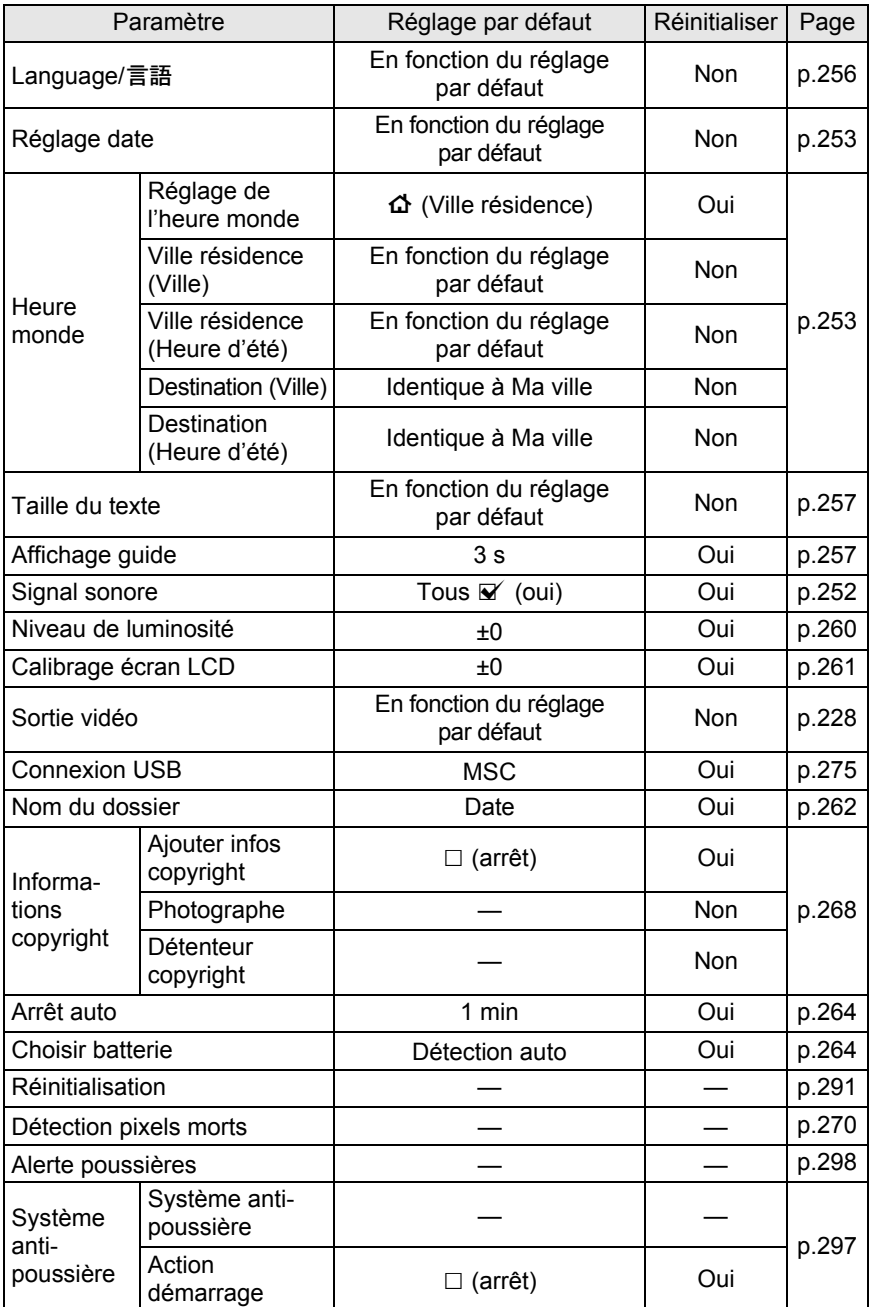

289

**Annexe** 11

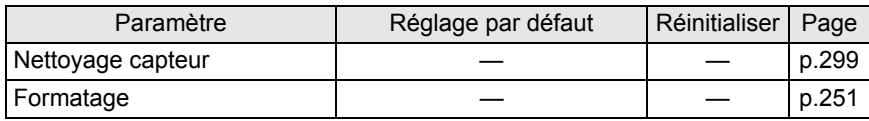

### <span id="page-291-0"></span>**Menu [**A **Réglag. perso.]**

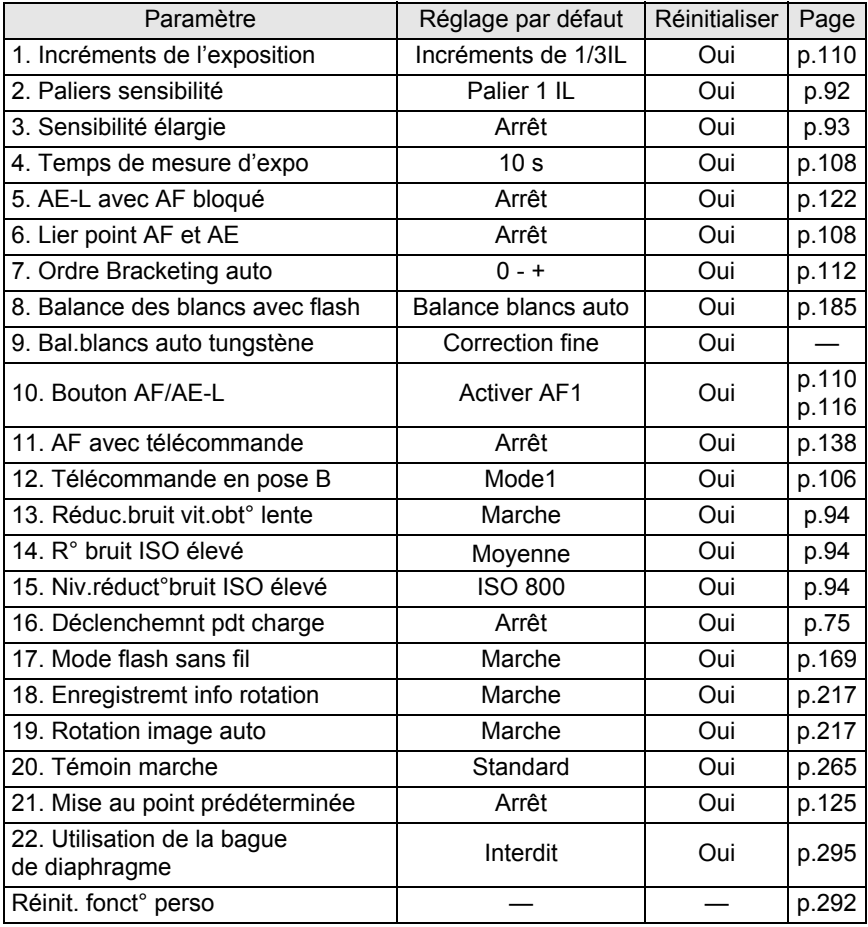

**Annexe** 11

## <span id="page-292-0"></span>**Réinitialisation du menu**

#### **Réinitialisation des menus Param. capture/ Lecture/Préférences**

Les réglages des menus [ $\Box$  Mode pr. de vue], [ $\Box$  Lecture] et [<sup> $\blacktriangle$ </sup> Préférences], des touches directes et de la palette du mode lecture peuvent être réinitialisés aux valeurs par défaut.

memo

Language/言語, Réglage date, les réglages de la ville et de l'horaire d'été pour Heure monde, Taille du texte, Sortie vidéo, les informations de copyright et les réglages du menu [C Réglag. perso.] ne sont pas réinitialisés.

### 1 **Sélectionnez [Réinitialisation] dans le menu [**<sup>R</sup> **Préférences 3] et appuyez sur le bouton de navigation (▶).**

L'écran [Réinitialisation] apparaît.

2 **Appuyez sur le bouton de navigation (**2**) pour sélectionner [Réinitialisation]**  puis appuyez sur le bouton OK.

> Les réglages sont réinitialisés et l'écran qui précédait la sélection du menu réapparaît.

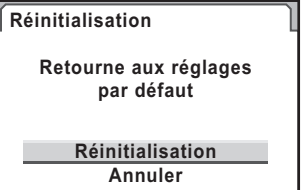

**OK**

**OK**

#### <span id="page-293-0"></span>**Réinitialisation du menu personnalisé**

Réinitialise les valeurs dans le menu [C Réglag. perso.] aux valeurs par défaut.

### 1 **Sélectionnez [Réinit. fonct° perso] dans le menu [**A **Réglag. perso. 4] et appuyez sur le bouton de navigation (**5**).**

L'écran [Réinit. fonct° perso] apparaît.

### 2 **Appuyez sur le bouton de navigation (**2**) pour sélectionner [Réinitialisation] puis**  appuyez sur le bouton OK.

Les réglages sont réinitialisés et l'écran qui précédait la sélection du menu réapparaît.

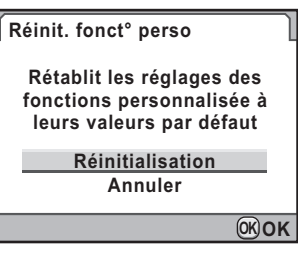

# **Fonctions disponibles avec différentes combinaisons d'objectifs**

Seuls les objectifs DA, DA L et FA J et les objectifs D FA/FA/F/A ayant une position  $A$  (Auto) sur la bague de diaphragme peuvent être utilisés avec les réglages par défaut. Reportez-vous à [« Notes sur \[22. Utilis. bague](#page-296-0)  [diaphragme\] » \(p.295\)](#page-296-0) pour d'autres objectifs et les objectifs D FA/FA/F/A avant une baque de diaphragme réglée sur une position autre que  $A$ .

- $\checkmark$  : Des fonctions sont disponibles lorsque la bague de diaphragme est réglée sur la position  $A$ .
- # : Certaines fonctions sont limitées.
- $\times$ : Les fonctions ne sont pas disponibles.

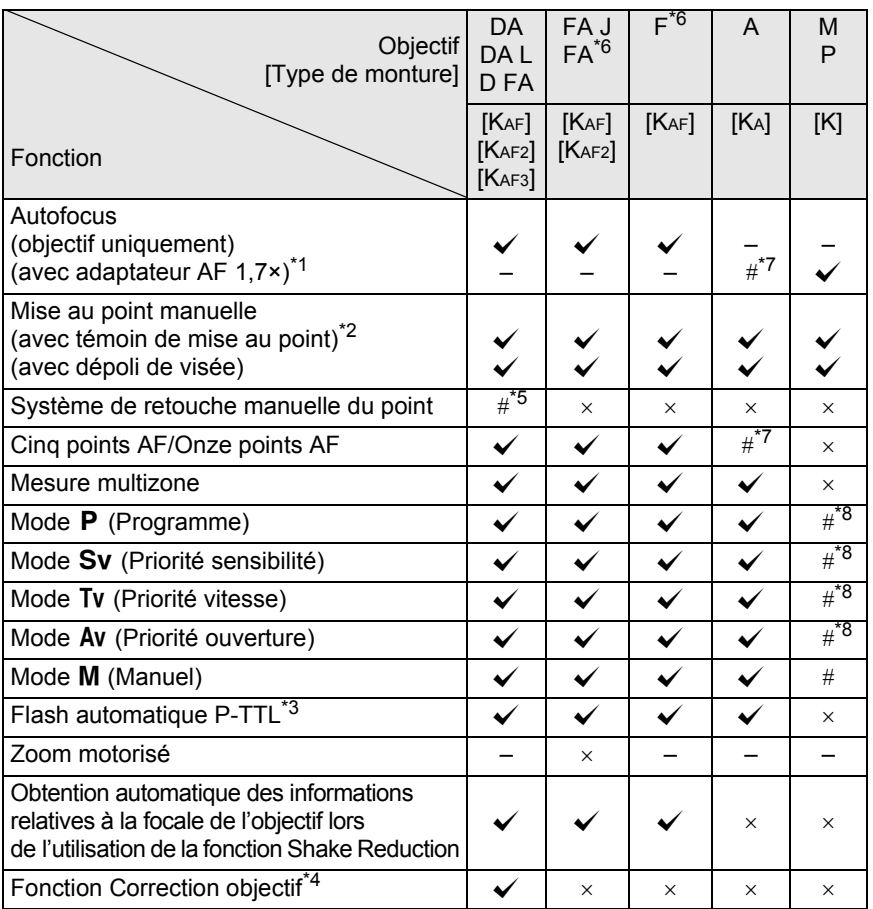

293

**Annexe**

10

- <span id="page-295-1"></span>\*1 Objectifs ayant une ouverture maximale de f/2.8 ou plus. Uniquement disponible  $\ddot{a}$  la position  $\ddot{A}$ .
- <span id="page-295-3"></span>\*2 Objectifs ayant une ouverture maximale de f/5.6 ou plus lumineux.
- <span id="page-295-6"></span>\*3 Lors de l'utilisation du flash incorporé et de l'AF540FGZ, l' AF360FGZ, l'AF200FG ou l'AF160FC.
- <span id="page-295-7"></span>\*4 La correction de l'aberration est disponible dans [Correction objectif] du menu [ $\Box$  Mode pr. de vue 1]. Le réglage [Correction distorsion] est désactivé lorsque l'objectif FISH-EYE DA 10-17 mm est utilisé.
- <span id="page-295-4"></span>\*5 Uniquement disponible avec les objectifs compatibles.
- <span id="page-295-0"></span>\*6 Afin d'utiliser un objectif F/FA DOUX 85 mm f/2.8 ou FA DOUX 28 mm f/2.8, réglez [22. Utilis. baque diaphragme] sur [Autorisé] dans le menu[C Réglag. perso. 4]. Vous pouvez prendre des photos avec l'ouverture que vous avez définie mais uniquement dans la plage d'ouverture manuelle.
- <span id="page-295-2"></span>\*7 Le point AF est fixé à  $\blacksquare$  (Spot).
- <span id="page-295-5"></span>\*8 Av (Priorité ouverture) Exposition automatique avec diaphragme ouvert. (Le réglage de la bague de diaphragme n'a aucun effet sur la valeur réelle de l'ouverture.)

#### **Noms des objectifs et des montures**

Les objectifs DA avec motorisation ultrasonique et les objectifs FA avec zoom motorisé utilisent la monture KAF2. Les objectifs DA avec motorisation ultrasonique et sans coupleur AF utilisent la monture KAF3. Les objectifs à focale fixe FA (non-zooms) ainsi que les objectifs DA ou DA L sans motorisation ultrasonique et D FA, FA J et F utilisent la monture KAF. Reportez-vous au manuel de l'objectif pour obtenir plus de détails. Notez que cet appareil ne dispose pas de fonction de zoom motorisé.

#### **Objectifs et accessoires non disponibles avec cet appareil**

Lorsque le réglage de la bague de diaphragme est autre que  $A$  (Auto) ou bien qu'un objectif sans position  $\bf{A}$  ou que des accessoires comme un tube allonge ou des soufflets automatiques sont utilisés, l'appareil ne fonctionnera pas sauf si [22. Utilis. bague diaphragme] est réglé sur [Autorisé] dans le menu **[C** Réglag. perso. 4]. Reportez-vous au « Notes sur [22. Utilis. bague [diaphragme\] » \(p.295\)](#page-296-0) pour les limites qui s'appliquent.

Tous les modes d'enregistrement de l'appareil sont disponibles lorsque l'on utilise des objectifs DA/DA L/FA J ou des objectifs dont l'ouverture est réglée sur la position  $A$ .

#### **Objectif et flash incorporé**

Le flash incorporé ne peut pas être réglé et se déclenche à pleine puissance lorsque des objectifs A qui ne sont pas en position  $\bf{A}$  (Auto), pré-A ou à mise au point douce sont utilisés.

Remarquez que le flash incorporé ne peut pas être utilisé comme flash automatique.

# <span id="page-296-1"></span><span id="page-296-0"></span>**Notes sur [22. Utilis. bague diaphragme]**

Lorsque [22. Utilis. bague diaphragme] est réglé sur [Autorisé] dans le menu [C Réglag. perso. 4], l'obturateur peut être relâché même si la bague de diaphragme de l'objectif D FA, FA, F ou A n'est pas réglée sur la position  $\overline{A}$  (Auto) ou si un objectif sans position  $\overline{A}$  est monté. Toutefois, les caractéristiques seront limitées, comme indiqué dans le tableau ci-dessous.

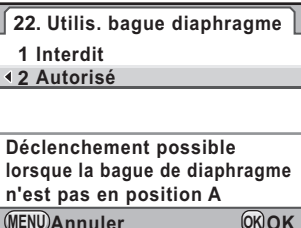

**MENU OK OK**

**Annuler**

#### **Restrictions sur l'utilisation d'objectifs dont la bague de diaphragme est sur une position autre A**

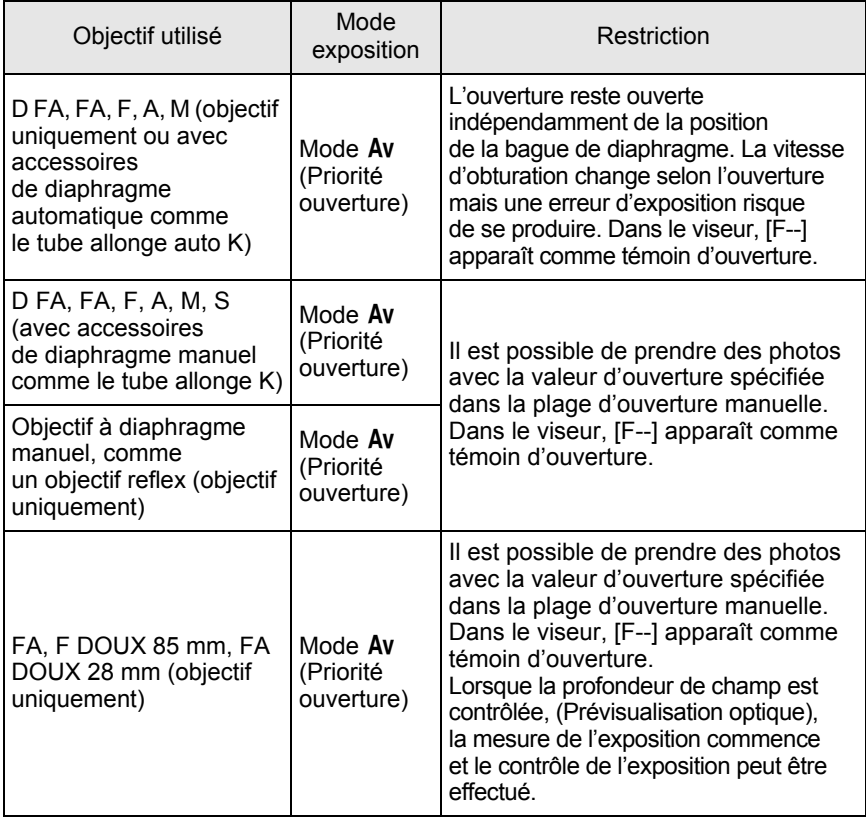

296

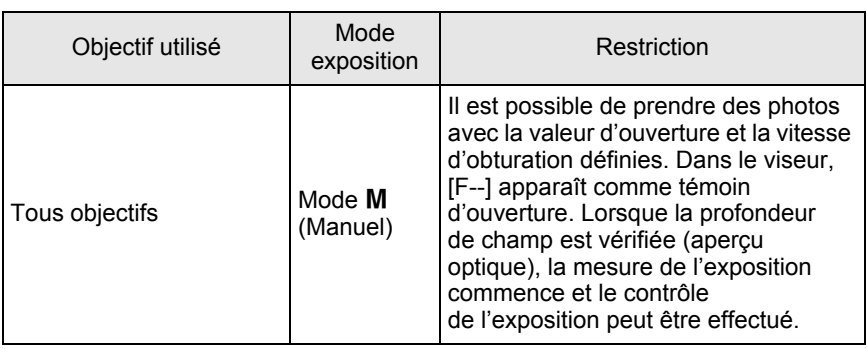

memo

L'appareil fonctionne en mode Av (Priorité ouverture), indépendamment du fait que le sélecteur de mode soit dans un mode autre que  $M$  (Manuel) lorsque l'ouverture est réglée sur une valeur autre que la position  $\mathsf A$ .

<span id="page-298-2"></span>Des ombres peuvent apparaître sur l'image pour des arrière-plans blancs et d'autres conditions de prise de vue si le CMOS est sale ou poussiéreux ; il faut alors le nettoyer.

### <span id="page-298-1"></span><span id="page-298-0"></span>**Retrait des saletés sur le capteur CMOS (nettoyage capteur)**

Le fait de faire vibrer le capteur CMOS élimine la poussière qui s'y est accumulée.

### 1 **Sélectionnez [Système anti-poussière] dans le menu [**R **Préférences 4] et appuyez sur le bouton de navigation (**5**).**

L'écran [Système anti-poussière] apparaît.

# **2** Appuyez sur le bouton OK.

La fonction Retrait saletés est activée en faisant vibrer le capteur à hautes fréquences.

Pour activer la fonction nettoyage capteur à chaque fois que l'appareil est allumé, sélectionnez [Action démarrage] puis utilisez le bouton de navigation  $(4)$ pour sélectionner  $\mathbf{v}$ .

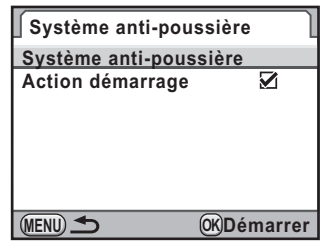

Une fois le retrait des poussières terminé, l'appareil revient au menu [R Préférences 4].

### <span id="page-299-1"></span><span id="page-299-0"></span>**Détection de poussières sur le capteur CMOS (Alerte poussières)**

L'alerte poussières est une fonction qui matérialise sur l'écran l'emplacement des poussières situées sur le capteur CMOS.

Vous pouvez enregistrer l'image décelée et l'afficher lorsque vous réalisez un nettoyage du capteur ([p.299\)](#page-300-0).

Les conditions suivantes doivent être respectées avant d'utiliser la fonction Alerte poussières :

- Un objectif DA, DA L, FA J ou un objectif D FA, FA et F doté d'une position d'ouverture  $\bf{A}$  (Auto) est monté.
- L'ouverture est réglée sur la position  $A$  en présence d'un objectif disposant d'une bague de diaphragme.
- Le sélecteur de mode est réglé sur tout mode autre que  $\mathbb{E}$  (Vidéo).
- Le curseur du mode de mise au point est réglé sur  $AF$ .
- 1 **Sélectionnez [Alerte poussières] dans le menu [**R **Préférences 4] et appuyez sur le bouton de navigation (**5**).**

L'écran [Alerte poussières] apparaît.

2 **Faites apparaître une surface blanche ou un sujet uniformément brillant dans le viseur et enfoncez le déclencheur à fond.**

> Après le traitement de l'image, l'image d'alerte poussières s'affiche.

Si le message [L'opération n'a pas pu être correctement finalisée] apparaît, appuyez sur le bouton  $OK$  et prenez une autre photo.

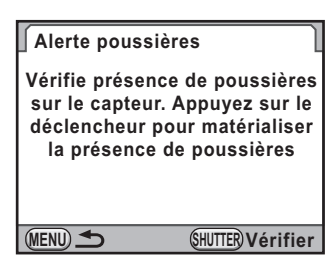

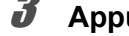

# **3** Appuyez sur le bouton OK.

L'image est enregistrée et l'appareil revient au menu [<sup>1</sup> Préférences 4].

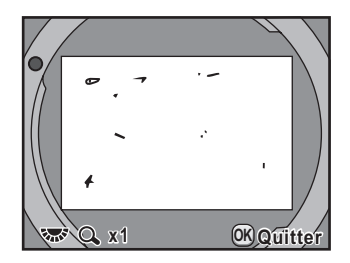

- 
- Le temps d'exposition peut être très long lorsque vous utilisez la fonction alerte poussières. Notez que si le sens de l'objectif est modifié avant la fin du traitement, la poussière ne sera pas correctement décelée.
- Selon les conditions du sujet ou la température, la poussière peut ne pas être détectée correctement.
- L'image d'alerte poussières ne peut être affichée que pendant le nettoyage du capteur, dans les 30 minutes qui suivent l'enregistrement de l'image. Si les 30 minutes s'écoulent, enregistrez une nouvelle image d'alerte poussières et réalisez le nettoyage du capteur.
- L'image d'alerte poussières enregistrée ne peut être affichée en mode lecture.
- L'image d'alerte poussières ne peut être enregistrée lorsqu'aucune carte mémoire SD n'est pas insérée.
- memo
- Quels que soient les réglages de l'appareil, l'image d'alerte poussières sera prise avec des conditions de prise de vue spécifiques.
- Appuyez sur le bouton **INFO** ou tournez la molette pour afficher l'image d'alerte poussières en plein écran.

## <span id="page-300-1"></span><span id="page-300-0"></span>**Retrait de la poussière à l'aide d'une soufflette**

Soulevez le miroir et ouvrez le diaphragme lorsque vous procédez au nettoyage du capteur CMOS à l'aide de la soufflette.

Le capteur CMOS étant une pièce de précision, veuillez contacter le service après-vente PENTAX pour un nettoyage professionnel. Cette prestation est payante.

Vous pouvez utiliser le kit de nettoyage O-ICK1 (en option) ([p.304\)](#page-305-0) pour nettoyer le capteur CMOS.

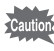

<span id="page-300-2"></span>• N'utilisez pas d'aérosol.

- Ne nettoyez pas le capteur lorsque la vitesse d'obturation est réglée sur  $Bulb$ .
- Protégez systématiquement la monture de l'objectif afin d'éviter que la poussière et la saleté ne s'accumulent sur le capteur CMOS si aucun objectif n'est présent sur l'appareil.
- Lorsque les piles sont faibles, le message [Énergie restante insuffisante pour nettoyer le capteur] s'affiche sur l'écran.
- Il est recommandé d'utiliser le kit adaptateur secteur K-AC84 (en option) lors du nettoyage du capteur. Si vous n'utilisez pas ce kit, veuillez utiliser des piles ayant un niveau d'énergie restant suffisant. Si la capacité des piles faiblit au cours du nettoyage, un bip d'avertissement retentit ; vous devez alors immédiatement cesser le nettoyage.
- Ne placez pas l'extrémité de la soufflette à l'intérieur de la monture de l'objectif. En cas de coupure de l'alimentation, cela pourrait endommager le diaphragme, le capteur CMOS ou le miroir.

**Annexe**

- Le témoin du retardateur clignote pendant le nettoyage du capteur. memo
	- Cet appareil est doté d'un système anti-bougé photo par déplacement du capteur, qui peut générer un bruit de vibration lors du nettoyage du capteur. Il ne s'agit pas d'un dysfonctionnement.
	- 1 **Mettez l'appareil hors tension et retirez l'objectif.**
- 2 **Mettez l'appareil sous tension.**
- 3 **Sélectionnez [Nettoyage capteur] dans le menu [**R **Préférences 4] et appuyez sur le bouton de navigation (**5**).**

L'écran [Nettoyage capteur] apparaît.

### 4 **Utilisez le bouton de navigation (**23**) pour sélectionner [Miroir levé] puis appuyez**  sur le bouton OK.

Le miroir est bloqué en position relevée.

Si vous avez utilisé Alerte poussières pour déceler des poussières sur le capteur durant les 30 minutes écoulées, l'image d'alerte poussières s'affiche sur l'écran.

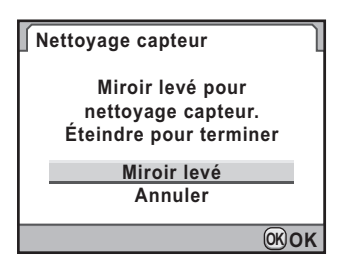

Nettoyez le capteur en vérifiant l'emplacement des poussières.

# 5 **Nettoyage du capteur CMOS.**

Pour éliminer la poussière et la saleté sur le capteur CMOS, utilisez une soufflette, sans pinceau, car celui-ci pourrait rayer le capteur CMOS. N'essuyez jamais le capteur CMOS avec un chiffon.

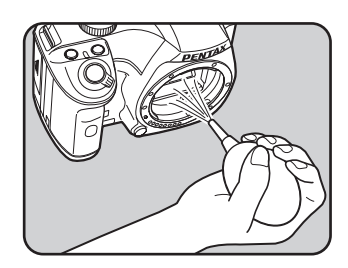

## 6 **Mettez l'appareil hors tension.**

7 **Fixez l'objectif dès lors que le miroir a repris sa position initiale.**

<span id="page-302-1"></span><span id="page-302-0"></span>Un certain nombre d'accessoires dédiés sont disponibles pour cet appareil. Veuillez contacter votre revendeur PENTAX pour plus de détails. Les produits repérés par un astérisque (\*) sont identiques à ceux qui sont fournis avec l'appareil.

#### **Accessoires pour l'alimentation électrique**

#### **Kit adaptateur secteur K-AC84**

(Comporte un ADAPTATEUR SECTEUR D-AC76, un COUPLEUR SECTEUR D-DC84 et un cordon d'alimentation secteur) Vous permet de raccorder votre appareil au secteur.

#### <span id="page-302-3"></span>**Accessoires flash**

#### <span id="page-302-2"></span>**Flash auto AF540FGZ Flash auto AF360FGZ**

Les flashs AF540FGZ et AF360FGZ sont des flashs automatiques P-TTL dont les nombres guides maximum respectifs sont d'environ 54 et 36 (ISO 100/m). Ils sont compatibles avec la synchro asservie, la synchro contrôle des contrastes, la synchro hautes vitesses, la commande sans fil, la synchro vitesses lentes et la synchro 2e rideau.

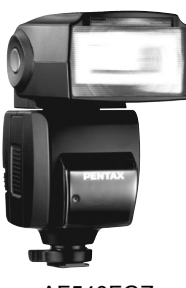

AF540FGZ

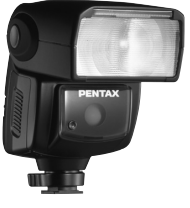

AF360FGZ

**Annexe**

11

#### <span id="page-303-1"></span>**Flash auto AF200FG**

L'AF200FG est un flash automatique P-TTL avec un nombre guide maximum d'environ 20 (ISO 100/m). Il est compatible avec la synchro contrôle des contrastes et la synchro vitesses lentes lorsqu'il est associé à un AF540FGZ ou à un AF360FGZ.

#### <span id="page-303-0"></span>**Flash macro auto AF160FC**

L'AF160FC est un système de flash spécialement conçu pour la macrophotographie, pour réaliser des clichés de petits objets, de très près, sans ombre. Il est compatible avec les fonctions de flash auto TTL existantes et peut être utilisé avec une vaste gamme d'appareils photo PENTAX par l'intermédiaire des bagues fournies.

#### **Adaptateur de sabot FG**

#### **Rallonge F5P**

#### **Adaptateur de flash dissocié F**

Adaptateur et cordons permettant d'utiliser le flash externe dissocié de l'appareil.

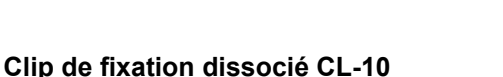

Lorsque vous utilisez l'AF540FGZ ou l'AF360FGZ comme flash sans fil, ce grand clip sert à fixer le flash externe sur un bureau ou une table.

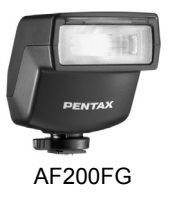

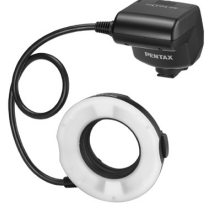

AF160FC

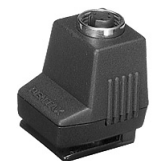

Adaptateur de sabot FG

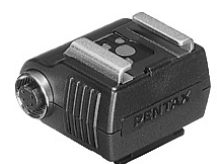

Adaptateur de flash dissocié F

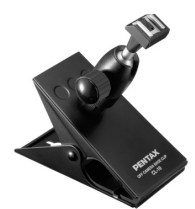

Clip de fixation dissocié CL-10

#### **Pour viseur**

#### **Loupe FB**

Accessoire permettant le grossissement de la zone centrale du viseur 2x. Vous pouvez voir la vue complète en relevant simplement l'accessoire de l'œilleton car il s'agit d'une loupe à charnière.

#### **Convertisseur A**

Accessoire modifiant l'angle de champ du viseur par intervalles de 90°. Le grossissement du viseur peut passer de 1× à 2×.

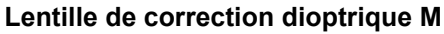

Cet accessoire permet le réglage des dioptries. Installez-le sur le viseur. S'il vous est difficile de voir une image nette dans le viseur, ayez recours à l'un des huit adaptateurs d'environ -5 à +3 m<sup>-1</sup> (par mètre).

#### **Œilleton FQ (\*)**

#### **Télécommande F**

Permet de prendre des photos dans un rayon de 4 m à l'avant de l'appareil.

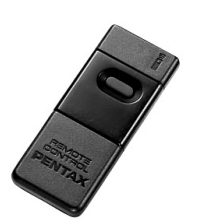

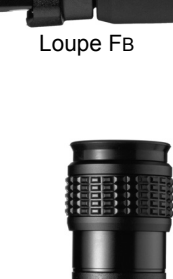

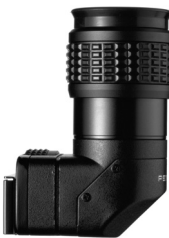

Convertisseur A

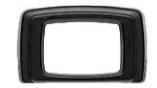

Lentille de correction dioptrique M

### **Étui/Courroie**

**Sacoche reflex numériques O-CC84**

**Courroie de l'appareil O-ST53 (\*)**

### <span id="page-305-0"></span>**Kit de nettoyage du capteur O-ICK1**

Utilisez ce kit pour nettoyer les éléments tels que le capteur CMOS et l'objectif de l'appareil.

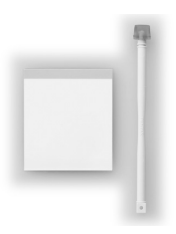

#### **Divers**

**Bouchon de boîtier à monture K**

**Cache-sabot FK (\*)**

**Câble USB I-USB7 (\*)**

**Câble AV I-AVC7**

# <span id="page-306-0"></span>**Messages d'erreur**

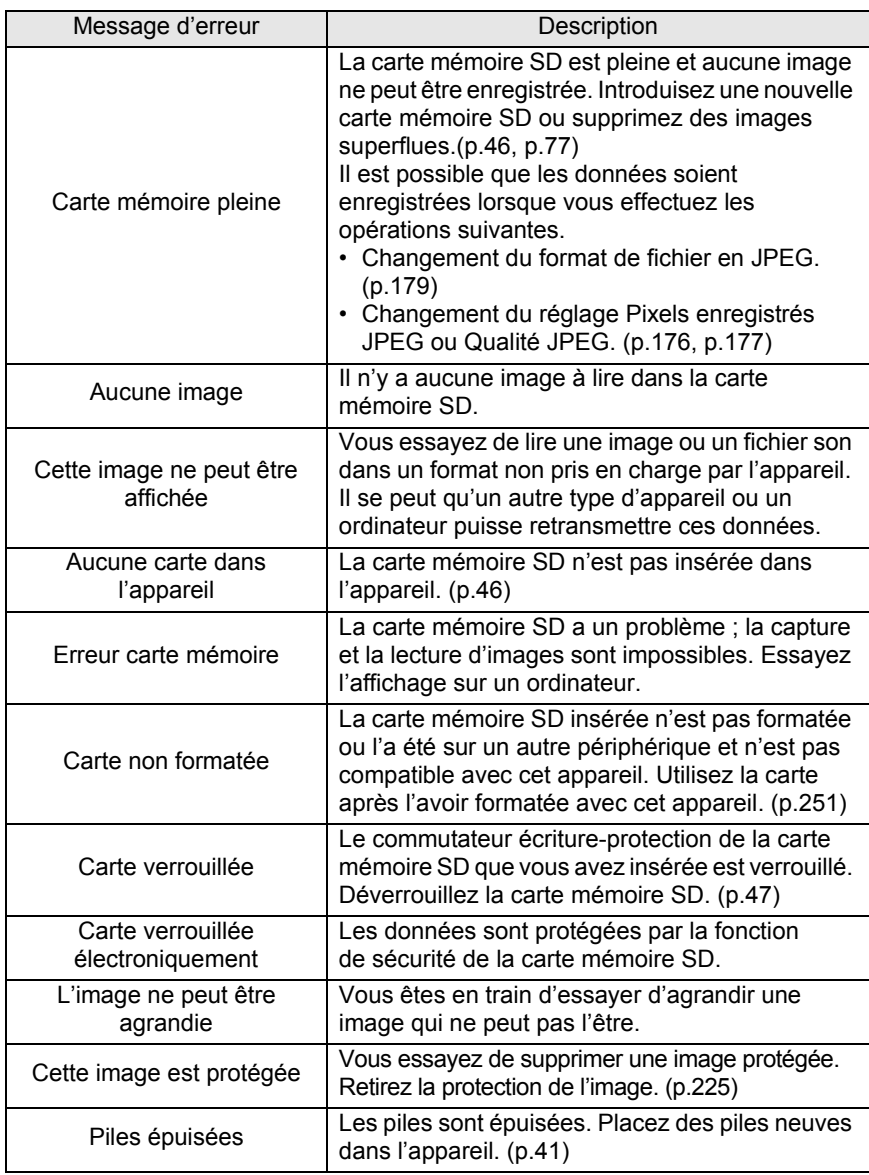

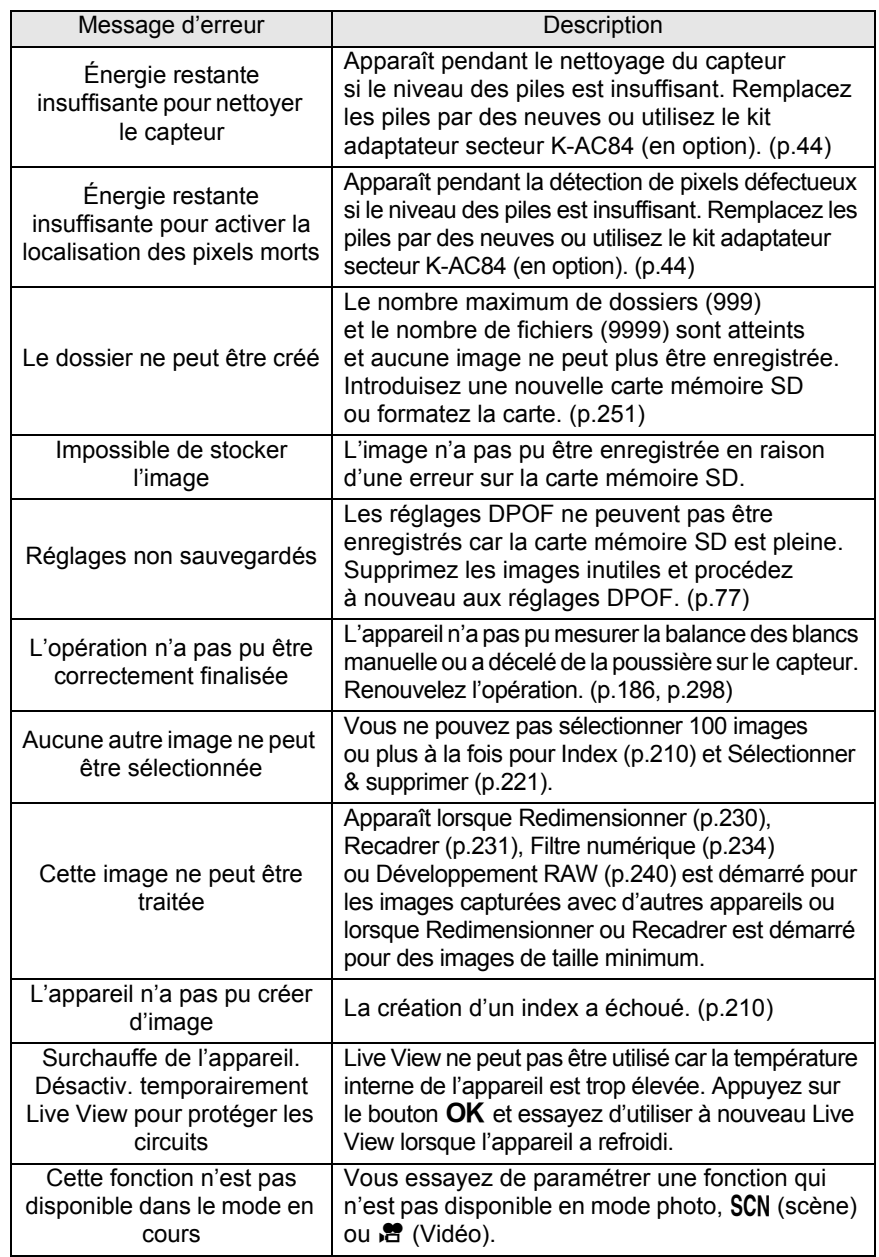

Dans de rares cas, l'appareil risque de ne pas fonctionner en raison de l'électricité statique. Pour remédier à cela, enlevez les piles et remettez-les en place. Lorsque le miroir reste relevé, enlevez les piles et remettez-les en place. Mettez ensuite l'appareil sous tension. Le miroir se rétractera. Si après ces procédures, l'appareil fonctionne correctement, il n'a pas besoin d'être réparé.

Avant de contacter notre service après-vente, nous vous recommandons de vérifier les points suivants.

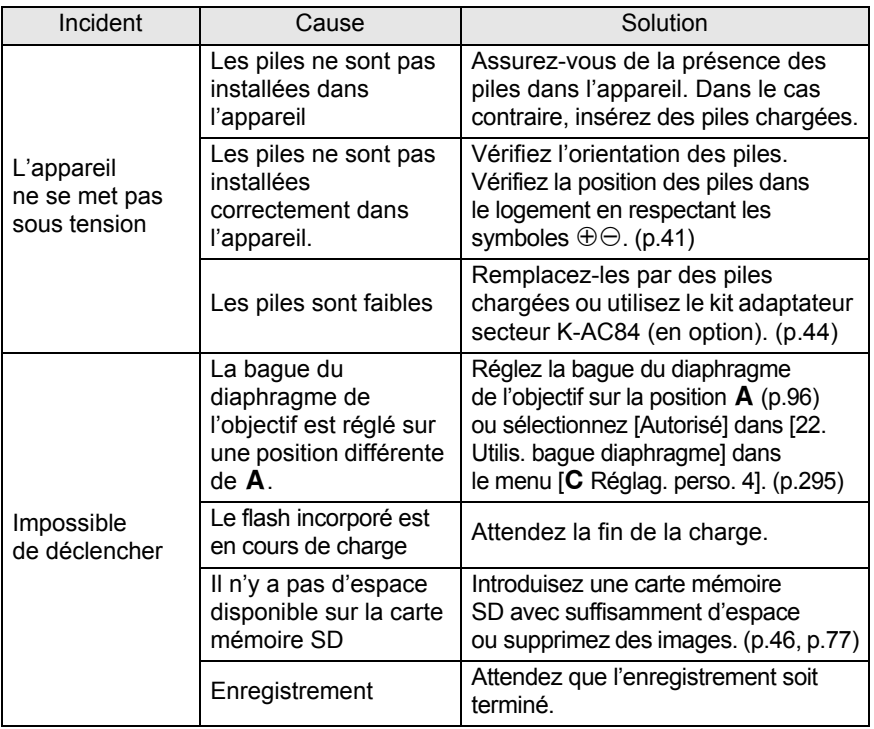

**Annexe**

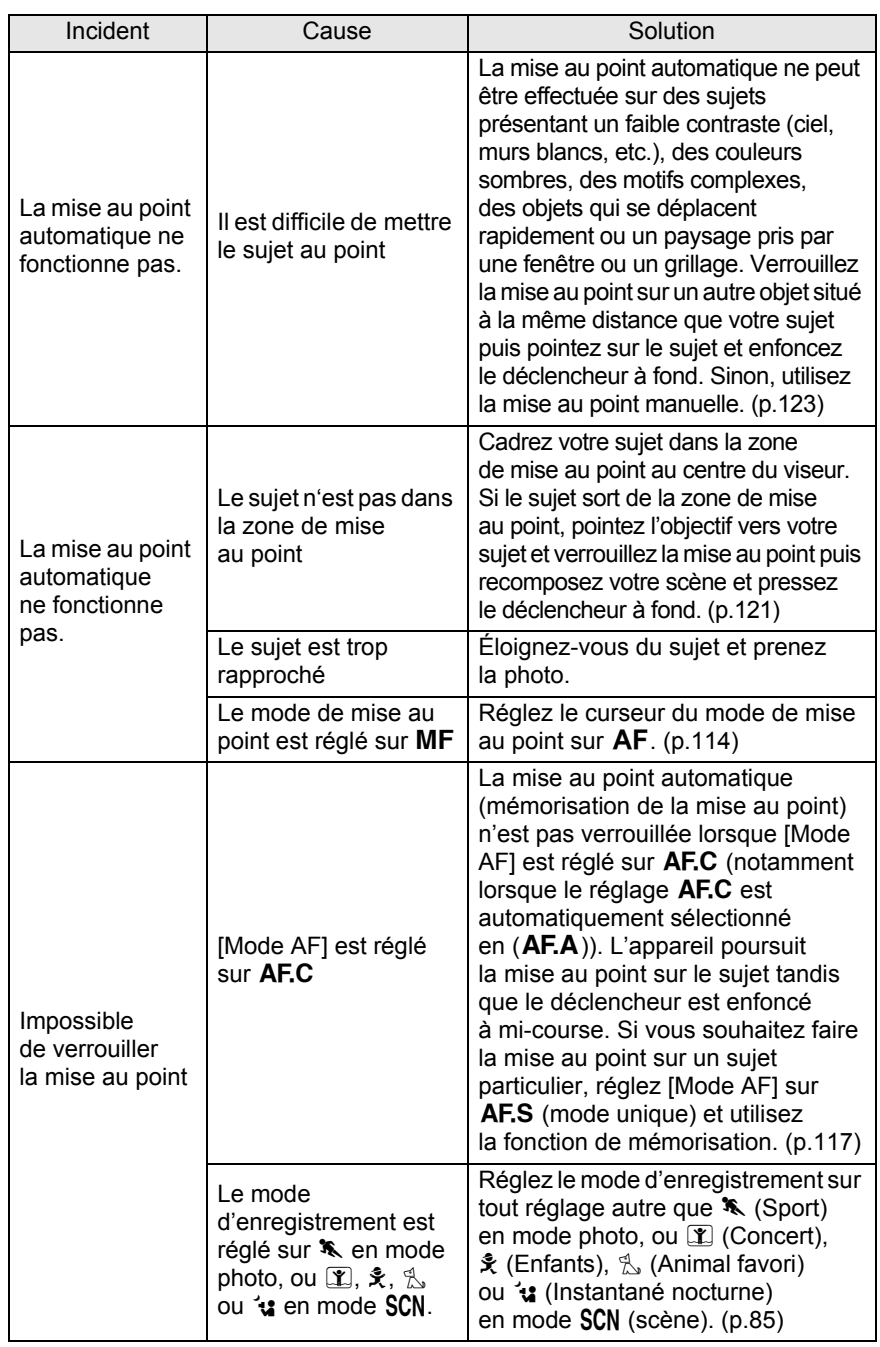

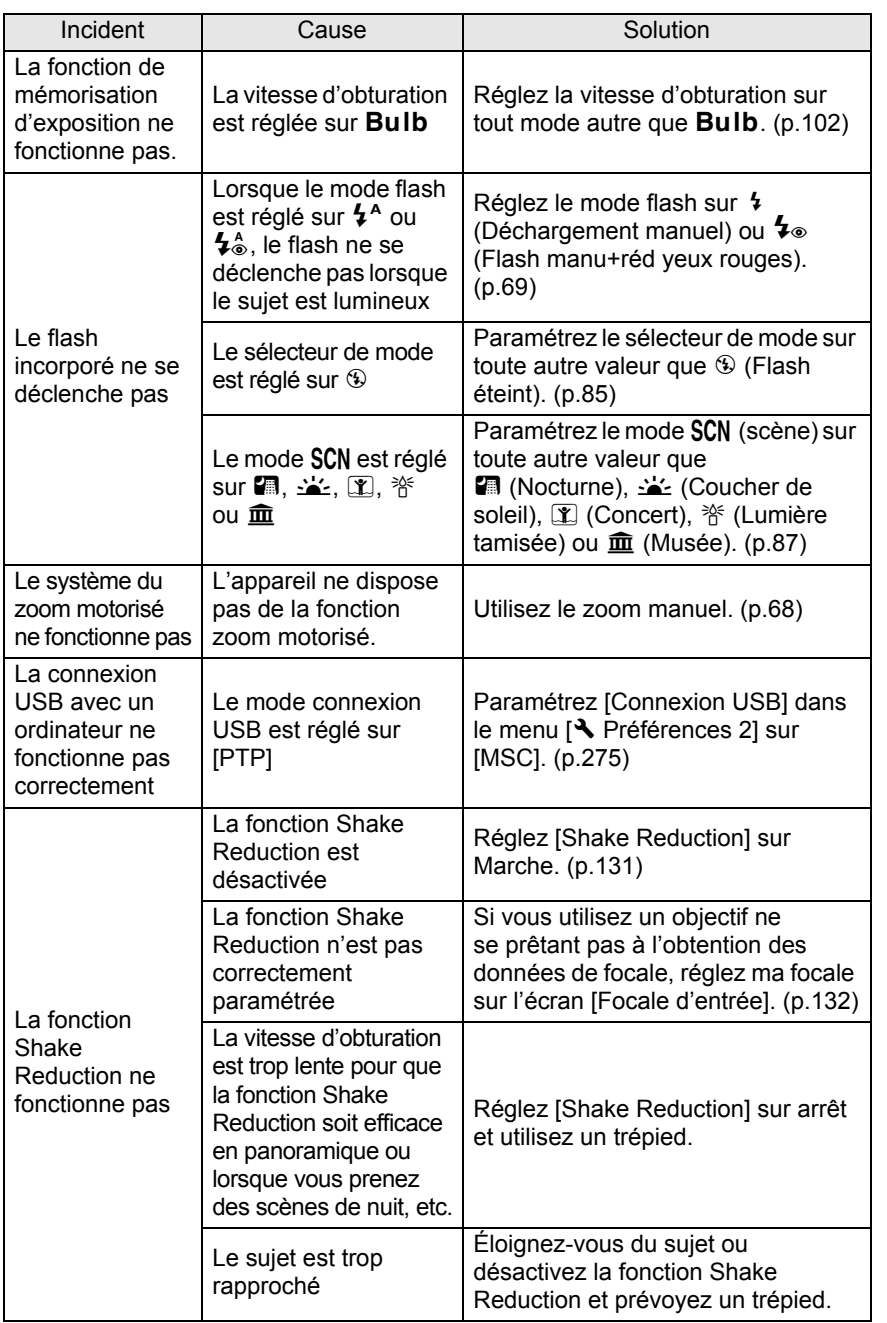

309

**Annexe**

11

#### 310

# **Caractéristiques principales**

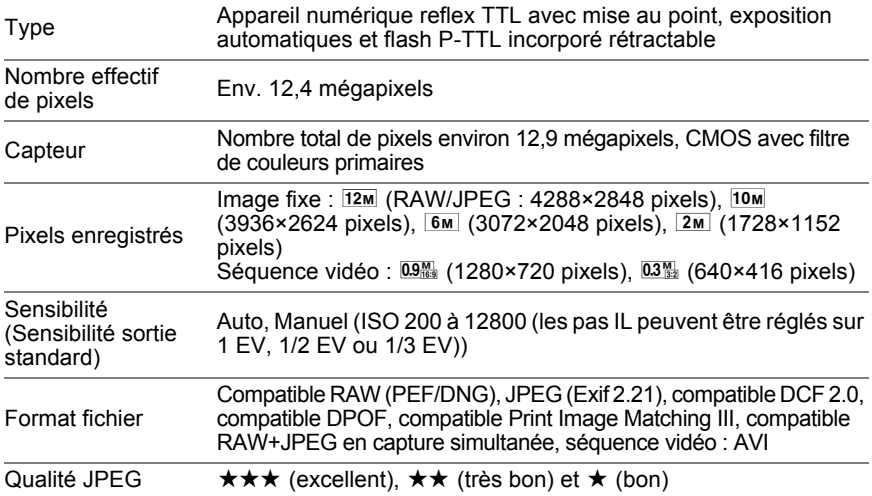

Support de stockage Carte mémoire SD, carte mémoire SDHC

Nombre approximatif de prises de vue

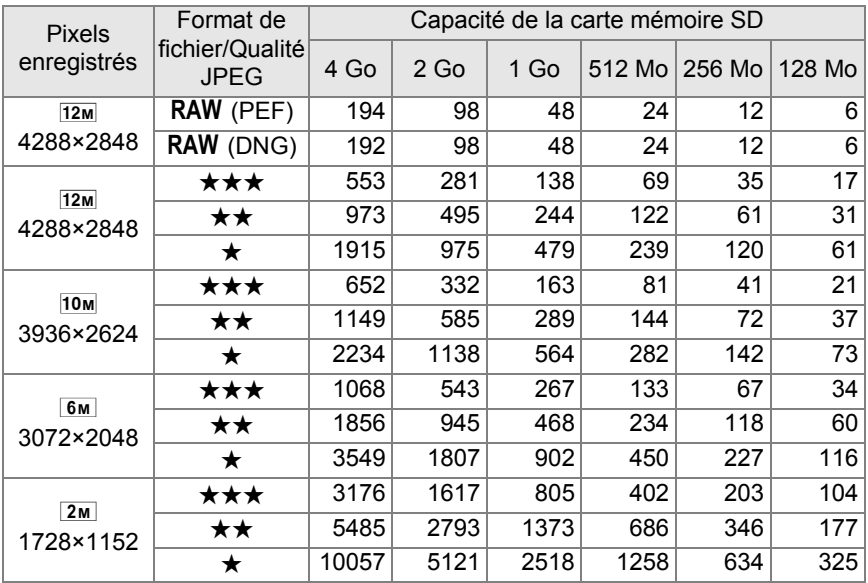

Qualité JPEG (compression) :  $\star \star \star$  (excellent) = 1/4,5,  $\star \star$  (très bon) = 1/8,  $\star$  (bon) = 1/16

\* Le nombre d'images enregistrables peut varier en fonction du sujet, des conditions, du mode de prise de vue, de la carte mémoire SD, etc.

Durée d'enregistrement vidéo approximative

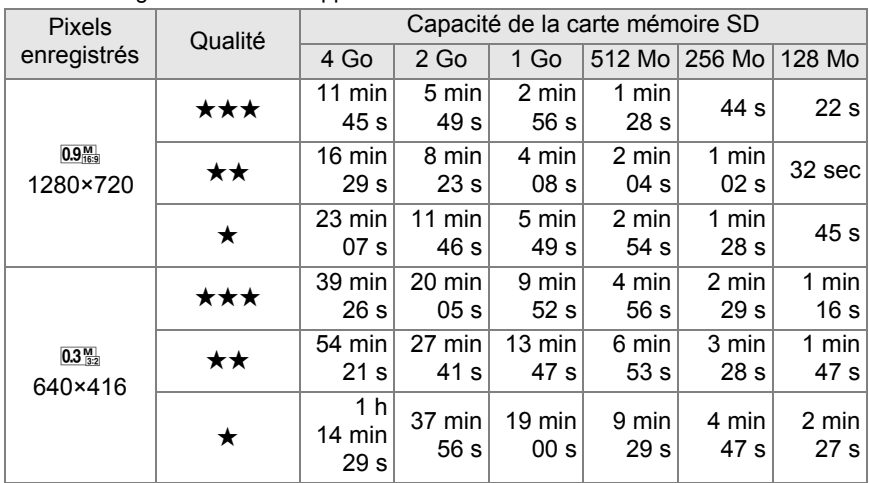

\* La durée d'enregistrement des séquences vidéo a été établie sur la base de nos conditions de mesure standard. Les chiffres ci-dessus peuvent varier selon le sujet, les conditions de prise de vue, la carte mémoire SD, etc.

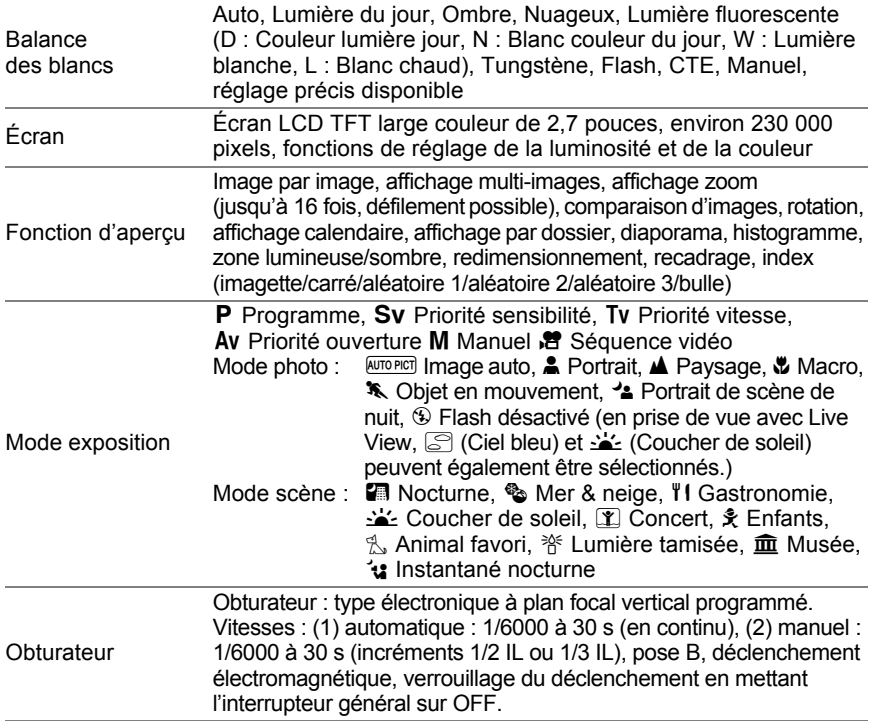

**Annexe**

11

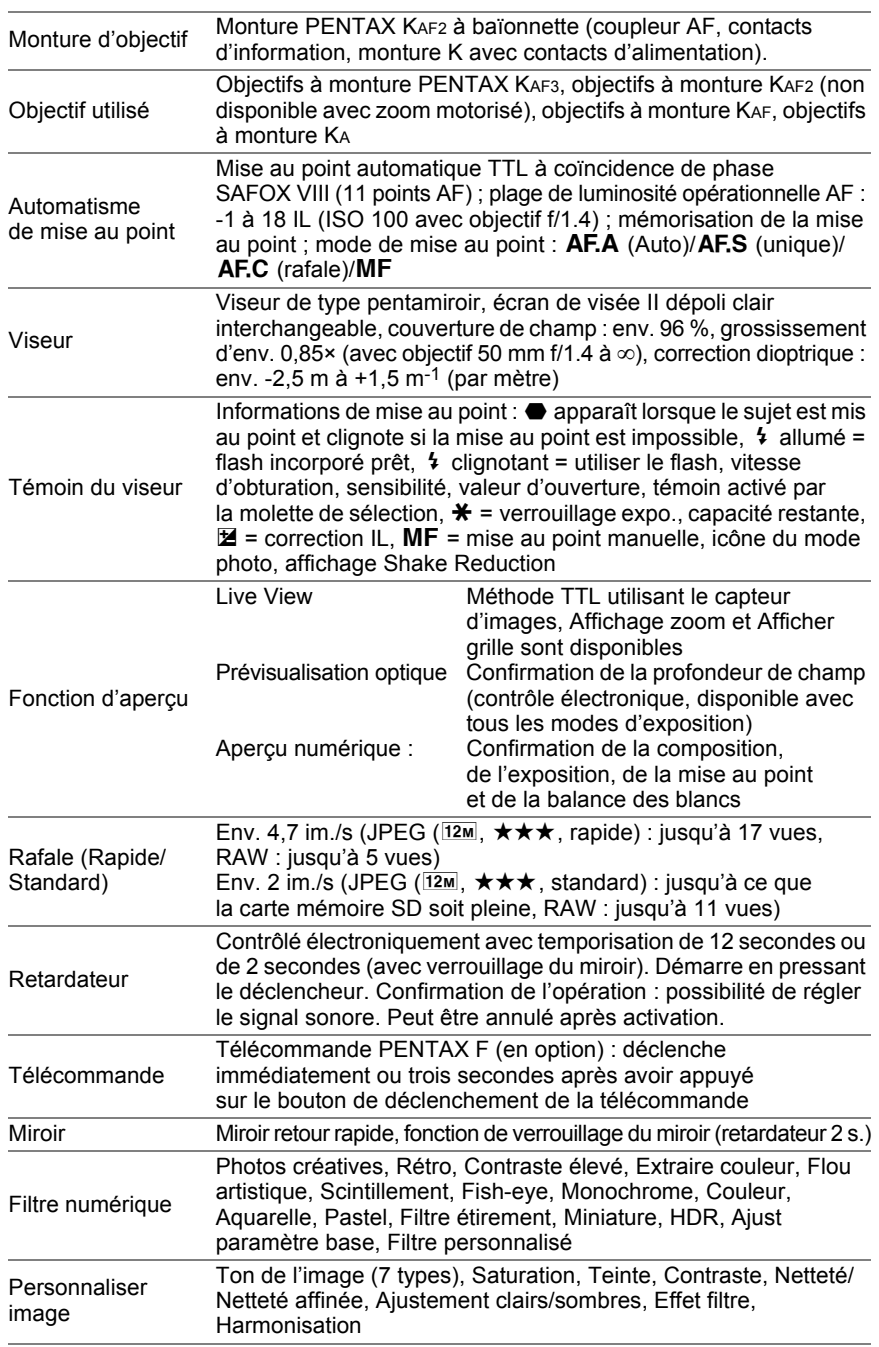

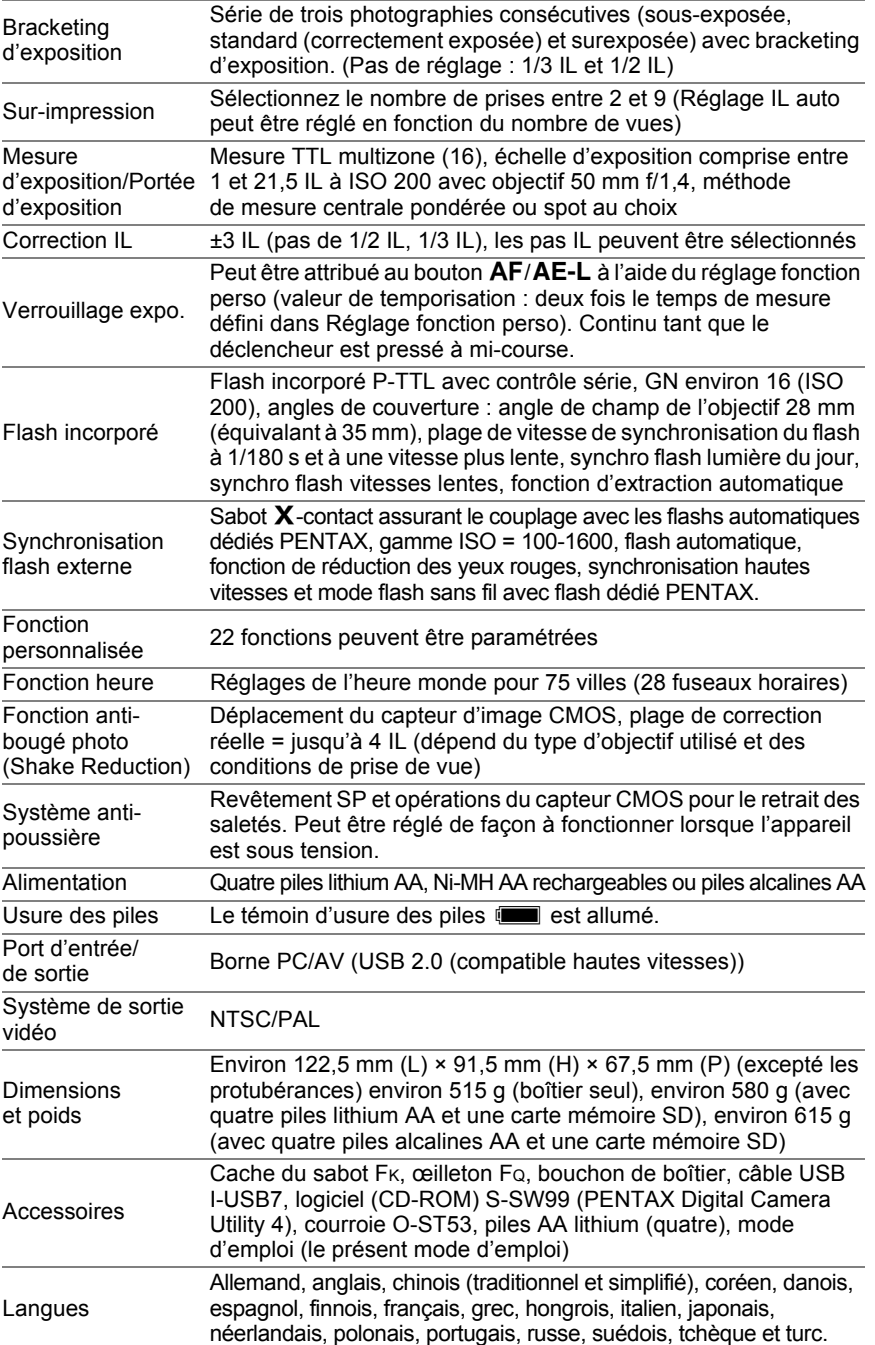

11

# **Glossaire**

#### <span id="page-315-0"></span>**AdobeRGB**

Espace couleur recommandé par Adobe Systems, Inc. pour l'impression commerciale. Gamme de reproduction des couleurs plus vaste que sRGB. Couvre presque toute la palette de couleurs, donc les couleurs disponibles seulement pour l'impression ne sont pas perdues lors de l'édition d'images à partir d'un ordinateur. Lorsque l'image est ouverte par un logiciel non compatible, les couleurs paraissent plus claires.

#### <span id="page-315-1"></span>**Balance des blancs**

Pendant la prise de vue, la température de la couleur est réglée de façon à correspondre à la source de lumière pour que le sujet semble avoir la couleur correcte.

#### <span id="page-315-2"></span>**Bougé de l'appareil (flou)**

Lorsque l'appareil bouge alors que l'obturateur est ouvert, toute l'image semble floue. Ceci se produit plus souvent lorsque la vitesse d'obturation est faible.

Pour éviter le flou de bougé, vous pouvez augmenter la sensibilité, utiliser le flash et augmenter la vitesse d'obturation. Vous avez également la possibilité de poser l'appareil sur un trépied pour le stabiliser. Le risque de bougé étant le plus important lorsque le déclencheur est actionné, utilisez la fonction Shake Reduction, le retardateur ou la commande à distance pour éviter tout mouvement de l'appareil.

#### <span id="page-315-3"></span>**Bracketing d'exposition**

Pour changer automatiquement l'exposition. Lorsque l'on presse le déclencheur, trois photos sont prises. La première n'a pas de correction, la seconde est sous-exposée et la troisième est sur-exposée.

#### <span id="page-315-4"></span>**Capteur CMOS**

Élément convertissant la lumière qui pénètre dans l'objectif en signaux électriques qui génèrent une image.

#### <span id="page-315-5"></span>**Correction IL**

Possibilité de régler la luminosité de l'image en changeant la vitesse d'obturation et/ou la valeur d'ouverture.

### <span id="page-316-0"></span>**DCF (règle de conception pour le système de fichiers de l'appareil)**

Format de fichiers standard pour appareils numériques établi par la Japan Electronics and Information Technology Industries Association (JEITA).

#### **Données RAW**

Sortie de données d'images non modifiées depuis le capteur CMOS. Les données RAW sont des données brutes avant traitement interne par l'appareil. Il est possible d'ajuster individuellement a posteriori les réglages de prise de vue, tels que la balance des blancs, le contraste, la-saturation et la netteté. En outre, les données RAW sont des données 12 bits qui contiennent 16 fois les informations des données 8 bits JPEG. Des gradations riches sont possibles. Transférez des données RAW sur votre ordinateur et utilisez le logiciel fourni pour créer des données d'image avec des paramètres différents, comme JPEG.

#### <span id="page-316-2"></span>**DPOF (Digital Print Order Format)**

Règles d'écriture sur une carte comportant des images enregistrées des informations concernant les images spécifiques et le nombre d'exemplaires à imprimer. Les retirages peuvent être effectués en toute simplicité par un laboratoire photo.

#### <span id="page-316-3"></span>**Espace couleur**

Une plage définie de couleurs provenant du spectre utilisé. Dans les appareils numériques, [sRGB] est défini comme le standard par Exif. Dans cet appareil, [RGB Adobe] est également utilisé en raison de son expression des couleurs plus riche que sRGB.

#### <span id="page-316-4"></span>**Exif (format de fichier d'image interchangeable pour appareils photo numériques)**

Format de fichiers standard pour appareils numériques établi par la Japan Electronics and Information Technology Industries Association (JEITA).

#### <span id="page-316-1"></span>**Fichier RAW DNG**

DNG (Digital Negative) est un format de fichier RAW à usage général conçu par Adobe Systems. Lorsque des images capturées dans des formats RAW propriétaires sont converties en DNG, la prise en charge et la compatibilité des images augmentent considérablement.

#### <span id="page-316-6"></span><span id="page-316-5"></span>**Filtre ND (densité neutre)**

Filtre disponible avec différents niveaux de saturation qui rectifie la luminosité sans affecter le ton des photos.

#### <span id="page-317-0"></span>**Histogramme**

Graphique qui montre les points les plus sombres et les plus lumineux d'une image. L'axe horizontal représente la luminosité et l'axe vertical le nombre de pixels. Utile lorsque vous souhaitez faire référence à l'exposition d'une image.

#### <span id="page-317-1"></span>**IL (valeur d'exposition)**

La valeur d'exposition est déterminée par la combinaison de la valeur d'ouverture et la vitesse d'obturation.

#### <span id="page-317-2"></span>**JPEG**

Méthode de compression des images. Sur cet appareil, vous avez le choix entre  $\star \star \star$  (excellent),  $\star \star$  (très bon) ou  $\star$  (bon). Les images enregistrées au format JPEG conviennent pour la visualisation sur ordinateur ou l'envoi avec un message électronique.

#### **Luminosité**

La zone surexposée de l'image manque de contraste et apparaît blanche.

#### <span id="page-317-3"></span>**Mesure AE**

La luminosité du sujet est mesurée afin de déterminer l'exposition. Pour cet appareil, sélectionnez [Mesure multizone], [Centrale pondérée] ou [Mesure spot].

#### <span id="page-317-4"></span>**Niveau de qualité**

Fait référence au taux de compression de l'image. Plus le taux de compression est faible, plus l'image est détaillée. L'image devient plus grossière à mesure que le taux de compression augmente.

#### <span id="page-317-5"></span>**NTSC/PAL**

Ce sont des formats de sortie vidéo. NTSC est principalement utilisé au Japon, en Amérique du Nord et en Corée du Sud. PAL est principalement utilisé en Europe et en Chine.

#### **Ouverture**

L'ouverture augmente ou réduit le faisceau de lumière (épaisseur) qui traverse l'objectif en direction du capteur CMOS.

#### **Partie sombre**

La zone sous-exposée de l'image manque de contraste et apparaît sombre.

#### **Pixels enregistrés**

Indique la taille de l'image en nombre de pixels. Plus il y a de pixels, plus l'image est grande.

#### **Plage dynamique (Plage dynamique)**

Elle est indiquée par une valeur qui exprime le niveau de lumière reproductible dans une image.

Elle correspond au terme « latitude d'exposition » utilisé pour un film à halogénure d'argent.

Généralement, lorsque la plage dynamique est élargie, des zones sur-exposées et/ou sous-exposées sont moins susceptibles de se produire dans l'image. Lorsque la plage est étroite, tous les tons de l'image peuvent être reproduits de manière nette et précise.

#### **Point AF**

Position dans le viseur qui détermine la mise au point. Sur cet appareil, vous avez le choix entre [Auto], [Sélectionner] et [Spot].

#### **Profondeur de champ**

Zone de mise au point. Elle dépend de la valeur d'ouverture, de la focale de l'objectif et de la distance séparant l'appareil du sujet. Sélectionnez par exemple une petite valeur d'ouverture (nombre élevé) pour augmenter la profondeur de champ et inversement une grande valeur d'ouverture (nombre faible) pour diminuer la profondeur.

#### **Réduction du bruit**

Procédé de réduction du bruit (image grossière ou inégale) provoqué par une vitesse d'obturation lente ou une prise de vue avec une sensibilité élevée.

#### **Sensibilité ISO**

Niveau de sensibilité à la lumière. Avec une sensibilité élevée, il est possible de prendre des photos avec une vitesse d'obturation élevée même dans des endroits sombres, en réduisant les bougés de l'appareil. Toutefois, les images ayant une sensibilité élevée sont plus sensibles au bruit.

#### **sRGB (RGB standard)**

Norme internationale d'espace couleur établie par la CEI (Commission électrotechnique internationale). Elle est définie à partir de l'espace couleur pour des écrans d'ordinateur et sert également de norme d'espace couleur pour Exif.

#### **Température de la couleur**

<span id="page-319-0"></span>Expression numérique de la couleur de la source lumineuse éclairant le sujet. Exprimée en température absolue à l'aide de l'unité Kelvin (K). La lumière prend une teinte bleuâtre à mesure que la température augmente et une teinte rougeâtre à mesure que la température baisse.

#### **Vignettage**

Les bords des images sont assombris lorsqu'une partie de la lumière venant du sujet est bloquée par le cache ou la bague des filtres, ou lorsque le flash est en partie bloqué par l'objectif.

#### **Vitesse d'obturation**

Durée pendant laquelle l'obturateur est ouvert et la lumière atteint le capteur CMOS. L'intensité de lumière qui atteint le capteur peut être modifiée grâce à la vitesse d'obturation.

# **Index**

### **Symboles**

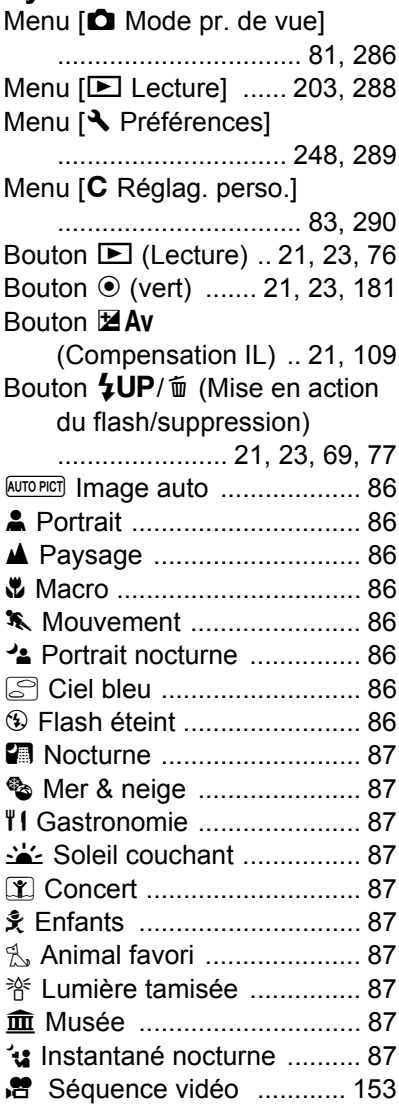

# **A**

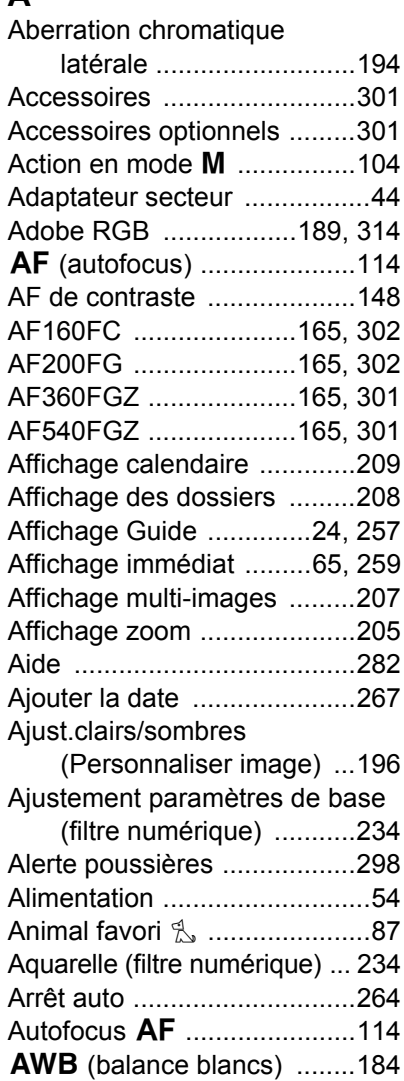

### **B**

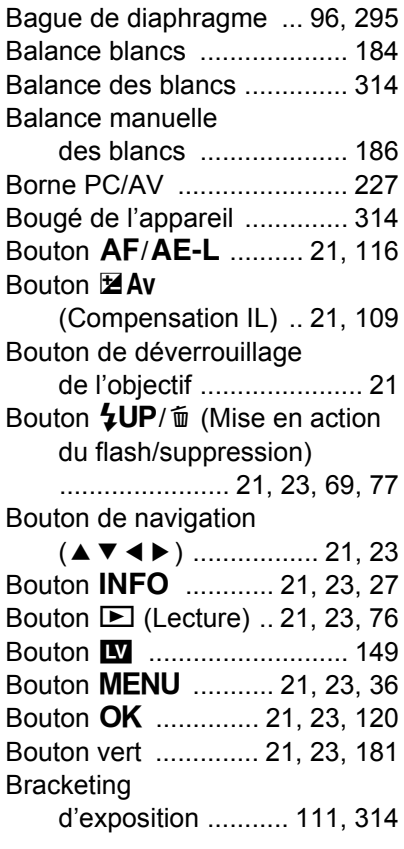

# **C**

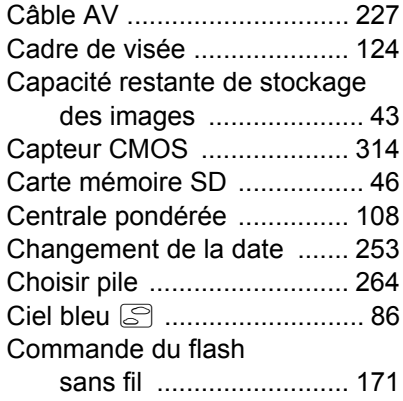

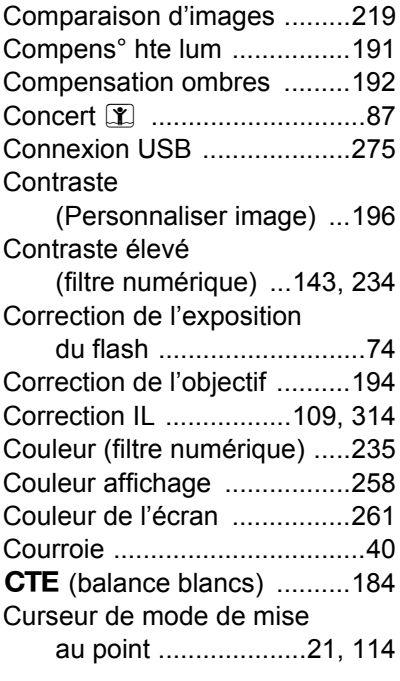

## **D**

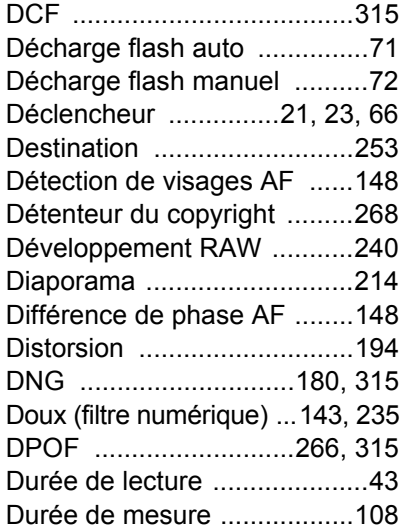

# **E**

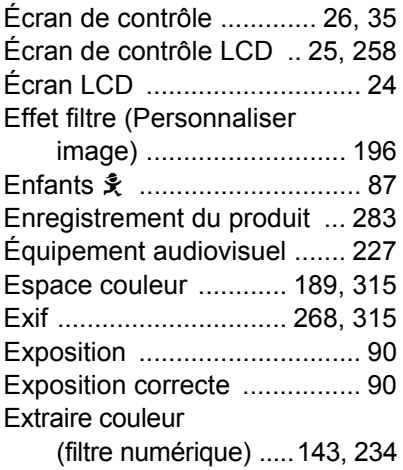

# **F**

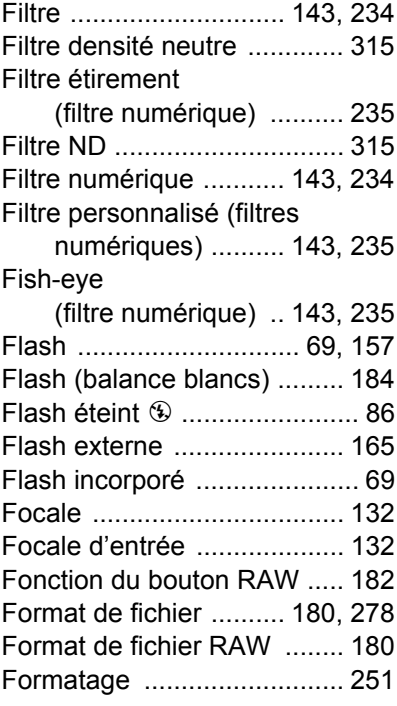

# **G**

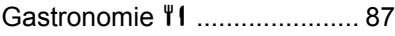

# **H**

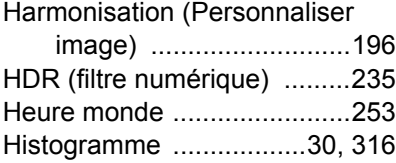

# **I**

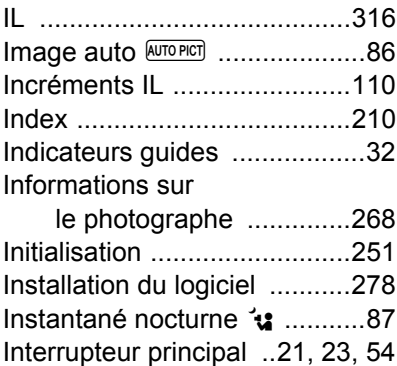

# **J**

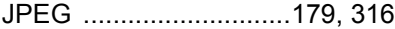

# **K**

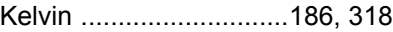

# **L**

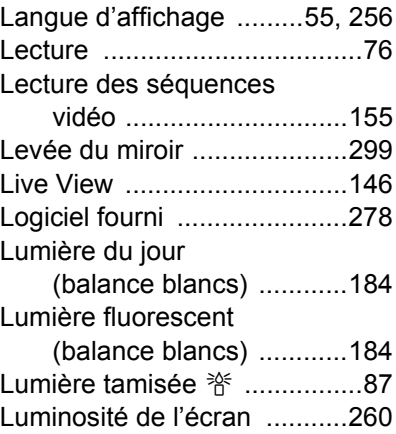

### **M**

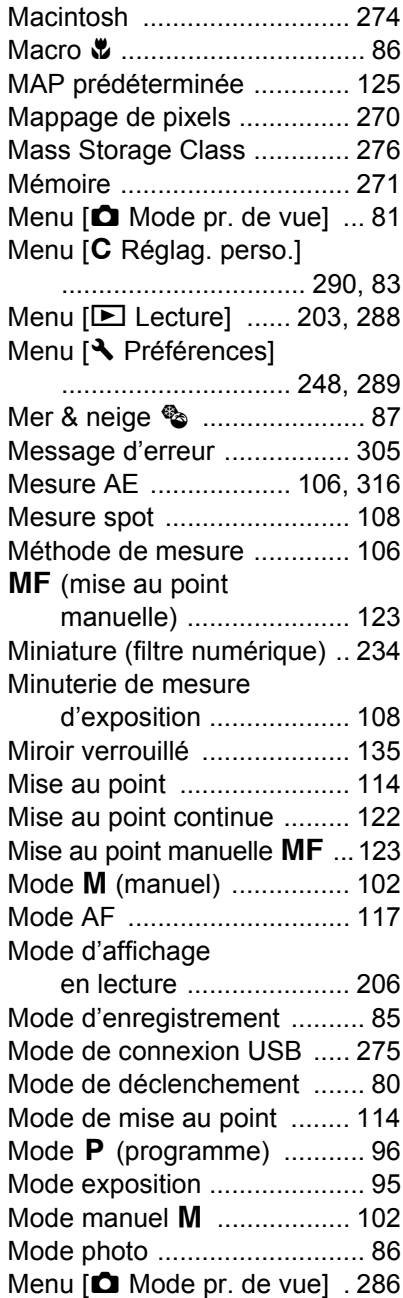

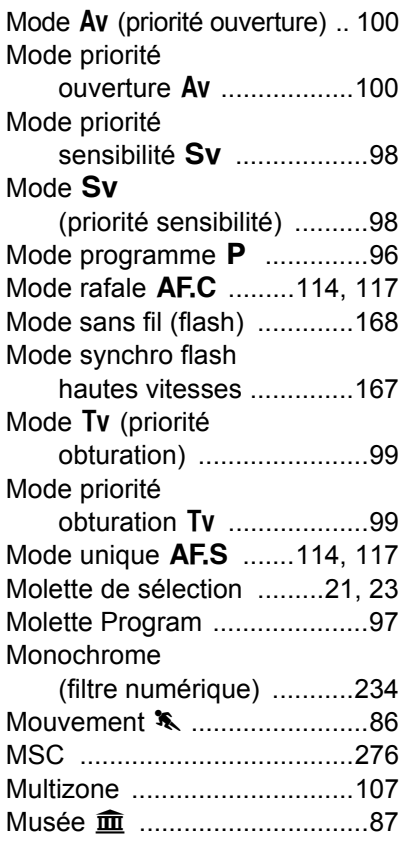

# **N**

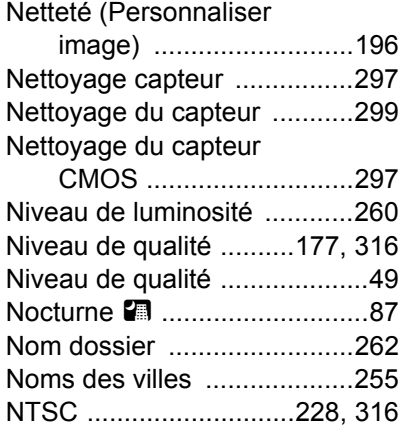
323

[Nuageux \(balance blancs\) ... 184](#page-185-0) [Numéro de fichier ................ 263](#page-264-0)

## **O**

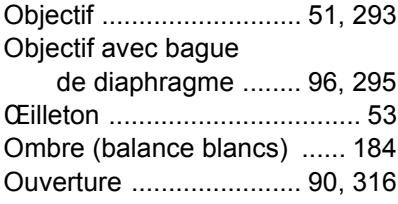

## **P**

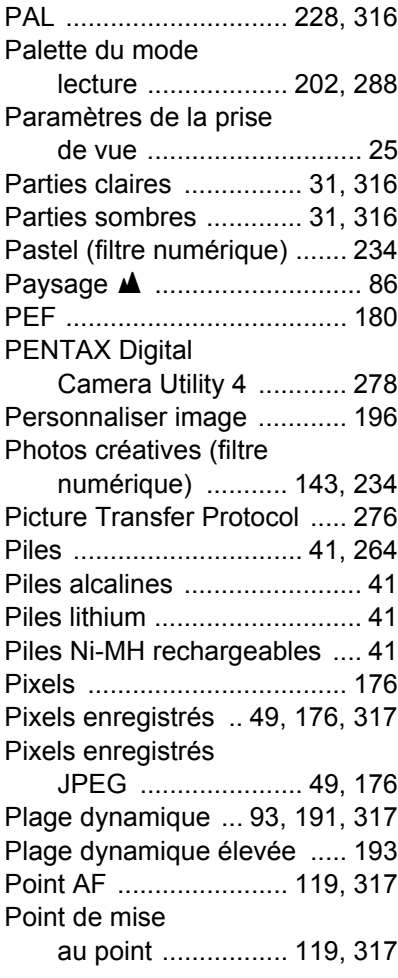

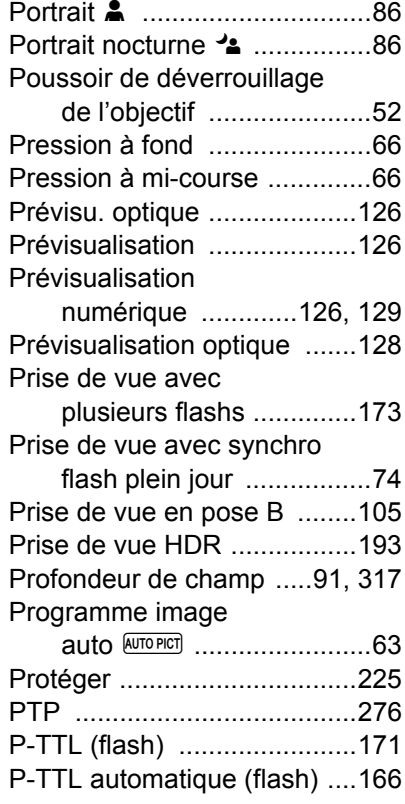

## **Q**

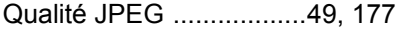

## **R**

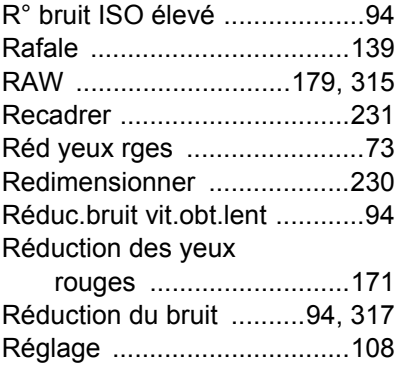

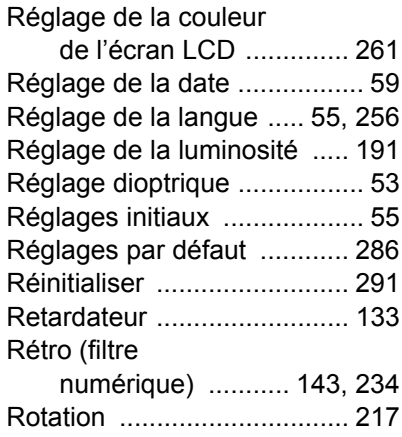

## **S**

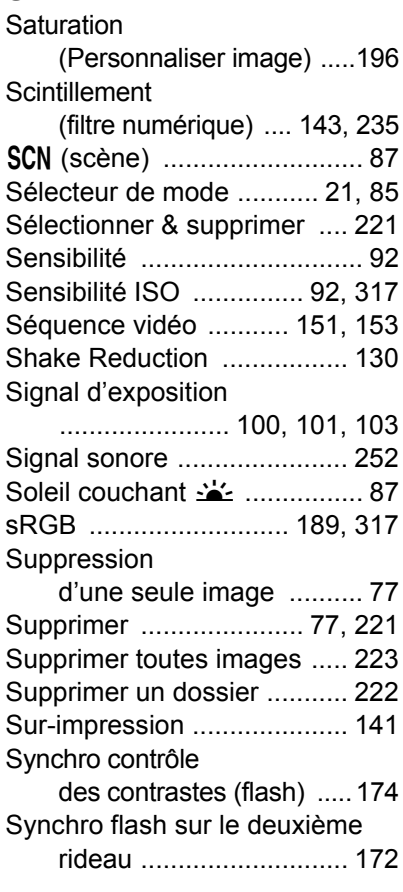

Synchro sur le deuxième

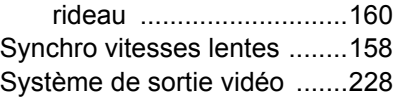

## **T**

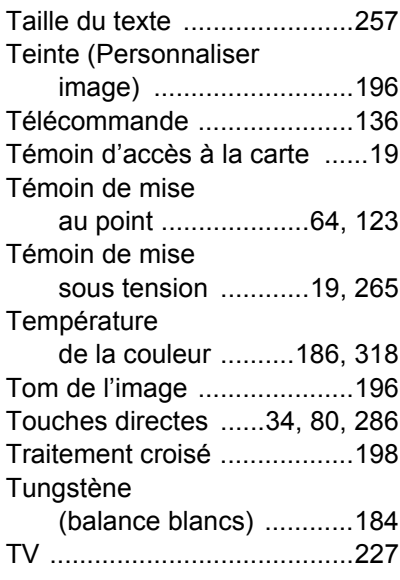

## **U**

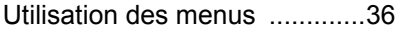

### **V**

Verrouillage de la mise [au point ..........................121](#page-122-0) [Verrouillage expo .................104](#page-105-0) [Verrouillage expo. ................110](#page-111-0) [Verrouiller l'exposition ..........122](#page-123-0) [Verrouiller la mise au point ...121](#page-122-1) [Vibrations de l'appareil .........130](#page-131-1) [Vignettage ............................318](#page-319-1) [Ville de résidence .................253](#page-254-0) [Viseur ...............................32,](#page-33-0) [53](#page-54-2) [Vitesse d'obturation ........90,](#page-91-1) [318](#page-319-2)

## **W**

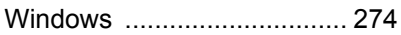

## **Z**

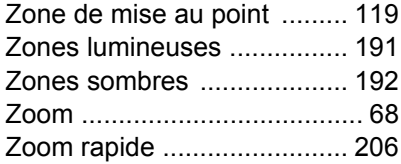

## **Aide-mémoire**

# **GARANTIE**

Tous les appareils PENTAX achetés chez des revendeurs autorisés sont garantis contre tout défaut de fabrication pendant une période de douze mois suivant la date d'achat. Pendant cette période, les réparations et l'échange des pièces défectueuses sont effectuées gratuitement, sous réserve que le matériel ne présente aucune trace de choc, de corrosion par des produits chimiques ou par fuite de batterie ou pile, de dommage dû à l'infiltration de sable ou de liquide, de mauvaise manipulation ou de manipulation contraire au mode d'emploi ou de modifications par un réparateur non agréé. Le fabricant et son représentant agréé ne sont pas responsables des réparations ou modifications n'ayant pas fait l'objet d'accord expressément écrit, ni des dommages liés au retard ou à la perte d'usage du matériel ni à leurs conséquences quelles qu'elles soient, directes ou indirectes, causées par la défectuosité du matériel ou par toutes autres causes. Il est expressément reconnu par l'acheteur que la responsabilité du fabricant ou de ses représentants en matière de garantie, implicite ou explicite, est strictement limitée au remplacement des pièces comme indiqué ci-dessus. Il ne sera effectué aucun remboursement d'une réparation faite par un service après-vente non agréé par PENTAX.

Procédure pendant la période de garantie de 12 mois Tout appareil PENTAX reconnu défectueux pendant la période de 12 mois suivant son achat devra être retourné au revendeur chez lequel l'achat a été effectué ou chez le fabricant. S'il n'existe pas de représentant agréé du fabricant dans votre pays, envoyez votre matériel directement au fabricant, en port payé. Dans ce cas, la période d'immobilisation du matériel risque d'être très longue en raison des procédures requises. Si le matériel est couvert par la garantie, la réparation sera effectuée et les pièces remplacées gracieusement avant de vous être renvoyé en état de fonctionnement. Si le matériel n'est plus sous garantie, la réparation sera facturée aux tarifs habituels du fabricant ou de son représentant. Les frais de port sont à la charge du propriétaire de l'équipement. Si votre matériel PENTAX a été acheté dans un autre pays que celui où vous souhaitez faire appliquer la garantie, les frais de remise en état peuvent vous être facturés par le représentant du fabricant de ce pays. Cependant, si le matériel est retourné au fabricant, il sera réparé gratuitement pendant la période de garantie, conformément à cette garantie. Dans tous les cas, les frais d'expédition et les taxes douanières seront à la charge de l'expéditeur.

De façon à prouver la date de votre achat (si nécessaire), conservez la facture ou le reçu de cet achat pendant au moins un an. Avant d'expédier votre matériel en réparation, vérifiez d'abord que vous l'envoyez à un représentant officiel du fabricant ou à l'un de ses ateliers agréés, sauf s'il s'agit du fabricant lui-même. Demandez toujours un devis et ne faites procéder aux travaux de réparation qu'après accord écrit du devis.

- **Cette garantie n'affecte en rien les droits fondamentaux du client.**
- **Les garanties locales disponibles chez les distributeurs PENTAX de certains pays peuvent remplacer cette garantie. Par conséquent, nous vous conseillons de lire attentivement la carte de garantie fournie avec votre produit au moment de l'achat ou de contacter le distributeur PENTAX de votre pays afin d'obtenir de plus amples informations et de recevoir une copie de la garantie.**

La marque CE signifie que l'appareil est conforme aux directives  $C \in$ de l'Union Européenne.

#### **For customers in USA STATEMENT OF FCC COMPLIANCE**

This device complies with Part 15 of the FCC Rules. Operation is subject to the following two conditions: (1) This device may not cause harmful interference, and (2) this device must accept any interference received, including interference that may cause undesired operation.

Changes or modifications not approved by the party responsible for compliance could void the user's authority to operate the equipment. This equipment has been tested and found to comply with the limits for a Class B digital device, pursuant to part 15 of the FCC Rules.

These limits are designed to provide reasonable protection against harmful interference in a residential installation. This equipment generates, uses and can radiate radio frequency energy and, if not installed and used in accordance with the instructions, may cause harmful interference to radio communications. However, there is no guarantee that interference will not occur in a particular installation.

If this equipment does cause harmful interference to radio or television reception, which can be determined by turning the equipment off and on, the user is encouraged to try to correct the interference by one or more of the following measures:

- Reorient or relocate the receiving antenna.
- Increase the separation between the equipment and receiver.
- Connect the equipment into an outlet on a circuit different from that to which the receiver is connected.
- \* Consult the dealer or an experienced radio/TV technician for help.

### **For customers in Canada**

This Class B digital apparatus complies with Canadian ICES-003.

### **Pour les utilisateurs au Canada**

Cet appareil numérique de la classe B est conforme à la norme NMB-003 du Canada.

### **FOR CALIFORNIA, U.S.A. ONLY**

Perchlorate Material-special handling may apply.

The lithium battery used in this camera contains perchlorate material,

which may require special handling.

See www.dtsc.ca.gov/hazardouswaste/perchlorate

# Declaration of Conformity According to 47CFR, Parts 2 and 15 for Class B Personal Computers and Peripherals

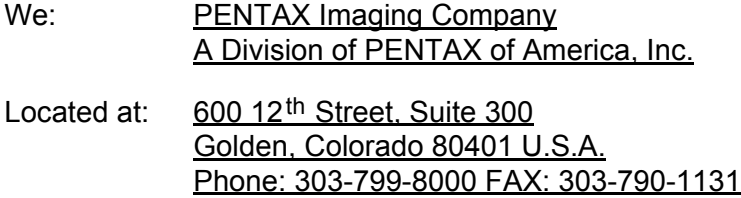

Declare under sole responsibility that the product identified herein complies with 47CFR Parts 2 and 15 of the FCC rules as a Class B digital device. Each product marketed is identical to the representative unit tested and found to be compliant with the standards. Records maintained continue to reflect the equipment being produced can be expected to be within the variation accepted, due to quantity production and testing on the statistical basis as required by 47CFR §2.909. Operation is subject to the following two conditions: (1) This device may not cause harmful interference, and (2) This device must accept any interference received, including interference that may cause undesired operation. The above named party is responsible for ensuring that the equipment complies with the standards of 47CFR §15.101 to §15.109.

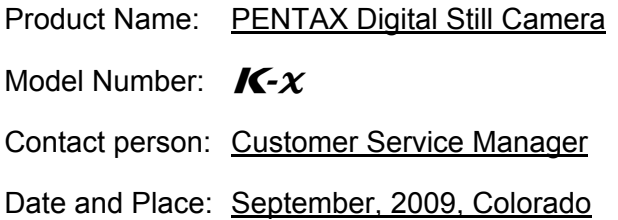

### **Informations sur la collecte et la mise au rebut des équipements et batteries usagés**

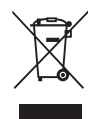

1. Au sein de l'Union européenne

Ces symboles sur les produits, les emballages et/ou les documents d'accompagnement signifient que les batteries et les équipements électriques et électroniques usagés ne doivent pas être mélangés avec les déchets ménagers ordinaires.

Les batteries et les équipements électriques et électroniques usagés doivent être traités séparément et conformément à la législation qui prévoit un traitement, une récupération et un recyclage spécifiques pour ces produits.

Conformément à la législation en vigueur, les foyers au sein des états membres de l'UE peuvent retourner gratuitement leurs batteries et leurs équipements électriques et électroniques aux entreprises de collecte appropriées\*.

Dans certains pays, votre revendeur local peut reprendre votre ancien produit gratuitement si vous achetez un produit neuf similaire.

\*Veuillez vous renseigner auprès des autorités locales.

En jetant ce produit correctement, vous êtes sûr que ces déchets subiront le traitement, la récupération et le recyclage adéquats et vous aidez à prévenir les éventuels effets négatifs pour l'environnement et la santé publique qu'une mise au rebut inadaptée pourrait entraîner.

### 2. Hors de l'UE

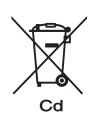

Ces symboles ne sont valables qu'au sein de l'Union européenne. Si vous souhaitez mettre au rebut ces éléments, veuillez contacter les autorités locales ou le vendeur pour connaître la méthode adéquate de mise au rebut.

En Suisse : les équipements électriques et électroniques usagés peuvent être retournés gratuitement au vendeur, même si vous n'achetez pas de nouveaux produits. Une liste des sites de collecte est disponible sur les sites www.swico.ch ou www.sens.ch.

Note concernant le symbole des batteries (deux exemples de symboles en bas) :

Ce symbole peut être utilisé en association avec une désignation de l'élément ou du composé chimique utilisé. Dans ce cas, vous devez respecter les exigences stipulées dans la directive sur les produits chimiques impliqués.

#### **HOYA CORPORATION PENTAX Imaging Systems Division**

2-36-9, Maeno-cho, Itabashi-ku, Tokyo 174-8639, JAPAN (http://www.pentax.jp)

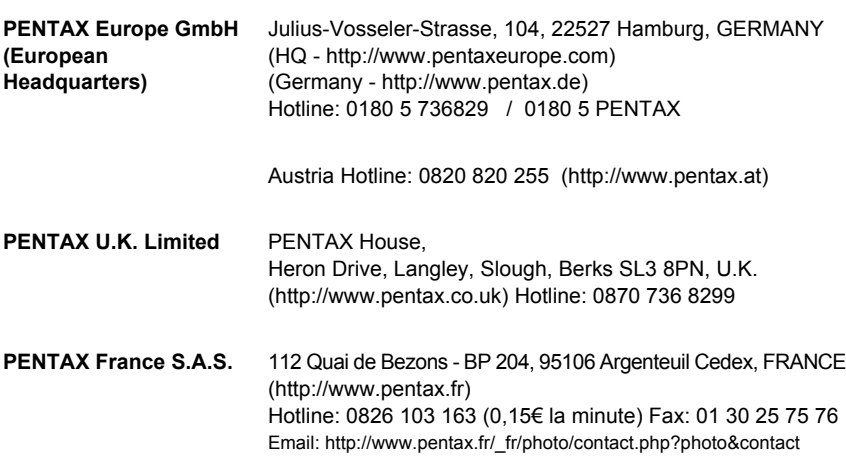

#### **PENTAX Imaging Company A Division of PENTAX of America, Inc.**

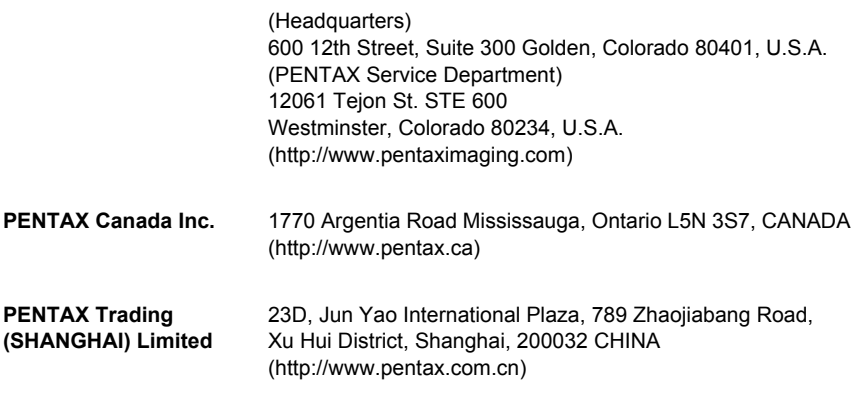

Le fabricant se réserve le droit de modifier à tout moment les spécifications, le design et le choix des fournisseurs sans notification préalable.

OPKX00102/FRE Copyright © HOYA CORPORATION 2009 FOM 01.09.2009 Printed in Europe